Chào các ban !

Những lỗi , thủ thuật này được tôi sưu tầm từ mạng Internet , báo chí hay những lần sửa chữa lỗi cho các bạn mới làm quen với hệ điều hành Windows của Microsoft . Vẫn còn hàng nghìn lổi xãy ra hoặc thủ thuật trên nền Windows chưa được cập nhật vào trong Ebook này . Cho nên chúng tôi hy vọng các bạn giúp đở chúng tôi để xây dựng và phát triển diển đàn VNECHIP .

Mục đích cũa việc thành lập Ebook này giới thiệu diễn đàn VNECHIP đến với mọi người và thân tặng Ebook này đến các anh chị em không có điều kiện tiếp xúc với Internet thường xuyên để cập nhật các kiến thức về CNTT .

Hiện nay VNECHIP cung cấp Host 200 MB miển phí cho mọi người (Host hổ trợ PHP/MySQL , băng thông 7GB/tháng) nhằm giúp đở các anh chị em tự làm cho mình một website cá nhân . Xin xem thêm thông tin chi tiết tại www.vnechip.com

Mặc dù rất cố gắng để hoàn thành Ebook nhưng có những thiếu sót không tránh khỏi . Rất mong nhận được ý kiến quý báu của tất cả các anh chị em để Ebook 1001 lần 2 được hoàn thiện hơn Chân thành cám ơn các anh chị em đã giúp đỡ tôi trong thời gian qua để phát triển diển đàn VNECHIP đến với mọi người .

Xin chân thành cám ơn sự nhiệt tình , nguồn động viên và đóng góp tích cực của những người bạn tốt nhất của tôi vào VNECHIP .

Hy vọng mọi người sẽ giúp đở chúng tôi để phát triển diễn đàn VNECHIP

VNECHIP – Where People Go To Know

Please contact with us : www.vnechip.com

## **Khắc phục lổi mất shortcut trong Send To**

Bạn tạo shortcut cho một hay nhiều ứng dụng sau khi xong , khi bạn nhấn chuột phải vào một thư mục hay tập tin và chọn chức năng Send To, các shortcut này sẽ không hiển thị ra theo như ý muốn của ban . Nguyên nhân do đường dấn của SendTo ban chưa thiết lập đúng cách .

Mắc dù bạn chép shortcut vào trong thư mục **Documents and Settings\<Tên tài khoản đăng nhập>\SendTo** tuy nhiên nó vẩn không xuất hiện các shortcut . Để giải quyết lổi này bạn mở Notepad và chép đoạn mã sau vào :

Set WshShell = CreateObject("WScript.Shell") USFolderPath = "HKCU\Software\Microsoft\Windows\CurrentVersion\Explorer\User Shell Folders" On Error resume next WshShell.RegWrite "HKCR\exefile\shellex\DropHandler\", "{86C86720-42A0-1069-A2E8- 08002B30309D}", "REG\_SZ" WshShell.RegWrite "HKCR\lnkfile\shellex\DropHandler\", "{00021401-0000-0000-C000- 000000000046}", "REG\_SZ" WshShell.RegWrite USFolderPath & "\SendTo", "%USERPROFILE%\SendTo", "REG\_EXPAND\_SZ" Wshshell.RUN ("regsvr32.exe shell32.dll /i /s") MsgUser = Msgbox ("Fixed the Send To menu. Restart Windows for the changes to take effect", 4160, "'Send To' menu fix for Windows XP") Set WshShell = Nothing

Lưu tập tin này và đặt tên là **fixsendto.vbs**

#### **Thêm link của một website đến Start Menu**

Bạn có muốn thêm link của một website mà bạn yêu thích đến Start Menu hay không ? Nếu muốn mời các bạn "vọc" cùng tôi .

Mở Notepad và chép đoạn mã sau vào :

Windows Registry Editor Version 5.00

[HKEY\_CLASSES\_ROOT\CLSID\{2559a1f6-21d7-11d4-bdaf-00c04f60b9f0}] @="www.vnechip.com" [HKEY\_CLASSES\_ROOT\CLSID\{2559a1f6-21d7-11d4-bdaf-00c04f60b9f0}\DefaultIcon] @="%SystemRoot%\\system32\\shell32.dll,-47"

[HKEY\_CLASSES\_ROOT\CLSID\{2559a1f6-21d7-11d4-bdaf-00c04f60b9f0}\Instance\InitPropertyBag] "CLSID"="{13709620-C279-11CE-A49E-444553540000}" "method"="ShellExecute" "Command"="VNECHIP – Where People Go To Know" "Param1"="http://www.vnechip.com"

Lưu tập tin này lại và đặt tên là **addwebstartmenu.reg .**

### **Thay đổi lần truy cập trước đó trong khóa Registry Editor**

Bạn làm việc xong với Registry Editor và sau đó thoát khỏi Registry Editor , mặc định Windows XP sẽ lưu khóa, giá trị làm việc trước đó của ban.

Để hạn chế truy cập của người dùng kế tiếp lần sau vào ngay khóa hay giá trị trong Registry mà bạn mở trước đó bạn nên thay đổi lần truy cập trước của bạn .

Bạn mở Notepad và chép đoạn mã sau vào :

**Option Explicit** On Error Resume Next

Dim WSHShell Set WSHShell=Wscript.CreateObject("Wscript.Shell") WSHShell.RegDelete "HKCU\Software\Microsoft\Windows\CurrentVersion\Applets\Regedit\LastKey" WSHShell.Run "REGEDIT"

### Set WSHShell = Nothing

Lưu lại và đặt tên cho tập tin này là **lastregistry.vbs**

## **Kiểm tra tổng số thư mục , tập tin có trong thư mục Windows**

Bạn muốn kiểm tra trên máy tính của mình có bao nhiêu thư mục và tập tin nằm trong thư mục **Windows** trên hệ điều hành Windows XP hay không . Thủ thuật sau sẽ giúp bạn làm điều này chỉ cần nhấn chuột phải . Mở Notepad của bạn lên , chép và dán đoạn code sau vào trong Notepad :

### **dir /a /-p /o:gen >filelisting.txt**

Đặt tên cho tập tin này là **filelisting.bat** . Lưu tập tin này lại ở trong thư mục **E:\Windows** (E: là ổ đĩa bạn cài hệ điều hành Windows XP)

Vào MyComputer chọn Tools-Folder Options chọn thanh File Types . Chọn mục Advanced - New Trong mục New Action :

 $\check{O}$  dòng Action bạn điền Create File Listing,  $\check{O}$  dòng Application used to perform action bạn nhập E:\Windows\filelisting.bat . Nhấn OK hai lần . Chon Close để thoát . Nhấn chuột phải vào thư mục Windows chọn Create File Listing .

Mở tập tin filelisting.txt để xem các thư mục và tập tin có trong thư mục Windows .

Nếu bạn muốn xóa chức năng này bạn mở Registry Editor lên , tìm đến khóa sau : HKEY\_CLASSES\_ROOT\Folder\shell

Ở cửa sổ bên trái bạn tìm khóa Create\_File\_Listing , nhấn chuột phải lên khóa chọn Delete để xóa khóa này . Thoát khỏi Registry và khởi động lại máy tính .

## **Mở các ổ đĩa CROM bằng một cú nhấp chuột**

Máy tính của bạn có rất nhiều ổ CDROM , nếu bạn nhấn nút **Eject** để lấy từng cái ra thì thật mất thời gian , bạn có thể sử dụng cách sau để mở tất cả các ổ đĩa CDROM bằng một cú nhấp chuột.

Để mở tất cã các ổ đĩa CDROM bạn làm như sau : Mở Notepad lên và chép đọan mã sau vào :

```
Const CDROM = 4For Each d in CreateObject("Scripting.FileSystemObject").Drives 
 If d.DriveType = CDROM Then 
  Eject d.DriveLetter & ":\"
```

```
 End If 
Next
Sub Eject(CDROM) 
 Dim ssfDrives 
 ssfDrives = 17 
 CreateObject("Shell.Application")_ 
  .Namespace(ssfDrives).ParseName(CDROM).InvokeVerb("E&ject") 
End Sub
```
Lưu tập tin này thành **cdeject.vbs** 

## **Thay đổi thanh tiêu đề trong Internet Explorer**

Để thay đổi tên trên thanh tiêu đề (Title) của trình duyệt Internet Explorer bạn có thể dùng Registry Editor tuy nhiên nếu bạn là người mới sử dụng Registry lần đầu, bạn sẽ cãm thấy rất khó khăn và bở ngở .

Cách làmm sau đây ta sẽ dùng kịch bãn (script) sử dụng công nghệ Windows Scripting Host của Microsoft để giải quyết vấn đề . Đầu tiên bạn mở Notepad lên và chép đọan mã sau vào :

Option Explicit

Set ws = WScript.CreateObject("WScript.Shell") Dim ws, t, p, p1, n, cn, mybox, itemtype, vbdefaultbutton

p = "HKCU\Software\Microsoft\Internet Explorer\Main\Window Title" itemtype = "REG\_SZ" n = "Advanced Technologies , Fastest Online" Ws.RegWrite p, n, itemtype

p1 = "HKCU\Software\Microsoft\Internet Explorer\Main\"

n = ws.RegRead(p1 & "Window Title") t = "Thay doi ten cho thanh tieu de"  $cn = InputBox("Nhap ten moi cho thanh tieu de va nhan nut OK."$ , t, n) If  $cn \leq$  "" Then ws.RegWrite p1 & "Window Title", cn End If

VisitKelly's Korner

Sub VisitKelly's Korner If MsgBox("Welcome to http://www.vnechip.com" & vbCRLF & vbCRLF &"VNECHIP", vbQuestion + vbYesNo + vbDefaultButton, "VNECHIP – Where People Go To Know") =6 Then ws.Run "http://www.vnechip.com"

End If

End Sub

Lưu tập tin này lại với tên là **changetitle.vbs** 

#### **Thêm Microsoft Knowledge Base vào thanh ToolBar**

Microsoft Knowledge Base là một tài liệu trực tuyến của Microsoft nhằm giúp đở người dùng về các vấn đề khi sử dụng các hệ điều hành Windows mà Microsoft đã công bố cũng như hổ trợ một số kiến thức khi bạn gặp thắc mắc về hệ điều hành mà bạn đang sử dụng .

Thủ thuật sau sẽ giúp bạn "kết nối" với các tài liệu dạng kiến thức cơ sở này thông qua thanh Toolbar của trình duyệt Internet Explorer .

Bạn mở Notepad và chép đọan mã sau vào :

Windows Registry Editor Version 5.00

```
[HKEY_LOCAL_MACHINE\SOFTWARE\Microsoft\Internet Explorer\Extensions\{8b2d996f-b7d1-
4961-a929-414d9cf5ba7b}] 
"CLSID"="{1FBA04EE-3024-11d2-8F1F-0000F87ABD16}" 
"ButtonText"="MS-KB" 
"Icon"="%SystemRoot%\\System32\\shell32.dll,281" 
"HotIcon"="%SystemRoot%\\System32\\shell32.dll,281" 
"Default Visible"="Yes" 
"Exec"="http://support.microsoft.com/default.aspx?scid=FH;EN-US;KBHOWTO" 
"MenuText"="MS-KB"
```
Lưu tập tin này lại với tên là **addonms.reg** 

## **Xóa danh sách Path Items ở vùng thông báo chỉ một cú nhấn chuột**

Bạn thường thắc mắc làm thế nào để xóa bỏ các danh sách liệt kê trong **Path Items** ở vùng thông báo (Notification Area) mà không cần phải thay đổi các giá trị trong Registry Editor .

Xin giới thiệu đến các bạn xóa danh sách Past Items ở vùng thông báo không sử dụng Registry mà ta sẽ sử dụng Windows Scripting Host (WSH) để xóa các danh sách này .

Mở Notepad lên và chép vào đọan mã sau :

```
Message = "To work correctly, the script will close" & vbCR 
Message = Message & "and restart the Windows Explorer shell." & vbCR 
Message = Message & "This will not harm your system." & vbCR & vbCR 
Message = Message & "Continue?"
```
X = MsgBox(Message, vbYesNo, "Notice")

If  $X = 6$  Then

On Error Resume Next

Set WshShell = WScript.CreateObject("WScript.Shell")

```
WshShell.RegDelete 
"HKCU\Software\Microsoft\Windows\CurrentVersion\Explorer\TrayNotify\IconStreams" 
WshShell.RegDelete 
"HKCU\Software\Microsoft\Windows\CurrentVersion\Explorer\TrayNotify\PastIconsStream"
```
Set WshShell = Nothing

On Error GoTo 0

```
For Each Process in GetObject("winmgmts:"). _ 
        ExecQuery ("select * from Win32_Process where name='explorer.exe'") 
  Process.terminate(0) 
Next
```
MsgBox "Finished." & vbcr & vbcr & "© Microsoft", 4096, "Done"

Else

MsgBox "No changes were made to your system." & vbcr & vbcr & "Clear Past Items", 4096, "User Cancelled"

End If

Lưu tập tin này lại và đặt tên cho tập tin này là clearpastitems.vbs

Tiếp theo bạn nhấn chuột phải ở thanh Taskbar chon Properties ở phần Notification Area bạn chọn Customize , các danh sách được liệt kê trong mục Path Items đều được xóa sạch .

### **Quãn lý việc báo lổi trong Internet Explorer**

Bạn thường sử dụng trình duyệt Internet Explorer để duyệt web , bạn thường gặp một số vấn đề lổi ở Internet Explorer . Thủ thuật sau sẽ giúp bạn hạn chế việc báo lổi Internet Explorer .

Vào Start – Run gỏ Regedit và nhấn phím Enter . Bạn tìm đến khóa sau : HKEY\_LOCAL\_MACHINE\Software\Microsoft\Internet Explorer\Main

Vào Edit – New chọn DWORD Value , bạn đặt tên cho khóa này là IEWatsonEnabled và thếit lập cho nó là 0

Bạn tiếp tục vào Edit – New chọn DWORD Value , bạn đặt tên cho khóa này là IEWatsonDisabled và đặt cho giá trị này là 1

Thoát khỏi Regedit và Khởi động lại máy tính .

### **Thông báo lổi "Please Insert a Disk into Drive A:"**

Khi bạn mở máy tính lên , màn hình desktop sẽ xuất hiện , bạn nhận được thông báo lổi Please insert a disk into drive a: .

Nguyên nhân của lổi này do bạn sử dụng ổ đĩa mềm trong Windows Explorer hoặc bạn đặt đĩa mềm quá sớm cho nên lổi này sẽ xuất hiện trong quá trình đăng nhập .

Để khắc phục lổi này bạn chỉ cần tắt chức năng **Restore previous folder windows at logon**  thông báo trên sẽ không còn xuất hiện trên máy tính của bạn nữa . Để tắt chức năng này , bạn làm như sau :

Mở Windows Explorer . Chọn Tools – Options chọn thanh View , bạn tìm đến dòng Restore previous folder windows at logon và xóa bỏ dòng này đi . Nhấn OK để thoát .

### **Ẩn các biểu tượng trên desktop ngọai trừ các biểu tượng đặc biệt**

Để ẩn tất cả các biểu tượng trên màn hình ngọai trừ các biểu tượng đặc biệt chẳng hạn như My Computer, Recycle Bin, My Documents, Internet Explorer bạn làm như sau :

Mở Registry Editor , bạn tìm khóa sau :

HKEY\_CURRENT\_USER\Software\Microsoft\Windows\CurrentVersion\Explorer\HideDesktopIco ns\NewStartPanel

Ở phía bên phải , bạn nhấn chuột phải chọn **New – DWORD Value** bạn đặt tên cho giá trị này là **{00000000-0000-0000-0000-000000000000}** Nhấn chuột vào giá trị này và thiết lập cho nó là **1** .

Bây giờ bạn thoát khỏi Regedit , ở màn hình Desktop bạn nhấn phím **F5** , bạn sẽ thấy tất cả các biểu tượng bị ẩn đi ngọai trừ các biểu tượng chẳng hạn như My Computer, Recycle Bin, My Documents . Để phục hồi lại bạn chỉ việc thiết lập lại cho giá trị **{00000000-0000-0000-0000-000000000000}** là **0**

Nếu như bạn sử dụng **Classic Start Menu** , bạn vẩn tạo giá trị giống như bước ở trên nhưng chỉ khác ở khóa .

HKEY\_CURRENT\_USER\Software\Microsoft\Windows\CurrentVersion\Explorer\HideDesktopIco ns\ClassicStartMenu

#### **Ẩn System Properties khi truy cập MyComputer**

Để ẩn chức năng **System Properties** khi bạn nhấn chuột phải ở **My Computer** hoặc chọn **System** trong **Control Panel** bạn làm như sau :

Vào **Start – Run** gỏ **Regedit** và nhấn phím **Enter** . Ban tìm đến khóa sau :

HKEY\_CURRENT\_USER\Software\Microsoft\Windows\CurrentVersion\Policies\Explorer

Vào Edit chọn New chọn DWORD Value nhập vào giá trị này là **NoPropertiesMyComputer** bạn thiết lập giá trị này thành **1** để ẩn nó .

Thoát khỏi Registry và khởi động máy tính .

#### **AutoComplete Không Lưu Tên Người Dùng và Mật Khẩu của người dùng**

#### Mở chức năng AutoComplete trong Windows 2000

Mở trình duyệt Internet Explorer . Trên menu Tools ban chon Internet Options Chon tab Content . Dưới dòng Personal Information, ban chon AutoComplete Trong hộp thoại AutoComplete Settings , đánh dấu vào hộp User names and password on forms và Prompt me to save passwords (nếu như các chức năng này không được chọn) . Nhấn OK và nhấn OK một lần nữa để đóng hộp thoại Internet Options . Khởi động lại trình duyệt . Nếu vẩn còn lổi xãy ra , bạn chuyển sang cách thứ hai .

#### Dịch vụ Protected Storage

Kiểm tra dịch vụ Protected Storage có chạy không . Nếu dịch vụ này đang chạy , bạn ngừng lại và khởi động lại nó .

Vào Start chọn Run . Trong hộp Open , bạn gõ services.msc và nhấn nút OK . Trong trường Name , bạn tìm đến dịch vụ Protected Storage . Lưu ý ở cột Status . Nếu Protected Storage đang chạy thì nó sẽ hiển thị là Started .

- Nếu Protected Storage không được bắt đầu , bạn mở nó bằng cách nhấn phải chuột vào Protected Storage và khi đó nhấn nút Start . Dịch vụ Protected Storage sẽ được bắt đầu . - Nếu Protected Storage đang chạy , bạn dừng nó và khi đó khởi động lại dịch vụ này . Nhấn phải chuột vào Protected Storage và khi đó nhấn nút Stop . Dịch vụ này sẽ dừng lại . Nhấn phải chuột vào dịch vụ này và chọn Start . Dịch vụ Protected Storage sẽ được bắt đầu . Khởi động lại trình duyệt .

### Đăng Ký RSABase.dll

Nếu như vẩn còn lổi trên xãy ra , nguyên nhân là do tập tin **RSABase.dll** được đăng ký không đúng .

Chọn Start – Run . Trong hộp Open bạn gõ Regsvr32 /u RSABase.dll và khi đó bạn nhấn OK . Một thông báo sau sẽ xuất hiện . Nhấn nút OK.

Vào Start và chọn Run . Trong hộp Open , bạn gỏ Regsvr32 RSABase.dll và khi đó bạn nhấn nút OK . Một thông báo sau sẽ xuất hiện . Nhấn nút OK**.**

Khởi động lại Internet Explorer . Nếu vẩn còn lổi nữa ta chuyển sang bước kế tiếp .

### Tạo một người dùng mới

Đăng nhập vào máy tính với quyền là Administrator . Vào Start – Run gỏ như sau : control userpasswords

Nhấn Add để thêm một user mới . Hộp thoại Add New User sẽ xuất hiện .

Nhấn Next . Nhập mật khẩu của người dùng và xác nhận mật khẩu một lần nữa . Trong Other và chon Administrators và nhấn nút Finish. Nhấn nút OK để thoát chức năng Computer Management . Đăng nhập với tên người dùng mới vừa tạo . Trên màn hình Desktop , nhấn phải chuột vào My Computer và khi đó nhấn Properties Trong hộp thoại System Properties , chọn tab User Profiles . Trong danh sách Profiles stored on this computer, chon Profile của tên người dùng mới và khi đó chọn Copy To Hộp thoại Copy To mở ra , chọn Browse . Di chuyển đến tài khoản người dùng mới mà bạn vừa tạo ở trên . Ví dụ như : C:\Document and Settings\Tên người dùng mới Chon OK Dưới Permitted to use, chọn Change. Chọn tên tài khoản người dùng mới trong danh sách và khi đó nhấn OK Trong hộp thoại Copy To , nhấn nút OK . Chọn Yes . Nhấn OK .

Sử dụng tên tài khoản mới để đăng nhập vào máy tính .

## **Cho phép chơi DVD trong Windows Media Player**

Thủ thuật sau cho phép bạn chơi DVD trong Windows Media Player , bạn tìm đến khóa sau :

Vào Start – Run gỏ regedit và nhấn phím Enter .

HKEY\_CURRENT\_USER\Software\Microsoft\MediaPlayer\Player\Settings

Vào View - New chọn String Value , đặt tên cho giá trị này là EnableDVDUI

Nhấn chuột phải vào giá trị này chọn **Modify** và thiết lập nó thành **yes** .

Lưu ý : Để nghe nhạc DVD máy tính của bạn phải có ổ đĩa DVD .

**Đăng ký và gở bỏ tập tin dll , ocx bằng chuột phải** 

Bạn thường sử dụng lệnh **Regsvr32 <tên tập tin .dll hay .ocx>** để đăng ký các tập tin **.dll , .ocx** hoặc dùng lệnh **Regsvr32 /u <tên tập tin .dll hay .ocx>** để gở bỏ các tập tin này trong Registry .

Thủ thuật sau sẽ "biến" cách đăng ký và gở bỏ trên , tích hợp dể dàng khi bạn nhấn chuột phải vào một tập tin **.dll** hay **.ocx** nào đó mà không cần phải sử dụng dòng lệnh trên .

Để làm điều này trước tiên bạn mở Notepad lên và chép đoạn mã sau vào Notepad .

Windows Registry Editor Version 5.00

[HKEY\_CLASSES\_ROOT\.dll] "Content Type"="application/x-msdownload"  $@="d$ llfile"

[HKEY\_CLASSES\_ROOT\dllfile] @="Application Extension"

[HKEY\_CLASSES\_ROOT\dllfile\Shell\Register\command] @="regsvr32.exe \"%1\""

[HKEY\_CLASSES\_ROOT\dllfile\Shell\UnRegister\command] @="regsvr32.exe /u \"%1\""

[HKEY\_CLASSES\_ROOT\.ocx]  $@="o}$  cxfile"

[HKEY\_CLASSES\_ROOT\ocxfile]  $@="OCK"$ 

[HKEY\_CLASSES\_ROOT\ocxfile\Shell\Register\command] @="regsvr32.exe \"%1\""

[HKEY\_CLASSES\_ROOT\ocxfile\Shell\UnRegister\command] @="regsvr32.exe /u \"%1\""

Lưu tập tin này lại và đặt tên cho tập tin này là **unregdllocx.reg** 

Tiến hành chạy tập tin này , bây giờ bạn thử nhấn chuột phải vào một tập tin DLL hoặc OCX thử xem , quá tuyệt phải không nào .

#### **Thay đổi tiêu đề Windows Media Player**

Bạn có muốn thanh tiêu đề (Title Bar) của chương trình chơi nhạc Windows Media Player hiện ra dòng chử **Windows Media Player provided by <tên của mình>** hay không .

Thủ thuật sau đây sẽ giúp bạn được như ý muốn .

Đầu tiên bạn vào Start – Run gỏ regedit . Nhấn nút OK .

Trong Registry Editor bạn tìm đến khóa sau :

HKEY\_CURRENT\_USER\Software\Policies\Microsoft

Chọn Edit – New – chọn Key , bạn nhập tên cho khóa này là : WindowsMediaPlayer

Đến đây bạn tiếp tục vào Edit – New chon String Value bạn đặt tên là : TitleBar .

Nhấn chuột phải vào nó chọn Modify . Trong Value Data, bạn nhập dòng chữ mà bạn muốn hiện trong thanh tiêu đề (TitleBar) . Đóng Registry và Khởi động lại máy tính .

### **Bảo mật thiết bị lưu trữ UBS trên Windows XP**

Với sự phát hành phiên bản Windows XP Service Pack 2 , bây giờ bạn có thể bảo mật cho thiết bị lưu trữ USB . Ở bản nâng cấp này , người dùng có thể bảo mật cho máy tính của mình , tránh đánh cắp thông tin ngoài ý muốn .

Trong phiên bản Windows XP Service Pack 2 , người dùng có thể cho phép thiết bị này ở chế độ Read-Only (chỉ đọc) bằng cách thêm vào một giá trị được chỉ định trong khóa Registry .

Vào Start – Run gỏ regedit và nhấn phím Enter . Bạn tìm đến khóa sau :

HKEY\_LOCAL\_MACHINE\System\CurrentControlSet\Control\StorageDevicePolicies

Trong khóa này , ở phần bên phải bạn tìm đến khóa có tên là WriteProtect (DWORD Value)

Nếu Data Value được thiết lập thành 0 , chức năng Write-protect đã được vô hiệu hóa . Nếu Data Value đựơc thiết lập thành 1 , chức năng này được kích hoạt và thiết bị lưu trữ USB sẽ được ở trạng thái Read-Only .

Tuy nhiên cách trên chỉ thực hiện đối với Windows XP Service Pack 2 . Vậy trong Windows XP làm thế nào ta có thể ngăn ngừa người dùng truy cập vào máy tính của mình thông qua thiết bị lưu trữ USB . Sau đây ta có hai trường hợp như sau :

- Nếu thiết bị lưu trữ USB không được cài trên máy tính của bạn .

Nếu thiết bị lưu trữ USB không được cài đặt trên máy tính của bạn , bạn có thể gán người dùng hoặc nhóm người dùng vào mục Deny (Từ chối) vào những tập tin sau :

%SystemRoot%\Inf\Usbstor.pnf

%SystemRoot%\Inf\Usbstor.inf

Lưu ý : %SystemRoot% là thư mục Windows Thư mục Inf là một thư mục ẩn , để mở nó bạn vào Tools chọn Folder Options . Đánh dấu kiểm vào mục Show hidden files and folders và nhấn OK .

Người dùng sẽ không thể cài đặt thiết bị lưu trữ USB vào máy tính của bạn . Để gán một người dùng hay nhóm người dùng ở mục Deny đến hai tập tin Usbstor.pnf và Usbstor.inf , bạn thực hiện bước sau :

Vào Windows Explorer và khi đó bạn tìm thư mục %SystemRoot%\Inf Trong thư mục này bạn tìm tập tin có tên là Usbstor.pnf và chọn Properties . Chọn thanh Security .

Trong danh sách **Permissions for Administrators** , bạn chọn người dùng hoặc nhóm người dùng mà bạn thiết lập không cho truy cập USB , tiếp theo bạn đánh dấu mục kiểm ở phần Full Control trong mục Deny . Nhấn nút OK .

Ở tập tin Usbstor.inf bạn vẩn làm giống như ở tập tin Usbstor.pnf .

- Nếu thiết bị lưu trữ USB được cài đặt trên máy tính của bạn

Mở Registry Editor , bạn tìm đến khóa sau :

HKEY\_LOCAL\_MACHINE\SYSTEM\CurrentControlSet\Services\UsbStor

Ở cửa sổ phía bên phải , bạn tìm giá trị tên là Start . Nhấn chuột phải vào giá trị này và chọn Modify , trong mục Value Data gỏ 4 và nhấn OK . Thoát khỏi Registry .

 **Thêm Google trên menu Tools và Toolbar trong Internet Explorer** 

Để thêm Google vào trong menu Tools , thanh ToolBar trong trình duyệt Internet Explorer , bạn làm như sau :

Trước tiên , bạn tạo một tập tin đặt tên là **googlefavicon.ico** (kích thước 16x16) .

Tiếp theo bạn mở trình sọan thảo văn bản chẳng hạn như **Notepad** . Chép và dán đọan code này vào .

Option Explicit Dim Title, Response Title = "Add Google to the Toolbar"

Dim fso, ws, TgtIcon, RegKey Set ws = CreateObject("WScript.Shell") Set fso = CreateObject("Scripting.FileSystemObject") TgtIcon = fso.GetSpecialFolder(0) & "\Web\googlefavicon.ico"

RegKey = "HKLM\SOFTWARE\Microsoft\Internet Explorer\Extensions\{aad080d5-9287-40edbdec-2cbed012baaa}\Icon" RegKey = "HKLM\SOFTWARE\Microsoft\Internet Explorer\Extensions\{aad080d5-9287-40edbdec-2cbed012baaa}\HotIcon"

On Error Resume Next

ws.RegWrite TgtIcon fso.CopyFile "googlefavicon.ico", TgtIcon, True

Dim WSHShell, p

Dim GUID

Set WSHShell = WScript.CreateObject("WScript.Shell") GUID = "{aad080d5-9287-40ed-bdec-2cbed012baaa}"

p = "HKEY\_LOCAL\_MACHINE\SOFTWARE\Microsoft\Internet Explorer\Extensions\"

 WshShell.RegWrite P & GUID & "\ButtonText","XP-Google" WshShell.RegWrite P & GUID & "\clsid","{1FBA04EE-3024-11d2-8F1F-0000F87ABD16}" WshShell.RegWrite P & GUID & "\Default Visible","YES" WshShell.RegWrite P & GUID & "\Exec", "http://www.google.com" WshShell.RegWrite P & GUID & "\HotIcon",TgtIcon WshShell.RegWrite P & GUID & "\Icon", TgtIcon

WshShell.RegWrite P & GUID & "\MenuText","Google"

Set WshShell = Nothing

 MsgBox "Google has been added to Internet" & vbCR & " Explorer's Tools Menu and Toolbar",4096,"Finished!"

Lưu tập tin này với tên là google.vbs , tiến hành chạy tập tin này .

### **Không cho Spyware chiếm quyền điều khiển Home Page**

Máy tính của bạn nhiễm Spyware , bạn sử dụng các phần mềm chẳng hạn như Adware SE Pro hoặc Hijackthis để quét Spyware trên máy tính của bạn . phát hiện thấy có web lạ chiếm quyền điều khiển trang chủ (Home Page) của bạn trong trình duyệt Internet Explorer .

Mở trình soạn thảo văn bản Note Pad , chép và dán đoạn code này vào .

VNECHIP – Advanced Technologies , 24/7 Support , Free Fastest Online Option Explicit Dim WSHShell, RegKey, ValueA, Result On Error Resume Next Set WSHShell = CreateObject("WScript.Shell") RegKey = "HKEY\_CURRENT\_USER\Software\Policies\Microsoft\Internet Explorer\Control Panel\" ValueA = WSHShell.RegRead (regkey & "HomePage") If ValueA = 0 Then 'Change Homepage is Enabled. Result = MsgBox("Ability to Change Homepage is currently [Enabled]." & \_ vbNewLine & "Would you like to Disable?" & \_ vbNewLine & "Will lock and Gray it out." & vbNewLine & "May need to Log-off for effect.", 36) If Result  $= 6$  Then 'clicked yes WSHShell.RegWrite regkey & "HomePage", 1 End If Else 'Change Homepage is Disabled Result = MsgBox("Ability to Change Homepage is currently [Disabled]." & \_ vbNewLine & "Would you like to Enable?", 36) If  $Result = 6$  Then 'clicked yes WshShell.RegDelete "HKCU\Software\Policies\Microsoft\Internet Explorer\Control Panel\HomePage" End If End If

Lưu lại và đặt tên là **DisableHomePage.vbs** 

Để chạy nó , bạn nhấn chuột vào tập tin này và chọn **Yes** . **Logoff** để thay đổi có hiệu lực .

## **Kiểm tra thông tin người dùng trong Windows XP**

Bạn muốn kiểm tra xem trên máy tính của bạn có bao nhiêu User (người dùng) và xem thông tin của các User này hay không .

Bạn có thể thực hiện điều này thông qua tiện ích **Computer Management** tuy nhiên sử dụng tiện ích này không khả quan cho lắm !

Hãy mở trình sọan thảo văn bản Notepad và chép đọan code này vào . Lưu lại tập tin này , đặt tên cho nó là **userinfo.vbs** và tiến hành "chạy" nó .

On Error Resume Next strComputer = "." Set objWMIService = GetObject("winmgmts:\\" & strComputer & "\root\cimv2") Set colItems = objWMIService.ExecQuery("Select \* from Win32\_UserAccount",,48) For Each obiltem in colltems Wscript.Echo "AccountType: " & objItem.AccountType Wscript.Echo "Caption: " & objItem.Caption Wscript.Echo "Description: " & objItem.Description Wscript.Echo "Disabled: " & objItem.Disabled Wscript.Echo "Domain: " & objItem.Domain Wscript.Echo "FullName: " & objItem.FullName Wscript.Echo "InstallDate: " & objItem.InstallDate Wscript.Echo "Lockout: " & objItem.Lockout Wscript.Echo "Name: " & objItem.Name Wscript.Echo "PasswordChangeable: " & objItem.PasswordChangeable Wscript.Echo "PasswordExpires: " & objItem.PasswordExpires Wscript.Echo "PasswordRequired: " & objItem.PasswordRequired Wscript.Echo "SID: " & objItem.SID Wscript.Echo "SIDType: " & objItem.SIDType Wscript.Echo "Status: " & objItem.Status **Next** 

## **Làm thế nào nhận biết USB 2.0 có trên máy tính**

Bạn mới vừa mua máy tính , người bán họ nói máy tính của bạn có gắn cổng USB 2.0 . Còn bạn , "dân mới vào nghề" không biết đâu mà lần , thôi thì tin vào chính mình vậy .

Đoạn code sau sẽ giúp bạn nhận biết được USB 2.0 có cài đặt trên máy tính của bạn hay không .

Mở **Notepad** chép và dán đọan code này vào . Đặt tên cho nó là **testusb.vbs** 

On Error Resume Next RegKey = "HKLM\SYSTEM\CurrentControlSet\Enum\USB\ROOT\_HUB20"

CreateObject("WScript.Shell").RegRead(RegKey & "\")

If Err Then If InStr(LCase(Err.Description), "invalid root") > 0 Then MsgBox "This computer does not seem to be USB 2 enabled." Else MsgBox "This computer appears to be USB 2 enabled." End If

End If

## **Liệt kê tất cả các ứng dụng đang chạy trong Windows XP bằng dòng lệnh**

Bạn có thể sử dụng công cụ **WMIC (Windows Management Instrumentation Commandline)** để liệt kê tất cả các bộ xữ lý đang chạy trên hệ điều hành Windows XP của bạn .

Bạn vào Start – Run gõ CMD và nhấn phím Enter .

Trong cửa sổ Command Prompt , bạn nhập vào dòng lệnh như sau :

WMIC /OUTPUT:C:\ProcessList.txt PROCESS get Caption,CommandLine,Processid

Bây giờ bạn chĩ việc vào ổ đĩa C mở tập tin **ProcessList.txt** để xem chi tiết các danh sách các ứng dụng đang chạy trên hệ điều hành Windows XP của bạn .

Hoặc bạn muốn nhân thuộc tính đặc biệt của các ứng dụng này, bạn gỏ vào trong Command Prompt như sau :

WMIC PROCESS GET Name, Handle, PageFaults

Bạn muốn biết chính xác tập tin Explorer.exe , nó nằm ở đâu , ngày giờ tạo nó .

Bạn gỏ như sau : **WMIC PROCESS WHERE (Description="explorer.exe")**

Ngoài ra còn có rất nhiều chức năng trong công cụ **WMIC** đang chờ bạn khám phá .

## **Luôn cho phép hiện nút Hibernate trong Turn Off Computer**

Bạn thường sử dụng chức năng Hibernate , tuy nhiên khi sử dụng chức năng này bạn phải đè phím Shift trong hộp thoại Turn off computer . Để thuận lợi cho công việc của mình , bạn có thể cho phép nút Hibernate tự động mở khi bạn mở hộp thọai Turn off computer .

Đầu tiên bạn vào Control Panel chọn User Accounts chọn Change the way users logon on or off tắt chức năng Welcome Screen .

Tiếp theo bạn mở Notepad và gõ vào :

Windows Registry Editor Version 5.00

[HKEY\_LOCAL\_MACHINE\SYSTEM\CurrentControlSet\Services\ACPI\Parameters] "AMLIMaxCTObjs"=hex:04,00,00,00 "Attributes"=dword:00000070

[HKEY\_LOCAL\_MACHINE\SYSTEM\CurrentControlSet\Services\ACPI\Parameters\WakeUp] "FixedEventMask"=hex:20,05 "FixedEventStatus"=hex:00,84 "GenericEventMask"=hex:18,50,00,10 "GenericEventStatus"=hex:10,00,ff,00

Lưu tập tin này và đặt tên cho tập tin này là **hiddenturn.reg** 

## **Mất các biểu tượng trong Programs**

Khi bạn vào **Start – Programs** chọn một biểu tượng để mở một chương trình mình yêu thích nhưng chỉ thấy dòng chữ **(Empty)** .

Để khắc phục sự cố này , bạn mở Registry Editor và tìm đến khóa sau :

HKEY\_CURRENT\_USER\Software\Microsoft\Windows\CurrentVersion\Explorer\User Shell Folders

Bạn tìm đến giá trị Start Menu nhấn chuột phải vào giá trị này , chọn Modify và thiết lập cho giá trị này là %USERPROFILE%\Start Menu

Ở phần bên phải , bạn tìm giá trị Common Start Menu và thiết lập cho giá trị này là %ALLUSERSPROFILE%\Start Menu

Tìm giá trị Common Programs thiết lập cho giá trị này là %ALLUSERSPROFILE%\Start Menu\Programs

Nếu hai giá trị này bạn không tìm thấy , bạn vào Edit – New chọn Expandable String Value để thiết lập cho cả hai giá trị trên . Đóng Regedit .

Vào Start – Run gõ REGSVR32 /n /i:U SHELL32 nhấn phím Enter

### **Mất chức năng Start Menu trong Taskbar Properties**

Khi ban mở chức năng Task Bar and Star Menu Properties ở thanh Start Menu, ban chỉ còn nhìn thấy chức năng Classic Start Menu .

Còn chức năng Start Menu "biến đi đâu" rồi , thủ thuật sau sẽ giúp bạn khắc phục được tình trạng này . Mở Registry Editor , bạn tìm đến khóa sau :

HKEY\_CURRENT\_USER\Software\Microsoft\Windows\CurrentVersion\Policies\Explorer

Ở phần bên phải , bạn tìm giá trị NoSimpleStartMenu (DWORD Value) và thiết lập cho nó là 0

Logoff và đăng nhập lại .

Cách thứ hai bạn có thể dùng chức năng **Group Policy** để thay đổi nó .

Vào Start – Run gỏ gpedit.msc và nhấn phím Enter . Vào User Configuration chọn Administrative Templates .

Chọn Start menu and Taskbar ở phần bên phải bạn tìm giá trị tên là Force classic Start Menu và thiết lập cho giá trị này là Not Configured .

### **Đưa các khay đĩa ra bằng một cú nhấp chuột**

Máy tính của bạn có rất nhiều ổ đĩa CDROM , ổ nào củng có cả CDR/CDRW đều đủ cả không thiếu mặt một "nhân tài" nào hết . Mổi lần muốn lấy các ổ đĩa này ra muốn "mệt xĩu" .

Bạn mở Notepad lên và chép đọan mã sau vào :

```
Set oWMP = CreateObject("WMPlayer.OCX.7" ) 
Set colCDROMs = oWMP.cdromCollection 
if colCDROMs.Count >= 1 then 
   For i = 0 to colCDROMs. Count - 1
         colCDROMs.Item(i).Eject 
    Next ' cdrom
```
End If

Lưu tập tin này lại , bạn đặt tên cho tập tin này là **cd.vbs**

## **Tắt Cãnh Báo Security Center trong Windows XP SP2**

Security Center (Trung Tâm Bảo Mật) trong Windows XP SP2 kiểm tra việc thiết lập bảo mật trên máy tính của bạn (kiểm tra và xác định trạng thái của phần mềm Antivirus được cài đặt) , nó sẽ gởi cãnh báo qua vùng cãnh báo và nó cho bạn biết tường lữa hay phần mềm Antirivus đó có phải hàng "xịn" hay không .

Nếu như bạn chạy một phần mềm tường lữa và chương trình diệt virus mà Security Center không nhận biết được , nó sẽ tiếp tục cãnh báo bạn mổi khi bạn bắt đầu với máy tính của mình . Để tắt chức năng này , bạn thao tác các bước sau :

Mở Security Center bằng cách vào Start – Run gỏ WSCUI.CPL hoặc bạn nhấn Start – Control Panel và chọn Security Center . Trong Security Center chọn Change the way Security Center alerts me và xóa các mục kiểm mà bạn không muốn nhận cãnh báo , khi đó bạn nhấn OK . Hoặc bạn có thể thực hiện chức năng này qua Registry Editor .

HKEY\_LOCAL\_MACHINE\SOFTWARE\Microsoft\Security Center

Ở phần bên phải chọn AntiVirusDisableNotify (DWORD Value) và thiết lập cho nó giá trị là 1 .

Ở phần bên phải chọn FirewallDisableNotify (DWORD Value) và thiết lập cho giá trị này là 1

Đóng Regedit và khởi động lại máy tính

## **Thay đổi thông tin đăng ký người dùng trong System Properties**

Bạn mới mua máy tính củ về khi bạn mở **System Properties** bạn sẽ thấy thông tin đăng ký (Registered to) của một người dùng nào đó . Thủ thuật sau sẽ giúp bạn điều chỉnh thông tin đăng ký này rất dể dàng . Bạn mở Notepad của mình và chép đọan mã sau vào :

Option Explicit

Set ws = WScript.CreateObject("WScript.Shell") Dim ws, t, p1, p2, n, g, cn, cg Dim itemtype

p1 = "HKLM\Software\Microsoft\Windows NT\CurrentVersion\"

VNECHIP – Advanced Technologies , 24/7 Support , Free Fastest Online

n = ws.RegRead(p1 & "RegisteredOwner") g = ws.RegRead(p1 & "RegisteredOrganization") t = "Change Owner and Organization Utility"  $cn = InputBox("Type new Owner and click OK", t, n)$ If cn <> "" Then ws.RegWrite p1 & "RegisteredOwner", cn End If cg = InputBox("Type new Organization and click OK.", t, g) If  $cg \Leftrightarrow$  "" Then

 ws.RegWrite p1 & "RegisteredOrganization", cg End If

Lưu lại và đặt tên là **changeinfouser.vbs**

## **Thêm một số công cụ khi nhấn chuột phải vào My Computer**

Bạn có muốn thêm các chức năng có trong hệ điều hành Windows XP chẳng hạn như Control Panel , Service , Registry Editor , LogOff , Shutdown , Add/Remove Programs , Drive Cleanup , System Restore , Device Manager , Reset khi bạn nhấn chuột phải vào My Computer hay không .

Bạn mở trình soạn thảo văn bản Notepad lên sau đó bạn chép và dán đọan mã này vào trong Notepad .

Đọan mã như sau :

Windows Registry Editor Version 5.00

;Them Control Panel khi nhan chuot phai o My Computer [HKEY\_LOCAL\_MACHINE\SOFTWARE\Classes\CLSID\{20D04FE0-3AEA-1069-A2D8- 08002B30309D}\shell\Control Panel\command] @="rundll32.exe shell32.dll,Control\_RunDLL"

;Them Registry Editor khi nhan chuot phai o My Computer

[HKEY\_LOCAL\_MACHINE\SOFTWARE\Classes\CLSID\{20D04FE0-3AEA-1069-A2D8-

08002B30309D}\shell\regedit]

 $@=hex(2):52,00,65,00,67,00,69,00,73,00,74,00,72,00,79,00,20,00,45,00,64,00,\ldots$ 

69,00,74,00,6f,00,72,00,00,00

[HKEY\_LOCAL\_MACHINE\SOFTWARE\Classes\CLSID\{20D04FE0-3AEA-1069-A2D8-

08002B30309D}\shell\regedit\command]

 $@=$ hex(2):25,00,77,00,69,00,6e,00,64,00,69,00,72,00,25,00,5c,00,72,00,65,\

00,67,00,65,00,64,00,69,00,74,00,2e,00,65,00,78,00,65,00,00,00

;Them Add/Remove khi nhan chuot phai o My Computer

[HKEY\_CLASSES\_ROOT\CLSID\{20D04FE0-3AEA-1069-A2D8-

08002B30309D}\shell\Add/Remove\command]

@="control appwiz.cpl"

;Them Drive Cleanup khi nhan chuot phai o My Computer [HKEY\_CLASSES\_ROOT\CLSID\{20D04FE0-3AEA-1069-A2D8-08002B30309D}\shell\Drive Cleanup\command] @="cleanmgr"

;Them Services khi nhan chuot phai o My Computer [HKEY\_CLASSES\_ROOT\CLSID\{20D04FE0-3AEA-1069-A2D8-08002B30309D}\shell\Services] @=hex(2):53,00,65,00,72,00,76,00,69,00,63,00,65,00,73,00,00,00 "SuppressionPolicy"=dword:4000003c

[HKEY\_CLASSES\_ROOT\CLSID\{20D04FE0-3AEA-1069-A2D8- 08002B30309D}\shell\services\command]  $@=hex(2):25,00,77,00,69,00,6e,00,64,00,69,00,72,00,25,00,5c,00,73,00,79,00,73\lambda$  00,74,00,65,00,6d,00,33,00,32,00,5c,00,6d,00,6d,00,63,00,2e,00,65,00,78,00,\ 65,00,20,00,2f,00,73,00,20,00,25,00,53,00,79,00,73,00,74,00,65,00,6d,00,52,\ 00,6f,00,6f,00,74,00,25,00,5c,00,73,00,79,00,73,00,74,00,65,00,6d,00,33,00,\ 32,00,5c,00,73,00,65,00,72,00,76,00,69,00,63,00,65,00,73,00,2e,00,6d,00,73,\ 00,63,00,20,00,2f,00,73,00,00,00

;Them System Restore khi nhan chuot phai o My Computer [HKEY\_CLASSES\_ROOT\CLSID\{20D04FE0-3AEA-1069-A2D8-08002B30309D}\shell\System Restore\command]  $@=$ hex(2):25,00,77,00,69,00,6e,00,64,00,69,00,72,00,25,00,5c,00,73,00,79,00,73\ 00,74,00,65,00,6d,00,33,00,32,00,5c,00,72,00,65,00,73,00,74,00,6f,00,72,00,\ 65,00,5c,00,72,00,73,00,74,00,72,00,75,00,69,00,2e,00,65,00,78,00,65,00,00,\  $0<sup>0</sup>$ 

;Them Device Manager khi nhan chuot phai o My Computer [HKEY\_LOCAL\_MACHINE\SOFTWARE\Classes\CLSID\{20D04FE0-3AEA-1069-A2D8- 08002B30309D}\shell\DevMgr] @="Device Manager" [HKEY\_LOCAL\_MACHINE\SOFTWARE\Classes\CLSID\{20D04FE0-3AEA-1069-A2D8- 08002B30309D}\shell\DevMgr\command] @="mmc.exe %%SYSTEMDRIVE%%\\WINDOWS\\SYSTEM32\\devmgmt.msc"

;Them LogOff khi nhan chuot phai o My Computer [HKEY\_CLASSES\_ROOT\CLSID\{20D04FE0-3AEA-1069-A2D8- 08002B30309D}\shell\[LogOff]\command] @="shutdown -l -f -t 5"

;Them Reset khi nhan chuot phai o My Computer [HKEY\_CLASSES\_ROOT\CLSID\{20D04FE0-3AEA-1069-A2D8- 08002B30309D}\shell\[Reboot]\command] @="shutdown -r -f -t 5"

;Them Shutdown khi nhan chuot phai o My Computer [HKEY\_CLASSES\_ROOT\CLSID\{20D04FE0-3AEA-1069-A2D8- 08002B30309D}\shell\[Shutdown]\command]  $@="math> = "shutdown -s -f -t 5"$ 

Bây giờ bạn lưu lại với tên là addonmycomputer.reg

Tiến hành chạy tập tin này , thật tuyệt khi có các công cụ hổ trợ được thêm vào khi bạn nhấn phím phải chuột và chọn My Computer .

## **Trình diển tất cả các loại Font thông qua Microsoft Word**

Đọan mã sau sẽ sử dụng Microsoft Word để hiển thị các font chữ được cài đặt trên máy tính của bạn . Nó sẽ hiển thị tên của font chữ , câu chữ hoa và câu chữ thường , các số từ 0 đến 9 nhờ đó mà người dùng có thể nhận biết các lọai font chữ trên máy tính của mình rất dể dàng mà không sử dụng bất cứ phần mềm xem font chữ hổ trợ nào .

Mở Notepad và chép đọan mã sau vào :

```
dim w 
set w = createobject("word.application") 
w.yisible = truedim d 
set d = w. documents. add
dim iFonts 
iFonts = w.fontnames.count 
dim i 
for i = 1 To iFonts
d.content.insertafter w.fontnames(i) & vbcrlf 
d.content.insertafter "Hien thi Font chu" & vbcrlf 
d.content.insertafter "Rat de dang ma khong can su dung phan mem ho tro" & vbcrlf 
d.content.insertafter "0913722650 0919324832 0913696000 0913650651" & vbcrlf 
next
```

```
dim rngParagraphs 
for i = 1 To iFonts * 4
if (i + 3) mod 4 = 0 then
      set rngParagraphs = d.range(d.paragraphs(i + 1).range.start, d.paragraphs(i + 3).range.end) 
      rngParagraphs.select 
     w.selection.font.name = w.fontnames((i - 1) \setminus 4 + 1)
end if 
next
```
msgbox "Ket Thuc"

Lưu tập tin này lại và đặt tên là **viewallfont.vbs**

## **Trình diển Power Point và xuất ra JPEG**

Bạn đang làm bài thuyết trình bằng công cụ Power Point , sau đó bạn muốn xuất "sản phẩm" của mình ra định dạng .jpeg . Thủ thuật sau sẽ giúp bạn thực hiện điều này dể dàng .

Bạn mở Notepad và chép đọan mã sau vào , lưu tập tin này và đặt tên cho nó là **powerexportjpeg.vbs** .

```
MessageText = "Trinh dien PowerPoint va xuat ra dinh dang JPEG"
TitleText = "Vi du ve PowerPoint"
Call Welcome() 
Dim oPPT 
Dim oPPTDoc 
Dim sPath
```
Dim sOutput sPath= InputBox("Nhap duong dan cho PowerPoint :",TitleText ) sOutput= InputBox("Nhap duong dan ban can xuat ra dinh dang JPEG:",TitleText ) Set oPPT = WScript.CreateObject("PowerPoint.Application")

 $o$ PPT. Visible = TRUE Set oPPTDoc=oPPT.Presentations.Open(sPath,,,False) oPPTDoc.Export sOutput,"JPG" oPPTDoc.Close Set oPPTDoc = Nothing oPPT.Quit set oPPT = Nothing MsgBox "Qua trinh xuat ra hoan tat",vbInformation+vbOkOnly,TitleText Sub Welcome() Dim iPrompt iPrompt = MsgBox(MessageText, \_ vbOKCancel + vbInformation, \_ TitleText ) If iPrompt = vbCancel Then WScript.Quit End If End Sub

Sau đó bạn tiến hành chạy tập tin này , chọn **OK** . Khi đó sẽ có một bãng thông báo hiện ra : Bạn gỏ vào vị trí lưu trử tập tin PowerPoint chẳng hạn như : **C:\power.ppt** 

Nhấn nút **OK** , một bãng thông báo hiện ra bạn nhập đường dẩn mà bạn cần xuất định dạng JPEG chẳng hạn như **C:\vhf** . Nhấn nút **OK** . Vậy là xong . Đến đây bạn vào **C:\vhf** để xem thành quả của mình .

### **Tự động chạy Disk Cleanup bằng cách sử dụng Task Scheduler trong Windows XP**

Để thuận lợi cho công việc hàng ngày của bạn , bạn có thể sử dụng tiện ích **Disk Cleanup** có sắn trên hệ điều hành Windows XPđế xóa các tập tin tạm được lưu trử trên ố cứng của bạn...

Để thực hiện sao cho nhanh chóng và có tính chuyên nghiệp, ban có thể kết hợp với tiện ích **Task Scheduler** để "tiêu diệt" các tập tin tạm trên máy tính của mình .

Đầu tiên bạn vào **Run** gỏ **cleanmgr /sageset:100** và nhấn phím **Enter** .

Hộp thọai Disk Cleanup sẽ xuất hiện .

Chọn các biểu tượng mà bạn muốn xóa các tập tin tạm được lưu trử trên ổ cứng của bạn chẳng hạn như các biểu tượng **Recycle Bin , Temporary Internet Files , Old Chkdsk files** nhấn nút **OK** .

Tiếp theo bạn tạo một Shortcut cho Disk Cleanup , bằng cách bạn nhấn chuột phải ở màn hình desktop chọn **New-Shortcut** .

Trong cửa sổ **Create Shortcut** ở mục **Type the location of the item** bạn gỏ **cleanmgr /sagerun:100** nhấn **Next** .

Trong cửa sổ **Select a Title for the Program** ở mục **Type a name for this shortcut** bạn gỏ **CleanupTask** nhấn **Finish** để hòan tất .

Vào **Start – All Programs** chọn **Accessories - System Tools** chọn **Scheduled Tasks** .

Trong màn hình **Scheduled Tasks** bạn chọn tiếp **Add Scheduled Task** và nhấn **Next** .

Nhấn nút **Browse** , tìm vị trí tập tin shortcut **Cleanup Task** mà bạn đặt cho **DiskCleanup** .

Trong cửa sổ **Scheduled Task Wizard** . Chọn **Weekly** (Bạn có thể chọn thời gian tùy thích mà bạn muốn sử dụng chức năng này)

Nhấn nút **Next** . Chọn thời gian bắt đầu mà bạn muốn sữ dụng chức năng **DiskCleanup** 

Nhập tên và mật khẩu của bạn vào . Nhấn **Next** (Lưu ý mặc định Scheduled Task sẽ không chạy với mật khẩu rổng)

Nhấn **Next** chọn **Finish** để kết thúc .

 **Xóa các khóa tìm kiếm trong Search for files and folders trên hệ điều hành Windows XP** 

Khi bạn sử dụng chức năng **Search for files and folders** để tìm các tập tin và thư mục trong hệ điều hành Windows XP . Tuy nhiên các khóa tìm kiếm này vẩn còn được lưu trữ trong chức năng Search . Để xóa các khóa tìm kiếm được lưu trữ trước đó , bạn thực hiện bước sau :

Vào **Start – Run** gỏ regedit và nhấn nút OK . Trong cửa sổ **Registry Editor** , bạn tìm đến khóa sau :

HKEY\_CURRENT\_USER\SOFTWARE\Microsoft\SearchAssistant\ACMru\5603

Trong phần bên phải , bạn xóa các biểu tượng tìm kiếm . Thoát khỏi Registry .

Nếu bạn dùng chế độ tìm kiếm **Windows Classic** , bạn tìm khóa sau :

HKEY\_CURRENT\_USER\Software\Microsoft\Internet Explorer\Explorer Bars \{C4EE31F3-4768-11D2-BE5C-00A0C9A83DA1}\FilesNamedMRU

Ở chế độ tìm kiếm này bạn làm tương tự như ở phần trên .

## **Tăng tốc máy tính bằng chức năng Prefetch**

Khi bạn sử dụng hệ điều hành Windows XP , rất có thể bạn tắt chức năng **Prefetch** trong Registry Editor nhằm mục đích tăng tốc cho máy tính của mình . Tuy nhiên nếu bạn muốn tăng tốc hơn nữa máy tính của mình , bạn không nên tắt chức năng này bạn chỉ nên xóa nó .

Thủ thuật sau sẽ giúp bạn tự động xóa các tập tin được lưu trữ trong thư mục Prefetch khi bạn shutdown máy tính . Bạn mở notepad lên và chép đọan mã sau vào :

Dim fso Set fso = Createobject("Scripting.FileSystemObject") Dim MyVar

MyVar = MsgBox ("Xoa cac cache duoc luu tru trong Prefetch", 0, "Xoa Prefetch") fso.DeleteFile("F:\WINDOWS\Prefetch\\*.\*")

**F :** là ổ đĩa cài đặt hệ điều hành Windows XP . Bạn đặt tên cho tập tin này là **clearprefetch.vbs**

Tiếp theo bạn vào Start – Run gỏ gpedit.msc và nhấn phím Enter .

Chọn Computer Configuration chọn tiếp Windows Settings chọn Script (Startup/Shutdown) chọn Shutdown .

Trong Shutdown Properties nhấn Add nhập đường dẩn của tập tin clearprefetch.vbs trong mục Script Name và nhấn phím OK .

Như vậy từ đây về sau bạn có thể sử dụng chức năng **Prefetch** này được nhanh hơn mà không phải tắt chức năng này .

 **Xóa danh sách Path Items ở vùng thông báo** 

Bạn thường cài một số phần mềm trên máy tính của bạn mặc dù sau khi bạn sử dụng xong , có thể bạn sẽ xóa phần mềm này đi , tuy nhiên rất có thể nó vẩn còn tồn tại trong danh sách Past Items trong cửa sổ Customize Notifications .

Thủ thuật sau sẽ giúp bạn xóa bỏ danh sách này mà không cần các phần mềm trợ giúp nào .

Để xóa danh sách Past Items, ban thực hiện các bước như sau :

Vào Start – Run gỏ regedit và nhấn phím Enter . Trong cửa sổ Registry Editor , bạn tìm khóa sau

HKEY\_CURRENT\_USER\Software\Microsoft\Windows\CurrentVersion\Explorer\TrayNotify

Ở cửa sổ phía bên phải màn hình , bạn tìm hai giá trị **IconStreams** và **PastIconsStream** .

Chọn hai giá trị này này và nhấn chuột phải chọn Delete để xóa bỏ hai giá trị trên.

Thoát khỏi Registry Editor . Nhấn tổ hợp phím Ctrl-Alt-Del để mở Task Manager , chọn thanh Processes, bạn tìm tập tin Explorer.exe và chọn tập tin này, chọn End Process.

Trong Windows Task Manager , chọn File chọn New Task gỏ explorer và nhấn nút OK .

Nhấn chuột phải vào thanh TaskBar chọn Properties nhấn nút Customize để xem kết quả .

### **Error Code: 0x80004005 khi cài đặt Windows XP**

Khi bạn nâng cấp hệ điều hành Windows 98/Me lên Windows XP hay cài đặt lại Windows XP , một thông báo như sau sẽ xuất hiện

A problem is preventing Windows from accurately checking the license for this computer. Error Code: 0x80004005

Đặt đĩa CD Windows XP vào trong ổ đĩa CDROM và khởi động lại máy tính .

Vào Bios của mình để chọn Boot từ CDROM . Khi đó bạn nhận được thông báo như sau :

VNECHIP – Advanced Technologies , 24/7 Support , Free Fastest Online

Press any key to boot from CD nhấn phím Enter . Chọn mục To repair a Windows XP installation using Recovery Console, press R. để bắt đầu với Recovery Console .

Sau khi bạn nhập password của người quản trị hệ thống (Administrator)

Bạn gỏ như sau : cd %SystemRoot%\System32 và nhấn phím Enter.

Gỏ Ren <tên tập tin.phần mở rộng> <tên tập tin.old>

Sau đây là một số tập tin mà bạn cần đổi tên : Wpa.dll , Pidgen.dll , Actshell.html , Licdll.dll , Regwizc.dll , Licwmi.dll , Wpabaln.exe

Gỏ D: và nhấn Enter (chẳng hạn D: là ổ đĩa CDROM của bạn) . Gỏ CD I386 nhấn phím Enter .

expand licwmi.dl %systemroot%\system32 nhấn Enter .

expand regwizc.dl %systemroot%\system32 nhấn Enter .

expand licdll.dl %systemroot%\system32 nhấn Enter .

expand wpabaln.ex\_ %systemroot%\system32 nhấn Enter.

expand wpa.db %systemroot%\system32 nhấn Enter

expand actshell.ht %systemroot%\system32 nhấn Enter .

copy pidgen.dll %systemroot%\system32 nhấn Enter.

Gỏ tiếp Exit và khởi động lại máy tính .

### **Procedure Entry Point Not Found in Msvcrt.dll File**

Khi bạn mở máy tính của mình thông báo lổi sau sẽ xuất hiện

Lsass.exe: Entry Point Not Found

The procedure entry point \_resetstkoflw could not be located in the dynamic link library Msvcrt.dll.

Services.exe: Entry Point Not Found

The procedure entry point resetstkoflw could not be located in the dynamic link library Msvcrt.dll.

Lổi này nguyên nhân là do tập tin Msvcrt.dll bị hư hoặc bị thay đổi.

Bạn vào Recovery Console gỏ CD System32 và nhấn phím Enter .

Gỏ tiếp ren msvcrt.dll msvcrt.old và nhấn phím Enter . Gỏ ổ đĩa CD Windows XP:\cd \i386 và nhấn Enter .

Tiếp tục bạn gỏ expand msvcrt.dl\_ E:\Windows\System32 và nhấn phím Enter

## **Windows Media Player cannot find the specified file. Error code 0xC00D1197**

Khi bạn nhận được thông báo lối như trên bạn vào Registry Editor và tìm đến khóa :

HKEY\_LOCAL\_MACHINE\SYSTEM\CurrentControlSet\Control\MediaResources\mci

Bạn tìm khóa cdaudio và xóa khóa cdaudio này và khởi động lại máy tính.

### **An unexpected error occurred**

Khi bạn vào Properties của chức năng Network Connection , khi đó bạn nhận được thông báo lổi như trên .

Vào Start - Run gỏ regsvr32 %SystemRoot\System32\netshell.dll nhấn OK hai lần.

Bây giờ bạn thử mở lại lần nữa , nếu vẩn không được bạn làm như bước trên nhưng lần này là tập tin ole32.dll

### **Kernel32.exe has encountered a problem and needs to close. We are sorry for the inconvenience**

Khi bạn nhận được thông báo như trên nguyên nhân là do các virus như Worm\_Badtrans.b , Backdoor.G\_Door , Glacier Backdoor , Win 32.Badtrans.29020 và một số biến thể khác lây nhiểm vào máy tính của bạn , bởi vì trên hệ điều hành Windows không bao giờ có tập tin Kernel32.exe . Đây chính là con Backdoor dùng để lấy password của ban, thay đổi Registry hoặc Shutdown máy tính .

### **Windows could not start because the following file is missing or corrupt: System32\Drivers\Ntfs.sys**

Khi bạn chuyển 1 partition từ FAT32 sang NTFS bằng dòng lệnh convert , khi đó bạn khởi động lại máy tính thông báo lổi như trên sẽ xuất hiện , nguyên nhân do tập tin ntfs.sys trong máy tính của bạn có thể bị hư .

Vào Recovery Console bạn gõ như sau : cd windows\system32\drivers nhấn Enter

Gỏ tiếp ren ntfs.sys ntfs.old nhấn Enter

Gỏ copy E:\i386\ntfs.sys C:\Windows\System32\Drivers nhấn Enter .

Lưu ý : E là ổ đĩa CDROM và C là ổ đĩa bạn cài đặt hệ điều hành

 **The file C:\windows\system32\c\_1252.nls is missing or corrupt**

Khi bạn mở máy của mình sau khi qua quá trình Boot Loader , thông báo lổi như trên sẽ xuất hiện .

Vào Recovery Console để kiểm tra ổ cứng của mình có lổi hay không , gỏ chkdsk /r nhấn Enter .

Gỏ cd system32 nhấn Enter . Gỏ tiếp ren c\_1252.nls c\_1252.old nhấn Enter .

expand E:\i386\c\_1252.nl\_ C:\Windows\System32 nhấn Enter

VNECHIP – Advanced Technologies , 24/7 Support , Free Fastest Online

Lưu ý : E là ổ đĩa CDROM và C là ổ đĩa bạn cài đặt hệ điều hành

 **Error loading GDI.EXE. You must reinstall Windows. (98SE/Me)**

Nguyên nhân của lổi này là do thư mục Fonts của bạn đã bị xóa , để giải quyết lổi này bạn phải đặt đĩa mềm khởi động hoặc CDROM vào máy tính của bạn , chọn chế độ Command Prompt Only :

Trong Windows 98 SE bạn gõ :

md c:\windows\fonts attrib +s c:\windows\fonts extract /a d:\win98\win98\_22.cab \*.fon /l c:\windows\fonts extract /a d:\win98\win98\_22.cab \*.ttf /l c:\windows\fonts

Trong Windows Me :

md c:\windows\fonts attrib +s c:\windows\fonts cd\windows\options\install extract /a win\_17.cab \*.fon /l c:\windows\fonts extract /a win\_19.cab \*.ttf /l c:\windows\fonts

Mổi hàng bạn đều nhấn phím Enter để thực hiện câu lệnh . C là ổ đĩa cài hệ điều hành và D là ổ đĩa CDROM

 **An error occurred copying file cdrom.sys to C:\\$win\_nt\$.~bt\cdrom.sys. The file is missing.**

Khi bạn nâng cấp Windows XP có thể bạn sẽ nhận được thông báo lổi như trên :

Bạn vào Start - Run gõ msconfig nhấn OK

Trong thanh General chọn Selective Startup và xóa hai mục autoexec.bat và config.sys nhấn OK

Khởi động lại máy tính và tiến hành cài đặt lại hệ điều hành Windows XP .

 **STOP: 0x00000079 (0x00000003, parameter2, parameter3, parameter4) . MISMATCHED\_HAL**

Khi bạn cài đặt Windows XP (trong máy của bạn có Windows Server 2003 rồi) có thể bạn sẽ nhận được thông báo lổi như trên :

Đặt đĩa CD Windows Server 2003 vào . Vào chế độ Recovery Console gõ c: nhấn Enter

Gõ ren ntldr oldntldr nhấn Enter

Gõ copy E:\i386\ntldr nhấn Enter . Thoát khỏi Recovery Console bằng lệnh Exit .

 **Tăng tốc cho ổ đĩa mềm**

VNECHIP – Advanced Technologies , 24/7 Support , Free Fastest Online

Trong Windows 98/Me :

HKEY\_LOCAL\_MACHINE\SYSTEM\CurrentControlSet\Services\Class\fdc\0000

Trong Windows XP :

HKEY\_LOCAL\_MACHINE\SYSTEM\CurrentControlSet\Services\\fdc

Ở phần bên phải bạn tạo giá trị ForeFifo (DWORD Value) và thiết lập cho nó thành 1 .

Khởi động lại máy tính .

## **Task Manager không làm việc trong Windows XP**

Vào menu Start - Run gõ gpedit.msc nhấn phím Enter.

Trong User Configuration bạn chọn Administrative Templates chọn System chọn Ctrl + Alt + Del **Options** 

Ở phần bên phải chọn Remove Task Manager chọn Enable .

Nếu vẩn không làm việc bạn chuyển sang cách thứ hai .

Vì Taskmgr.exe nằm ở thư mục %SystemRoot%\System32 . Nếu vì lý do nào đó tập tin này bị hư hoặc bạn không tìm thấy nó , bạn làm như sau :

Đặt đĩa CD Windows XP vào trong ổ đĩa CDROM . Vào Start - Run gõ cmd và nhấn Enter .

Trong cửa sổ Command Prompt , gõ lệnh (E: là ổ đĩa CD Windows XP)

E:\> cd \i386expandtaskmgr.ex %SystemRoot%System32\Taskmgr.exe

## **Tăng tốc chia sẽ tài liệu khi truy cập trong mạng LAN**

Trong công ty , bạn thường lấy tài liệu trên mạng LAN về nhưng khi bạn chép một số tập tin từ một máy tính nào đó đến máy tính của bạn thì thấy đường truyền trên mạng thấp quá . Thủ thuật sau sẽ giúp bạn tăng tốc độ mạng khi bạn chia sẽ tài liệu trong mạng LAN .

Mở Registry Editor bạn tìm đến khóa sau :

HKEY\_LOCAL\_MACHINE\Software\Microsoft\Windows\CurrentVersion\Explorer\RemoteComput er\NameSpace\ {D6277990-4C6A-11CF-8D87-00AA0060F5BF}

Nhấn chuột phải vào khóa này và chọn Delete.

## **Thay đổi Logo của Internet Explorer**

Để thay đổi logo (hình lá cờ của Microsoft ở trên cùng bên phải của trình duyệt) trước tiên bạn cần phải có hai hình bitmap 256 màu với kích cở 22x22 và 38x38 .

Vào Start - Run gõ gpedit.msc nhấn Enter . Vào User Configuration - Windows Settings chọn Internet Explorer Maintenance chon Browse User Interface . Chon Custom Logo ở phần bên phải đánh dấu chọn vào Customize the static logo bitmaps và chọn đường dẫn đến hai hình bitmap đã có , nhấn OK . Ngoài ra bạn cũng có thể thay đổi hình nền cho Toolbar và thanh tiêu đề của IE .

- Để thay đổi hình nền chọn BrowseToolbar Customizations đánh dấu kiểm Customize toolbar background bitmaps và chọn đường dẩn đến hình mà bạn chọn làm hình nền , nhấn OK .

- Để thay đổi thanh tiêu đề chọn Browse Tittle đánh dấu vào mục Customize Tittle Bar đánh tên mình thích vào , nhấn OK .

 **Winlogon.exe could not locate component . This application has failed to start because comctl32.dll was not found . Re-installing the application may not fix this problem** 

Nếu nhấn OK bạn sẽ nhận được thông báo lổi tiếp tục như sau :

User Interface Failure . The logon user interface DLL 'msgina.dll' failured to load . Contact your system administrator or restore the DLL

Để sửa chữa lổi này , đầu tiên bạn đặt đĩa CDROM Windows XP vào ổ đĩa CDROM . Khởi động lại máy tính , chọn chế độ Boot từ CDROM , sau khi vào Recovery Console ở môi trường dòng lệnh .

Ban gõ : expand E:\I386\comctl32.dl C:\Windows\System32 nhấn Enter .

#### **System File Checker**

Trình tiện ích System File Checker được dùng để quét tất cã các tập tin được bảo vệ để kiểm tra lại phiên bản của các tập tin này và được đặt vào thư mục Dllcache

Các tham số trong System File Checker gồm có :

/Scannow , /Scanonce , /Scanboot , /Cancel , /Quiet , /Enable , Purgecache , /Cachesize=n

#### **Sử dụng Scheduled Task Wizard bị treo**

Khi bạn sử dụng chức năng Scheduled Task Wizard máy tính của bạn bị treo , bạn kiểm tra trong Task Manager của mình , CPU báo 98-100%

Đăng nhập vào máy tính với quyền Administrator . Mở thư mục sau Documents and Settings\All Users\Start Menu\Programs\

Nhấn chuột phải vào thư mục Administrative Tools và chọn Properties.

Chon thẻ Security và chon tiếp Advanced, chon muc Inherit from parent the permission entries that apply to child objects. Include these with entries explicitly defined here và chọn Apply

Tiếp theo bạn chọn mục kiểm Replace permission entries on all child objects with entries shown here that apply to child objects và chọn Apply.

#### **Machine Certificate cannot be installed**

Mở Notepad và tạo file batch đặt tên cho tập tin này là SetMachineACLs.bat

Tập tin SetMachineACLs.bat như sau :

convert d: /FS:NTFS rmdir "D:\Documents and Settings\All Users\Application Data\Microsoft\Crypto\RSA\MachineKeys" regsvr32 rsaenh.dll rmdir "D:\Documents and Settings\All Users\Application Data\Microsoft\Crypto\DSS\MachineKeys" regsvr32 dssenh.dll

Lưu tập tin này lại trong thư mục C:\scripts . Mở tập tin Unattend.bat và thêm vào giá trị sau :

/copydir:i386\scripts

/cmd:c:\scripts\SetMachineACLs.bat

### **Không truy cập được đến các tài nguyên được chia sẽ trong mạng LAN**

Đăng nhập vào máy tính với quyền Administrator hoặc nhóm Administrator Vào Start – Run gõ cmd nhấn Enter , đến đây bạn sử dụng trình tiện ích System File Checker để cứu lại các tập tin hệ thống của mình . Gõ sfc /scannow nhấn Enter .

Mở thư mục Windows\System32\Drivers bạn tìm tập tin mang tên là **MUP.SYS** đổi tên tập tin này thành **MUP.OLD.** Sử dụng trình tiện ích SFC lại một lần nữa .

### **Vô hiệu chức năng Allow the computer to turn off this device to save power cho card mạng**

Mở Notepad bạn chép vào đoạn mã sau :

Windows Registry Editor Version 5.00

[HKEY\_LOCAL\_MACHINE\SYSTEM\CurrentControlSet\Control\Class\{4D36E972-E325-11CE-BFC1-08002bE10318}\DeviceNumber] "PnPCapabilities"=dword:00000038

Trong đó : DeviceNumber là số của card mạng

### **Khi bạn mở Windows Update thông báo lổi như sau xuất hiện Windows Update Web site is not available**

Đầu tiên bạn tìm thư mục **Program Files\Windowsupdate\V4** 

Nhấn chuột phải vào thư mục mang tên là **Iuident.cab** và chọn Copy và dán (Paste) tập tin này vào thư mục Temp trong thư mục **V4** 

### **Khi truy cập website Windows Update của Microsoft bạn sẽ nhận được thông báo lổi**

Software Update Incomplete The Windows Update.log file may contain the following error message:

Error IUCTL Downloading iuident.cab from http://windowsupdate.microsoft.com/v4/iuident.cab (Error 0x80070003: The system cannot find the path specified.)

Mở Registry Editor bạn tìm đến khóa sau :

HKEY\_LOCAL\_MACHINE\SOFTWARE\Microsoft\Windows\CurrentVersion

Ở phần bên phải bạn tìm khóa ProgramFilesDir và thiết lập cho nó giá trị C:\Program Files.

Tìm tiếp khóa ProgramFilesPath và thiết lập cho nó giá trị là %Program Files%

## **RUNDLL Error loading irprops.cpl**

Khi bạn bắt đầu với hệ điều hành Windows XP của mình bạn sẽ nhận được thông báo lổi như trên . Nguyên nhân có thể do các tập tin hệ thống của chức năng bị hư Bluetooth Authentication

Vào Control Panel chọn **Add/Remove Programs**. Trên thanh **Install/Uninstall** chọn **Bluetooth Authentication Agent** và khi đó chọn **Add/Remove**. Khởi động lại máy tính .

Tiếp theo bạn mở Registry Editor và tìm đến khóa sau :

HKEY\_LOCAL\_MACHINE\SOFTWARE\Microsoft\Windows\CurrentVersion\Run

Ở phần bên phải bạn tìm khóa sau và xóa nó BluetoothAuthenticationAgent

Khởi động lại máy tính .

### **Lổi Hibernate**

Khi bạn bắt đầu với máy tính của mình hoặc bạn sử dụng chức năng Hibernate, hai thông báo lổi như sau sẽ xuất hiện .

Microsoft Windows The system has recovered from a serious error. A log of this error has been created. Please tell Microsoft about this problem. We have created an error report that you can send to help us improve Microsoft Windows. We will treat this report as confidential and anonymous. To see what data this error report contains, click here.

BCCode : 000000A5 BCP1 : 00000011 BCP2 : 00000006 BCP3 : 00000000 BCP4 : 00000000 OSVer : 5\_1\_2600 SP : 0\_0 Product : 256\_1

Hoặc lổi màn hình xanh chết chóc , thông báo lổi xuất hiện như sau :

A problem has been detected and Windows has been shut down to prevent damage to your computer... Technical information:

\*\*\* STOP: 0x000000A5 (0x00000011, 0x00000006, 0x00000000, 0x00000000) Bug Check Symbolic Name

Lổi này nguyên nhân do tập tin Hiberfil.sys của bạn bị mất hoặc bị hư.

Bạn khởi động lại máy tính , vào Recovery Console .

Bạn sử dụng lệnh sau : del hiberfil.sys nhấn Enter để xóa tập tin này và khởi động lại máy tính.

### **Lổi khi download hay upgrade từ Windows Upgrade**

Thông báo lổi như sau :

Initialization error 0x8007007e

In the Windows Update.log file in the Windows directory, you may receive a message that is similar to the following message: Error IUENGINE Determining machine configuration (Error 0x8007007E: The specified module could not be found.)

Vào Start – Run gõ cmd nhấn phím Enter . Bạn gõ tiếp SFC /scannow nhấn Enter

Tiếp theo bạn đăng ký tập tin sau : Vào Start – Run gõ regsvr32 /i Urlmon.dll nhấn Enter

Lặp lại bước trên đối với các tập tin như sau :

- o regsvr32 /i Shdocvw.dll
- o regsvr32 Msjava.dll
- o regsvr32 Actxprxy.dll
- o regsvr32 Oleaut32.dll
- o regsvr32 /i Mshtml.dll
- o regsvr32 /i Browseui.dll
- o regsvr32 /i Shell32.dll

Nếu không hết bạn nên sửa chữa hoặc cài đặt lại trình duyệt Internet Explorer của bạn .

 **The file C:\windows\system32\c\_1252.nls is missing or corrupt** 

Khi bạn bắt đầu với hệ điều hành của mình , thông báo lổi như trên sẽ xuất hiện

Đầu tiên bạn khởi động lại máy tính vào Recovery Console bạn gõ như sau : chkdsk /r nhấn Enter

Lưu ý một điều bạn nên biết khi sử dụng Recovery Console bạn phải đặt đĩa CD Windows XP vào trong ổ đĩa CDROM . OK nhé . Sau này chúng ta sẽ sử dụng nó nhiều đấy .

cd system32 ren c\_1252.nls c\_1252.old expand D:\i386\c\_1252.nl\_ c:\windows\system32

 **Winlogon.exe. Entry Point Not Found The procedure entry point AssocIsDangerous could not be found in the dynamic link library SHLWAPI.DLL.** 

Khi bạn kết nối đến Windows Update bạn có thể nhận được thông báo lổi như trên .

Sau đây là cách fix lổi của nó . Bạn vào Recovery Console bạn gõ như sau (lưu ý mổi dòng bạn đều nhấn phím Enter để thực hiện câu lệnh)

cd \ cd windows\system32 ren winlogon.exe winlogon.old ren msgina.dll msgina.old ren shell32.dll shell32.old ren shlwapi.dll shlwapi.old cd.. cd servicepackfiles\i386 copy MSGINA.DLL c:\windows\system32 copy SHELL32.DLL c:\windows\system32 copy WINLOGON.EXE c:\windows\system32 copy SHLWAPI.DLL c:\windows\system32

Nếu cách làm ở trên vần không được bạn chuyển sang cách thứ hai . Gõ tiếp

expand D:\i386\MSGINA.DL\_ C:\windows\system32 expand D:\i386\SHELL.DL C:\windows\system32 expand D:\i386\WINLOGON.EX C:\windows\system32 expand D:\i386\SHLWAPI.DL C:\windows\system32 cd\ cd windows\system32 ren \*.dl\_ \*.dll ren \*.ex\_ \*.exe

### **Tạo kết nối mạng báo lổi Error 711: Cannot load Remote Access Service Connection Manager.**

Vào Start – Run gõ Services.msc nhấn Enter . Bạn tìm dịch vụ mang tên là Telephony , nhấn chuột phải vào dịch vụ này và chọn Properties . Trên thanh General chọn Manual chọn Startup Type và chọn Start để bắt đầu dịch vụ này .

Sau đó bạn thực hiện giống như trên đồi với dịch vụ Remote Access Connection Manager và Remote Access Auto Connection Manager .

### **Khi đăng ký tập tin DLL , thông báo lổi như sau xuất hiện**

DllRegisterServer in tên tập tin.dll failed.

#### Return code was: 0x80070005

Nếu bạn sử dụng Regsrv32 để đăng ký tập tin DLL , thông báo lổi như trên sẽ xuất hiện . Lổi này không xuất hiện trên nền Windows NT và Windows 2000 .

Tuy nhiên nếu Windows XP/2003 của bạn bị lổi như trên . Bạn tiến hành đăng nhập vào máy tính với tài khỏan Administrator và khi đó đăng ký lại tập tin DLL

#### **Snap-in Failed to Initialize khi mở Microsoft Management Console**

Khi bạn mở Microsoft Management Console thông báo lổi như sau sẽ xuất hiện .

Snap-in failed to initialize. Name: Group Policy CLSID: {8FC0B734-A0E1-11D1-A7D3-0000F87571-E3}

Hoặc

Snap-in failed to initialize. Name: Resultant Set of Policy CLSID:{6DC3804B-7212-458D-ADB0-9A07E2AE1FA2}

Hoặc

Snap-in failed to initialize. Name: Software Installation (Computers) CLSID:{942A8E4F-A261-11D1-A760-00C04FB9603F}

Hoặc

Snap-in failed to initialize. Name: <unknown> CLSID:{8FC0B734-A0E1-11D1-A7D3-0000F87571E3}

Nguyên nhân do bạn thiết lập giá trị của biến môi trường bị sai , để sửa chữa lổi này bạn làm như sau :

Nhấn chuột phải vào My Computer và chọn Properties , chọn thanh Advanced chọn tiếp Environment Variables . Trong System Variables bạn nhập vào đường dẩn như sau :

%SystemRoot%\system32;%SystemRoot%;%SystemRoot%\system32\WBEM nhấn OK

### **Mất biểu tượng kết nối Internet trong Network Connection**

Khi máy tính của bạn mất biểu tượng kết nối Internet , bạn thường tạo một kết nối mới tuy nhiên bạn sẽ kết nối hoặc không kết nối với ISP của bạn bằng cách sử dụng trình tiện ích RAS Phonebook .

Để kết nối Internet , bạn vào Start – Run gõ E:\Documents and Settings\All Users\Application Data\Microsoft\Network\Connections\Pbk

E : là ổ đĩa mà bạn cài đặt hệ điều hành . Nhấn chuột vào tập tin RASPHONE.PBK để kết nối đến Internet .

Tiếp tục vào Start – Run gõ CMD và nhấn phím Enter .

Trong cửa sổ Command Prompt , bạn gõ 3 dòng sau để đăng ký các tập tin netshell.dll , netcfgx.dll , netman.dll (Lưu ý khi xuống hàng ở mổi dòng bạn đều nhấn phím Enter để lệnh được thực thi) .

regsvr32 netshell.dll regsvr32 netcfgx.dll regsvr32 netman.dll

## **Mất biểu tượng kết nối mạng Trong Windows XP SP2**

Khi bạn cập nhật phiên bản Microsoft Windows XP SP2 xong , bạn kết nối đến ISP (nhà cung cấp dịch vụ Internet) nhưng không được , khi đó bạn vào Control Panel chọn Network Connections để tìm lại các biểu tượng kết nối mạng nhưng khi bạn vào, bạn nhìn thấy còn "thê thảm" hơn . Triệu chứng của "bệnh" này như sau :

- Máy tính của bạn mất biểu tượng kết nối trong mạng LAN

- Mất biểu tượng Dial-up Connection chỉ còn lại biểu tượng New Connection Wizard .

Bạn liền chọn Advanced chọn tiếp Advanced Settings nhưng chĩ có Remote Access connections là còn xuất hiện trong danh sách Connections .

- Cửa sổ Network Connections sẽ bị treo hoặc đóng ngay lập tức sau khi bạn chọn kết nối mạng .

#### Kiểm tra việc thiết lập card mạng

Nhấn chuột phải vào My Computer chọn Properties.

Chọn thẻ Hardware khi đó bạn chọn Device Manager . Chọn Network Adapters kiểm tra card mạng có được hiển thị không .

Nhấn chuột phải vào card mạng của bạn , trên thanh General trong mục Device Status bạn kiểm tra thông tin "This device is working properly" có xuất hiện hay không . Nếu có bạn chuyển sang bước thứ hai .

### Kiểm tra những dịch vụ cần thiết

Nhấn chuột phải vào My Computer và khi đó chọn Manage.

Chọn và mở Services and Applications , chọn tiếp Services.

Ở cửa sổ bên phải , bạn kiểm tra các dịch vụ sau đây đã được khởi động (Started) rồi chưa :

Remote Procedure Call (RPC)

Network Connections (Dịch vụ này phụ thuộc vào dịch vụ RPC)

Plug and Play

COM+ Event System (Dịch vụ này phụ thuộc vào dịch vụ RPC)

Remote Access Connection Manager (Dịch vụ này phụ thuộc vào dịch vụ Telephony)

Telephony (Dịch vụ này phụ thuộc vào dịch vụ RPC)

Sau đó bạn kiểm tra việc thiết lập đăng nhập :

Nhấn chuột vào dịch vụ COM+ Event System .

Chọn thanh Log On . Dưới Log on as , kiểm tra Local System account có được chọn hay không . Đây là thiết lập mặc định, nếu chức năng này không được bật, bạn chọn mục này . Chọn OK.

Kiểm tra việc thiết lập ảnh hưỡng của màn hình Desktop

Nhấn chuột vào dịch vụ Network Connection , chọn thanh Log On . Dưới Log on as , bạn kiểm tra Local System account có được chọn rồi chưa , xác định lựa chọn Allow service to interact with

desktop có được bật hay không . Nếu như chức năng này chưa được chọn , bạn đánh dấu kiểm vào nó . Nhấn nút OK .

Kiểm tra việc thiết lập dịch vụ mạng

Trong cửa sổ Control Panel , bạn chọn Add or Remove Programs , chọn Add/Remove Windows Components .

Chọn Networking Services nhấn nút Details, kiểm tra xem Simple TCP/IP Services có được chọn hay không, nếu không được bật bạn chọn nó. Nhấn OK.

Đặt đĩa cài đặt Windows XP /2003 vào , nhấn Next và chọn Finish để kết thúc .

Đăng ký lại các tập tin DLL (Dynamic Link Library : Thư viên liên kết đông)

Vào Start – Run gỏ cmd và nhấn nút OK .

Trong cửa sổ Command Prompt , bạn nhập vào các lệnh dưới đây để đăng ký các tập tin sau (lưu ý khi thực hiện một lệnh , bạn phải nhấn phím Enter để xuống dòng) .

Bạn tiến hành đăng ký lần lượt các tập tin DLL như netshell.dll , netcfgx.dll và netman.dll

regsvr32 netshell.dll (hai tập tin sau đó bạn đăng ký cũng tương tự)

Nếu bạn nhận được thông báo giống như sau thì xem như quá trình đăng ký lại tập tin .dll hòan tất . Khởi động lại máy tính .

Vào tiếp Command Promt . Trong cửa sổ Command Promt , bạn gõ sfc /purgecache nhấn Enter . Sau đó trình ứng dụng Windows File Checker được bắt đầu.

Kiểm tra khoá Registry

Bạn tiếp tục kiểm tra Regedit . Sau khi màn hình Registry Editor hiện ra , bạn tìm đến khóa sau : HKEY\_CLASSES\_ROOT\Interface\{0000010C-0000-0000-C000-000000000046}

Kiểm tra xem hai khóa con NumMethods và ProxyStubClsid32 có tồn tại hay không.

Nếu hai khóa con này không tồn tại bạn nên tạo chúng .

Sử dụng tiên tích Dcomcnfg.exe để khởi động lại thiết lập Default Impersonation Level :

Vào Start - Run gỏ dcomcnfg và nhấn nút OK.

Trong Component Services chọn Computers , nhấn chuột phải vào MyComputer và chọn Properties.

Chọn thanh Default Properties và khi đó chọn hộp kiểm Enable Distributed COM on this computer .

Bạn chọn bất kì thiết lập khác với Anonymous ở trong mục Default Impersonation Level và khi đó nhấn nút OK. Khởi động lại máy tính .

Thiết lập các chức năng khác :

Vào Start – Run gỏ gpedit.msc và nhấn phím Enter .

Trong cửa sổ Group Policy , bạn chọn User Configuration – Windows Settings chọn Internet Explorer Maintenance , bạn chọn tiếp Connection - Connection Settings . Xóa hộp kiểm Delete existing connection settings if present . Nhấn OK .

Tiếp theo ban vào Command Prompt, gỏ winmgmt /clearadap nhấn Enter Mở Registry Editor , bạn tìm đến khóa sau :

HKEY\_LOCAL\_MACHINE\SYSTEM\CurrentControlSet\Control\Network

Nhấn chuột phải vào khóa Network , chọn Export lưu nó để đề phòng sự cố khi bạn thay đổi Regedit . Nhấn chuột phải vào khóa Network lại một lần nữa , bạn xóa khóa Config đi , lưu ý bạn

không được xóa khóa Network . Khóa Config sẽ khôi phục khi bạn khởi động lại máy tính . Khởi động lại máy tính .

 **Dấu X đỏ xuất hiện trong User Accounts** 

Khi bạn mở User Accounts trong Control Panel , dấu X đỏ sẽ xuất hiện ở phía bên trái (mục Learn About) . Để sữa chữa lổi này bạn làm như sau : Mở Notepad , gỏ vào như sau :

Windows Registry Editor Version 5.00

[HKEY\_CLASSES\_ROOT\.ico] @="icofile" "Content Type"="image/x-icon"

Lưu tập tin này lại mang tên là icofix.reg

Sau khi đăng ký tập tin này xong .

Tiếp tục bạn vào Start – Run gỏ REGSVR32 /i MSHTML.DLL và nhấn phím Enter . Khởi đông lại máy tính .

### **Sữa chữa lổi Logo Error khi cài đặt DirectX**

DirectX là một tập hợp các giao diện lập trình trên môi trường multimedia (hổ trợ video , audio , game , …) , bạn là một gamer bạn thường sử dụng DirectX để giúp bạn tăng hiệu suất khi chơi game chẳng hạn bạn muốn vào các website sử dụng công nghệ Java thì đòi hỏi máy tính của bạn phải có phần mềm Java Virtual Machine , DirectX cũng giống như vậy .

Để đạt hiệu suất cao nhất khi bạn chơi game đòi hỏi máy tính của bạn phải có chức năng này. Tuy nhiên khi bạn cài Direct X bạn thường gặp lổi Logo Error và sẽ không cho phép bạn cài đặt DirectX tiếp tục.

Bạn có thể sử dụng cách sau để sữa chữa lổi Logo Error khi bạn cài đặt DirectX

Windows Registry Editor Version 5.00

[HKEY\_LOCAL\_MACHINE\SOFTWARE\Microsoft\Active Setup\Installed Components\{44BBA855-CC51-11CF-AAFA-00AA00B6015D}]

@="DirectX"

"ComponentID"="DirectXMini"

"IsInstalled"=dword:00000000

[HKEY\_LOCAL\_MACHINE\SOFTWARE\Microsoft\Active Setup\Installed Components\{44BBA855-CC51-11CF-AAFA-00AA00B6015F}]

@="DirectDrawEx"

"ComponentID"="DirectDrawEx"

"IsInstalled"=dword:00000000

Lưu tập tin này lại và đặt tên là fixlogodirect.reg

## **Unable to Find Playable File trong Windows Media Player**

Khi bạn mở Windows Media Player của bạn, thông báo lổi như trên sẽ xuất hiện.

Mở Registry Editor lên , bạn tìm đến khóa :

HKEY\_CLASSES\_ROOT\.wma ở phần bên phải của khóa này bạn tìm khóa PerceivedType (String Value) nhập vào giá trị audio cho nó .

HKEY\_CLASSES\_ROOT\.mp3 ở phần bên phải của khóa này bạn tìm khóa PerceivedType (String Value) nhập vào giá trị audio cho nó .

HKEY\_CLASSES\_ROOT\.wav ở phần bên phải của khóa này bạn tìm khóa PerceivedType (String Value) nhập vào giá trị audio cho nó .

**0x800C0002 initialization error khi mở Windows Update** 

Khi bạn mở web Windows Update lổi như trên sẽ xuất hiện , sau đây sẽ là cách sửa chữa lổi này

HKEY\_LOCAL\_MACHINE\Software\Microsoft\Windows\CurrentVersion\WindowsUpdate\IUContr ol

Bạn tìm khóa mang tên là Identserver và xóa khóa này . Thoát khỏi Registry Editor .

## **Phục hồi Themes**

Themes trong Windows XP được đặt ở thư mục WINDOWS\Resources\Themes bạn có thể thêm hay xóa Themes ở đây tuy nhiên vì một lí do nào đó bạn muốn phục hồi lại tình trạng trước đó Themes của mình , bạn làm như sau :

Bạn mở Notepad và chép đọan mã dưới đây vào , lưu tập tin này lại mang tên là restoretheme.reg

#### Windows Registry Editor Version 5.00

[HKEY\_CURRENT\_USER\Software\Microsoft\Windows\CurrentVersion\Policies\System] "NoDispBackgroundPage"=dword:00000000 "NoDispScrSavPage"=dword:00000000 "NoColorChoice"=dword:00000000 "NoSizeChoice"=dword:00000000 "NoVisualStyleChoice"=dword:00000000 "SetVisualStyle"="C:\\Windows\\Resources\\Themes\\Luna.theme"

[HKEY\_LOCAL\_MACHINE\SYSTEM\CurrentControlSet\Services\Themes] "Type"=dword:00000020 "Start"=dword:00000002 "ErrorControl"=dword:00000001 "ImagePath"=hex(2):25,00,53,00,79,00,73,00,74,00,65,00,6d,00,52,00,6f,00,6f,00,\ 74,00,25,00,5c,00,53,00,79,00,73,00,74,00,65,00,6d,00,33,00,32,00,5c,00,73,\ 00,76,00,63,00,68,00,6f,00,73,00,74,00,2e,00,65,00,78,00,65,00,20,00,2d,00,\ 6b,00,20,00,6e,00,65,00,74,00,73,00,76,00,63,00,73,00,00,00
"DisplayName"="Themes" "Group"="UIGroup" "ObjectName"="LocalSystem" "FailureActions"=hex:80,51,01,00,00,00,00,00,00,00,00,00,03,00,00,00,04,00,19,\ 00,01,00,00,00,60,ea,00,00,01,00,00,00,60,ea,00,00,00,00,00,00,00,00,00,00 "Description"="Provides user experience theme management."

[HKEY\_LOCAL\_MACHINE\SYSTEM\CurrentControlSet\Services\Themes\Parameters] "ServiceDll"=hex(2):25,00,53,00,79,00,73,00,74,00,65,00,6d,00,52,00,6f,00,6f,\ 00,74,00,25,00,5c,00,53,00,79,00,73,00,74,00,65,00,6d,00,33,00,32,00,5c,00,\ 73,00,68,00,73,00,76,00,63,00,73,00,2e,00,64,00,6c,00,6c,00,00,00 "ServiceMain"="ThemeServiceMain"

[HKEY\_LOCAL\_MACHINE\SYSTEM\CurrentControlSet\Services\Themes\Security] "Security"=hex:01,00,14,80,90,00,00,00,9c,00,00,00,14,00,00,00,30,00,00,00,02,\ 00,1c,00,01,00,00,00,02,80,14,00,ff,01,0f,00,01,01,00,00,00,00,00,01,00,00,\ 00,00,02,00,60,00,04,00,00,00,00,00,14,00,fd,01,02,00,01,01,00,00,00,00,00,\ 05,12,00,00,00,00,00,18,00,ff,01,0f,00,01,02,00,00,00,00,00,05,20,00,00,00,\ 20,02,00,00,00,00,14,00,8d,01,02,00,01,01,00,00,00,00,00,05,0b,00,00,00,00,\ 00,18,00,fd,01,02,00,01,02,00,00,00,00,00,05,20,00,00,00,23,02,00,00,01,01,\ 00,00,00,00,00,05,12,00,00,00,01,01,00,00,00,00,00,05,12,00,00,00

[HKEY\_LOCAL\_MACHINE\SYSTEM\CurrentControlSet\Services\Themes\Enum] "0"="Root\\LEGACY\_THEMES\\0000" "Count"=dword:00000001 "NextInstance"=dword:00000001

## **Không cho phép Windows lưu trữ các tập tin DLL trong bộ nhớ**

Bạn thường cài đặt phần mềm trên máy tính của bạn tuy nhiên khi bạn xóa phần mềm nào đó rất có thể các tập tin DLL (thư viện hình động) vẩn còn "chiếm chổ" trên máy tính của bạn . Khi bạn sủ dụng máy tính một thời gian, ban thấy tốc độ máy tính của bạn có thể chậm hơn lúc trước.

Thủ thuật sau sẽ giúp bạn không cho phép lưu trữ các tập tin này trên máy tính vì việc lưu trử các tập tin DLL này sẽ làm cho máy tính của bạn tốn rất nhiều bộ nhớ .

Vào Start – Run gỏ regedit và nhấn phím Enter . Bạn tìm đến khóa sau :

HKEY\_LOCAL\_MACHINE\SOFTWARE\Microsoft\Windows\ CurrentVersion\Explorer

Chọn Edit – New chọn DWORD Value đặt tên cho khóa này là AlwaysUnloadDll

Nhấn chuột phải vào khóa này chọn Modify và thiết lập cho nó bằng 1 . Khởi động lại máy tính .

## **Sao lưu và phục hồi các thông tin kết nối của modem**

Từ Windows 2000 trở lên , các thông tin về kết nối được lưu trong Remote Access PhoneBook (Rasphone.pbk) và thường nằm tại thư mục : X:\Documents and Settings\All Users\Application Data\Microsoft\Network\Connections\Pbk X: là ổ đĩa chứa hệ điều hành Windows XP

Thư mục Application Data mặc định luôn có thuộc tính ẩn (hidden) nên bạn muốn xem được nó thì phải làm như sau :

VNECHIP – Advanced Technologies , 24/7 Support , Free Fastest Online

Chuyển tới thư mục All Users vào menu Tools - Folder Options chọn thẻ View đánh dấu chọn mục Show hidden files and folders nhấn OK .

Chép tập tin Rasphone.pbk đến thư mục cần lưu . Để phục hồi bạn chỉ cần copy file này đến thư mục trên và khởi động lại máy tính .

## **Tăng tốc cửa sổ tải cùng một lúc trong Internet Explorer**

Theo mặc định Internet Explorer chỉ cho phép bạn tải 2 tập tin cùng một lúc , để tăng nhiều cửa sổ tải cùng một lúc bạn làm như sau :

Mở Notepad bạn chép đọan mã dưới đây vào , lưu lại và đặt tên là speedwindows.reg

Windows Registry Editor Version 5.00

[HKEY\_CURRENT\_USER\Software\Microsoft\Windows\CurrentVersion\Internet Settings] "MaxConnectionsPerServer"=dword:00000020 "MaxConnectionsPer1\_0Server"=dword:00000020

20 : cho phép bạn tải 20 tập tin cùng một lúc .

## **Ẩn các ổ đĩa trong MyComputer**

Bạn muốn ẩn các ổ đĩa trong MyComputer để tránh một người dùng nào đó vào máy tính của bạn

Mở Notepad bạn chép đọan mã dưới đây vào , lưu lại và đặt tên là hiddenhard.reg

Windows Registry Editor Version 5.00

[HKEY\_CURRENT\_USER\Software\Microsoft\Windows\CurrentVersion\Policies\Explorer] "NoDrives"=dword:00000004 [HKEY\_LOCAL\_MACHINE\Software\Microsoft\Windows\CurrentVersion\Policies\Explorer] "NoDrives"=dword:00000004

Trong đó :

A: 1, B: 2, C: 4, D: 8, E: 16, F: 32, G: 64, H: 128, I: 256, J: 512, K: 1024, L: 2048, M: 4096, N: 8192, O: 16384, P: 32768, Q: 65536,

R: 131072, S: 262144, T: 524288, U: 1048576, V: 2097152, W: 4194304, X: 8388608, Y: 16777216, Z: 33554432, ALL: 67108863

 **Windows cannot load the device driver for this hardware. The driver may be corrupted or missing. (Code 39)**

Khi bạn mở MyComputer bạn không thấy ổ đĩa mềm của mình , bạn vào Device Manager bãn kiểm tra ổ đĩa mềm của mình , khi đó một thông báo lổi xuất hiện giống như trên .

Bạn mở Registry Editor lên và tìm đến khóa sau :

VNECHIP – Advanced Technologies , 24/7 Support , Free Fastest Online

## HKEY\_LOCAL\_MACHINE\SYSTEM\CurrentControlSet\Services\Flpydisk

Ở phần bên phải ban tìm giá trị ImagePath (String Value) nhấn chuột phải vào khóa này và chon Modify . Trong Value Data bạn gỏ system32\drivers\flpydisk.sys và nhấn OK . Đóng Registry lại .

## **Ngăn ngừa truy cập vào ổ đĩa C**

Thủ thuật sau sẽ giúp bạn , không cho phép truy cập vào ổ đĩa C : trên máy tính của bạn . Mở Notepad và chép đọan mã này vào :

Windows Registry Editor Version 5.00

[HKEY\_CURRENT\_USER\Software\Microsoft\Windows\CurrentVersion\Policies\Explorer]

"NoDriveTypeAutoRun"=dword:00000091

"NoSharedDocuments"=hex:01,00,00,00

"NoFolderOptions"=dword:00000000

"ConfirmFileDelete"=dword:00000001

"NoPropertiesMyComputer"=dword:00000000

"NoFileUrl"=dword:00000000

"NoViewOnDrive"=dword:00000004

Đặt tên là noviewdrive.reg . Khởi động lại máy tính .

## **Khi Reset lại máy tính thông báo lổi như sau sẽ xuất hiện**

One of the filter drivers installed for this device is invalid hoặc The Found New Hardware Wizard unexpectedly starts.

Bạn mở Registry Editor bạn tìm khóa sau :

HKEY\_LOCAL\_MACHINE\System\CurrentControlSet\Control\Class\{4D36E967-E325-11CE-BFC1-0 8002BE10318}

Ở phần bên phải bạn tìm hai khóa UpperFilters và LowerFilters . Xóa bỏ hai khóa này .

 **Khi mở Add or Remove Programs thông báo lổi Value creation failed at line 410 xuất hiện** 

Nguyên nhân của lổi này là do tập tin C:\WINDOWS\System32\Shellstyle.dll bị hư

Tìm tập tin Shellstyle.dll ở một nào đó ở máy tính khác chép vào máy tính của mình .

Bạn tìm tập tin C:\WINDOWS\system32\class\_ss.dll đổi tên nó lại thành Shellstyle.dll

## **Hyperlink không làm việc trong Outlook Express hoặc MS Word**

Nếu chức năng Hyperlink không làm việc trong MS Word hoặc Express bạn tiến hành làm như sau :

Vào Start – Run gõ regsvr32 urlmon.dll nhấn Enter . Các tập tin dưới đây bạn cũng làm tương tự.

regsvr32 mshtml.dll regsvr32 shdocvw.dll regsvr32 browseui.dll regsvr32 msjava.dll

### **Nâng cấp Windows báo lổi Error starting program: C:\windows\setup\setupapi.dll file appears to be corrupt, reinstall the file and try again.**

Khi bạn nâng cấp hệ điều hành Windows XP , thông báo lổi như trên sẽ xuất hiện

Bạn khởi động lại máy tính và vào chế độ Safe Mode , bạn vào Start – Run gõ cmd và nhấn phím **Enter** 

Gõ tiếp ren setupapi.dll setupapi.old nhấn Enter

Tiến hành cài đặt hoặc nâng cấp hệ điều hành Windows của mình .

### **Chuột biết… múa**

Bạn đang ao ước thay đổi biểu tượng con trỏ chuột "khô cứng" thành hình quả chuối hay hình một chú khủng long xinh xắn lại còn biết nhảy múa. Thì đây là cách thay đổi hoạt động của con trỏ chuột trong Windows XP.

Mở Start -> Setting -> Control Panel. Chọn biểu tượng Mouse, hộp thoại Mouse Properties sẽ xuất hiện.

Nhấp vào thẻ Pointers ở phần trên cùng của hộp thoại Mouse Properties, một danh sách liệt kê các kiểu con trỏ chuột sẽ xuất hiện, hoặc bạn vào phần mở rộng bằng cách click vào Browse để chọn các biểu tượng chuột đang nằm ở các file .ani. Sau đó bạn nên vào Pointers để chọn các hiệu ứng nhảy múa cho con trỏ chuột.

Nếu bạn là người thuận tay trái trong khi chuột lại mặc định cài đặt cho người thuận tay phải, bạn hãy vào tùy chọn Switch primary and secondary buttons để thay đối hướng của nút chuột.

## **Khám phá các tập tin hệ thống**

Khi mở một folder có chứa các tập tin hệ thống quan trọng - nhất là các folder Program Files, Windows, System, System32 - bạn hay bắt gặp một cảnh báo rất kẻ cả rằng việc chỉnh sửa những nội dung trong folder này sẽ làm cho các chương trình không còn hoạt động chính xác nữa. Thật đáng sợ!

Trong các phiên bản Windows trước XP, cảnh báo này chỉ xuất hiện nếu bạn dùng tùy chọn Views.as Web Page (trong Windows 98) hoặc 'Enable Web content in folders' được chon bên dưới nhãn General của hộp thoại Folder Options (trong Windows 2000).

Thông thường cảnh báo này sẽ yêu cầu bạn nhấn lên liên kết 'Show Files' để liệt kê danh sách các tập tin trong folder. Nếu gặp rắc rối này bạn đừng lo, có một cách khắc phục rất nhanh.

Trong Windows Me và XP, bạn chỉ cần nhấn lên dòng chữ Show the contents of this folder. Nội dung của folder này sẽ hiện mãi cho đến khi bạn nhấn lên dòng chữ này trong cột bên trái để giấu nội dung lại như cũ.

Nếu không nhìn thấy dòng chữ này, bạn đóng khung folder (nếu nhìn thấy nó), chọn Tools.Folder Options, và nhớ chon Enable Web Content in Folders (trong ME) hoặc Show common taks in folders (trong XP) bên dưới nhãn General.

Để giải quyết vấn đề triệt để trong Windows 98 và 2000, bạn chọn View.Folder Options.Views hoặc Tools.Folder Options.Views. Trong Windows 98, ban chọn Show all files and folders đồng thời bỏ chọn Hide protected operating system files. Nhấn Yes để chấp nhân cảnh báo (nếu có) và sau đó nhấn OK.

Nếu nghĩ sẽ có một ngày nào đó có thể nảy ra ý muốn quay lại với cảnh báo cũ, bạn hãy tạo sao lưu của tập tin folder.htt nằm trong từng folder nơi mà cảnh báo xuất hiện bằng cách đầu tiên đổi tên nó - đại khái như 'folder\_old.htt'.

Sau đó chép tập tin folder.htt đang nằm trong folder Web của Windows hoặc Winnt (folder này không có cảnh báo 'Show files') đến các folder mà cảnh báo của chúng làm cho bạn khó chịu. Khi muốn phục hồi cảnh báo cho một folder nào đó, bạn chỉ cần xóa tập tin folder.htt khỏi folder đó rồi đổi tên 'folder old.htt' lại thành 'folder.htt'.

### **86. Hiển thị thông tin trước khi Logon vào máy**

Với trình quản lí Group Policy, bạn có thể dễ dàng khám phá các chức năng vui nhộn trong các hệ điều hành Windows 2000, WinXP, Win 2003.

Vào Start - Run gõ gpedit.msc nhấn Enter

-Thông qua trình quản lý này bạn tha hồ khám phá. Để hiển thị thông tin trước khi Logon vào máy, bạn vào tiếp Window Settings->Security Settings->Local Pollicies->Security Option-> Interactive Logon Message Text for users Attempting to log on.

-Gõ vào thông tin ban cần hiển thị, ví du như: Welcome to VNECHIP !

#### **In văn bản trên máy tính không có Word/phần mềm in ấn**

Bạn muốn in một văn bản (định dạng Microsoft Word) nhưng máy tính của bạn không cài đặt máy in. Bạn in nhờ ở một máy khác nhưng máy đó lại không có Word hoặc Word đó khác version với máy của bạn? Thủ thuật sau giúp bạn hóa giải bài toán khó này.

Bạn thiết lập trang in trên máy của mình đàng hoàng và tiến hành in (ngay cả khi máy tính của bạn không có máy in). Khi in, bạn chọn Print to file trong máy in ảo. "Máy in" sẽ hỏi tên file là gì, bạn đặt tên file (không cần gõ phần mở rộng).

Kết quả: bạn có file là tên bạn đặt với phần mở rộng là .PRN. Bạn chép file này ra mang đi in. Cách in như sau:

- Vào dấu nhắc DOS tạm của máy bạn mượn bằng cách bấm nút Start chọn mục Run và gõ lệnh COMMAND (Windows 98) hoặc lệnh CMD (Windows NT/ 2000/ XP).

- Sau đó gõ lệnh sau: copy file của bạn /b >PRN và thế là máy in sẽ in "ngon lành" cái mà bạn cần.

Ví dụ: bạn có file VANBAN.PRN trên đĩa mềm A:

Thì lệnh như sau: COPY A:\VANBAN.PRN /B >PRN

## **Nhấn chuột phải vào biểu tượng CPU báo 100%**

khi bạn nhấn chuột phải vào một biểu tượng chẳng hạn như tập tin , thư mục , kết nối mạng bạn kiểm tra trong Task Manger của mình , bạn thấy CPU lên đến 100%

Bạn vào Start – Control Panel chọn System . Trên thanh Advanced bạn chọn tiếp Settings . Trên thanh Visual Effects bạn xóa mục kiểm Fade or slide menus into view . Nhấn OK

### **Bạn làm gì khi nút chỉnh màn hình bị hư**

Bài viết này mô tả trên trình điều khiển thiết bị của card GeForce . Ở màn hình Desktop nhấn chuột phải chọn Properties chọn thẻ Settings chọn Advanced . Hộp thoại NVIDIA GeForce xuất hiện, bạn tiếp tục lựa chọn các thẻ sau :

- Color Correction : Ban chọn một trong bốn màu : xanh lá cây, đỏ, xanh dương, màu pha trộn All channels tại mục Active Color Channel . Sau đó kéo các nút chỉnh sáng tối (Brightness) , tương phản (Contrast). Làm xong, đánh dấu chọn Automatically apply these setting at startup rồi nhấn OK .

- Thẻ Output Device : Bạn đánh dấu chọn Analog Monitor rồi nhấp nút Device Setting để mở hộp thoai Output Device Setting.

Tại đây bạn chọn thẻ Screen Adjustment , nhấp vào 4 nút mũi tên để chĩnh khung hình , chỉnh xong nhấn nút Apply và nhấn nút OK .

- Thẻ GeForce : Cho biết các thông số của card màn hình như tên , sản phẩm , loại Bus , phiên bản, bộ nhớ và các tập tin quan trong của driver.

#### **Xem văn bản Word trên máy tính khác**

Khi soạn thảo văn bản , bạn làm như sau :

Trong Microsoft Word , bạn nhấp vào menu Tools chọn Options chọn tiếp thẻ Save đánh dấu vào chọn vào mục Embed TrueTypeFonts sau cùng và nhấn OK.

### **Để Windows Media Player có thể chơi được các đĩa Audio bị lỗi**

Windows Media Player (WMP) có thể chơi được một số đĩa audio bị lổi (do các track bị hỏng hoặc đĩa bị xước với mức độ vừa phải) mà các chương trình chơi nhạc khác phải "bó tay" . WMP có thể làm được điều đó là nhờ chức năng Error Correction (sữa lỗi) . Tuy nhiên , theo mặc định chức năng này không được kích hoạt . Để kích hoạt chức năng này , bạn làm như sau :

Khởi đông WMP vào menu Tools - Options, chon thẻ Devices chon ổ đĩa CDROM, CDRW thường chơi nhạc nhấn nút Properties .

Chọn thẻ Audio, trong khung Playback đánh dấu chọn mục Use error correction để chương trình tự động sửa lổi các track trên đĩa audio khi nghe nhạc . Nếu bạn chọn mục Use error correction trong khung Copy thì chương trình sẽ tự động sửa lỗi khi bạn copy các track nhạc . Cuối cùng bấm nút OK để đóng các hộp thoại lại .

## **Cài đặt Skin mặc định và không cho phép thay đổi skin trong Windows Media Player**

Người dùng WMP có thể tùy thích thay đổi giao diện (skin) của chương trình bằng cách vào mục Skin Chooser và chọn các skin trong danh sách . Nếu không thích người khác "táy máy" tay chân khi thay đổi các skin cho WMP , bạn có thể cài đặt một skin mặc định và khóa nó lại

Vào Start - Run gõ gpedit.msc và nhấn phím Enter . Ở khung bên trái bạn tìm đến mục User Configuration chọn Administrative Templates chọn Windows Components - Windows Media Player chon User Interface .

Ở khung bên phải , bạn nhấn đúp chuột vào mục Set and Lock Skin . Hộp thoại Set and Lock Skin Properties xuất hiện .

Bạn chọn Enabled và nhập vào tên của tập tin skin cho WMP tại mục skin (có thể tìm thấy các tập tin này ở thư mục Program Files\Windows Media Player\Skins) Lưu ý , bạn chỉ cần nhập vào tên tập tin mà không cần thêm đường dẩn , ví dụ như radio.wmz . Nhấn OK .

Để cho phép người khác tùy thích thay đổi skin WMP , bạn vào lại hộp thoại Set and Lock Skin Properties theo cách trên và chọn Disabled hoặc Not Configuration .

Để thực hiện thủ thuật này bạn phải đăng nhập vào hệ thống với quyền Administrator .

### **Truy cập nhanh System Properties**

Trong Windows XP , bạn không cần phải vào Control Panel rồi mới mở hộp thoại System Properties . Hãy giữ phím Windows và nhấn nút Break để mở ngay hộp thoại này . Riêng đối với máy tính xách tay , nếu phím Break và phím Pause độc lập nhau , hãy giữ phím Windows và nhấn Pause .

Nếu không có phím Windows , bạn phải tạo shortcut cho tập tin Sysdm.cpl (tại thư mục %Systemroot%System32) và tạo một phím tắt cho shortcut này , ví dụ như phím Ctrl+Shift+Alt+Z chẳng hạn .

### **Tạo chú thích trong Excel**

Bạn có một bảng tính , trong đó có những ô quan trọng và bạn muốn khi bấm chuột vào những ô đó sẽ xuất hiện một thông báo nhắc nhở người xem .

Bạn thực hiện như sau : Chọn những ô cần tạo chú thích rồi mở menu Data - Validation .

Trong hộp Data Validation chọn thẻ Input Message , nhập tiêu đề của lời nhắn vào khung Title và nội dung vào khung Input Message (bạn có thể gõ tiếng Việt Unicode) . Bấm OK . Nếu bạn muốn xóa thì bấm Clear All .

Trường hợp muốn qui định điều kiện cho dữ liệu nhập vào , bạn mở menu Data chọn Validation chọn thẻ Settings để thiết lập các điều kiện và tạo thông báo trong thẻ Error Alert

### **Sử dụng tiện ích nén của Windows Me/XP**

Windows Me/XP cung cấp cho người dùng tiện ích nén tập tin và thư mục để bạn khỏi dùng đến tiện ích của nhà cung cấp phần mềm thứ ba Tuy không hổ trợ những tính năng tăng cường và độ nén cũng không cao lắm nhưng với những người không khó tính , tiện ích này đã đủ để dùng trong công việc mà không phải bận tâm đến tính tương thích hoặc yêu cầu đăng ký sử dụng .

Với WinMe , nếu chọn chế độ cài đặt Typical thì tiện ích này chưa có sẵn , yêu cầu bạn phải cài đặt bổ sung . Vào Control Panel chọn Add/Remove Programs . Trong thẻ Windows Setup, chọn thành phần System Tools chon Details chon thành phần Compressed Folders

Chức năng nén được tích hợp vào Windows bằng lệnh Compressed Folder trong File/Send to (hoặc chuột phải/Send to) trong cửa sổ Windows Explorer hay MyComputer .

Một khi bạn đã tạo một thư mục nén (thực chất đây là một file nén) , bạn có thể nén các file , thư mục khác bằng cách kéo chúng thả vào thư mục nén .

Bạn có thể chạy một vài chương trình đơn giản (chỉ cần một file để chạy) trực tiếp từ các thư mục nén mà không cần phải giải nén chúng . Điểm đặc biệt là bạn làm việc với thư mục nén mà không hề có cảm giác là nó đã bị nén bởi vì cửa sổ hiển thị giống hệt như một thư mục bình thường .

### **Chiếc máy tính ẩn trong MS Word**

Có lẽ bạn ít biết là trình soạn thảo văn bản MS Word có sẵn một máy tính (Calculator) giúp thực hiện nhanh công việc tính toán của bạn . Để gọi chiếc máy tính ẩn đó , bạn làm như sau :

Nhấp chuột phải lên thanh menu chuẩn . Chọn Customize . Trong cửa sổ hiện ra chọn tab Commands . Duyệt đến mục Tools nhìn sang cửa sổ bên phải , bạn kéo chuột xuống cho đến khi thấy biểu tượng Tools Calculate

Nhấn giữ biểu tượng đó và kéo và đặt lên thanh menu chuẩn . Như vậy là bạn đã tìm ra chiếc máy tính ẩn đó . Để thực hiện công việc tính toán , bạn chỉ việc nhập rồi bôi đen để chọn biểu thức cần tính , sau đó nhấp chuột lên biểu tượng Tools Calculate . Kết quả sẽ ngay lập tức xuất hiện trên thanh trạng thái ở dưới cùng màn hình .

### **Phóng lớn hoặc thu nhỏ văn bản thật nhanh với chuột có con lăn**

Với các chương trình của bộ Office như Word , Front Page , Excel , ... bạn có thể dể dàng thay đổi kích cỡ hiển thị văn bản bằng cách bấm chọn tỉ lệ % trên thanh công cụ .

Nhưng ngoài ra , còn có một cách thay đổi màn hình hiển thị văn bản cực nhanh nếu máy tính của bạn sử dụng chuột có con lăn (wheel mouse) :

Nếu muốn phóng lớn văn bản thì bạn bấm và giữ phím Ctrl rồi đẩy wheel về phía trước , còn muốn thu nhỏ văn bản thì bạn cũng bấm và giữ phím Ctrl rồi kéo wheel về phía sau . Khi buông phím Ctrl , con lăn lại trở về chức năng cuộn văn bãn bình thường của nó .

## **Tạo hiệu ứng cuốn góc ảnh bằng MS Word**

Đầu tiên, bạn nhấp vào mục AutoShapes trên thanh Drawing, vào phần Basic Shapes và chọn AutoShape . Tiếp theo ban nhấp chuột phải vào hình , chon Format AutoShape . Trong hộp thoại Format AutoShape, chọn thẻ Colors and Lines, Nhấp vào Color trong phần Fill và chọn Fill Effects . Trong hộp thoại mới xuất hiện , nhấp qua thẻ Picture , sau đó nhấp Select Picture để chọn hình bạn muốn đưa vào .

Cuối cùng nhấp OK để đóng tất cả các hộp thoại lại . Để thay đổi mức độ cuốn góc , bạn chọn ảnh , sau đó nhấp vào biểu tượng hình thoi màu vàng ở góc ảnh và điều khiển qua lại cho đến khi có một góc ảnh ưng ý .

## **Thay đổi màu cho Windows Media Player 9.0**

Nếu đã chán giao diện bạc "củ rích" của Windows Media Player 9.0 ta sẽ khoác chiếc áo mới đầy màu sắc cho nó . WMP 9.0 cho phép bạn thay đổi màu sắc của chương trình một cách dể dàng như sau :

Vào menu View - Enhancements chon Color Chooser . Ở dưới màn hình xuất hiện hai thanh Hue và Saturation . Ta chỉ việc điều chỉnh thanh Hue để chọn màu và thanh Saturation để chĩnh đô bão hòa màu , WMP sẽ đổi màu ngay lập tức . Chọn mục Reset để khôi phục lại màu mặc định của chương trình .

Để chỉnh màu , ta còn một cách nữa là nhấp chuột vào nút ChangePlayer color ở góc dưới bên phải màn hình .

### **Xác định các phiên bản của Windows Media Player**

Để xác định phiên bản của Windows Media Player, bạn mở trình nghe nhạc WMP lên. Chon Help – About

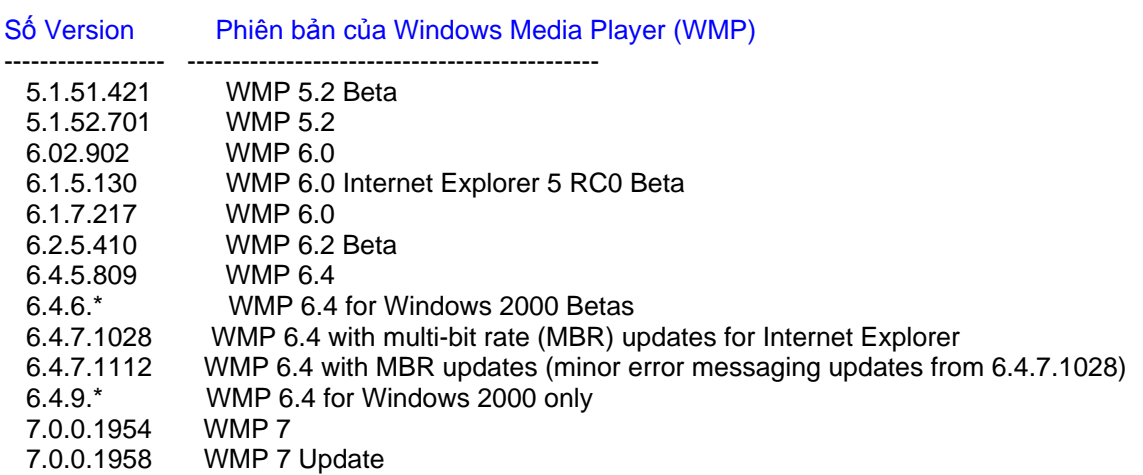

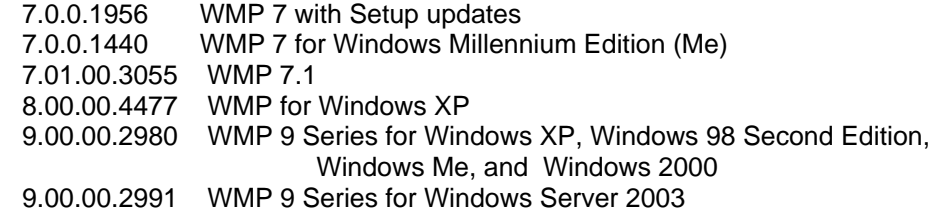

### **Vô hiệu tài khoản Local Administrator**

Đăng nhập vào máy tính với quyền Administrator . Nhấn chuột phải vào My Computer và chon Manage . Trong cửa sổ bên trái bạn tìm Local Users and Groups và chọn Users .

Ở phần bên phải bạn chọn tài khỏan Administrator . Trên thanh General bạn chọn mục Account is disabled và chọn OK . Thoát khỏi Computer Management .

## **Từ chối quyền truy cập đến Local Administrator trong Windows 2000**

Đăng nhập vào máy tính với quyền Administrator . Vào Start – Programs chọn Administrative Tools chọn tiếp Local Security Policy . Ở phần bên trái chọn Local Policies và chọn User Rights Assignment

Ở phần bên phải bạn chọn tiếp Deny access to this computer from the network . Trong mục Local Security Policy Setting nhấn Add

Trong mục Users and Groups, chọn tài khoản Administrator và khi đó chọn Add. Nhấn OK hai lần .

### **103. Cho phép đăng nhập Remote Desktop**

Để tự động đăng nhập từ một máy tính chạy hệ điều hành Windows XP thông qua chức năng Remote Desktop . Trước tiên bạn đăng nhập vào máy tính với quyền Administrator

Vào Start – Run gõ mmc và nhấn phím Enter . Chọn File – Add/Remove Snap-in . Chọn Add và khi đó nhấn Add/Remove Snap-in . Chon tiếp Add – Group Policy, chon Add và khi đó nhấn Finish . Nhấn Close và chọn OK .

Bạn mở tiếp Local Computer Policy/Computer Configuration/Administrative Templates/Windows Components/Terminal Services/Encryption and Security

Tìm Always prompt client for password upon connection và chọn mục Disabled

## **Tắt tài khoản Guest**

Để tắt không cho tài khoản Guest truy cập bạn làm như sau :

Vào Start – Control Panel chọn tiếp User Accounts chọn tài khoản Guest và chọn Turn off Guest access

### **Lổi khi sử dụng công cụ Sound and Audio Devicestrong Control Panel**

VNECHIP – Advanced Technologies , 24/7 Support , Free Fastest Online

Khi bạn sử dụng công cụ Sound and Audio Devices trong Control Panel , khi bạn nhấn **Voice Test** trên thanh Voice bạn sẽ nhận được thông báo lổi như sau :

Windows cannot execute DPVSetup.exe, use Add/Remove Programs control panel to install.

Ban mở Control Panel chon Sounds and Audio Devices.

Chọn thanh Voice ở mục Voice Playback và chọn Advanced.

Trên thanh **Performance** , bạn kéo thanh trượt **Hardware Acceleration** từ bên phía trái qua phía cao nhất của bên phải .

## **Mất các icon trong Control Panel**

Khi bạn sử dụng hệ điều hành Windows 98/2000 bạn nâng cấp lên hệ điều hành Windows XP , tự động các icon (biểu tượng) của các hãng thứ ba (Norton Antivirus) biến mất .

Mặc định Microsoft thiết kế là như vậy cho nên bạn không cứu lại các icon đó được.

## **Cấu hình chức năng Automatic Updates**

Để cấu hình chức năng Automatic Updates ban nhấn chuột phải vào My Computer và chọn Properties chọn thanh Automatic Updates và chọn Notify me before downloading any updates and notify me again before installing them on my computer

Để không giấu chức năng update nửa trên thanh Automatic Updates bạn chọn Restore Hidden Items

## **Không thay đổi độ phân giải màn hình đến 640 x 480 hoặc 256 màu**

Nguyên nhân do Windows XP không hổ trợ độ phân giải 640 x 480 hoặc 256 màu .

Mở hộp thoại Display Properties chọn thanh Settings và chọn nút Advanced . Chọn nút Adapter và khi đó nhấn vào nút List all modes . Thiết lập độ phân giải mà bạn muốn chẳng hạn như 800 x 600 và nhấn OK

## **Sao chép thư mục bằng dòng lệnh**

Trong môi trường Command Promt bạn có thể sử dụng lệnh Xcopy để sao chép các thư mục từ ổ đĩa này sang ổ đĩa khác .

Giả sữ bạn muốn sao chép tòan bộ thư mục Phuoc trong ổ đĩa **G:** sang ổ đĩa **N:** bạn làm như sau :

Vào Start – Run gỏ cmd và nhấn phím Enter . Trong cửa sổ Comand Prompt bạn gỏ như sau :

xcopy /E /Y /Q "G:\Phuoc\\*.\*" "N:\Phuoc\\*.\*" Nhấn phím Enter.

Trong đó :

**xcopy :** Chức năng sao chép tất cả các tập tin và thư mục bao gồm các thư mục .

**/E :** Chép tất cả các thư mục con .

**/Y :** Nếu nơi đến (Destination) của thư mục mà bạn muốn sao chép đến tồn tại tập tin này thì bạn có thể ghi đè nó .

**/Q :** Không cho hiển thị thông tin trong quá trình sao chép .

Đế tìm hiểu thêm về lệnh này, bạn có thể dùng lệnh xcopy /? Và nhấn phím Enter hoặc chọn **Help and Support** để xem thông tin chi tiết về lệnh này .

#### **Cài đặt Windows Support Tools trong đĩa CD Windows XP**

Nếu bạn cần giúp đở chuẩn đoán và giải quyết các vấn đề hệ thống khi đó bạn có thể nhờ vào các công cụ Windows Support Tools , các công cụ này có sẳn trong đĩa cài đặt hệ điều hành Windows XP Professional và có trên 100 công cụ cho phép người dùng sử dụng . Trước tiên để tiến hành cài đặt công cụ Windows Support Tools bạn nên tạm thời Disable (vô hiệu hóa) các chương trình diệt Virus . Tiến hành đặt đĩa cài đặt Windows XP vào khay đĩa . Mở MyComputer và nhấn chuột phải vào ổ đĩa CDROM và chọn Explorer .

Bạn tìm trong đĩa cài đặt có đường dẩn Support\Tools , mở thư mục Tools và tìm tập tin setup.exe . Khi đó cửa sổ Windows Support Tools Setup Wizard sẽ xuất hiện . Nhấn Next . Chọn I Agree và nhấn Next hai lần .

Chọn một lọai cài đặt : Typical (dành cho người dùng bình thường) Complete (dành cho môi trường xữ lý Server hoặc quản trị mạng) . Tiếp tục nhấn Next .Chỉ định vị trí cần cài đặt và chọn Install . Nhấn Finish để kết thúc việc cài đặt Windows Support Tools . Hoặc bạn có thể sử dụng dòng lệnh để cài đặt bộ công cụ này , bạn nhờ đến công cụ Msiexec.exe để giúp mình làm điều này .

- Đối với loại Typical : Khi bạn sử dụng loại Typical này , nó sẽ cài đặt 57 công cụ trên máy tính của bạn và chiếm gần 5M dung lượng ổ cứng của bạn .

Vào Start – Run gỏ cmd và nhấn phím Enter .Gỏ msiexec /i K:\support\tools\suptools.msi /q và nhấn phím Enter

- Đối với loại Complete : Khi bạn sử dụng loại Complete này , nó sẽ cài đặt 103 công cụ trên máy tính của bạn và chiếm khoãng 11,4 M dung lượng ổ cứng của bạn .

Ban gỏ msiexec /i K:\support\tools\suptools.msi /q addlocal=all và nhấn phím Enter.

Trong đó K : là ổ CDROM của bạn

Xin giới thiệu đến các bạn một tiện ích nhỏ trong hàng trăm công cụ Windows Support Tools .

Tiện ích Windows Installer CleanUp

Vào Start – All Programs chon Windows Support Tools chon Command Prompt

Gỏ msicuu.exe và nhấn phím Enter .

Tiện ích này có chức năng hiển thị tất cả các chương trình và các ứng dụng đựơc cài đặt trên máy tính của bạn .

Bạn muốn xóa một chương trình nào đó mà rất có thể chương trình này xãy ra xung đột trên hệ thống của bạn , bạn chỉ cần chọn chương trình và chọn Remove . Nhấn OK .

Để tim hiểu thêm về các công cụ trong Windows Support Tools , bạn vào Start-All Programs chọn Windows Support Tools chon Support Tools Help

## **Kiểm tra ai là người mã hóa tập tin trên máy tính của bạn**

Trong hệ điều hành Windows XP có chức năng mã hóa tập tin rất hay nhưng bạn không biết được ai là người mã hóa chúng . Chẳng hạn bạn là Administrator , bạn có thể giải mã ra một cách dể dàng nhưng bạn không biết người nào đã mã hóa tập tin này .

Nhưng bạn an tâm , nếu như bạn muốn biết được ai là chủ nhân chính xác của việc mã hóa tập tin thì điều này không phải là quá khó .

Bạn có thê sử dụng bộ công cụ Windows 2000 Resource Kit để làm điều này , bạn có thể download nó ở http://www.petri.co.il/download\_free\_reskit\_tools.htm

Bộ công cụ Windows 2000 Resource Kit bao gồm công cụ Efsinfo.exe , nhờ vào công cụ này bạn có thể nhận dạng chính xác ai là chủ nhân của việc mã hóa các tập tin này .

Sau khi bạn cài đặt bộ Resource Kit này xong , bạn vào Start – All Programs chọn Windows Support Tools chọn Command Promt . Ban chỉ việc gỏ efsinfo /r /u filename nhận Enter .

#### **The Command cannot be performed because a dialog box is open . Click "OK" and then close open dialog boxes to continue**

Khi bạn mở một tài liệu trong MS Word 2000/2002/2003 bạn sẽ nhận được thông báo lổi như trên :

Vào Start - Programs - Accessories chon Windows Explorer . Ban tìm đường dẫn sau :

Documents and Settings\<tên tài khoản trong máy tính>\Application Data\Microsoft\Word\Startup

và Program Files\Microsoft Office\Office11\Startup

Ở phần bên phải Windows Explorer , chọn một template (mẩu) hay nhiều mẩu mà bạn muốn xóa . Khởi động lại máy tính . Đây là ví dụ sửa lổi trên Word 2003 .

### **Thêm chức năng Copy To và Move To vào menu ngữ cảnh**

Bạn thường di chuyển , sao chép tài liệu từ nơi này sang nơi khác , dùng cách thủ công chẳng hạn như nhấn Ctrl -C và nhấn Ctrl-V để "dán" vào vị trí mới . Thủ thuật sau giúp bạn tích hợp chức năng này vào menu ngữ cảnh trong Windows Explorer .

Mở Notepad và chép đọan mã dưới đây vào , lưu lại và đặt tên là copymove.reg

Windows Registry Editor Version 5.00

[HKEY\_CLASSES\_ROOT\AllFilesystemObjects\shellex\ContextMenuHandlers] [HKEY\_CLASSES\_ROOT\AllFilesystemObjects\shellex\ContextMenuHandlers\Copy To] @="{C2FBB630-2971-11D1-A18C-00C04FD75D13}" [HKEY\_CLASSES\_ROOT\AllFilesystemObjects\shellex\ContextMenuHandlers\Move To] @="{C2FBB631-2971-11D1-A18C-00C04FD75D13}"

Khởi động lại máy tính .

## **Task Manager has been disabled by your administrator**

Nguyên nhân do người quãn trị hệ thống đã vô hiệu hóa chức năng này , để bật nó lên bạn làm như sau :

Mở Notepad và chép đọan mã sau vào , lưu lại và đặt tên là enabletask.reg

Windows Registry Editor Version 5.00

[HKEY\_CURRENT\_USER\Software\Microsoft\Windows\CurrentVersion\Policies\System] "DisableTaskMgr"=dword:00000001

[HKEY\_LOCAL\_MACHINE\SOFTWARE\Microsoft\Windows\CurrentVersion\policies\system  $\overline{\phantom{a}}$ "DisableTaskMgr"=dword:00000001

Nếu bạn muốn vô hiệu hóa nó trở lại bạn chĩnh giá trị 00000001 thành 00000000

### **Chạy chức năng Hibernate từ dòng lệnh**

Bạn thường tắt máy với chế độ Hibernate (ngủ đông) nhưng bạn có biết làm thế nào chạy chức năng này từ dòng lệnh hay không ? Thủ thuật nhỏ này còn sẽ giúp bạn tắt máy với chế độ Hibernate được nhanh hơn .

Vào Start - Run bạn nhập vào rundll32.exe powrprof.dll,SetSuspendState nhấn OK . Ngòai ra để thuận lợi cho công việc của bạn , bạn có thể tạo shortcut ở màn hình Desktop cho nó , ở màn hình desktop bạn nhấn chuột phải chọn New-Shortcut nhập vào rundll32.exe powrprof.dll,SetSuspendState và nhấn OK , đặt tên cho shorcut này .

## **Ẩn đồng hồ ở thanh System Tray**

Để ẩn đồng hồ trên thanh System Tray bạn mở Notepad và chép đọan mã sau vào :

Windows Registry Editor Version 5.00 [HKEY\_CURRENT\_USER\Software\Microsoft\Windows\CurrentVersion\Policies\Explorer] "HideClock"=dword:00000001

Lưu tập tin này lại , đặt tên là hidden.reg

#### **Tạo Virus kiểm tra chương trình diệt Virus**

Trong máy tính của bạn thường sử dụng chương trình như Norton Antivirus chạy thường trú trên máy tính của bạn để diệt virus xâm nhập vào máy tính của bạn thông qua các cổng mà người dùng chưa được quan tâm đến , giải pháp đặt ra là làm thế nào bạn phát hiện được chương trình Norton Antivirus của bạn có họat động chính xác hay không .

Đầu tiên ban mở Notepad lên và chép đoan code sau vào :

#### X5O!P%@AP[4\PZX54(P^)7CC)7}\$EICAR-STANDARD-ANTIVIRUS-TEST-FILE!\$H+H\*

Đặt tên cho tập tin này là **eicar.com .** Đây là chuổi gồm 64 ký tự bạn có thể cách khoãng nó nhưng không được vượt quá 128 kí tự . Tập tin tập tin này không phải là virus chỉ dùng mục đích kiểm tra chương trình diệt virus của bạn có họat động tốt hay không .

Sau khi thực hiện xong việc kiểm tra chương trình diệt virus trên máy tính của mình , bạn có thể xóa tập tin này bằng cách :

Chạy chương trình Norton Antivirus , bạn nhớ sử dụng chức năng Full System . Nếu bạn thấy bất kì tập tin nào mà mang tên Eicar nên nhấn Delete để xóa chúng .

#### **Error: 0x8004005 hoặc Error: 0x800C0005**

Khi bạn sử dụng website Windows Update trong Windows Server 2003 bạn có thể bạn nhận được thông báo lổi như trên . Bạn tiến hành đăng ký 3 tập tin dưới đây .

regsvr32 Softpub.dll regsvr32 Wintrust.dll regsvr32 Initpki.dll

Sau khi đăng ký xong bạn nhớ khởi động lại máy tính .

#### **Nâng cấp từ Windows 2000 lên Windows Server 2003 báo lổi**

LSASS.EXE terminated unexpectedly with status code –1073741571

Khởi động lại máy tính ở chế độ Safe Mode , bạn mở Registry Editor bạn tìm đến khóa sau :

HKEY\_LOCAL\_MACHINE\SYSTEM\CurrentControlSet\Services\Tcpip\Parameters

Ở phần bên phải bạn tìm khóa mang tên là SearchList bạn tiến hành xóa nó

Tiếp theo bạn tạo lại khóa này và thiết lập giá trị cho nó là String Value

Khởi động lại máy tính

## **Trình tiện ích Windows 2000 File Protection**

Trong Windows 2000 , dùng trình tiện ích Windows 2000 File Protection để quản lý các tập tin trong thư mục %Systemroot%\System32\Dllcache

Đây là một trình tiện ích để bảo vệ tập tin rất hay các tập tin được bảo vệ chẳng hạn như .sys , .dll , .exe , . ttf , .fon và ocx . Nếu như bạn cài một phần mềm nào đó mà giống với tập tin hệ thống , nó sẽ xác định được đâu là tập tin được bảo vệ và đâu là tập tin có phiên bãn mới .

Nếu như tập tin mới không thích hợp , nó sẽ thay thế từ **Dllcache** .

### **Thiết lập mật khẩu trống trong Scheduled Tasks**

Scheduled Tasks cho phép bạn lập biểu bất kì kịch bãn (script), chương trình hoặc tài liệu để chạy ở một thời gian nào đó . Nó được bắt đầu khi bạn bắt đầu với hệ điều hành Windows XP và được chạy ở background . Tuy nhiên khi bạn sử dụng chức năng **Scheduled Tasks** bạn thường nhập mật khẩu của người quãn trị hệ thống (Administrator) .

Thủ thuật sau sẽ giúp bạn bỏ quá trình nhập mật khẩu này và mật khẩu lúc này của bạn sẽ trở nên trống .

Mở Notepad và chép đọan mã sau vào :

**Option Explicit** Dim WSHShell, n, MyBox, p, itemtype, Title Set WSHShell = WScript.CreateObject("WScript.Shell") p = "HKEY\_LOCAL\_MACHINE\SYSTEM\CurrentControlSet\Control\Lsa\" p = p & "limitblankpassworduse" itemtype = "REG\_DWORD"  $n = 0$ WSHShell.RegWrite p, n, itemtype Title = "Your Scheduled Tasks Can Now be Run without a Password." & vbCR Title = Title & "You may need to log off/log on" & vbCR Title = Title & "For the change to take effect." MyBox = MsgBox(Title,4096,"Finished")

Lưu lại và đặt tên là withoutpassword.vbs . Logoff hoặc khởi động lại máy tính .

### **Thêm chức năng System Information vào menu ngữ cảnh**

System Information hiển thị thông tin về máy tính của bạn . Hổ trợ bạn về thông tin trên máy tính của bạn vì thế bạn có thể giãi quyết những sự cố trên máy tính của bạn . Để sử dụng nó cách đơn giản bạn vào Start – Run gỏ MSINFO32.EXE và nhấn phím Enter , tập tin msinfo32.exe nằm ở đường dẩn Program Files\Common Files\Microsoft Shared\MSInfo .

Thủ thuật sau sẽ giúp bạn thêm chức năng System Information vào menu ngữ cảnh khi bạn nhấn chuột phải vào tập tin hay thư mục nào đó .

Mở Notepad và chép đọan mã sau vào .

Option Explicit

On Error Resume Next

Dim WSHShell, MyBox, p1, q1, t

Dim jobfunc, strName

Set WSHShell = WScript.CreateObject("WScript.Shell")

strName = InputBox("Enter the name you would like for the entry.","Add System Information to right click","System Information")

VNECHIP – Advanced Technologies , 24/7 Support , Free Fastest Online

p1 = "HKEY\_CLASSES\_ROOT\Directory\shell\MSINFO32\"

q1="%CommonProgramFiles%\Microsoft Shared\MSInfo\msinfo32.exe"

jobfunc = "System Information has been added to the" & vbCR

jobfunc = jobfunc & "right click context menu in Explorer."

WSHShell.RegWrite p1, strName, "REG\_SZ"

WshShell.RegWrite p1 & "command\", q1, "REG\_EXPAND\_SZ"

 $t = "Confirmation"$ 

 $MyBox = MsgBox$  (jobfunc, 4096, t)

Set WshShell = Nothing

Lưu tập tin này lại với tên là addoninfo.vbs

### **Thêm Icon Windows Explorer ở màn hình Desktop**

Windows Explorer hiển thị cấu trúc của các tập tin, thư mục, ổ đĩa trên máy tính của bạn. Sử dụng Windows Explorer bạn có thể chép , di chuyển , đổi tên và tìm kiếm các tập tin và thư mục dể dàng . Tuy nhiên để sử dụng nó được nhanh hơn .

Bạn có thể tạo shortcut cho nó ngay ở màn hình Desktop . Mở Notepad và chép đoạn mã sau vào :

Set Shell = CreateObject("WScript.Shell")

DesktopPath = Shell.SpecialFolders("AllUsersDesktop")

Set link = Shell.CreateShortcut(DesktopPath & "\Explorer.lnk")

link.Arguments = "/n,/e,c:\"

link.Description = "Explorer link"

link.HotKey = "CTRL+ALT+SHIFT+E"

link.IconLocation = "%SystemRoot%\explorer.exe"

link.TargetPath = "%SystemRoot%\explorer.exe"

link.WindowStyle = 1

link.WorkingDirectory = "%HOMEDRIVE%%HOMEPATH%"

link.Save

Lưu tập tin này lại và đặt tên là addiconexplorer.vbs

## **Lổi khi khởi động máy tính**

Invalid Boot.ini

Windows could not start because the following file is missing or corrupt:

Windows\System32\Hal.dll

Đặt đĩa CDWindows XP vào trong ổ đĩa CDROM . Sau đó bạn vào Recovery Console

Ở môi trường dòng lệnh bạn gõ bootcfg /list nhấn Enter . Gỏ bootcfg /rebuild nhấn Enter lần nữa

Khi đó bạn sẽ nhận được thông báo như sau :

Press Y: Total Identified Windows Installs: 1

[1] C:\Windows Add installation to boot list? (Yes/No/All)

Lưu ý : Ví dụ trên chỉ có một hệ điều hành . Nhấn Yes

Lúc này bạn sẽ nhận được thông báo lổi Enter Load Identifier (đây là tên của hệ điều hành bạn gõ Microsoft Windows XP Professional hoặc Mirosoft Windows XP Home Edition)

Tiếp theo bạn nhận được dòng chữ Enter OS Load options gõ /fastdetect và nhấn Enter .

Thoát khỏi Recovery Console bằng lệnh Exit và khởi động máy tính .

## **Ngăn không cho xóa máy in**

Để không cho người khác xóa máy in đã cài vào máy bạn làm như sau :

Vào Registry Editor ban tìm đến khóa

HKEY\_CURRENT\_USER\Software\Microsoft\Windows\CurrentVersion\Policies\Explorer

Tạo một khóa mang tên NoDeletePrinter (DWORD Value) và nhập vào giá trị cho nó là 1 .

Hoặc vào Start - Run gõ gpedit.msc nhấn Enter . Tìm khóa User Configuration - Asministrative Templates-Control Panel chọn Printers .

Tìm mục Prevent deletion of printers chọn Enable.

## **Không cho thanh công cụ ClipBoard xuất hiện trong Office**

Khi bạn copy nhiều mục trong bất cứ chương trình nào của MS Office , thanh công cụ ClipBoard xuất hiện cho phép bạn sưu tầm và dán nhiều mục được lưu trữ trong thanh công cụ . Điều đó rất hay nếu bạn dán các mục đó nhiều lần .

Nhưng nếu bạn chĩ dán một lần mà nó xuất hiện là thừa , để không cho phép nó xuất hiện bạn làm như sau :

Mở Registry Editor và tìm đến khóa :

HKEY\_CURRENT\_USER\Software\Microsoft\Office\[Version]\Common\General

Với [Version] là các giá trị 8.0 , 9.0 và 10.0 ứng với MS Office 97, 2000 và XP

Trong cửa sổ bên phải bạn tìm khóa AcbControl (DWORD Value) nhập 1 nếu muốn nó không xuất hiện và 0 nếu bạn muốn nó xuất hiện . Khởi động lại máy tính .

### **Giảm thời gian chờ ScanDisk**

Trong Windows XP bạn có thể giảm thời gian chờ quét kiểm tra đĩa ScanDisk từ 10 giây thành một khõang thời gian ngắn hơn ,

Vào Start - Run gõ cmd nhấn Enter . Trong Command Prompt bạn nhập vào CHKNTFS /T:x (x: thời gian mà bạn muốn chờ ScanDisk)

Để hiểu thêm về dòng lênh này ban gỏ CHKNTFS /? nhấn Enter

#### **Xóa bỏ Shared Documents trong Windows XP**

Vào Registry Editor ban tìm đến khóa

HKEY\_LOCAL\_MACHINE\SOFTWARE\Microsoft\Windows\CurrentVersion\Explorer\My Computer\NameSpace\DelegateFolders

Xóa khóa DelegateFolders . Thoát khỏi Registry Editor .

#### **Thay đổi thanh tiêu đề trong Internet Explorer**

Đầu tiên bạn mở Notepad lên và chép đọan mã sau vào :

Option Explicit

Set ws = WScript.CreateObject("WScript.Shell")

Dim ws, t, p, p1, n, cn, mybox, itemtype, vbdefaultbutton

p = "HKCU\Software\Microsoft\Internet Explorer\Main\Window Title"

itemtype = "REG\_SZ"

n = "Chuc mung ban da den voi www.vnechip.com"

Ws.RegWrite p, n, itemtype

p1 = "HKCU\Software\Microsoft\Internet Explorer\Main\"

n = ws.RegRead(p1 & "Window Title")

 $t = "Thus doi ten cho thanh tieu de"$ 

 $cn = InputBox("Nhap ten moi cho thanh tieu de va nhan nut OK."$ , t, n)

If  $cn \leq$  "" Then

ws.RegWrite p1 & "Window Title", cn

End If

VisitKelly's Korner

Sub VisitKelly's Korner

 If MsgBox("Welcome to http://www.vnechip.com" & vbCRLF & vbCRLF &"Ban co muon ghe tham chung toi ngay bay gio?", vbQuestion + vbYesNo + vbDefaultButton, "VNECHIP-Where People Go To Know") =6 Then

ws.Run "http://www.vnechip.com"

End If

End Sub

Lưu tập tin này lại với tên là visit.vbs

### **Phục hồi công cụ Quick Launch ở menu Start bị mất**

Khi bạn mở máy tính của mình công cụ Quick Launch của bạn tự dưng biến mất mặc dù bạn đã kiểm tra trong ToolBars của Start Menu rồi nhưng nó vẩn không xuất hiện lúc này bạn có thể dùng Registry thay đổi hoặc đăng ký lại để khắc phục công cụ Quick Lauch của mình bị biến mất

Bạn mở Notepad lên và chép đoạn mã này vào :

Set WshShell = WScript.CreateObject("WScript.Shell")

a = "HKEY\_CLASSES\_ROOT\CLSID\{D82BE2B0-5764-11D0-A96E-00C04FD705A2}\"

WshShell.RegWrite a,"IShellFolderBand"

b = "HKEY\_CLASSES\_ROOT\CLSID\{D82BE2B0-5764-11D0-A96E-00C04FD705A2}\InProcServer32\"

WshShell.RegWrite b ,"%SystemRoot%\system32\SHELL32.dll", "REG\_EXPAND\_SZ"

VNECHIP – Advanced Technologies , 24/7 Support , Free Fastest Online

WshShell.RegWrite b & "ThreadingModel","Apartment"

MsgBox "Quick Launch cua ban duoc sua chua",4096,"Ket thuc"

Set WshShell = Nothing

Lưu tập tin này mang tên là **repairquicklaunch.vbs** và chạy tập tin này .

### **Windows Media Player has encountered a problem and needs to close. We are sorry for the inconvenience**

Thông báo lổi Windows Media Player has encountered a problem and needs to close. We are sorry for the inconvenience . Nguyên nhân là do tập tin Custsat.dll bị hư (thư mục Program Files\Windows Media Player) .

Để sữa chữa lổi này bạn gở Windows Media Player của bạn hoặc tìm tập tin Custsat.dll và đăng ký lại nó .

## **Nâng cấp từ Windows 98SE\Me lên Windows XP Home**

Trong quá trình nâng cấp hoặc sau khi nâng cấp lên Windows XP Home bạn có thể thấy thông báo lổi như sau :

Setup was unable to upgrade some of your program settings . After Setup completes , you may need to install one or more programs

Nếu bạn nhấn nút OK một thông báo lổi tiếp tục xuất hiện .

#### Fatal Error. An error has been encountered that has prevented Setup from continuing

Setup will now restart your computer and try again . If this error continues to occur , select Cancel Windows XP Setup when your machine restarts .

Bạn khởi động máy tính , nhấn phím F8 và chọn chế độ Last Known Good Configuration và nhấn phím Enter .

Sau đó dùng các phím mũi tên lên xuống để chọn hệ điều hành Microsoft Windows XP . Nhấn Enter . Đặt đĩa khởi động Windows 98 (Me) vào trong máy tính hoặc đĩa CDROM .

Vào chế đô MSDOS gõ scanreg /fix nhấn Enter .

Nếu như bạn thấy báo cáo xuất hiện lổi của chương trình này thì bạn vào Add\Remove Programs trong Control Panel xóa chương trình mà nó báo cáo lổi . Tiến hành cài đặt Windows XP lại lần nữa .

 **Explorer has encountered an error and needs to close. We are sorry for the inconvenience.**

Khi bạn đăng nhập vào hệ điều hành Windows XP thông báo lổi như trên sẽ xuất hiện , nguyên nhân là do tập tin Qcbar.dll bị hư

Mở Registry Editor và tìm đến các khóa sau và xóa các khóa này .

HKEY\_CLASSES\_ROOT\Allch.IEObj

HKEY\_CLASSES\_ROOT\Allch.IEObj.1

HKEY\_CLASSES\_ROOT\CLSID\{765E6B09-6832-4738-BDBE-25F226BA2AB0}

HKEY\_CLASSES\_ROOT\CLSID\{D6FC35D1-04AB-4D40-94CF-2E5AE4D0F8D2}

HKEY\_CLASSES\_ROOT\Interface\{ED7D1356-F7C2-4A27-A87C-CODFEB3A628F}

HKEY\_CLASSES\_ROOT\Interface\{242CA913-1637-4F74-9729-EA349AF3ECAC}

HKEY\_CLASSES\_ROOT\QcBar

HKEY\_CLASSES\_ROOT\QcBar.1

HKEY\_LOCAL\_MACHINE\SOFTWARE\Microsoft\Internet Explorer\Toolbar\{765E6B09-6832-4738-BDBE-25F226BA2AB0}

Khởi động lại máy tính Vào Start - Run gõ cmd nhấn Enter . Bạn chuyển đến đường dẩn C:\Documents and Settings\UserName\Start Menu\Programs\Accessories (C: ổ đĩa bạn cài đặt hệ điều hành)

del "%WinDir%\Downloaded Program Files\allch.dll" del "%WinDir%\Downloaded Program Files\QcBar.dll"

Tìm thư mục Internet Exoplorer Favorites xóa thư mục Adult Links xóa thư mục AdultSearch và Sports

### **Thêm Google vào Toolbar của Internet Explorer**

Trước tiên , bạn tạo một tập tin đặt tên là **googlefavicon.ico** (kích thước 16x16) .

Tiếp theo bạn mở trình sọan thảo văn bản chẳng hạn như Notepad . Chép và dán đọan code này vào .

Option Explicit

Dim Title, Response

Title = "Add Google to the Toolbar"

Dim fso, ws, TgtIcon, RegKey

Set ws = CreateObject("WScript.Shell")

Set fso = CreateObject("Scripting.FileSystemObject")

TgtIcon = fso.GetSpecialFolder(0) & "\Web\googlefavicon.ico"

RegKey = "HKLM\SOFTWARE\Microsoft\Internet Explorer\Extensions\{aad080d5-9287-40edbdec-2cbed012baaa}\Icon"

RegKey = "HKLM\SOFTWARE\Microsoft\Internet Explorer\Extensions\{aad080d5-9287-40edbdec-2cbed012baaa}\HotIcon"

On Error Resume Next

ws.RegWrite TgtIcon

fso.CopyFile "googlefavicon.ico", TgtIcon, True

Dim WSHShell, p

Dim GUID

Set WSHShell = WScript.CreateObject("WScript.Shell")

GUID = "{aad080d5-9287-40ed-bdec-2cbed012baaa}"

p = "HKEY\_LOCAL\_MACHINE\SOFTWARE\Microsoft\Internet Explorer\Extensions\"

WshShell.RegWrite P & GUID & "\ButtonText","XP-Google"

WshShell.RegWrite P & GUID & "\clsid","{1FBA04EE-3024-11d2-8F1F-0000F87ABD16}"

WshShell.RegWrite P & GUID & "\Default Visible","YES"

WshShell.RegWrite P & GUID & "\Exec", "http://www.google.com"

WshShell.RegWrite P & GUID & "\HotIcon",TgtIcon

WshShell.RegWrite P & GUID & "\Icon", TgtIcon

WshShell.RegWrite P & GUID & "\MenuText","Google"

Set WshShell = Nothing

 MsgBox "Google has been added to Internet" & vbCR & " Explorer's Tools Menu and Toolbar",4096,"Finished!"

Lưu tập tin này với tên là **google.vbs** , tiến hành chạy tập tin này .

### **Ẩn System Properties khi truy cập MyComputer**

Để ẩn chức năng System Properties khi bạn nhấn chuột phải ở My Computer hoặc chọn System trong Control Panel bạn làm như sau : Vào Start – Run gỏ Regedit và nhấn phím Enter . Bạn tìm đến khóa sau :

HKEY\_CURRENT\_USER\Software\Microsoft\Windows\CurrentVersion\Policies\Explorer

Vào Edit chọn New chọn DWORD Value nhập vào giá trị này là NoPropertiesMyComputer bạn thiết lập giá trị này thành 1 để ẩn nó . Thoát khỏi Registry và khởi động máy tính .

## **Cài Office 2003 nhanh chóng bằng file Batch**

Cứ mỗi lần cài đặt bộ Microsoft Office, bạn lại phải khai báo các thông tin như Product ID Key, Company Name, User Name. Thao tác này tương đối mất thời gian, nhất là đối với dải số Product Key.

Với phiên bản Office 2003, bạn có thể tự động hóa việc nhập thông tin khai báo trong khi cài đặt bằng cách tạo ra một file batch. File này sẽ tự động nhập cho bạn các thông tin vừa nêu. Các bạn hãy thực hiện như sau đây:

Đầu tiên, bạn hãy mở chương trình Notepad và nhập vào nội dung như sau:

- X:\Setup "Allusers=2" "CompanyName=Tên cơ quan ban đang làm việc"

"UserName=Ho tên của ban"

"PIDKEY=xxxxxxxxxxxxxxxxxxxxxxxxx".

- Trong đó, X là ký tự của ổ đĩa CD trên máy tính của bạn.

- Các tham số sau lệnh setup đều có dấu ngoặc kép và được cách nhau nhưng không được xuống hàng.

- PIDKEY là dãy số gồm 25 chữ số (liền nhau, không có khoảng cách), bạn xem cụ thể trong đĩa cài đặt bộ Office 2003 để nhập cho chính xác.

Thí dụ: E:\Setup "Allusers=2" "CompanyName=Lieu Mang" "UserName=www.vnechip.com" "PIDKEY=GWH28DGCMPP6RC46J4MT3HFDY"

Sau đó bạn lưu lại tập tin trên với tên là Setup.bat trên ổ cứng, hoặc đĩa mềm hay Flash drive.

Giờ đây, mỗi khi cài đặt Office 2003 trên bất kỳ máy tính nào, bạn chỉ cần bỏ đĩa cài đặt vào ổ CD và nhớ nhấn giữ phím Shift để ngăn chức năng autorun của CD, sau đó bạn mở Windows Explorer để tìm chọn và nhắp đúp chuột vào file Setup.bat đã lưu để bắt đầu quá trình cài đặt.

## **Không đủ bộ nhớ khi cài đặt hoặc mở Microsoft Word/Excel**

Thông báo lổi xuất hiện Not enough memory or disk space to run Microsoft Word hoặc Not enough memory to run Microsoft Excel.

Nguyên nhân của lổi này là do các tập tin Mso9intl.dll , Msohelp.exe , Msoffice.exe trong Microsoft Office có vấn đề .

Bạn tìm các tập tin trên và đổi tên các tập tin với phần mở rộng là .old chẳng hạn Mso9intl.old .

Và khởi động lại máy tính . Tiến hành cài đặt lại Microsoft Office 2000

## **Chèn chữ ký trong Microsoft Word**

Bạn đã từng in một bức thư chỉ để ký trước khi fax? Hay bạn phải gửi một đống giấy tờ và căm cụi ký từng cái một? Đừng phí thì giờ! Hãy để Word giúp bạn ! Đầu tiên, bạn hãy scan chữ ký của mình vào máy tính. Giã sử bạn đã có máy scan, viết chữ ký của mình lên một tờ giấy trắng và đặt vào máy.

Kế tiếp, chon menu Insert - Picture - From Scanner or Camera. Nếu máy scan được cài đặt, Word sẽ mở hộp thoại Insert Picture from Scanner or Camera. Bạn có thể chọn máy scan từ danh sách Device và chọn Custom Insert để mở driver điều khiển của máy scan.

Nếu máy scan chưa được cài đặt. Word sẽ hỏi bạn có cài đặt nó hay không. Bạn tùy ý chọn lưa cài đặt hay sử dụng chương trình thường dùng để scan. Bạn cũng cần lựa chọn loại hình scan, độ phân giải và kích thước. Thông thường nên scan ở chế độ 1 bit - vì chỉ cần hai màu trắng đen. Bạn không nên chọn chế độ ảnh trắng đen vì như thế hình ảnh của chữ ký có thể bị nhòe.

Nếu bạn scan từ trong Word, chữ ký sẽ được chèn vào document. Nếu bạn scan từ chương trình khác, hãy lưu nó lại dưới dạng BMP hay TIFF. Sau đó chọn menu Insert - Picture - Form File để đặt chữ ký vào document.

Trong Word, click chọn chữ ký và chọn menu Format - Picture, chọn tab Layout. Trong phần Wrapping Style chọn chế độ In line with Text. Khi ấy Word sẽ hiểu ảnh có chữ ký của bạn là một chuỗi ký tự có size lớn.

Cuối cùng, bạn chọn menu Insert - AutoText - New, nhập vào từ đại diện chẳng hạn như sig. Kể từ bây giờ, bất cứ khi nào muốn, bạn chỉ cần nhập từ sig và nhấn F3, chữ ký sẽ xuất hiện trong tài liệu của bạn.

\* Ghi chú: Khi scan bạn nên thử các độ phân giải 600-1200 dpi hay 720-1440 dpi và xem cái nào cho hình ảnh chữ ký đẹp nhất thì chọn.

### **Gỡ Bỏ IE trong Windows XP**

Để gỡ bỏ IE trong Windows XP ban mở Registry Editor lên và tìm đến khóa sau :

HKEY\_LOCAL\_MACHINE\SOFTWARE\ Microsoft\Active Setup\Installed Components\{89820200-ECBD-11cf-8B85-00AA005B4383}.

Bạn tìm khóa IsInstalled (DWORD Value) đổi giá trị này từ 1 sang 0.

 **Lổi Explorer Caused an Invalid Page Fault in Module Browseui.dll (Windows 98)**

Khi bạn vào hệ điều hành Windows 98 , bạn sẽ nhận được thông báo lổi như sau

Explorer Caused an Invalid Page Fault in Module Browseui.dll

Nếu bạn nhấn nút Details , bạn nhận được thông báo lổi :

EXPLORER caused an invalid page fault in module EXPLORER.EXE at 167:00401f31 EXPLORER caused an invalid page fault in module BROWSEUI.DLL at 167:00401f31

Nếu bạn nhấn nút Close , máy tính sẽ bắt đầu nhưng trên màn hình desktop , bạn không thấy một biểu tượng quen thuộc nào hết . Ngay cả khi vào Safe Mode nguyên nhân lổi cũng xãy ra

tương tự .

Nguyên nhân là do tâp tin Browseui.dll trên máy tính của ban bị hư.

Đầu tiên bạn tạo một đĩa mềm khởi động , bằng cách bạn vào menu Start – Control Panel chọn Add/Remove Programs .

Trong cửa sổ Add/ Remove Program Properties . Ban chọn thanh Startup Disk và chọn Create Disk làm theo hướng dẩn trên màn hình để có một đĩa mềm khởi động . Sau đó bạn nhấn OK .

Khởi động máy tính , đặt đĩa mềm khởi động vào hoặc bạn có thể nhấn phím CTRL trong khi bạn bắt đầu với máy tính và khi đó bạn chọn Command Prompt Only từ Microsoft Windows 98 Startup Menu.

Ở Command Prompt, bạn gõ edit c:\windows\system.ini nhấn phím Enter để mở tập tin System.ini

Sử dụng các phím mủi tên ở dưới mục [Boot], thay đổi dòng shell=Explorer.exe thành shell=Progman.exe .

Sau đó bạn nhấn phím ALT+F để cuộn xuống đến Exit , nhấn phím Enter chọn Yes để lưu tập tin Windows\System.ini , và trở về Command Prompt.

Khởi động lại máy tính . Hệ điều hành Windows 98 sẽ bắt đầu với trình Program Manager. Vào menu File – Run gỏ control appwiz.cpl nhấn nút OK để mở hộp thoại Add/Remove Programs Properties .

Trên thanh Install/Uninstall , chọn Internet Tools nhấn nút Add/Remove.

Chọn mục Repair Internet Explorer và nhấn nút OK.Tiếp theo bạn nhấn nút Yes để khởi động lại máy tính .

Sau đó bạn làm các bước giống như trên , thay đổi dòng shell=progman.exe thành shell=explorer.exe

### **Error Message When You Start Windows: C:\Windows\System\Msvcrt.dll Is Corrupt (Windows 98)**

Thông báo lổi khi bạn đăng nhập vào hệ điều hành Windows 98 :

C:\Windows\System\Msvcrt.dll is corrupt.

Nếu bạn nhấn nút Details , thông tin lổi được hiển thị như sau :

EXPLORER caused an invalid page fault in module EXPLORER.EXE at 0167:address Nguyên nhân lổi là do tập tin Msvcrt.dll bị hõng .

Để giải quyết được lổi này , bạn làm các bước sau : Đặt đĩa khởi động Windows 98 vào , khi đó khởi động lại máy tính .

Trong màn hình Microsoft Windows 98 Startup Menu bạn chọn Start computer with CD-ROM support.

Giả sử ổ cứng của bạn chia ra làm 2 phân vùng C và D và E là ổ đĩa CDROM , Đặt đĩa CD Windows 98 vào , ở Command Prompt bạn gõ C: và nhấn phím Enter . Gõ CD\Windows\System và nhấn phím Enter Gõ Rename msvcrt.dll msvcrt.old và nhấn phím Enter Gõ A: ấn Enter , gõ tiếp Ext và nhấn Enter

Ở dấu nhắc Please enter the path to the Windows CAB files (a:) , gõ E:\win98 nhấn Enter . Ở dấu nhắc Please enter the name(s) of the files(s) you want to extract .

Bạn gỏ Msvcrt.dll và nhấn phím Enter . Ở dấu nhắc Please enter the path to extract to ("Enter" for current directory) , gõ C:\Windows\System nhấn phím Enter .

Nhấn Y và nhấn Enter . Lấy đĩa khởi động ra khởi động lại máy tính .

## **142. Thông tin lổi Explorer Caused an Invalid Page Fault in Module... (Windows 98)**

Explorer:

This program has performed an illegal operation and will be shut down. If the problem persists, contact the program vendor.

Nếu bạn nhấn nút Details , Windows 98 sẽ báo lổi như sau : EXPLORER caused an invalid page fault in module EXPLORER.EXE at memory address

Để fix (sửa chữa lổi này) , bạn khởi động lại máy tính , đặt đĩa mềm khởi động vào , khi đó bạn chọn chức năng Command Prompt Only từ Microsoft Windows 98 Startup Menu.

Ở dấu nhắc bạn gõ ren c:\explorer.exe explorer.old nhấn phím Enter. Khởi động lại máy tính .

#### **143. Thông báo lổi Explorer Caused an Invalid Page Fault in Module Mshtml.dll at 015f:70cbb044 (Windows 98)**

Thông báo lổi khi bạn truy cập đến ổ đĩa CDROM Explorer Caused an Invalid Page Fault in Module Mshtml.dll at 015f:70cbb044 Hoặc , khi bạn mở trình duyệt Internet Explorer , bạn cũng nhận được thong báo lỗi như sau : IExplore Caused an Invalid Page Fault in Module Mshtml.dll

Nguyên nhân là do tập tin Mshtml.dll bị mất hoặc bị hư . Để giải quyết lổi này bạn phải cài lại tập tin Mshtml.dll từ đĩa CDROM Windows 98 .

Bạn làm các bước như sau : Đóng tất cả các chương trình đang chạy .

Vào Start chọn Programs – Accessories chọn System Tools chọn System Information. Trong Microsoft System Information trên thanh Tools chon System File Checker. Ở hộp thọai System File Checker chọn Extract one file from installation disk Trong mục Specify the system file you would like to restore , gỏ Mshtml.dll và khi đó bạn nhấn nút Start.

Trong hộp thọai Extract File, chọn mục Restore from gõ E:\Win98 nhấn nút OK. Trong hộp thọai Backup File , chọn OK Nếu như thông báo "The backup folder does not exist. Do you want to create it?" xuất hiện . Nhấn nút Yes .

Thông báo "The file has been successfully extracted" xuất hiện , nhấn Yes và chọn Close . Khởi động lại máy tính .

**144. Thông báo lổi Explorer Caused an Exception 6d007eH in Module Explorer.exe (Windows 98)** 

Khi bạn khởi động lại máy tính sau khi bạn cài một chương trình , bạn có thể nhận được thông báo lổi như sau :

This program has performed an illegal operation and will be shut down.

If the problem persists, contact the program vendor.

Nếu bạn nhấn nút Details , bạn nhận được thông báo lổi như sau :

EXPLORER caused an exception 6d007eH in module EXPLORER.EXE at 0167:0040a067

Nguyên nhân xuất hiện của lổi này là do tập tin Ole32.dll trong thư mục Windows\System bị hư . Cách khắc phục của lổi này , đầu tiên bạn đặt đĩa khởi động Microsoft Windows 98 và khởi động lại máy tính .

Khi đó menu Windows 98 Startup sẽ xuất hiện, tiếp theo bạn chọn Start computer with CD-ROM Support . Đặt đĩa CD Windows 98 vào ổ đĩa CDROM .

Ở dấu nhắc , bạn gõ C: và nhấn phím Enter .

Tiếp tục gỏ cd Windows\System và nhấn phím Enter . Gõ ren ole32.dll ole32.old và nhấn phím Enter .

Gỏ A: nhấn Enter .

Gỏ tiếp EXT nhấn phím Enter .

Ở dấu nhắc Please enter the path to the Windows CAB files (a:) gõ E:\Win98 nhấn Enter . Ở dấu nhắc Please enter the name(s) of the files(s) you want to extract gõ ole32.dll và nhấn phím Enter .

Tiếp theo ở dấu nhắc Please enter the path to extract to ("Enter" for current directory) gõ C:\Windows\System và nhấn phím Enter .

Nhấn Y và nhấn phím Enter . Lấy đĩa CDROM Windows 98 ra và khởi đông lại máy tính.

## **145. Lổi Invalid Page Fault in Module Explorer.exe (Windows 98)**

#### Explorer.exe caused an invalid page fault in explorer.exe at 0157F: 00401F31

Để giải quyết được lổi này , bạn làm các bước sau : Đặt đĩa khởi động Windows 98 vào , khi đó khởi động lại máy tính . Trong màn hình Windows Startup Menu bạn chọn Start computer with CD-ROM support Gõ E : và nhấn phím Enter Gõ cd\win98 và nhấn phím Enter Gõ tiếp dòng lệnh sau và tiếp tục nhấn phím Enter .

extract /a /y /e /l c:\windows\system base4.cab Shdocvw.dll Mshtml.dll Comctl32.dll Shlwapi.dll Shell32.dll

Gõ tiếp extract /a /y /e /l c:\windows base4.cab explorer.exe và nhấn phím Enter

Khởi động lại máy tính .

Trường hợp , bạn không thể truy nhập vào được Control Panel hoặc Windows Explorer , bạn làm theo các bước trên và trích (extract) các tập tin từ đĩa CD Windows 98 vào thư mục Windows\System

Các tập tin này như sau : Inetcpl.cpl , Ole2.dll , Ole32.dll , Oleaut32.dll , Olepro32.dll , Olethk32.dll , Setupwbv.dll , Softpub.dll , Urlmon.dll , Wininet.dll , Wintrust.dll , Control.exe

## **MSTSC caused a general protection fault in gdi.exe 0014:0000048E (Windows 98)**

Nếu gặp lổi này bạn đặt đĩa CD Windows 98 vào trong ổ đĩa của bạn. Bạn chọn chế độ MSDOS , sau đó bạn chuyển đến thư mục Windows Bạn chỉ cần gõ ren FONTS BADFONTS và nhấn phím Enter .

## **Error loading GDI.EXE. You must reinstall Windows (Windows 98)**

Nếu gặp lổi này bạn đặt đĩa CD Windows 98 vào trong ổ đĩa của bạn . Bạn cũng làm như bước trên, nhưng bạn gỏ :

md c:\windows\fonts attrib +s c:\windows\fonts extract /a d:\win98\win98\_22.cab \*.fon /l c:\windows\fonts extract /a d:\win98\win98\_22.cab \*.ttf /l c:\windows\fonts

C: là ổ đĩa bạn cài đặt hệ điều hành Windows 98

Tập tin GDI.exe là thư mục Font trên máy tính của bạn, nếu mất tập tin này máy tính của bạn sẽ bị các hiện tượng trên.

## **Máy tính không khởi động sau khi cài đặt bản Windows XP Service Pack 2**

Đưa đĩa Windows XP CD-ROM vào ổ CD-ROM, hoặc ổ DVD-ROM, và khởi động lại máy tính.Khi bạn thấy thông báo Press any key to boot from CD hiện ra, hãy ấn phím space, hoặc các phím tương tự.

Nhấn R trong phần màn hình Welcome to Setup để khởi động chế độ Recovery Console. Khi chương trình yêu cầu, hãy nhập số cài đặt thất bại và nhấn Enter.

Khi chương trình yêu cầu, gõ mật khẩu Administrator và nhấn Enter. Trong cửa sổ lệnh Recovery Console, bạn gõ những dòng lệnh sau (nhấn Enter cho mỗi dòng):

cd \$NtServicePackUninstall\$\Spuninst

#### batch spuninst.txt

Di chuyển đĩa cài đặt Windows XP CD-ROM ra khỏi ổ đĩa và khởi động lại máy tính.

Mở cửa sổ CMD.EXE.

Gõ các lệnh sau (nhấn Enter cho mỗi dòng lệnh):

#### CD %SystemRoot%\\$NtServicePackUninstall\$\Spuninst spuninst.exe

Tuân theo các hướng dẫn để gỡ bỏ bản Service Pack 2 ra khỏi Windows XP.

### Chú ý:

File spuninst.txt chứa các lệnh xoá tất cả các file được Service Pack 2 cài vào hệ thống, và copy file gốc vào thư mục: %SystemRoot%\\$NtServicePackUninstall\$.

## **Phím tắt cho Windows và các tổ hợp phím Windows**

- Mở menu Start: Nhấn phím Windows
- Truy cập Taskbar với nút đầu tiên được chon: Windows + Tab
- Mở hộp thoại System Properties: Windows + Pause
- Mở Windows Explorer: Windows + E
- Thu nhỏ / phục hồi các cửa sổ: Windows + D
- Thu nhỏ tất cả các cửa sổ đang mở: Windows + M
- Hủy bỏ việc thu nhỏ các cửa sổ đang mở: Shift + Windows + M
- Mở hộp thoại Run: Windows + R
- Mở Find: All files: Windows + F
- Mở Find: Computer: Ctrl + Windows + F
- Làm việc với Desktop, My Computer và Explorer
- Mở phần trợ giúp chung: F1
- Đổi tên thư mục được chon: F2
- Mở hộp thoại tìm file trong thư mục hiện hành: F3
- Cập nhật lại nội dung cửa sổ My Computer và Explorer: F5
- Xóa mục được chọn và đưa vào Recycle Bin: Del (Delete)
- Xóa hẳn mục được chọn, không đưa vào Recycle Bin: Shift + Del (Shift + Delete)
- Hiển thị menu ngữ cảnh của mục được chọn: Shift + F10
- Hiển thị hộp thoại Properties của mục được chọn: Alt + Enter
- Mở menu Start: Ctrl + Esc

- Chọn một mục từ menu Start: Ctrl + Esc, Ký tự đầu tiên (Nếu là phần trên của menu) hoặc Ký tự gạch chân (Nếu ở phần dưới của menu) thuộc tên mục được chọn.

- Đóng một chương trình đang bị treo: Ctrl + Alt + Del, Enter

Làm việc với Windows Explorer

- Mở hộp thoại Go to Folder: Ctrl + G hoặc F4

- Di chuyển qua lại giữa hai khung và hộp danh sách folder của cửa sổ Explorer: F6
- Mở folder cha của folder hiện hành: Backspace
- Chuyển đến file hoặc folder: Ký tự đầu của tên file hoặc folder tương ứng
- Mở rộng tất cả các nhánh nằm dưới folder hiện hành: Alt + \* ( \* nằm ở bàn phím số)
- Thu gọn tất cả các nhánh nằm dưới folder hiện hành: Alt + (dấu nằm ở bàn phím số)

## Làm việc với cửa sổ

- Chuyển đổi giữa các cửa sổ tài liệu: Ctrl + F6
- Chuyển đổi giữa các cửa sổ tài liệu (theo chiều ngược lại): Ctrl + Shift + F6
- Thu nhỏ cửa sổ tài liệu hiện hành: Ctrl + F9
- Phóng lớn cửa sổ tài liệu hiện hành: Ctrl + F10
- Thu nhỏ tất cả các cửa sổ: Ctrl + Esc, Alt + M
- Thay đổi kích thước cửa sổ: Ctrl + F8, Phím mũi tên, Enter
- Phục hồi kích thước cửa sổ tài liệu hiện hành: Ctrl + F5
- Đóng cửa sổ tài liệu hiện hành: Ctrl + W
- Di chuyển cửa sổ: Ctrl + F7, Phím mũi tên, Enter
- Sao chép cửa sổ hiện hành vào vùng đệm: Alt + Print Screen
- Chép toàn bộ màn hình vào vùng đệm: Print Screen
- Chuyển đổi giữa các chương trình và folder đang mở: Alt + Tab
- Chuyển đổi giữa các chương trình và folder đang mở (theo chiều ngược lại): Alt + Shift + Tab
- Chuyển đổi giữa các chương trình đang chạy: Alt + Esc
- Chuyển đổi giữa các chương trình đang chạy (theo chiều ngược lại): Alt + Shoft + Esc
- Mở menu điều khiển của chương trình hoặc folder cửa sổ hiện hành: Alt + SpaceBar
- Mở menu điều khiển của tài liệu hiện hành trong một chương trình: Alt + -
- Đóng chương trình đang hoạt động: Alt + F4

#### Làm việc với hộp thoại

- Mở folder cha của folder hiện hành một mức trong hộp thoại Open hay Save As: BackSpace

- Mở hộp danh sách, ví dụ hộp Look In hay Save In trong hộp thoại Open hay Save As (nếu có nhiều hộp danh sách, trước tiên phải chọn hộp thích hợp): F4

- Cập nhật lại nội dung hộp thoại Open hay Save As: F5
- Di chuyển giữa các lựa chọn: Tab
- Di chuyển giữa các lựa chọn (theo chiều ngược lại): Shift + Tab

- Di chuyển giữa các thẻ (tab) trong hộp thoại có nhiều thẻ, chẳng hạn hộp thoại Display Properties của Control Panel (Settings / Control Panel): Ctrl + Tab

- Di chuyển giữa các thẻ theo chiều ngược lại: Ctrl + Shift + Tab
- Di chuyển trong một danh sách: Phím mũi tên
- Chọn hoặc bỏ một ô kiểm (check box) đã được đánh dấu: SpaceBar
- Chuyển đến một mục trong hộp danh sách thả xuống: Ký tự đầu tiên của tên mục

- Chọn một mục; chọn hay bỏ chọn một ô kiểm: Alt + Ký tự gạch dưới thuộc tên mục hoặc tên ô kiểm

- $-$  Mở hộp danh sách thả xuống đang được chon: Alt  $+$  â
- Đóng hộp danh sách thả xuống đang được chọn: Esc
- Hủy bỏ lệnh đóng hộp thoại: Esc

## **"Bung" tất cả các ổ đĩa CDROM trong máy tính ra ngoài**

Để lấy tất cả các ổ đĩa CD ra ngòai bạn mở Notepad và chép đoạn mã sau vào :

```
Const CDROM = 4
For Each d in CreateObject("Scripting.FileSystemObject").Drives 
 If d.DriveType = CDROM Then 
  Eject d.DriveLetter & ":\" 
 End If 
Next
Sub Eject(CDROM) 
 Dim ssfDrives 
 ssfDrives = 17 
 CreateObject("Shell.Application")_ 
  .Namespace(ssfDrives).ParseName(CDROM).InvokeVerb("E&ject") 
End Sub
```
Lưu tập tin này lại với tên là cdrom.vbs

## **Giao tiếp hồng ngoại không được truyền trong Windows XP**

Nếu như bạn sử dụng giao tiếp hồng ngọai để truyền dữ liệu từ máy tính này đến máy tính khác nhưng vẩn không được .

Bạn vào Start - Run gõ services.msc nhấn phím Enter

Bạn kiểm tra dịch vụ mang tên là WorkStation nếu như dịch vụ này bị Disable bạn nhấn chuột phải vào dịch vụ này và chọn Properties .

Trong mục Startup Type và chọn Automatic và nhấn OK

## **Lổi khi cài, nâng cấp Windows 98/Me**

Thông báo lổi xuất hiện ra như sau :

MPREXE.EXE caused an exception 03H in module USER32.DLL at <memory address> USR32.EXE caused an exception 03H in module USER32.DLL at <memory address>

Khi bạn cài hệ điều hành Windows 98/Me một thông báo lổi như trên sẽ xuất hiện , bạn làm như sau để sửa chữa lổi này .

Tìm đĩa khởi động Windows 98 hoặc đĩa CDROM Windows 98/Me . Bạn nhập vào :

Cd <windows>\system nhấn Enter

ren user32.dll user.dlx nhấn Enter , bạn làm tương tự giống như các tập tin sau : gdi32.dll , winmm.dll

### <Ổ đĩa khởi động>\ext.exe

Đối với Windows 98 bạn gõ : <CD-ROM Drive>:\Win98 và đối với Windows Me bạn gõ như sau : <CD-ROM Drive>:\Win9X

Lưu ý : Windows là thư mục chứa hệ điều hành của bạn và CDROM Drive là ổ đĩa CDROM của bạn .

Khi đó một thông báo xuất hiện hỏi bạn có muốn chọn Yes hay No không ? Bạn nhấn Y .

cd ren Cmapieng.vxd Cmapieng.vxx

Khởi động lại máy tính .

Bạn kiểm tra các chương trình khởi động cùng Windows (nên tắt hoặc xóa nó)

Sau đó vào Add/Remove Program kiểm tra các chương trình không cần thiết chẳng hạn như Norton Antivirus tiến hành xóa nó và cài đặt lại Windows .

## **Lổi 633 khi bạn tạo một kết nối trong Dial-Up Networking**

Thông báo lổi sẽ xuất hiện như sau

Dial-Up Networking

Error 633: The modem is not installed or configured for Dial-Up Networking. To check your modem configuration, double-click the Modems icon in Control Panel

Khi bạn nhân được thông báo như trên, nguyên nhân của lổi này là do dịch vu Telephony Application Programming Interface (TAPI) bị mất và tập tin Telephon.ini bị hư . Để sửa lổi bạn làm như sau :

HKEY\_LOCAL\_MACHINE\Software\Microsoft\Windows\Current Version\ Telephony\Providers

Ở phần bên phải bạn tìm khóa mang tên là ProviderFilename0 và thiết lập giá trị này thành TSP3216L.TSP

Tiếp theo ban tìm tâp tin telephon.ini và đổi tên nó thành telephon.old

Vào Start - Run gỏ tapiini.exe nhấn Enter . Khởi động lại máy tính .

### **Thêm chức năng Userpasswords2 vào trong Control Panel**

Để thuận lợi trong việc quãn lý các tài khoản người dùng trên máy tính của bạn , bạn có thể thêm chức năng Userpasswords2 vào trong Control Panel .

Mở Notepad lên , bạn chép và dán đoạn mã sau vào .

Windows Registry Editor Version 5.00

; Them Userpasswords2 den Control Panel

[HKEY\_CLASSES\_ROOT\CLSID\{98641F47-8C25-4936-BEE4-C2CE1298969D}]

@="Quan ly tai khoan nguoi dung"

InfoTip"="Starts The Windows 2000 style User Accounts dialog"

[HKEY\_CLASSES\_ROOT\CLSID\{98641F47-8C25-4936-BEE4-C2CE1298969D}\DefaultIcon]

@="%SystemRoot%\\\\System32\\\\nusrmgr.cpl,1"

[HKEY\_CLASSES\_ROOT\CLSID\{98641F47-8C25-4936-BEE4-C2CE1298969D}\Shell]

[HKEY\_CLASSES\_ROOT\CLSID\{98641F47-8C25-4936-BEE4-C2CE1298969D}\Shell\Open]

[HKEY\_CLASSES\_ROOT\CLSID\{98641F47-8C25-4936-BEE4- C2CE1298969D}\Shell\Open\command]

@="Control Userpasswords2"

VNECHIP – Advanced Technologies , 24/7 Support , Free Fastest Online

[HKEY\_LOCAL\_MACHINE\SOFTWARE\Microsoft\Windows\CurrentVersion\Explorer\ControlPan el\NameSpace\

{98641F47-8C25-4936-BEE4-C2CE1298969D}]

@="Add Userpasswords2 to Control Panel"

Lưu tập tin này lại , bạn đặt tên cho tập tin này là adduserpanel.reg

## **Giải quyết Spyware không cho đăng nhập WindowsXP**

Bạn có bao giờ gặp "triệu chứng" như thế này rồi chưa ? Sau khi quét spyware (phần mếm gián điệp) bằng phần mềm Adware Pro Se của Lava xong , khởi động lại máy tính và không đăng nhập được . Thông báo Loading personal settings lúc này sẽ xuất hiện và treo luôn ở màn hình Windows Logon .

Nguyên nhân máy tính của bạn bị spyware có tên là BlazeFind lây nhiếm vào máy tính của bạn, spyware này "đặc biệt" rất nguy hiểm là ở chổ nó sẽ thay đổi tập tin userinit.exe thành wsaupdater.exe

Điều này làm cho bạn không đăng nhập vào hệ điều hành Windows XP của mình .

Đặt đĩa CD Windows XP vào ổ đĩa CDROM và khởi động máy tính .

Vào Recovery Console , sau khi nhập mật khẩu Administrator xong .

Bạn thực hiện các bước như sau :

Gõ H:\Windows nhấn Enter (H: ổ đĩa cài đặt hệ điều hành Windows XP)

Gõ CD SYSTEM32 nhấn Enter (Nếu lệnh này không được thực thi bạn gỏ CHDIR SYSTEM32)

Gõ tiếp COPY USERINIT.EXE WSAUPDATER.EXE nhấn Enter .

Gõ Exit thoát khỏi Recovery Console .

Đến đây bạn vào được hệ điều hành Windows XP tuy nhiên nó vẩn còn "lẩn trốn" trong máy tính của bạn , để diệt tận gốc nó .

Bạn làm như sau :

Vào Start – Run gõ regsvr32 /u "%Systemroot%\System32\omniband.dll" và nhấn phím Enter.

Sau đó bạn tìm tập tin omniband.dll (tập tin này nằm ở Windows\System32) và đổi tên nó thành old\_omniband.dll . Khởi động lại máy tính .

Tiếp theo bạn phải thay đổi giá trị của tập tin userinit.exe trong Registry Editor .

Mở Registry Editor và tìm đến khóa sau :

HKEY\_LOCAL\_MACHINE\SOFTWARE\Microsoft\WindowsNT\CurrentVersion\Winlogon

VNECHIP – Advanced Technologies , 24/7 Support , Free Fastest Online

Ở phần bên phải bạn tìm đến khóa Userinit nhấn chuột phải vào khóa này và chọn Modify , trong Value Name bạn nhập vào H:\WINDOWS\system32\userinit.exe, nhấn OK .

Thoát khỏi Registy Editor và khởi động lại máy tính .

## **Cột Username ở Task Manager bị mất**

Khi bạn mở TaskManager của bạn lên , bạn để ý cột Task Manager của bạn bị mất . Nguyên nhân là do dịch vụ Terminal Services trong máy tính của bạn bị Disable .

Bạn chĩ cần vào Start - Run gõ services.msc và tìm dịch vụ này nhấn chuột vào dịch vụ này và chọn Automatic vậy là xong.

### **Khởi động lại các thiết bị bảo mật trên hệ điều hành Windows XP**

Sau khi bạn thiết lập áp dụng bảo mật cho máy tính của bạn, tuy nhiên có thể bạn gặp khó khăn chẳng hạn như không truy cập được một số tài nguyên trên hệ thống của bạn . Vậy làm thế nào khởi động lại thiết lập bảo mật của bạn lúc trước .

Giải pháp đưa ra là bạn chỉ cần "nhờ" công cụ secedit.exe để làm điều này . Nó sẽ khởi động lại các thiết lập bảo mật của bạn chẳng hạn như các tập tin , thư mục hệ thống NTFS , khóa Registry , các Policy và các dịch vụ . Công cụ này có chức năng cấu hình và phân tích hệ thống bảo mật , để tìm hiểu thêm về công cụ này .

Bạn vào Start – Run gõ %Windir%\help\secedit.chm và nhấn phím Enter.

Sau đây là cách khôi phục lại thiết lập bảo mật cho hệ thống của bạn bằng dòng lệnh .

Để khởi động lại các thiết lập mặc định cài đặt gốc trên hệ điều hành của bạn , bạn làm như sau :

Vào Start – Run gõ cmd và nhấn phím Enter . Trong cửa sổ Command Prompt bạn gỏ như sau :

secedit /configure /cfg %windir%\repair\secsetup.inf /db secsetup.sdb /verbose

Nhấn phím Enter , bạn chờ lệnh này xữ lý xong cho đến khi thông báo Task is completed xuất hiện .

Để xem bản ghi (log) của nó, ban vào Start – Run gõ %windir%\Security\Logs\Scesrv.log và nhấn phím Enter .

Lưu ý : Bạn nên cân nhắc khi sử dụng lệnh này , theo tác giả lệnh này chỉ dành cho máy tính của bạn sử dụng trên môi trường WorkStation còn trên môi trường xữ lý Server thì không nên sử dụng nó .

### ≯ Thêm chức năng Empty Recycle Bin khi nhấn chuột phải vào ổ cứng , thư muc , tâp tin

Recycle Bin là nơi để Windows lưu trữ những tập tin , thư mục đã xóa . Khi bạn vô tình xóa dữ liệu từ đĩa cứng thì bạn có thể tìm lại được những dữ liệu mà mình đã xóa ở đây ở trong Recyle Bin . Trong Recycle Bin có chức năng Empty Recycle Bin , chức năng này giúp bạn xóa tất cả các dữ liệu được lưu trử trong Recycle Bin .
## Simpo PDF Merge and Split Unregistered Wersterhip rap.//Where Simpopde.com

Để "giải quyết" các tài liệu không cần thiết trong máy tính của bạn được nhanh hơn nữa bạn có thể sử dụng chức năng Empty Recycle Bin này ở bất kì ở các thư mục , tập tin , ổ cứng , ……

Mở Notepad bạn chép đọan mã sau

Windows Registry Editor Version 5.00

[HKEY\_CLASSES\_ROOT\\*\shellex\ContextMenuHandlers\{645FF040-5081-101B-9F08- 00AA002F954E}]

@="Empty Recycle Bin"

[HKEY\_CLASSES\_ROOT\\*\shellex\ContextMenuHandlers\Empty Recycle Bin]

@="{645FF040-5081-101B-9F08-00AA002F954E}"

[HKEY\_CLASSES\_ROOT\Directory\Background\shellex\ContextMenuHandlers\Empty Recycle **Bin** 

@="{645FF040-5081-101B-9F08-00AA002F954E}"

[HKEY\_CLASSES\_ROOT\Directory\shellex\ContextMenuHandlers\Empty Recycle Bin]

@="{645FF040-5081-101B-9F08-00AA002F954E}"

[HKEY\_CLASSES\_ROOT\Folder\shellex\ContextMenuHandlers\Empty Recycle Bin]

@="{645FF040-5081-101B-9F08-00AA002F954E}"

Lưu tập tin này lại với tên là emptyrebin.reg

### **Tránh download các tập tin đính kèm**

Bạn thường download các tập tin đính kèm từ Outlook Express . Tuy nhiên những tập tin đính kèm này có thể mang theo các biến thể của virus vào máy tính của bạn . Thủ thuật sau sẽ giúp bạn tránh download các tập tin đính kèm này .

Vào Start – Run gõ gpedit.msc và nhấn phím Enter . Trong cửa sổ Group Policy chon User Configuration – Administrative Templates chon Windows Components chon Internet Explorer

Ở phần bên phải bạn tìm dòng Configure Outlook Express . Nhấn chuột vào khóa này chọn Properties .

Chọn Enable và đánh dấu hộp kiếm Block attachments that may contain virus . Nhấn nút OK

### **Kiểm tra thông tin người dùng trong Windows XP**

Bạn muốn kiểm tra xem trên máy tính của bạn có bao nhiêu User (người dùng) và xem thông tin của các User này hay không . Bạn có thể thực hiện điều này thông qua tiện ích Computer Management

# Simpo PDF Merge and Split Unregistered Wersterhip rap.//Where Simpopde.com

Hãy mở trình sọan thảo văn bản Notepad và chép đọan code này vào .

Lưu lại tập tin này , đặt tên cho nó là userinfo.vbs và tiến hành "chạy" nó .

On Error Resume Next

strComputer = "."

Set objWMIService = GetObject("winmgmts:\\" & strComputer & "\root\cimv2")

Set colItems = objWMIService.ExecQuery("Select \* from Win32\_UserAccount",,48)

For Each objltem in colltems

Wscript.Echo "AccountType: " & objItem.AccountType

Wscript.Echo "Caption: " & objItem.Caption

Wscript.Echo "Description: " & objItem.Description

Wscript.Echo "Disabled: " & objItem.Disabled

Wscript.Echo "Domain: " & objItem.Domain

Wscript.Echo "FullName: " & objItem.FullName

Wscript.Echo "InstallDate: " & objItem.InstallDate

Wscript.Echo "Lockout: " & objItem.Lockout

Wscript.Echo "Name: " & objItem.Name

Wscript.Echo "PasswordChangeable: " & objItem.PasswordChangeable

Wscript.Echo "PasswordExpires: " & objItem.PasswordExpires

Wscript.Echo "PasswordRequired: " & objItem.PasswordRequired

Wscript.Echo "SID: " & objItem.SID

Wscript.Echo "SIDType: " & objItem.SIDType

Wscript.Echo "Status: " & objItem.Status

**Next** 

**Xóa các khóa tìm kiếm trong Search for files and folders trên hệ điều hành Windows XP** 

Khi bạn sử dụng chức năng Search for files and folders để tìm các tập tin và thư mục trong hệ điều hành Windows XP . Tuy nhiên các khóa tìm kiếm này vẩn còn được lưu trữ trong chức năng Search .

VNECHIP – Advanced Technologies , 24/7 Support , Free Fastest Online

# Simpo PDF Merge and Split Unregistered Wersterhip rap.//Where Simpopde.com

Để xóa các khóa tìm kiếm được lưu trữ trước đó , bạn thực hiện bước sau :

Vào Start – Run gõ regedit và nhấn nút OK .

HKEY\_CURRENT\_USER\SOFTWARE\Microsoft\SearchAssistant\ACMru\5603

Trong phần bên phải , bạn xóa các biểu tượng tìm kiếm . Thoát khỏi Registry .

Nếu bạn dùng chế độ tìm kiếm Windows Classic , bạn tìm khóa sau :

### HKEY\_CURRENT\_USER\Software\Microsoft\Internet Explorer\Explorer Bars\{C4EE31F3-4768-11D2-BE5C-00A0C9A83DA1}\FilesNamedMRU

Ở chế độ tìm kiếm này bạn làm tương tự như ở phần trên .

### **Phục hồi Show Desktop**

Bạn mở chức năng tìm kiếm file của Windows tại Start/Search/For Files or Folders hoặc Start/Find/Files or Folders. Trong hộp Named box điền vào "Show Desktop.scf" (kể cả 2 dấu ngoặc kép) và Enter để tìm.

Nếu may mắn, chức năng tìm kiếm sẽ xác định được vị trí của file đó. Khi đó, bạn chỉ cần kéo nó vào thả lên Quick Launch.

Nếu kết quả tìm kiếm là con số không, bạn có thể tự mình tạo ra file đó.

Mở Notepad và điền những dòng dưới đây:

[Shell]

Command=2

IconFile=explorer.exe,3

[Taskbar]

### Command=ToggleDesktop

Kết thúc, đặt tên file là "Show Desktop.scf", chọn Save As và tìm đến vị trí đặt các mục trong Quick Launch.

Lưu ý bạn phải để cả 2 dấu ngoặc kép để ngăn chặn Notepad đặt đuôi mặc định .txt cho file.

### **Không chạy được ứng dụng 16 bit trên Windows XP**

Nhiều chương trình được thiết kế 16 bit để chạy trên các hệ điều hành "đời củ" , khi bạn sử dụng Windows XP để chạy các chương trình này Các chương trình 16 bit này sẽ không làm việc trên Windows XP . Để khắc phục nó bạn có thể sử dụng hai bước sau . Mở Registry Editor bạn tìm đến khóa sau :

HKEY\_LOCAL\_MACHINE\SYSTEM\CurrentControlSet\Control\VirtualDeviceDrivers

VNECHIP – Advanced Technologies , 24/7 Support , Free Fastest Online

Bạn tìm khóa VDD và xóa khóa này . Vào Edit – New - Multi-string Value gỏ VDD và nhấn phím Enter

HKEY\_LOCAL\_MACHINE\System\CurrentControlSet\Control\WOW\

Tạo khóa DisallowedPolicyDefault (Dword Value) và thiết lập cho nó thành 1 .

Thoát khỏi Registry Editor . Nếu cách trên vẩn không sửa chữa được lổi này , ta chuyển sang bước thứ hai . Vào Command Prompt gõ

Expand E:\i386\config.nt\_ c:\windows\system32\config.nt Expand E:\i386\autoexec.nt\_ c:\windows\system32\autoexec.nt Expand E:\i386\command.co\_ c:\windows\system32\command.com

Lưu ý : E: là ổ đĩa CDROM Windows XP và C: ổ đĩa cài hệ điều hành Windows XP .

### **Phục hồi các tập tin con trỏ chuột bị mất**

Tập tin con trỏ chuột trong Windows XP thường có phần mở rộng là \*.CUR hoặc \*.ANI và những tập tin này được lưu trữ trong thư mục Windows\Cursors . Mặc định hệ điều hành của bạn có tổng cộng 184 các tập tin con trỏ . Khi máy tính của bạn bị mất các tập tin này , bạn có thể làm các bước sau để phục hồi các con trỏ chuột .

Đặt đĩa CD Windows XP vào trong ổ đĩa CDROM .

Vào Start - Run gõ Expand E:\i386\\*.CU\_ -r C:\Windows\Cursors nhấn Enter .

Bạn tiếp tục gõ Expand E:\i386\\*.AN\_ -r C:\Windows\Cursors nhấn Enter

Trong đó : E là ổ đĩa CDROM Windows XP và C : ổ đĩa cài đặt hệ điều hành Windows XP

### **Copy tài liệu từ trang Web vào Word**

Khi văn bản được copy từ Web rồi Paste vào Word thì những định dạng của Web sẽ theo đó vào chung với văn bản luôn, mà những định dạng trên Web lại hoàn toàn chẳng tương thích gì với Word nên sẽ làm cho văn bản mất mỹ quan và sai lệch.

Bạn có thể khắc phục tình trạng này bằng cách chỉ chép nội dung văn bản mà không chép định dạng như sau: bạn cứ thao tác sao chép từ Web như bình thường, nhưng trước khi paste vao Word thì phải vào menu Edit - Paste Special - trong khung As chọn Unformatted Text hoặc Unformatted Unicode Text nếu văn bản không phải tiếng Anh - nhấn OK để chép nội dung không định dạng vào trang văn bản.

### **Dùng Address Bar để mở chương trình hay trang web**

Trong Window XP có hỗ trợ bạn một chức năng là dùng Address Bar để mở nhanh chương trình hay trang web. Address Bar này nằm trên thanh Taskbar của bạn. Muốn mở một chương trình nào, bạn chỉ việc gõ tên của chương trình vào khung trống của Address Bar (ví dụ để mở công cụ máy tính bạn chỉ cần gõ Calc và nhấn Enter) hay khi mở trang web cũng vậy.

Bạn có thể đưa Address Bar vào thanh Taskbar như sau :

Nhấp chuột phải vào một vùng trống nào đó trên thanh Taskbar - di chuyển tới mục Toothars và nhấp vào mục Address, khi đó trên thanh Taskbar có chữ Address - để mở Addless Bar bạn chỉ cần nhấp đúp vào nó.

Chú ý: bạn phải tắt chức năng Lock Taskbar (nhấp phải chuột vào Taskbar - bỏ đánh dấu Lock the Taskbar) nếu không thì bạn không thể nào sử dụng được Address Bar.

### **Đếm những tên riêng trong Excel**

Nếu bạn có một danh sách khoảng 65.000 tên người trong một bảng tính Excel và hầu hết những tên này đều giống nhau. Vậy làm thế nào để đếm số lượng những tên khác nhau đây? Nếu bảng tính có khoảng vài ngàn đến khoảng mười ngàn tên thì có sẵn công thức đơn giản để làm việc này.

Đầu tiên bạn chọn tất cả các tên bằng cách drag chuột để bôi đen chúng. Sau đó chọn menu Insert và chọn tiếp Name - Define. Ta đặt cho nó là Names.

Nhập công thức này vào: =SUM(1/COUNTIF(Names,Names)). Kế tiếp là bước rất quan trọng: Nhấn Ctrl-Shift-Enter. Và vậy là xong. Nhưng công thức trên sẽ được thực hiện rất chậm nếu số lượng tin quá lớn.

Vì vậy nên sử dụng cách sau đây:

Bôi đen hàng có chứa tên và chon PivotTable and PivotChart Report từ menu Data.Click Next và click Finish. Excel sẽ tạo một PivotTable rỗng trong worksheet mới. Drag tên của trường xuất hiện trong mục Drag items to the PivotTable report vào mục Drop Row Fields Here và mục Drop Data Items Here. Bây giờ bạn có danh sách sách của những cái tên khác nhau, cùng với số lần xuất hiện của nó.

### **Đánh dấu thư trong Outlook 2003**

 Kiểm soát những bức thư bạn cần phản hồi gấp hay phải chú ý đặc biệt là việc không phải dễ dàng. Outlook 2003 giúp bạn giảm nhẹ công việc này nhờ tính nǎng Quick Flag (Đánh dấu nhanh) và một thư mục đặc biệt gọi là For Follow Up.

Để dánh dấu một bức thư, bấm vào hình cờ màu xám bên cạnh bức thư đó trong hộp Inbox. Tất cả các bức thư được đánh dấu, ngoài thư mục ban đầu còn xuất hiện trong thư mục For Follow-Up để nhắc bạn cần lưu ý tới.

### **Trình diển tất cả các loại Font thông qua Microsoft Word**

Đọan mã sau sẽ sử dụng Microsoft Word để hiển thị các font chữ được cài đặt trên máy tính của bạn .

Nó sẽ hiển thị tên của font chữ , câu chữ hoa và câu chữ thường , các số từ 0 đến 9 nhờ đó mà người dùng có thể nhận biết các lọai font chữ trên máy tính của mình rất dể dàng mà không sử dụng bất cứ phần mềm xem font chữ hổ trợ nào .

Mở Notepad và chép đọan mã sau vào :

dim w

set w = createobject("word.application")

```
w.yisible = truedim d 
set d = w.documents.add
dim iFonts 
iFonts = w.fontnames.count 
dim i 
for i = 1 To iFonts
d.content.insertafter w.fontnames(i) & vbcrlf 
d.content.insertafter "Hien thi Font chu" & vbcrlf 
d.content.insertafter "Rat de dang ma khong can su dung phan mem ho tro" & vbcrlf 
d.content.insertafter "VNECHIP – Where People Go To Know" & vbcrlf 
next 
dim rngParagraphs 
for i = 1 To iFonts * 4
if (i + 3) mod 4 = 0 then
      set rngParagraphs = d.range(d.paragraphs(i + 1).range.start, d.paragraphs(i + 3).range.end) 
      rngParagraphs.select 
     w.selection.font.name = w.fontnames((i - 1) \setminus 4 + 1)
```
end if

next

msgbox "Ket Thuc"

Lưu tập tin này lại và đặt tên là viewallfont.vbs

### **Thủ thuật in ấn nhanh chóng**

Bạn đã tìm thấy một tính năng tiện lợi của Windows 2000 và XP nhưng ít ai biết đến (không có trong Windows 98 hoặc Me). Theo mặc nhiên, Windows xoá tài liệu trong hàng đợi in ngay sau khi in xong. Nếu giữ những tài liệu này lại, bạn sẽ có thể in lại chúng nhanh chóng hơn với cái giá phải trả là không gian đĩa cứng.

Bạn có thể bật tuỳ chọn này trong khung hội thoại Properties của máy in. Với Windows 2000, chọn Start.Settings.Printers. Với Windows XP, có thể chọn Printers and Faxes trên menu Start hoặc mở Control Panel, nhấn Control Panel, nhấn Printers and Other Hardware, và cuối cùng chọn View installed printers or fax printers. Nếu Control Panel mở ra một menu, chọn Printers and Faxes. Nhấn phím phải chuột vào Control Panel, nhấn Printers and Other Hardware, cuối cùng chọn View installed printers or fax printers. Nhấn phím phải chuột vào máy in và chọn Properties. Nhấn mục Advanced, đánh dấu chon Keep printed documents, rồi nhấn OK.

Chắc bạn cũng muốn tạo shortcut đến hàng đợi máy in. Vào cửa sổ Printers hoặc Printers and Faxé, kéo hình tượng máy in vào desktop, thanh công cụ Quick Launch, hoặc menu Start. Nếu Control Panel được hiển thị như một menu, giữ phím rồi kéo hình tượng máy in từ menu này. Muốn in lại một tài liệu, chỉ cần nạp shortcut máy in này rồi nhấn phím phải chuột vào file muốn in và chon Restart.

Cũng có lúc danh sách chờ in rất dài và folder C:\Windows\System32\spool\Printers hoặc C:\WinNT\System32\spool\Printers - chứa tài liệu cần in quá lớn. Muốn xoá sạch hàng đợi in, nạp hình tượng máy in, nhấn phím phải chuột vào những file không cần nữa rồi chọn Cancel.

### **16 bit màu cho icon**

Khi chọn chế độ 16 bit màu cho icon trên desktop, nó sẽ chuyển lại 8 bit màu. Để chuyển được bạn chọn menu Start/ Run, nhập lệnh regedit, nhấn OK. Trong cửa sổ Registry Editor, di chuyển đến mục

HKEY\_CURRENT\_USER\Control Panel\Desktop\WindowMetrics ban tìm mục có tên là Shell Icon BPP rồi bấm đúp chuột vào để nhập số 16 trong hộp thoại và nhấn OK, tìm tiếp mục Shell Icon Size (nếu chưa có thì chọn menu Edit/New/String Value để tạo ra một mục có tên như trên) rồi nhập giá trị 32 cho mục này.

### **Mở lại cửa sổ của Folder mà bạn đã mở trước khi Log Off**

Trước khi Log Off bạn đang mở một folder nào đó để xem, mặc nhiên Windows XP sẽ đóng và không mở lại khi bạn Log On trở lại Windows. Để tư đông mở folder này, bạn chọn menu Start -Setting - Control Panel bấm chọn mục Appearance and Themes rồi bẩm chọn Folder Options, chọn tab View, đánh dấu chọn mục Restore previous folder windows at logon rồi nhấn OK.

### **Bảo mật hệ thống với CMOS**

Trong Windows 98 bạn có thể cài đặt các chương trình bảo mật không cho người khác sử dụng hay truy nhập các chương trình bên trong máy rất dễ dàng. Tuy nhiên, người khác vẫn có thể vào Windows của bạn và họ có thể sử dụng nhiều tiện ích khác trên máy bạn. Nếu bạn muốn bảo vệ chắc chắn hơn chỉ mình bạn sử dụng máy thì bạn phải vào CMOS để cài password cho hệ thống, đây là password hệ thống trước khi Windows đảm nhận công việc do đó nếu không gõ đúng mật mã người khác đừng mong sử dụng được máy.

CMOS là nơi lưu trữ thông tin cấu hình của máy bạn hay người ta nói nôm na là BIOS. Khi bạn chọn password trong CMOS thì hệ thống sẽ yêu cầu bạn nhập password rồi mới chuyển sang hệ điều hành.

Cách cài đặt Password trong CMOS: Khi bắt đầu bật công tắc máy bạn nhấn phím Delete (Del) trên bàn phím (vì có nhiều hãng sản xuất BIOS khác nhau cho nên bạn có thể có nhiều cách khác nhau để vào CMOS tuy nhiên bạn nên chú ý trên màn hình lúc khởi động các nhà sản xuất

luôn có câu nhắc nhở cho bạn biết là phải ấn phím hay tổ hợp phím nào để vào CMOS, thường là "Delete" hay "F2", "F10"...) màn hình CMOS SETUP thông thường như sau:

Bạn chọn User Password, lúc đó hệ thống sẽ yêu cầu bạn nhập Password vào và bạn sẽ gõ thêm một lần nữa Password đó để xác nhận. Sau đó bạn chuyển sang mục BIOS Features Setup tìm tới dòng Security Option và bạn chuyển từ Setup sang System bằng cách nhấn phím Page Down trên bàn phím. Nếu bạn để ở chế độ system thì khi boot máy hệ thống yêu cầu bạn nhập Password rồi mới khởi động tiếp vào hệ điều hành do đó bạn hoàn toàn yên tâm khi khóa máy bằng phương pháp này.

### **Windows Media Player cannot play this file . Connect to the internet or insert the removable media on which the file is located then try to play the file again**

Khi bạn nghe nhạc Audio trên ổ đĩa CDROM sử dụng chương trình Windows Media Player , bạn nhận được thông báo lổi như trên . Nguyên nhân do tập tin chỉ mục trong Windows Media Player đã được sửa chữa . Để fix lổi này bạn làm như sau :

Xóa các tập tin được lưu trữ trong Windows Media Player và đóng Windows Media Player , bước tiếp theo bạn tìm tập tin mang tên Wmplibrary\_v\_0\_12.db bằng công cụ search có sẵn trogn Windows .

Bạn nên lưu ý khi tìm tập tin này phải bật chức năng Search Hidden files and folders lên . Trên máy tính của bạn, tập tin Wmplibrary v 0 12.db được đặt ở ổ đĩa cài đặt hệ điều hành :\Documents and Settings\All Users\Application Data\Microsoft\Media Index .

Application Data : là một thư mục ẩn .

Bấm chuột phải vào tập tin Wmplibrary\_v\_0\_12.db và đối tên thành Wmplibrary\_v\_0\_12.old . Windows Media Player sẽ tái tạo lại tập tin chĩ mục . Bây giờ bạn chỉ cần đặt đĩa Audio và bắt đầu với Windows Media Player .

### **Thêm Control Panel vào menu Start của Windows XP**

Nhấn chuột phải vào nút Start chon Properties . Hộp thoại Taskbar nad Start Menu Properties sẽ xuất hiện, chọn thẻ Start Menu . Có hai cách lựa chọn kiểu hiển thị menu Start :

Start Menu : Nhấn nút Customize , trong hộp thọai Customize Start Menu , chọn thẻ Advanced .

Ở đây bạn có thể tùy biến các kiểu trình bày cho Control Panel : hiển thị như là một liên kết (Display as a link) , như một trình đơn (Display as a menu) hay không cho hiển thị (Don't display this item) . Ngoài ra bạn còn áp dụng được cho các thành phần khác như : My Computer , My Documents , My Pictures , ...

Classic Start Menu : Nhấn nút Customize . Hộp thọai Customize Classic Start Menu xuất hiện .

Tại khung Advanced Start menu Options bạn đánh dấu chọn vào mục Expand Control Panel . Làm như vậy tương tự với các đề mục còn lại .Nhấn nút OK để đóng các hộp thọai laị và truy cập vào Start Menu để thấy sự khác biệt .

### **Thay đổi tốc độ băng thông của kết nối Internet trong Windows XP**

Nếu máy tính của bạn kết nối Internet rất chậm , bạn hãy thử giải pháp sau . Mở Registry Editor bạn tìm khóa

VNECHIP – Advanced Technologies , 24/7 Support , Free Fastest Online

### HKEY\_LOCAL\_MACHINE\SYSTE M\Curr entControlSet\Services\Tcpip\Parameters

Trong giá trị này , ở phần bên phải bạn thiết lập các giá trị này như sau :

DefaultTTL thiết lập giá trị mặc định cho nó là 80  $EnablePMTUBHDetect = 0$ EnablePMTUDiscovery = 1 GlobalMaxTcpWindowSize = 372300

TcpMaxDupAcks = 2 SackOpts = 1  $Tcp1323Opts = 1$ TcpWindowSize = 372300

Khởi động lại máy . Bây giờ đến lượt tăng DNS Cache , các bạn tìm khóa sau :

HKEY\_LOCAL\_MACHINE\SYSTEM\CurrentControlSet\Services\Dnscache\Parameters

Trong phần bên phải các bạn tạo các khóa DWORD Value cho các giá trị sau (nếu các giá trị này không có) :

CacheHashTableBucketSize DWORD Value là 00000001 CacheHashTableSize DWORD Value là 00000180<br>MaxCacheEntryTtlLimit DWORD Value là 0000fa00 DWORD Value là 0000fa00 MaxSOACacheEntryTtlLimit DWORD Value là 0000012d

Sau đó khởi động lại máy tính .

### **Format đĩa mềm nhanh chóng**

Để format (định dạng) ổ đĩa mềm nhanh chóng bạn làm như sau :

Nhấn chuột phải ở màn hình Desktop chọn New - Shortcut ở dòng Create Shortcut wizard bạn gõ Rundll32.exe shell32.dll,SHFormatDrive nhấn Next và đặt tên cho shortcut này chẳng hạn FormatFD nhấn nút Finish

### **Ẩn biểu tượng MyDocument , MyNetworkPlaces , Internet Explorer trên Desktop**

Để ẩn các biểu tượng chẳng hạn như MyDocument , MyNetworkPlaces , InternetExplorer trên màn hình Desktop .

Bạn mở Notepad và chép đọan mã sau vào :

Windows Registry Editor Version 5.00

[HKEY\_CURRENT\_USER\Software\Microsoft\Windows\CurrentVersion\Explorer\HideDesktopIco ns\ClassicStartMenu]

"{208D2C60-3AEA-1069-A2D7-08002B30309D}"=dword:00000001

"{450D8FBA-AD25-11D0-98A8-0800361B1103}"=dword:00000001

"{871C5380-42A0-1069-A2EA-08002B30309D}"=dword:00000001

[HKEY\_CURRENT\_USER\Software\Microsoft\Windows\CurrentVersion\Explorer\HideDesktopIco ns\NewStartPanel]

"{208D2C60-3AEA-1069-A2D7-08002B30309D}"=dword:00000001

"{450D8FBA-AD25-11D0-98A8-0800361B1103}"=dword:00000001

"{871C5380-42A0-1069-A2EA-08002B30309D}"=dword:00000001

Lưu lại và đặt tên là hiddenicon.reg

Lưu ý :

{20D04FE0-3AEA-1069-A2D8-08002B30309D} My Computer {450D8FBA-AD25-11D0-98A8-0800361B1103} My Documents {208D2C60-3AEA-1069-A2D7-08002B30309D} My Network Places {871C5380-42A0-1069-A2EA-08002B30309D} Internet Explorer {645FF040-5081-101B-9F08-00AA002F954E} Recycle Bin

### **Bảo mật cho Registry Trong Windows XP**

Nhằm hạn chế mọi người truy cập vào Registry , bạn có thể hạn chế không cho phép mọi người truy cập vào công cụ Registry thông qua các cách sau đây .

Vào Start – Run gỏ gpedit.msc và nhấn nút OK . Trong cửa sổ Group Policy , bạn chọn User Configuration - Administrative Templates chọn mục System .

Ở cửa sổ phía bên phải bạn chọn Prevent access to registry editing tools .

Trong phần này sẽ có 3 lựa chọn : Enabled (cho phép) , Disable (không cho phép) và Not Configured (không thay đổi cấu hình) . Chọn Enabled , nhấn nút OK .

Bây giờ khi bạn hay mọi người truy cập vào Registry sẽ hiện thông báo như sau :

Hoặc bạn có thể dùng công cụ Registry Editor để "tự" khóa nó .

Vào Start – Run gõ regedit và nhấn phím Enter .

Trong Registry Editor bạn tìm đến khóa sau :

HKEY\_CURRENT\_USER\Software\Microsoft\Windows\CurrentVersion\Policies\System

Trường hợp nếu bạn không có khóa System, trên menu Edit bạn chọn New – Key và nhấn phím Enter .

Chọn tiếp Edit – New – DWORD Value, ban đặt tên cho giá trị này là DisableRegistryTools

Nhấn chuột phải vào khóa này chọn Modify . Trong Value Data bạn chọn 1, Nhấn nút OK và thoát khỏi Registry .

VNECHIP – Advanced Technologies , 24/7 Support , Free Fastest Online

### **Quãn lý nguồn điện cho card mạng**

Nhằm hạn chế card mạng của bạn khỏi bị sốc khi "nhà đèn" cúp điện . Bạn là người quãn trị mạng trong cơ quan của bạn , bạn thường "băn khoăn" làm thế nào để tránh tình trạng này . Bạn có thể sử dụng Device Manager để thiết việc việc chuyển đổi quãn lý nguồn điện cho card mang.

Để tắt chức năng này bạn làm như sau : Nhấn chuột phải vào My Computer chọn Properties mở Network Adapters, nhấn chuột phải vào card mang của ban và chon Properties. Chọn thanh Power Management và khi đó bạn xóa hộp kiểm Allow the computer to turn off this device to save power .

Ngoài ra bạn có thể sử dụng Regedit để quãn lý nguồn điện cho card mạng của mình .

Vào Start – Run gõ regedit và nhấn nút OK . Bạn tìm đến khóa sau :

HKEY\_LOCAL\_MACHINE\SYSTEM\CurrentControlSet\Control\Class\{4D36E972-E325-11CE-BFC1-08002bE10318}\DeviceNumber

Lưu ý : DeviceNumber là số của card mang . Thông thường nó là 0001

Chọn PnPCapabilities , bạn nhấn chuột phải vào khóa này và chọn Modify . Ở Value data , gõ 38 và nhấn nút OK . Mặc định , giá trị 20 cho bạn biết quãn lý nguồn điện của card mạng được cho phép .

Giá trị 38 sẽ ngăn ngừa Windows tắt card mạng hoặc đưa card mạng của bạn trở về trạng thái StandBy . Thoát khỏi Regedit và khởi động máy tính .

Bạn có thể tạo một tập tin có phần mở rộng là .reg để thực hiện chức năng giống như trên , bạn làm như sau :

Tập tin này bạn có thể đặt bất cứ tên gì ở đây chẳng hạn như java.reg

Mở trình soạn thảo văn bản chẳng hạn như Notepad . Bạn chép đoạn mã sau vào :

Windows Registry Editor Version 5.00

[HKEY\_LOCAL\_MACHINE\SYSTEM\CurrentControlSet\Control\Class\{4D36E972-E325-11CE-BFC1-08002bE10318}\{DeviceNumber}

"PnPCapabilities"=dword:00000038

Device Number : Bạn tham khảo ở phần trên .

Bây giờ bạn chỉ việc lưu lại tập tin này , lưu ý khi bạn lưu tập tin này phải có phần mở rộng là .reg (chẳng hạn như java.reg) .

 **Biến mất tên và hình ảnh từ menu Start** 

Bạn có thể biến mất tên và hình ảnh của mình ở menu New Start trong Windows XP .

Thủ thuật sau đây sẽ giúp bạn biến mất nó dể dàng , bắt đầu bạn vào Windows Explorer và tìm đến đường dẩn sau :

E:\Documents and Settings\All Users\Application Data\Microsoft\User Account Pictures

Trong thư mục User Account Pictures bạn tìm tập tin có phần mở rộng là .bmp (chẳng hạn như logo.bmp và tập tin này đang hiện ở menu New Start của bạn) . Sau đó , bạn đổi tên logo.bmp thành old\_logo.bmp

Tiếp theo bạn đổi tên thư mục E:\Documents and Settings\All Users\Application

Data\Microsoft\User Account Pictures\Default Pictures thành E:\Documents and Settings\All

Users\Application Data\Microsoft\User Account Pictures\No\_Default Pictures

Mở Registry Editor . Bạn tìm đến khóa sau :

HKEY\_CURRENT\_USER\Software\Microsoft\Windows\CurrentVersion\Policies\Explorer

Ở cửa sổ bên phải , bạn tìm giá trị NoUserNameInStartMenu (DWORD Value) và thiết lập cho nó là 1 . Đóng Registry lại và khởi động lại máy tính .

### **Tự tạo tập tin .bat để xóa Cookie**

Cookie là một tập tin văn bản được lưu vào trên ổ cứng của bạn khi bạn truy cập vào một website nào đó . Cookie được dùng để nhận diện bạn truy cập các website đó lần sau , nó chứa các thông tin cá nhân về bạn , tài khỏan , mật khẩu và một số thông tin khác . Nói chung cookie cũng có một số thuận lợi và nhược điểm và là con dao hai lưởi đối với người sử dụng Internet .

Khi bạn sử dụng Internet để truy cập vào các website thì nhờ vào cookie , bạn có thể sẽ duyệt web được nhanh hơn , tuy nhiên cũng có một số website "cà chớn" lấy các thông tin cá nhân của bạn . Vậy làm thế nào để xóa cookie , thủ thuật sau đây xóa bỏ cookie bằng tập tin bó (.bat) trên trình duyệt Internet Explorer và Nescape dể dàng .

Mở trình sọan thảo văn bản Notepad và chép đoạn mã sau vào :

@ECHO Tap tin .Bat diet Cookie – Su dung cho Win9X/Me/2000/XP

@ECHO Xoa Cookie cho Internet Explorer .

@ECHO Ban co muon chay tap tin nay ngay bay gio ?

#### @PAUSE

@if exist "E:\Documents and Settings\Tran Huu Phuoc\Cookies\\*.txt" del "E:\Documents and Settings\Administrator\Cookies\\*.txt";

@if exist "E:\Documents and Settings\Tran Huu Phuoc\Cookies\\*.txt" del "E:\Documents and Settings\Tran Huu Phuoc\Cookies\\*.txt";

@ ECHO Xoa Cookie cho Netscape .

VNECHIP – Advanced Technologies , 24/7 Support , Free Fastest Online

@if exist "E:\Programas\Netscape\User\Profile\Cache\\*.\*" del "E:\Programas\Netscape\User\Profile\Cache\\*.\*";

@if exist "E:\Windows\Cookies\\*.\*" del E:\Windows\Cookies\\*.\*";

#### @PAUSE

@if exist " E:\Documents and Settings\Tran Huu Phuoc\Local Settings\Temporary Internet Files\Content.IE5\\*.txt" del " E:\Documents and Settings\Tran Huu Phuoc\Local Settings\Temporary Internet Files\Content.IE5\\*.txt";

@if exist " E:\Documents and Settings\Tran Huu Phuoc\Local Settings\Temporary Internet Files\Content.IE5\\*.txt" del " E:\Documents and Settings\Tran Huu Phuoc\Local Settings\Temporary Internet Files\Content.IE5\\*.txt";

@if exist " E:\Documents and Settings\Tran Huu Phuoc\Local Settings\Temporary Internet Files\Content.IE5\Cookie\*.\*" del " E:\Documents and Settings\Tran Huu Phuoc\Local Settings\Temporary Internet Files\Content.IE5\Cookie\*.\*";

@if exist " E:\Documents and Settings\Tran Huu Phuoc\Local Settings\Temporary Internet Files\Content.IE5\Cookie\*.\*" del " E:\Documents and Settings\Tran Huu Phuoc\Local Settings\Temporary Internet Files\Content.IE5\Cookie\*.\*";

@if exist " E:\Documents and Settings\Tran Huu Phuoc\Local Settings\Temporary Internet Files\Content.IE5\\*.\*" del " E:\Documents and Settings\Tran Huu Phuoc\Local Settings\Temporary Internet Files\Content.IE5\\*.\*";

@if exist " E:\Documents and Settings\Tran Huu Phuoc\Local Settings\Temporary Internet Files\Content.IE5\\*.\*" del " E:\Documents and Settings\Tran Huu Phuoc\Local Settings\Temporary Internet Files\Content.IE5\\*.\*";

@if exist " E:\Documents and Settings\Tran Huu Phuoc\Local Settings\Temporary Internet Files\Content.IE5\Cookie\*" del " E:\Documents and Settings\Tran Huu Phuoc\Local Settings\Temporary Internet Files\Content.IE5\Cookie\*";

@if exist " E:\Documents and Settings\Tran Huu Phuoc\Local Settings\Temporary Internet Files\Content.IE5\Cookie\*" del " E:\Documents and Settings\Tran Huu Phuoc\Local Settings\Temporary Internet Files\Temporary Internet Files\Content.IE5\Cookie\*";

@if exist "E:\Windows\Temporary Internet Files\Content.IE5\\*.txt" del "E:\Windows\Temporary Internet Files\Content.IE5\\*.txt";

@if exist "E:\Windows\Temporary Internet Files\Content.IE5\Cookie\*.\*" del "E:\Windows\Temporary Internet Files\Content.IE5\Cookie\*.\*";

@if exist "E:\Windows\Temporary Internet Files\Content.IE5\Cookie\*" del "E:\Windows\Temporary Internet Files\Content.IE5\Cookie\*";

@if exist "E:\Windows\Temporary Internet Files\Content.IE5\\*.\*" del "E:\Windows\Temporary Internet Files\Content.IE5\\*.\*";

@ECHO Cac thu muc tam Internet se duoc lam sach ngay bay gio !

VNECHIP – Advanced Technologies , 24/7 Support , Free Fastest Online

@ECHO Thong tin ve Cookie se duoc xoa so khoi may tinh cua ban !!!

### @PAUSE

Lưu ý : Tran Huu Phuoc là tên tài khỏan trên máy tính của ban . E : là ổ đĩa ban cài đặt hệ điều hành

Lưu tập tin này lại đặt tên cho tập tin này là xoacookie.bat

### **Xóa Open as Portable Media Player khi bạn nhấn chuột phải ở ổ đĩa mềm**

Sau khi bạn cài đặt Windows Media Player 10 Final xong , khi bạn nhấn chuột phải vào ổ đĩa mềm nó sẽ "tặng" bạn chức năng Open as Portable Media Player …Để cho nó hết "chướng mắt" bạn làm như sau :

Bạn mở Notepad lên, chép và dán đoạn code sau vào Notepad :

#### Windows Registry Editor Version 5.00

[-HKEY\_CLASSES\_ROOT\CLSID\{cc86590a-b60a-48e6-996b-41d25ed39a1e}\InProcServer32]  $@=$ hex(2):25,00,53,00,79,00,73,00,74,00,65,00,6d,00,52,00,6f,00,6f,00,74,00,25,\ 00,5c,00,73,00,79,00,73,00,74,00,65,00,6d,00,33,00,32,00,5c,00,41,00,75,00,\ 64,00,69,00,6f,00,64,00,65,00,76,00,2e,00,64,00,6c,00,6c,00,00,00 "ThreadingModel"="Apartment"

Đặt tên cho nó là dibui.reg

### **Nhật ký Sữa chữa lổi Volume Control**

Một ngày nào đó bạn nhìn ở thanh System Tray của mình có thể bạn sẽ không thấy cái biểu tượng hình cái loa , bạn tiến hành vào Start - Control Panel chọn Sounds and Audio Devices Trên thanh Volume ổ dòng Device Volume bạn đánh dấu kiểm Place volume icon in the taskbar nhấn nút OK .

Lòng bạn phấn khởi mừng thấm rằng bạn "bắt nó" sẽ hiện ra ở thanh System Tray . Ai ngờ khi thoát ra trời ơi nó không hiện ra được nữa . Đặt đĩa CD Windows XP vào trong khay đĩa CDROM

Bạn vào Start – Run gõ EXPAND -R X:\I386\powrprof.dl\_ C:\Windows\System32 và nhấn phím Enter .

Trong đó : X : là ổ đĩa cài đặt hệ điều hành Windows XP , C : là ổ đĩa cài đặt hệ điều hành

Lại tiếp tục gõ regsvr32 stobject.dll và nhấn phím Enter.

Ồ quay trở ra , nó hiện ra rồi thử mở một chương trình nghe nhạc ra khi đó âm thanh nghe cứ "lọan xạ" cả lên , bấm vào nó báo lổi Volume Control Error Message kèm theo câu tiếng Anh dài ngoằng , ..

Lổi này có họ hàng với tập tin sndvol32.exe cho nên ta chỉ cần trích (extract) vào thư mục Windows\System32 vậy là OK ngay . Tức quá , phen này phải chinh phục "em" cho bằng được.

Trở lại Command Prompt lúc này bạn vẩn còn đặt đĩa CD Windows XP trong máy .

Di chuyển đến thư mục I386 (dùng lệnh CD)

Lại gõ expand -r sndvol32.ex c:\windows\system32 và nhấn phím Enter

### **Lổi Install New Font**

Khi bạn vào Control Panel - Fonts để xem , xóa hoặc cài thêm font , lúc này dòng chữ Install New Font sẽ không có .

Để fix lổi này bạn tìm thư mục Windows\Fonts . Trong thư mục Fonts bạn tìm tiếp tập tin mang tên là Desktop.ini và mở tập tin này ra .

Xóa hết nội dung trong tập tin này và nhập vào dòng sau :

### [.ShellClassInfo]

### UICLSID={BD84B380-8CA2-1069-AB1D-08000948F534}

Lưu tập tin này lại và khởi động lại máy tính .

### **Xem phiên bản , Service Pack Windows**

Bạn muốn xem phiên bản mà mình sử dụng là gì , bạn vào Start - Run gỏ winver nhấn Enter .

### **Chèn nhạc trong văn bản Word**

Có bao giờ khi bạn mở tài liệu Word ra thì âm nhạc cũng trổi lên ? Với Word XP, bạn có thể vừa sọan thảo văn bản, vừa thưởng thức âm nhạc ngay trong chương trình . Cách thực hiện như sau

Bấm chuột phải lên thanh công cụ và chọn mục Web Tools . Khi thanh công cụ Web Tools xuất hiện , bạn bấm vào nút Sound (biểu tượng hình cái loa) .

Trong hộp thọai Background Sound, bạn bấm nút Browse để đưa vào đường dẩn đến tập tin âm thanh (\*.mid) trên máy . Tại mục Loop , bạn nhập số lần muốn chơi lặp lại tập tin nhạc này . Nếu muốn chơi liên tục bạn chọn Infinite . Cuối cùng bấm nút OK .

### **190. Tự động đăng nhập vào Windows XP/2003**

Nhấn chuột phải vào Start chọn Run gõ control userpasswords2 và nhấn phím Enter.

Nhấn Add và nhập các thông tin cần thiết như tên truy cập , nhấn Next để nhập password , nhấn Next tiếp để chọn quyền đăng quyền. Chon Others : Administrator . Nhấn Finish để kết thúc .

Sau đó bạn bỏ đánh dấu ở mục Users must enter a username and password to use this computer . Nhấn OK để kết thúc .

Nếu bạn thực hiện đúng , Windows sẽ yêu cầu bạn nhập password thêm một lần nữa . Bây giờ bạn hãy thoát ra và tiến hành đăng nhập trở lại .

### **Thay đổi password administrator từ Command Prompt**

Vào Start - Run gõ cmd và nhấn phím Enter . Cú pháp của lệnh này như sau :

net user <tên người dùng><mật khẩu mới của người dùng>

Ví dụ bạn muốn đổi password của user administrator thành admin , bạn gõ như sau :

net user administrator admin

Vậy là từ nay password administrator của bạn được đổi thành admin .

### **NTLDR missing error -can't boot**

Khi bạn sử dụng máy tính của mình bạn có thể gặp lổi sau :

NTLDR is compress. Press CTRL ALT DEL to restarts

NTLDR missing error -can't boot

Rất có thể bạn không vào được hệ điều hành . Sau đây là cách fix nó :

Bạn vào Recovery Console gõ

copy F:\i386\NTLDR C:\

copy F:\i386\NTDETECT.COM C:\

F là ổ đĩa hệ điều hành Windows XP

### **Tự động refresh (làm tươi) hệ thống của Windows**

Mỗi khi chỉnh lại các thông số của hệ thống hay xóa các đối tượng nào đó, bạn thường phải nhấn phím F5 hay chọn chức năng Refresh để làm tươi mới lại cấu hình hệ thống.

Để tự động làm tươi hệ thống bạn mở Registry Editor và tìm khóa sau :

HKEY\_LOCAL\_MACHINE\SYSTEM\CurrentControlSet\Control\Update.

Ỏ cánh bên phải, bạn thấy mục UpdateMode có giá trị REG\_DWORD là 0x00000001 (1).

Click chuột phải lên tên mục UpdateMode và chọn lệnh Modify trong menu chuột phải.

Bạn thay giá trị 1 trong box Value data trên hộp thoại Edit DWORD Value bằng 0 (nếu là Windows XP) hay 00 (nếu là Windows 98/ME). Logoff hoặc khởi động máy tính

### **Windows Was Unable To Install The Modem**

Máy tính mới nâng cấp lên phiên bản Windows XP Service Pack 2 . Khi thử kết nối Internet , máy tính của em bổng xuất hiện lổi Windows was unable to install the modem .

Mặc dù đã cài lại driver cho modem rồi nhưng vẩn còn tình trạng trên, mặc dù máy tính vẩn hoạt động bình thường nhưng không thể kết nối Internet được .

Microsoft đã cãnh báo rằng , khi nâng cấp lên phiên bản Windows XP Service Pack 2 bạn có thể gặp các vấn đề lổi như một số phần mềm mà bạn cài trên máy tính của bạn có thể bị mất hoặc bạn không thể vào được hệ điều hành , …

Để giải quyết lổi này , bạn làm như sau :

Vào Registry Editor bạn tìm đến khóa

HKEY\_LOCAL\_MACHINE\SYSTEM\CurrentControlSet\Services\Modem

Bạn kiểm tra xem trong đây có các khóa như sau : ErrorControl , Group , Start , Tag , Type hay không . Nếu không có các khóa này , bạn tạo cho chúng bằng cách .

Trên menu Edit chọn New – DWORD Value gỏ tên ErrorControl .

Sau đó nhấn chuột phải vào khóa này và chọn Modify. Trong Value Data bạn nhập vào là 0 . Nhấn nút OK .

Các tham số như Start , Type , Tag bạn cũng làm tương tự nhưng chỉ khác giá trị , bạn đặt cho hai khóa này giá trị là 3 , 1 , 4

Với khóa Group bạn làm như sau :

Chọn Edit – New – String Value bạn nhập tên cho khóa này là Group. Nhấn chuột phải vào khóa này chọn Modify, sau đó bạn nhập vào là Extended base. Nhấn nút OK .Thóat khỏi Registry và khởi động lại máy tính

### **Lổi Reset trên hệ điều hành Windows XP**

Một ngày nào đó bạn mở máy tính của bạn lên , thay vì bạn vào hệ điều hành Windows XP nhưng nó lại khởi động lại máy tính . Tuy nhiên trước khi kiểm tra phần cứng máy tính của bạn , bạn nên sửa chữa lổi này bằng cách sau :

Đặt đĩa CD Windows XP vào trong ổ đĩa CDROM và khởi động lại máy tính . Bạn chọn chế độ Boot từ CDROM .

Ở màn hình Welcome to Setup bạn nhấn phím F10 hoặc nhấn phím R để sử dụng chức năng Recovery Console .

Sau khi bạn bắt đầu với Windows Recovery Console, bạn nhận được thông báo như sau :

Bạn nhấn phím 1 và nhấn phím Enter , sau đó bạn nhập mật khẩu của Administrator .

Ở dấu nhắc bạn gõ cd system32 và nhấn phím Enter . Sau đó bạn gõ tiếp ren kernel32.dll kernel32.old nhấn phím Enter. Gõ K:\i386\kernel32.dl (K là ổ đĩa CDROM Windows XP của ban) Gõ Exit để khởi động lại máy tính .

Vào lại Recovery Console . Bạn gõ ren system system bad nhân phím Enter . Gõ tiếp copy \windows\repair\system nhấn phím Enter và gõ Exit để thoát.

Trường hợp máy tính của bạn vẩn như củ , bạn thay chữ SYSTEM thành chữ SOFTWARE .

### **STOP: c0000221 Unknown Hard Error \SystemRoot\System32\ntdll.dll**

Khi bạn bắt đầu với máy tính của mình , có thể bạn nhận được thông báo lổi như sau :

STOP: c0000221 Unknown Hard Error \SystemRoot\System32\ntdll.dll

Nguyên nhân của lổi này do tập tin ntdll.dll bị hư . Vậy làm thế nào để khắc phục được lổi này . Trứơc tiên bạn đặt đĩa CD Windows XP vào trong ổ đĩa CDROM . Tiếp theo bạn vào Recovery Console .Trong đây bạn gỏ

COPY \*:\I386\NTDLL.DLL C:\WINDOWS\system32\dllcache\ntdll.dll COPY \*:\I386\NTDLL.DLL C:\WINDOWS\system32\ntdll.dll

Lưu ý : \* : là ổ đĩa CDROM của bạn .

Thoát khỏi Recovery Console và khởi động máy tính .

### **Phuc hồi công cụ Administrative Tools**

Bạn lở xóa nhầm công cụ Administrative Tools trong hệ điều hành Windows XP hoặc bạn vào Start – All Programs chon Administrative Tools thì không thấy biểu tượng trong Administrative . Sau đây sẽ có ba cách để bạn khắc phục lại các biểu tượng bị mất trong Administrative Tools.

### Cách 1 : Chỉnh lại Regedit

Đầu tiên bạn vào Start – Run gõ regedit và nhấn phím Enter . Bạn tìm đến khóa sau :

HKEY\_LOCAL\_MACHINE\SOFTWARE\Microsoft\Windows\CurrentVersion\Explorer\Shell **Folders** 

Trong đây sẽ có một giá trị có tên là Common Administrative Tools và bạn nhấn chuột phải vào khóa này và chọn Modify , bạn thiết lập cho giá trị này thành E:\Documents and Settings\All Users\Start Menu\Programs\Administrative Tools (E: là ổ đĩa mà bạn cài hệ điều hành Windows XP )

Sau đó , bạn tìm đến khóa sau :

HKEY\_LOCAL\_MACHINE\SOFTWARE\Microsoft\Windows\CurrentVersion\Explorer\User Shell Folders

Bạn tìm đến giá trị Common Administrative Tools (nếu giá trị này không tồn tại , bạn vào Edit – New chọn String Value đặt tên cho giá trị này là Common Administrative Tools) .

Sau đó bạn thiết lập cho giá trị này là %ALLUSERSPROFILE%\StartMenu\Programs\Administrative Tools

Đóng Registry Editor và khởi động lại máy tính . Bạn sẽ thấy biểu tượng Administrative Tools sẽ được phục hồi . Nếu bạn thấy việc chĩnh trong Regedit khó và nguy hiểm , bạn chuyển qua bước 2 .

Bước 2 : Dùng Phần Mềm Restore Administrative Tools

Đầu tiên bạn tạo đường dẩn có dạng như sau : E:\Documents and Settings\All Users\Start Menu\Programs\Administrative Tools

Sau đó bạn vào website http://www.winxptutor.com/download/admintools.zip để tải về phần mềm miển phí Restore Administrative Tools (Dung lượng 8KB) .

VNECHIP – Advanced Technologies , 24/7 Support , Free Fastest Online

Phần mềm này có chức năng phục hồi các biểu tượng trong Administrative Tools bị mất . Bạn chỉ cần nhấn nút Restore Administrative Tools item , nó sẽ tạo lại các biểu tượng bị mất trong Administrative Tools .

### **Recycle Bin không xuất hiện trên màn hình Desktop**

Để giải quyết lổi này ban làm như sau : Vào Start – Run gõ regeditt và nhấn OK . Bạn tìm đến khóa

### HKEY\_LOCAL\_MACHINE\SOFTWARE\Microsoft\Windows\CurrentVersion\Explorer\Desktop\Na meSpace

Nhấn chuột phải ở phần bên phải chọn New – Key gỏ {645FF040-5081-101B-9F08-00AA002F954E} và nhấn Enter .

Ở phần bên phải chọn (Default) . Trong mục Edit String gõ Recycle Bin và khi đó gỏ OK Thoát khỏi Registry Editor

Ngòai ra vẩn còn cách để hiển thị Recycle Bin ở màn hình Desktop đó chính là sử dụng Group Policy

Vào Start – Run gõ GPEDIT.MSC và khi đó nhấn OK . Chọn Administrative Templates và chọn Desktop .

Chọn tiếp Remove Recycle Bin icon from the desktop . Chọn thanh Settings , chọn Not Configured và chọn OK

Nếu không được ta làm như sau :

Mở Registry Editor bạn tìm đến khóa

HKEY\_CURRENT\_USER\Software\Microsoft\Windows\CurrentVersion\Policies\NonEnum Tìm khóa {645FF040-5081-101B-9F08-00AA002F954E} và xóa khóa này

### **Xóa bỏ My Music, My Pictures, My Network Places trong trình đơn Start:**

Vào Start - Run gõ Regedit nhấn Enter

HKEY\_CURRENT\_USER\Software\Microsoft\Windows\CurrentVersion\Policies\Explorer HKEY\_LOCAL\_MACHINE\Software\Microsoft\Windows\CurrentVersion\Policies\Explorer

Tạo giá trị mang tên là NoStartMenuNetworkPlaces (DWORD Value) cho hai khóa trên . Trong Value đặt là 0 nếu muốn hiển thị và 1 không hiển thị

### **Tạo đĩa lưu mật khẩu trong Windows XP**

Đôi khi có thể do đãng trí hoặc một nguyên nhân nào khác, bạn không thể nhớ được mật khẩu đăng nhập vào máy tính. Điều này quả thực là rắc rối, và trong một số trường hợp nếu không phải là người có kiến thức về tin học, rất có thể bạn sẽ phải cài đặt lại máy - thật là một thảm hoạ!

Thật ra hiện nay có khá nhiều phần mềm tạo đĩa sao lưu mật khẩu dự phòng. Tuy nhiên cách đơn giản nhất là sử dụng ngay tiện ích tạo đĩa mật khẩu (Forgotten Password Wizard) trong Windows XP.

Tính năng này được Microsoft tích hợp ngay trong hệ điều hành, và nếu bạn cho rằng một lúc nào đó có thể mình sẽ quên mật khẩu đăng nhập vào máy tính thì tốt nhất là bạn nên sử dụng ngay tiện ích này sau khi cài đặt Windows XP. Bạn làm theo các bước sau để sử dụng chương trình Forgotten Password Wizard:

Từ Start - Control Panel - User Accounts, bạn chọn tài khoản muốn tạo đĩa lưu mật khẩu rồi nhấn vào "Prevent A Forgotten Password", rồi thực hiện các bước hướng dẫn của chương trình.

### \* Cách sử dụng đĩa sao lưu mật khẩu

Khi máy tính hiển thị logo đăng nhập vào hệ thống, bạn hãy gõ tên đăng nhập (username) có trong đĩa sao lưu rồi nhấn Enter hoặc kích chuột phải. Máy tính sẽ hiển thị thông báo quên mật khẩu và hỏi bạn có muốn sử dụng đĩa sao lưu mật khẩu hay không ("Use Your Password Reset Disk"). Bạn cho đĩa mềm vào ổ và thực hiện theo bước hướng dẫn, máy tính sẽ tự động cho phép bạn đặt lại mật khẩu đăng nhập.

### **Khóa IE History**

Nếu bạn muốn biết tất cả các trang mà người khác xem khi dùng IE trên máy tính thông qua History. Trước tiên bạn phải ngăn chặn người dùng xóa History của Internet Explorer.

Mở Registry Editor ban tìm khóa sau :

HKEY\_CURRENT\_USER\Software\Policies\Microsoft\Internet Explorer\Control Panel

Nếu bạn mở thư mục Microsoft, nếu bạn không thấy các mục trong Internet Explorer \ Control Panel, bạn phải thêm chúng vào với Internet Explorer như là thư mục con của Microsoft và Control Panel là một thư mục con của Internet Explorer.

Vào trong thư mục Control Panel và tạo một giá trị DWORD Value mới . Đặt tên nó là History. Thay đổi dữ liệu từ 0 thành 1.

### **Đánh số thứ tự cho một danh sách trong Excel**

Cách nhanh nhất mà lâu nay dân kẹp giấy vẫn thường làm là tại cell đầu tiên gõ số 1, cell tiếp theo gõ số 2, quét chọn cả hai cell vừa gõ rồi nắm cái handle của cell thứ hai mà kéo cho đến cuối dãy muốn đánh số thứ tự.

Cách thứ hai căn cơ hơn, phòng khi bạn vẫn cứ muốn tự động điền số thứ tự trong khi chuột bị sự cố. Chọn cell đầu tiên nhập vào đó giá trị là 1 và chọn luôn cell hiện hành.

Vào menu Edit - Fill - Series, chọn Row hoặc Columns trong Series in, nhập số 1 trong hộp Step value, nhập số cuối cùng của dãy trong hộp Stop value rồi nhấn OK.

Cách thứ ba do các vọc sĩ nghĩ ra, tiện lợi hơn khi bảng biểu thường được bổ sung, sửa đổi bằng cách chèn hoặc xóa dòng, cột. Ở cell thứ nhất (có địa chỉ ví dụ là A4) gõ số 1, cell thứ hai (địa chỉ A5) gõ = A4+1. Nắm handle của cell A5 kéo đến cuối dãy. Sau này khi chèn thêm hoặc xóa bớt dòng, bạn chỉ cần kéo để sao chép công thức chỗ bị đứt đoạn thôi chứ không cần kéo xuống cuối dãy, mất thời giờ.

### **Xóa tập tin rác bằng VBScript**

Mở Notepad và chép đọan mã dưới đây vào :

Const TempWin =

C:\Windows\Temp\

Const Recent =

C:\Windows\Recent\\*.\*

**DelTempDir** 

Sub DelTempDir

Dim fso, Ask

Set fso =

CreateObject(Scripting.FileSystemObject)

Ask = MsgBox(Do you want to delete all files in WinTemp directory?, vbYesNo, Delete Temp File)

If  $Ask = vbYes$  Then

fso.DeleteFile TempWin & \*.\*, True

fso.DeleteFolder TempWin & \*, True

End If

Ask = MsgBox(Do you want to delete all files in RecentWin directory?, vbYesNo, Delete Recent File)

If  $Ask = vbYes$  Then

fso.DeleteFile Recent, True

End If

MsgBox DelTemp has finished., Finish function

End Sub

Bạn lưu tập tin này với tên là DelTemp.vbs.

Muốn thực hiện lệnh bạn chỉ cần nhấn đúp vào tập tin này. Khi chạy, chương trình sẽ xác nhận lại xem bạn có thực sự muốn xoá các tập tin rác hay không.

Nếu không muốn phải trả lời nhiều lần, bạn có thể lược bớt một số câu lệnh, chương trình sẽ ngắn hơn:

Const TempWin =

C:\Windows\Temp\

Const Recent =

C:\Windows\Recent\\*.\*

**DelTempDir** Sub DelTempDir () Dim fso  $Set$  fso  $=$ CreateObject(Scripting.FileSystemObject) fso.DeleteFile TempWin & \*.\*, True fso.DeleteFolder TempWin & \*, True fso.DeleteFile Recent, True MsgBox DelTemp has finished., Finish function End Sub

### **Thay đổi thời gian sao lưu dự phòng của System Restore**

Windows XP tư động kiểm soát, quản lý mọi thay đổi trong máy bạn. Như vậy, khi gặp một sự cố nào liên quan đến hệ thống (cài đặt chương trình hỏng, làm hư registry, thay đổi driver), với System Restore, bạn có thể dễ dàng khôi phục lại những gì đã mất bằng cách trở về vài ngày trước đó, lúc mà sự cố chưa xảy ra.

Điều bạn cần phải biết là tiện ích này tạo những "cột mốc khôi phục" theo từng thời gian nhất định. Thông thường, cứ mỗi 24 tiếng, System Restore thực hiện một cột mốc khôi phục. Nếu bạn là người thường xuyên install và uninstall nhiều phần mềm, bạn nên tăng tần số của System Restore để các cột mốc khôi phục được chính xác và cập nhật hơn, như vậy, việc "trở về quá khứ" của bạn sẽ dễ dàng hơn.

Ngược lại, bạn nên giảm tần số nếu không muốn System Restore chiếm quá nhiều chỗ trong bộ nhớ của máy. Sau đó, bạn tìm khóa sau trong Registry Editor

HKEY\_LOCAL\_MACHINE\SOFTWARE\ Microsoft\Windows NT\ CurrentVersion\ SystemeRestore.

Sau đó, tìm bên cửa sổ bên phải giá trị DWORD mang tên RPGlobalInterval và nhấp đúp vào nó. Trong cửa số mới, chon Base/Decimal để sử dụng các số trong hệ thập phân và trong khung Value Data, bạn sẽ thay đổi số 86400 (giây - 24 tiếng) theo ý mình.

Đừng nên chọn số quá nhỏ. Ít nhất, bạn nên chọn tần số là 6 giờ (21600 giây) để System Restore tạo ra 4 cột mốc khôi phục mỗi ngày.

Để tắt hay mở chức năng System Restore, ban chon Start/Programs/Accessories/SystemTools/SystemRestore/System Restore Settings, chọn thẻ System Restore, đánh dấu chọn Turn Off System Restore

### **Xem code lổi của Defragment**

Khi bạn sử dụng chức năng Defragment để chống phân mãnh cho ổ cứng của mình , sau khi kết thúc sẽ có những code lổi hiện ra , những code lổi của nó sẽ được lưu trữ trong Registry . Bạn mở Registry Editor bạn tìm đến khóa sau :

HKEY\_LOCAL\_MACHINE\SOFTWARE\Microsoft\Plus!\System Agent\SAGE\Disk Defragmenter\Result Codes

"0" = Thành công "2" = Không thành công : Không đủ dung lượng "4" = Không thành công : Có nhiều lổi trên ổ đĩa "5" = Không thành công : Lổi đọc từ ổ đĩa "6" = Không thành công : Lổi ghi từ ổ đĩa "9" = Không thành công : Bộ nhớ không đủ "10" = Không thành công : Ổ đĩa không hợp lệ "15" = Không thành công : Ổ đĩa chống ghi vào "26" = Không thành công : Không thể truy cập đến ổ đĩa "105" = Không thành công : Ổ đĩa bị khóa "106" = Không thành công : Không thể truy cập đến ổ đĩa "108" = Không thành công : Không thể truy cập đến ổ đĩa "109" = Không thành công : Chuẩn driver 32 bit không được cài đặt

### **Tạo nhiều thư mục theo chủ đề trong Windows XP**

Ngoài các thư mục sẳn có trong My Documents như My Music , My Pictures nếu muốn bạn vẫn có thể tạo thêm nhiều thư mục có khả năng quản lý tập tin theo chủ đề như thế bằng cách : Vào Windows Explorer nhấn chuột phải vào thư mục cần chuyên hóa chọn Properties - Customize trong mục Use this folder type as a template chọn một trong các loại cần định như :

- PhotoAlbum : Dành cho thư mục chứa hình theo Album
- Music Artist : Dành cho tập tin nhạc theo từng ca sĩ
- Music Album : Dành cho tập tin nhạc theo từng Album

Ngoài ra bạn còn có thể thay đổi cả hình dáng thư mục bằng mục Folder Picture (khi ở chế độ Thumnails) hay FolderIcon (để phân biệt với các thư mục khác)

### **Xem ảnh ở chế độ Thumnail mà không hiển thị tên tập tin**

Trong Windows Explorer của Windows XP , khi bạn xem ảnh ở chế độ Thumnail , theo mặc định phía dưới tấm hình là tên của tập tin đó . Nếu bạn chỉ muốn thấy hình thu nhỏ mà không muốn thấy tên tập tin kèm theo thì phải làm sao ? Rất đơn giản . Bạn duyệt đến thư mục chứa hình , sau đó nhấp chuột phải vào vùng trống của cửa sổ , giữ phím Shift đồng thời nhấp chọn mục View - Thumbnails trong menu ngữ cảnh .

Lưu ý , nếu chế độ Thumbnails được chọn trước khi thực hiện thao tác này thì sẽ không có tác dụng (tên của tập tin vẩn y nguyên không biến mất) . Do đó nếu đang xem ảnh ở chế độ Thumbnails , bạn hãy chuyển sang chế độ khác (như details chẳng hạn) sau đó mới thực hiện thao tác trên . Khi cần hiển thị lại tên tập tin , bạn nhấp chuột phải vào vùng trống của cửa sổ , chọn View - Details (hay một chế độ hiển thị khác ngoài Thumbnails) . Sau đó nhấp chuột phải , giữ phím Shift và nhấp chọn View - Thumbnails một lần nữa .

## **Luyện đọc tiếng Anh với Windows XP**

Windows XP có sẵn chương trình luyện phát âm tiếng Anh rất hay , có thể cho đọc một đoạn văn bản dài với "chất giọng" khá chuẩn , đó là Speech .

Đế chạy chương trình bạn chọn menu Start - Control Panel chọn Speech, bạn gõ đoạn tiếng Anh muốn phát âm vào ô Use the following text to preview the voice rồi nhấn Preview , máy sẽ đọc đọan văn bản ấy cho bạn . Ta có thể chỉnh tốc độ đọc bằng thanh trượt Voice speed .

### **Đánh số trang cho hai cột trên cùng một mặt giấy trong Word**

Mở tài liệu chọn Tools - Options chọn thẻ View đánh dấu chọn Field codes nhấn OK (mục đích là để hiển thị mã nguồn trong thao tác đánh số trang) . Vào menu View - Header and Footer nhấn nút InsertPageNumber trên thanh Header and Footer . Lúc này bạn sẽ thấy hiện lên công thức {PAGE} trong khung Header , bạn tiếp tục đặt dấu nháy vào giữa công thức {PAGE} và nhấn nút Insert Page Number lần nữa , công thức này có dạng {PAGE{PAGE}} .

Bạn đặt dấu nháy vào trước chữ PAGE đầu tiên trong công thức rồi gõ vào =\*2 rồi xóa đi chữ PAGE sau đó . Bạn tiếp tục thêm vào sau từ PAGE còn lại giá trị là -1 . Công thức đầy đủ lúc này sẽ là {=2\*{PAGE}-1}

Bạn copy nguyên phần công thức trên và nhấn phím Tab để chuyển con trỏ chuột qua bên phải rồi dán chúng ở đó (lúc này bạn đánh số cho cột thứ hai trên trang) và sửa lại là  $\{=2^*\}PAGE\}$ , nếu muốn rỏ ràng hơn thì bạn có thể thêm vào từ Trang đầu mổi công thức

Bạn đóng thanh công cụ Header and Footer lại và vào Tools - Options bỏ dấu chọn trong dòng Field codes nhấn OK , bạn sẽ có được số trang theo ý thích .

### **Cho phép ScreenSaver hoạt động khi nghe nhạc bằng Windows Media Player 10**

ScreenSaver không hoạt động khi đang nghe nhạc bằng WMP là do đã có chức năng ngăn cản chế độ ScreenSaver trong WMP .

Để ScreenSaver hoạt động lại bạn hkởi động WMP , vào menu Tools chọn Options chọn thẻ Player, đánh dấu chọn vào mục Allow screen saver during play back. Nhấn nút Apply, nhấn OK để có hiệu lực .

### **Tạo chức năng tìm kiếm bằng Vbscript**

Thật là "điên đầu" khi bạn lục tung cả kho tàng tài liệu Microsoft Word trên hệ điều hành của bạn . Làm thế nào ta có thể tìm tập tin .doc , .exe , .bat , … dể dàng mà không phụ thuộc chức năng tìm kiếm của Windows XP .

```
Dim objFSO 
Dim ofolder 
Dim objStream 
Set objFSO = CreateObject("scripting.filesystemobject") 
' Tao mot tap tin .log co ten la Search de xuat ra 
Set objStream = objFSO.createtextfile("e:\search.log", True) 
CheckFolder (objFSO.getfolder("e:\")), objStream 
MsgBox "Qua trinh kiem tra da xong !!!" + vbCr + "Ban kiem tra tap tin E:\Search.log de xem ket 
qua tim kiem" _ 
+ vbCr + "Please contact with me :"_
```

```
+ vbCr + "www.ktxonline.net ; " 
Sub CheckFolder(objCurrentFolder, objLogFile) 
   Dim strTemp 
   Dim strSearch 
  Dim strOutput
   Dim objNewFolder 
   Dim objFile 
   Dim objStream 
        strSearch = ".doc" 
        For Each objFile In objCurrentFolder.Files 
        strTemp = Right(objFile.Name, 4) 
           If UCase(strTemp) = UCase(strSearch) Then 
              'Got one 
             strOutput = CStr(objFile.Name) + "," + CStr(objFile.Path) + "," + CStr(objFile.Size) + 
"," _ 
                 + CStr(objFile.Type) + "," + CStr(objFile.datelastaccessed) 
             objLogFile.writeline strOutput 
           End If 
    Next
          For Each objNewFolder In objCurrentFolder.subFolders 
          CheckFolder objNewFolder, objLogFile 
    Next
    End Sub 
Bạn lưu tập tin này lại là timkiem.vbs 
Lưu Ý : 
Ở dòng CheckFolder (objFSO.getfolder("e:\")), objStream bạn có thể thay đổi thành c:\ để tìm 
kiếm ổ đĩa C : 
Ởdòng strSearch = ".doc" bạn có thể thay đổi bằng strSearch = ".exe" để tìm các tập tin .exe 
Công việc tiếp theo bạn chạy tập tin timkiem.vbs , sau đó nó sẽ xuất hiện bãng thông báo (như
hình dưới) đến đây bạn chỉ việc mở vào E:\search.log để xem các tập tin này .
```
### **Thông báo lổi máy in trên Windows 2000 Professional**

Khi bạn sử dụng máy in trong Windows 2000 Pro bạn có thể nhận được 3 thông báo lổi dưới đây

Spoolsv.exe has generated errors and will be closed by Windows Printer operation cannot continue due to lack of resources Subsystem Unavailable

Bạn có thể cài đặt lại Driver cho máy in của mình nhưng vẫn không hết , để giải quyết lổi này bạn làm như sau :

Mở Registry Editor và tìm các khóa sau :

HKEY\_LOCAL\_MACHINE\SYSTEM\CurrentControlSet\Control\Print HKEY\_LOCAL\_MACHINE\SYSTEM\ControlSet001\Control\Print

Tìm các khóa sau chẳng hạn như :

KEY\_LOCAL\_MACHINE\SYSTEM\CurrentControlSet\Control\Print\Environments\Windows NT x86\Drivers\Version-2

KEY\_LOCAL\_MACHINE\SYSTEM\CurrentControlSet\Control\Print\Environments\Windows NT x86\Drivers\Version-3

KEY\_LOCAL\_MACHINE\SYSTEM\ControlSet001\Control\Print\Environments\Windows NT x86\Drivers\Version-2

KEY\_LOCAL\_MACHINE\SYSTEM\ControlSet001\Control\Print\Environments\Windows NT x86\Drivers\Version-3

Bạn tiếp tục tìm khóa sau và xóa nó : HKEY\_LOCAL\_MACHINE\SYSTEM\CurrentControlSet\Control\Print\Monitors

### HKEY\_LOCAL\_MACHINE\SYSTEM\ControlSet001\Control\Print\Monitors

Khởi động lại máy tính và tiến hành cài đặt lại driver cho máy in của mình .

### **Windows\System\VMM32.VXD (Windows 98)**

Khi bạn bắt đầu với máy tính trên hệ điều hành Windows 98 bạn có thể nhận được thông báo lổi như trên .

Nguyên nhân do tập tin mang tên là Dibeng.dll bị hư . Tìm đĩa khởi động Windows 98 . Bạn nhập vào :

Cd <windows>\system nhấn Enter

Gõ ren Dibeng.dll Dibeng.old nhấn Enter , gỏ EXT và nhấn Enter . Khi đó một thông báo xuất hiện, thông báo như sau : Please enter the path to the Windows CAB Files (a:) gỏ E:\Win98

Ở dòng Please enter the name(s) of the file(s) you want to extract bạn gõ dibeng.dll nhấn Enter . Ở dòng Please enter the path to extract to ("Enter" for current Directory) bạn gõ C:\Windows\System Nhấn Y và nhấn Enter . Lấy đĩa khởi động ra và khởi động lại máy tính .

#### **Không cho nhấn chuột phải trên trên màn hình Desktop**

Bạn mở Registry Editor và tìm khóa sau : HKEY\_CURRENT\_USER\Software\Microsoft\Windows\CurrentVersion\Policies

Bạn tạo một khóa mới tên là NoviewContextMenu (DWORD Value) và thiết lập là 1 . Logoff hoặc khởi động lại máy tính .

### **Tăng tốc khi kết nối Internet trong Windows XP**

Vào Start - Run gõ gpedit.msc nhấn phím Enter . Vào Local Computer Policy - Administrative templates chon Network branch.

Vào tiếp QoS Packet Scheduler chọn Limit reservable banthwidth nhấn chuột phải vào khóa này và chọn Properties.

Chọn mục Enable , trong phần Bandwidth bạn thiết lập nó từ 20% đến 0% . Nhấn OK

#### **Khi bạn cài đặt Office XP bạn sẽ nhận được thông báo lổi như sau**

Disk Error - Reserved error (-1601)

The Windows Installer service could not be accessed. Contact your support personnel to verify that the Windows Installer service is properly registered.

Để sữa chữa lổi này bạn làm như sau : Vào Start - Run bạn gõ msiexe /unreg nhấn phím Enter . Đợi cho đến khi nó thực hiện xong . Bạn gõ tiếp msiexe /regserver nhấn phím Enter .

#### **Hh.exe cannot be found , Pressing F1 may still start Windows 2000 Help**

Khi bạn mở chức năng Help and Support trong Windows 2000 bạn sẽ nhận được thông báo lổi như trên , để sửa chữa lổi này bạn làm như sau : Đầu tiên bạn gở bỏ Internet Explorer và tiến hành cài đặt lại Internet Explorer . Nếu không được bạn vào đây để tải công cụ này về : http://www.microsoft.com/windows2000/downloads/helpfiles/default.asp

Xóa bỏ tất cả các tập tin trong thư mục %SystemRoot%\Help và chép thư mục mà bạn tải về vào thư mục này .

### **This commmand is not available because the document is locked for edit**

Khi bạn mở một tài liệu Word nào đó một thông báo sẽ xuất hiện , nguyên nhân do người soạn thảo tài liệu này bảo vệ bằng mật khẩu , bạn chỉ có việc xem nó không thay đổi hay làm bất cứ gì trong tài liệu này .

Bạn mở tài liệu này lên và nhấn Ctrl - A để đánh dấu khối toàn bộ tài liệu , nhấn Ctrl - C và mở một tài liệu mới và tiến hành nhấn Ctrl - V để dán tài liệu này vào tài liệu mà bạn mới vừa mở .

### **Ẩn nút Change Password**

Để ẩn nút Change Password khi bạn nhấn tổ hợp phím Ctrl-Alt-Del bạn làm như sau :

HKEY\_CURRENT\_USER\Software\Microsoft\CurrentVersion\Policies\System HKEY\_LOCAL\_MACHINE\Software\Microsoft\Windows\CurrentVersion\Policies\System

Bạn tạo khóa mang tên là DisableChangePassword (DWORD Value) cho hai khóa ở trên và thiết lập nó thành 0 .

### **Error 1913. Could not update the ini file WIN.INI. Verify that the file exists and that you can access it.**

Khi bạn cài đặt Office 2000 có thể một thông báo như trên sẽ xuất hiện : Để sửa chữa lổi này bạn làm như sau : Bạn vào Start-Search tìm tập tin mang tên là win.ini . Nhấn chuột phải vào tập tin này và chọn Properties . Trong hộp thoại WIN Properties bạn xóa mục kiểm Read-Only nhấn OK . Tiến hành cài đặt lại Office 2000

### **Phục hồi Group Policy**

Khi Group Policy của bạn bị sự cố bạn có thể dùng tập tin .reg mang tên là restoregp.reg để phục hồi lại Group Policy của mình . Mở Notepad và chép đọan mã sau vào :

Windows Registry Editor Version 5.00

#### [HKEY\_CLASSES\_ROOT\CLSID\{8FC0B734-A0E1-11D1-A7D3-0000F87571E3}] @="Group Policy"

[HKEY\_CLASSES\_ROOT\CLSID\{8FC0B734-A0E1-11D1-A7D3- 0000F87571E3}\InProcServer32]  $@=hex(2):25,00,53,00,79,00,73,00,74,00,65,00,6d,00,52,00,6f,00,6f,00,74,00,25,\lambda)$ 00,5c,00,53,00,79,00,73,00,74,00,65,00,6d,00,33,00,32,00,5c,00,47,00,50,00,\ 45,00,64,00,69,00,74,00,2e,00,64,00,6c,00,6c,00,00,00 "ThreadingModel"="Apartment"

Lưu tập tin này lại và đặt tên là restoregp.reg

### **Khởi động lại Task Manager**

Khi Task Manager của bạn có lổi hay bị khóa bởi người quãn trị hệ thống bạn có thể dùng cách sau để phục hồi lại Task Manager của mình . Mở Notepad và chép đọan code sau vào :

Windows Registry Editor Version 5.00

[-HKEY\_CURRENT\_USER\Software\Microsoft\Windows NT\CurrentVersion\TaskManager]

Lưu tập tin này lại và đặt tên là restoretm.reg

### **Lổi không thấy một số biểu tượng trên Desktop**

Khi bạn sử dụng một số biểu tượng trên menu Desktop , một số biểu tượng trở nên trong suốt hoặc bạn không thể nào thấy được nó .

Sau đây là cách khắc phục , bạn vào Control Panel chọn Display - Effects Xóa mục kiểm trong hộp Show window contents while dragging . Nhấn nút OK .

### **Không thể kết nối các máy tính với nhau trong mạng LAN**

Khi bạn sử dụng mạng LAN trên Windows bạn có thể không thấy các máy tính trong mạng LAN. Mở My Network Places nhấn chuột phải và chọn Properties . Nhấn chuột phải vào Local Area Connection và chọn Properties . Chọn thanh Authentication . Bỏ dấu kiểm Enable network access control using IEEE 802.1X và chon OK.

### **Không cho sử dụng chức năng CD Burning trong Windows XP**

Mở Registry Editor bạn tìm đến khóa sau :

HKEY\_CURRENT\_USER\Software\Microsoft\Windows\CurrentVersion\ Policies\Explorer

Trong khóa Explorer bạn tạo một khóa con mang tên là NoCDBurning (DWORD Value) và thiết lập nó thành 1 .

### **Làm cho Registry không duy trì chế độ mở rộng**

Trong Windows XP, mỗi khi chạy Regedit để xem, hay chỉnh sửa thông tin, bạn có thể phải mở ra rất nhiều khóa (bằng cách nhấn vào dấu cộng ở đầu mỗi khóa), và lần sau mở lại nó vẫn ở trạng thái như thế, làm bạn phải mất công thu gọn lại (bằng cách nhấn vào dấu trừ ở đầu mỗi khóa). Đối với nhiều người, công việc này không có gì khó khăn cả, nhưng nếu bạn cảm thấy nó phiền toái thì sao không tìm cách "trị" nó. Để làm việc này, ta phải "dùng độc để trị độc". Một lần nữa, hãy nhớ sao lưu Registry trước khi thay đổi nó.

Nếu sau khi thay đổi, không có tác dụng, có thể bạn phải truy nhập với quyền Admin (bạn log off, tại màn hình logoff, nhấn giữ hai phím Ctr, Alt và nhấn phím Delete hai lần, nhập username và password Administrator mà bạn đã tạo ra lúc cài đặt vào) để thực hiện việc này.

Bạn vào Start, Run gõ regedit, tìm đến khóa sau:

HKEY\_CURRENT\_USER\Software\Microsoft \Windows\CurrentVersion\Applets\Regedit

Trong cửa sổ bên phải, tìm giá trị là "LastKey". Nhấn kép vào nó, xóa hết dòng dữ liệu trong mục Value data. Nhìn sang cửa sổ bên trái, click phải vào khóa Regedit, chon Permission... đặt chế độ Deny cho tất cả các User. Nhấn OK để đóng cửa sổ Permission. Đóng cửa sổ Registry, và mở nó ra lần nữa xem sao...

### **Cài đặt font chữ mới**

Sau khi cài đặt xong Win dows, bạn sẽ có các bộ font cơ bản của Windows. Nếu muốn gõ tiếng bản địa, như người Việt Nam xài tiếng Việt, bạn phải nạp thêm các font mới tương ứng vào hệ thống. Quá trình này gọi là Install New Font.

Bạn chuẩn bị sẵn các font mới mà mình cài đặt vào hệ thống. Mở Control Panel, chọn mục Fonts và nhấp đúp chuột lên đó.

Trên cửa sổ Fonts, ban nhấn vào trình đơn File và chon mục Install New Font.

Trên cửa số Add Font, ban chon thư mục chứa các font mới muốn cài đặt bằng cách chon ố đĩa (trong mục Drives) và thư mục (trong mục Folders).

Các font mới sẽ xuất hiện trong hộp danh sách font (list of fonts). Dùng trỏ chuột kết hợp với nhấn giữ phím Shift (nếu muốn chọn khối nhiều font liền kề) hay phím Ctrl (nếu chọn các font rải rác trong danh sách). Trong trường hợp muốn cài hết các font đó, ban chọn lệnh Select All (chọn tất cả). Nhấn nút OK. Thế là xong.

Tuy nhiên, ở Windows 98 và Windows ME, có khi mục Install New Font bị mất tiêu (hay mờ đi). Vậy là hết đường cài đặt font mới, ngoại trừ kiểu dùng chiêu "lỏn vào", bằng cách copy các file font vào thư mục FONTS trong thư mục WINDOWS. Để gọi cái tay Install New Font trở lại, bạn có thể dùng tuyệt chiêu này:

Trong hộp thoại Run, bạn gõ vào hộp Open dòng lệnh: Attrib +S C:\Windows\Fonts và nhấn nút OK.Bây giờ, bạn vào thử cửa sổ Fonts xem, mục Install New Font sẽ xuất hiện trở lại cho bạn dễ dàng cài đặt các font mới.

### **Không cho chương trình khởi động cùng Windows**

Muốn một chương trình nào đó không khởi động cùng Windows, bạn cần vào menu Start - Run.

Trong hộp thoại Run, gõ lệnh msconfig trong ô Open rồi bấm OK. Trong hộp thoại Systems Configuration Utility, thẻ Startup, bỏ chọn chương trình tương ứng. Bấm OK rồi bấm Yes để máy tự khởi động lại. Biểu tượng của chương trình sẽ không xuất hiện trên khay hệ thống nữa.

### **Sửa đổi trị số trong bảng tính Excel**

Bạn biết đó, Excel là công cụ giúp ta làm việc với các danh sách (bảng lương, bảng điểm...). Bạn thử hình dung: sau khi lập xong bảng lương đâu ra đó, ta được "chỉ đạo giờ chót" rằng phải ngay lập tức tính thêm tiền thưởng bằng 10% lương. Nếu giữ thói quen làm việc trên giấy, có thể bạn sẽ tính thêm cái khoản 10% ấy cho từng người, rị mọ sửa từng trị số trong một cột bảng tính.

Tuy không phải tẩy xoá chi cả nhưng công việc ấy quả thực nhàm chán và dễ sai lầm.

Có một cách nhanh chóng để bạn cộng, trừ, nhân, chia hàng loạt trị số của bảng tính với một hằng số. Trong "tình cảnh" của ta, đó là hằng số 1.1 (tức 110%). Trước hết bạn... hít một hơi dài (cho tỉnh táo), thở ra thật mạnh (để xua cái sự bực mình) rồi gõ 1.1 vào một ô trống nào đó trên bảng tính (và ấn Enter, dĩ nhiên).

Bạn bấm-phải vào ô chứa trị số 1.1, chọn Copy trên trình đơn vừa xuất hiện để sao chép trị số ấy vào ký ức đệm (clipboard). Sau khi các ô cần sửa bị đổi màu, thể hiện trạng thái "được chọn", bạn bấm-phải vào một ô trong số đó (ô nào cũng được). Trên trình đơn vừa hiện ra, bạn chọn Paste Special.

Lập tức bạn thấy một hộp thoại mang tên Paste Special. Chú ý phần Operation trên hộp thoại, bạn bấm vào ô duyệt Multiply rồi bấm OK. Excel sẽ lấy trị số 1.1 trong ký ức đệm, lần lượt nhân với các trị số trong những ô được chọn. Thao tác này hoàn thành trong chớp mắt và tiền lương của "anh em" được tăng hàng loạt 10% đúng như dự định.

#### **Thay đổi biểu tượng trên màn hình Desktop**

Nếu lúc nào do bạn cảm thấy những biểu tượng (icon) đặc trưng cho file của Windows trông quá đáng ghét hoặc quá xấu (ví dụ như icon của file \*.wav là hình cái loa, trông rất rất xấu), bạn có thể thay đổi chúng bằng những icon của bạn tự tạo hoặc icon mà bạn đã có sẵn trong máy bằng cách sau :

Vào My Computer, bấm vào Menu View, chọn Folder Option..., chọn thẻ File Types. Chọn loại file mà bạn muốn sửa. (Ví dụ ở đây tôi cần chọn \*.wav) . Bấm vào nút Edit rồi bấm vào Change Icon... rồi chọn icon mà bạn muốn chip nó thay cho cái hiện hữu.

### **An Active X control on this page is not safe. Your current security settings prohibit running unsafe controls on this page . As a result this page may not display as itended**

Nguyên nhân do tùy chọn Run Active X controls and plug-ins chưa được chọn.

Mở Internet Explorer chon Tools - Internet Options chon Security Internet chon Custom Level.

Thay đổi Run Active X controls and plug-ins thành Enable hoặc Prompt .

### **Safe Mode trong Windows 2000**

Chế độ Safe Mode trong Windows 2000 được dùng để nạp ít nhất số driver và các dịch vụ trong hệ thống , nhờ vào chức năng này bạn có thể bạn phát hiện những lổi làm cho hệ điều hành không khởi động một cách bình thường .

Các tùy chọn của Safe Mode bao gồm :

- Safe Mode : Số Driver và dịch vụ ít nhất được nạp

- Safe Mode with Networking : Số Driver và dịch vụ ít nhất được nạp , tuy nhiên nó hổ trợ trên môi trường mạng

- Enable VGA Mode : Windows sẽ khởi động ở chế độ VGA do đó các driver video không được nạp

- Safe Mode with Command Prompt : Safe Mode được khởi động ở môi trường dòng lệnh

- Directory Service Restore Mode : Được dùng cho chức năng Domain Controler (DC)
- Last Know Good Configuration : Khởi động cấu hình trước đó
- Debug Mode : Chạy chương trình ứng dụng gở rối thông qua cổng COM2

- Enable Boot Logging : Khởi động bình thường nhưng ghi lại các driver và dịch vụ được nạp vào tập tin ntbtlog.txt trong thư mục Windows

### **IPCONFIG trong Windows 2000**

Cú pháp của IPCONFIG trong Windows 2000 như sau :

ipconfig [/? | /all | /release [adapter] | /renew [adapter] [/flushdns | /registerdns | /dispalydns]

Trong đó :

/? Hiển thị Help

/all : Hiển thị đầy đủ thông tin cấu hình

/release : Đặt địa chỉ IP cho card mạng xác định

/renew : Thay mới địa chỉ IP cho card mạng

/flushdns : Làm sạch vùng đệm DNS

/registerdns : Làm tươi tất cả DHCP và đăng ký lại DNS name

/dispalydns : Hiển thị nội dung của bộ đệm phân giải DNS

### **Nạp thêm hình ảnh riêng vào ClipArt**

MS Word đã cho sẳn người dùng công cụ để chèn hình ảnh vào văn bản đó là ClipArt. Thế nhưng công việc của bạn lại yêu cầu chèn nhiều hình ngoài ClipArt. Như vậy mỗi lần chèn hình, ban phai goi lênh Insert - Picture - From File, rồi sau đó chỉ đường dẫn đế tập tin hình ảnh cần chèn. Công việc này tốn rất thời gian nếu bạn không nhớ đường dẫn hoặc tên tập.

Cach tốt nhất là nên đưa tất ca tập tin hình ảnh bạn hay dung vào luôn trong ClipArt và phân loại theo nhóm để dễ dàng sử dung. Như vây khi cần chèn, ta chỉ thực hiên lênh Insert -> Picture -> ClipArt sau đó chọn nhóm có chứa hình và chọn hình ảnh cần chèn hết sức nhanh chóng, bỏ qua giai đoạn chỉ đường dẫn và chọn tập tin.

Những hình anh cua bạn có thể được tạo ra từ những phần mềm khác nhau, nếu như dùng CorelDraw hay AutoCAD thì tốt nhất nên cho xuất ra dang .wmf bởi vì đây là đinh dang chuẩn dùng trong ClipArt; sau này, ban có thể sửa chữa hình ảnh bằng lênh Draw - Ungroup. Con đối với Photoshop thì xuất ra dạng .jpg.

Bạn có thể lưu tất cả những hình ảnh đó vào chung một thư mục hay phân loại ra thành nhiều thư muc.

Tạo một tập hình ảnh mới của bạn: Để tạo một tập hình ảnh mới , trước tiên hãy khởi động Word, gọi menu lệnh Insert - Picture - ClipArt.

Trong cửa sổ ClipArt, ban bấm vào mục New Category, đặt tên cho tập hình mới của bạn trong hôp New Category, bấm OK.

Đưa hình ảnh của bạn vào tập hình : Kích chuôt vào tên tập hình bạn vừa tạo ra, lúc này tập hình của bạn chưa có gì cả , tiếp tục kích chuột vào nút Import Clips. Cửa sổ Add Clip to Clip Gallery, ban chỉ đường dẫn đến thư muc có chứa hình cần đưa vào ClipArt, chon những hình cần thiết, sau đó bấm Import.

Trong cửa sổ Clip Properties, ban đánh dấu chon vào muc Mark all clips the same properties, cuối cùng bấm OK và ngồi chờ trong giây lát. Thế là bạn đã có một tập hình mới trong ClipArt, sau này mỗi khi cần chèn hình, bạn khỏi cần chĩ đường dẩn và chọn lung tung nữa .

#### **Chuyển nhanh nội dung văn bản Word sang PowerPoint**

Ban dung tinh năng này vì việc soạn nôi dung văn bản trong PowerPoint không tiên bảng soan trong Word và nhất là khi ban đã có văn bản được soan trong Word nay muốn trình diễn bằng Power Point.

Trước tiên, bạn mở văn bản trong trong Word, vào menu File - Send to - Microsoft Power Point - PowerPoint sẽ chạy và cho ra các slide chứa nội dung văn bản đó . Nhưng ... không phai luc nao cũng đơn gian như vây, đôi khi ban sẽ thấy nôi dung cac slide rất lôn xôn vì PowerPoint nhân lấy toan bộ nội dung theo định dạng thô (Outline) của văn ban.

Muốn có đinh dang đề muc, trong Word phải áp dung các Style Heading. Cu thế là Slide 1 của PowerPoint sẽ là vùng nhập liệu (text box) đầu tiên chưa đoan văn bản (paragraph) nhưng trong Word lai là Heading 1, vùng nhâp liêu dưới chứa đoan có Heading 2, qua Slide 2 tiếp tục như thế...

Ví dụ trên có từ "(tiếp theo)" ta vẫn cho là Heading 1 vì muốn phần "Kế hoạch thi hanh" qua một slide mới do phần Chiến lược cu thể dài, chiếm hết Slide 2. Làm như vây khi qua PowerPoint khoi phai sửa nữa.

Trong Word, muốn áp dụng style Heading 1 cho một đoan thì ban để con trỏ văn bản ở đoan đó bấm vào nut Style và chọn Heading 1, hoặc chỉ cần gõ Ctrl+Alt+1.

Với style Heading 2 cũng vậy, phím tắt là Ctrl+Alt+2. Trường hợp bạn thấy chữ tiếng Việt (do style Heading 1 va 2 có phông chuẩn của Windows, nếu ban dùng Unicode thi không phai gặp rắc rối) ban phải vào menu Format - Style hay menu Format - Style and Formatting - chon hai Style nay va Modify - Format để lưa đung phông tiếng Việt ma ban dung.

Để ý rằng mọi đoạn khác không có style Heading 1 hay Heading 2 đều không được gởi qua PowerPoint.

### **Tạo tập tin ghost cho Windows XP chạy được trên các máy tính có cấu hình khác nhau**

Nguyên nhân khiến tập tin ghost Windows XP thường "máy nào chạy máy nấy" là khi cài Windows XP trên máy bất kỳ, nó đều tự động thiết lập thông số các tập tin cấu hình đúng theo đặc trưng phần cứng của máy đó. Khi mang sang máy khác, có đặc trưng phần cứng khác, nó không thể chạy được vì không thể quản lý được phần cứng mới và cũng không có khả năng tự động thiết lập lại cấu hình phần cứng như Windows 9x.

Để khắc phục nguyên nhân này, chúng ta sẽ dùng bộ công cụ System Prepairation Tool đi kèm theo đĩa cài đặt Windows XP để xóa bỏ tập tin cấu hình phần cứng trong Windows XP trước khi ghost.

Bạn đưa đĩa CD cài đặt Windows XP vào, tìm đến thư mục \SUPPORT\TOOLS. Giải nén toàn bộ tập tin DEPLOY.CAB vào thư mục C:\SYSPREP (với C: là ổ đĩa cài đặt Windows XP của bạn). Nếu máy bạn có cài đặt WinZip, nhấn phải chuột vào tập tin DEPLOY.CAB, chọn WinZip\ Extract to -> gõ vào C:\SYSPREP rồi nhấn OK.

Chuyển đến thư mục C:\SYSPREP, chạy tập tin SETUPMGR.EXE để tạo ra tập tin trả lời tự động cho quá trình cài đặt sau này. Nhấn Next -> chọn mục Create a new answer file -> chọn Sysprep install. Chọn bản Windows XP bạn sẽ dùng (Home hay Professional), đánh dấu vào Yes, fully automate the installation. Bây giờ chương trình sẽ yêu cầu bạn điền các thông tin giống như khi bạn cài đặt Windows XP. Nhấn Next để điền các thông tin.

Bạn chú ý khai báo các phần bắt buộc sau đây: mục Customize the Software và Providing the Product Key (CDKey của Windows XP) trong thẻ General Setting, mục Computer Name (tên máy tính) trong thẻ Network Setting.

Khi điền xong nhấn Next, máy sẽ hỏi bạn lưu thông tin vào đâu, bạn gõ vào: C:\Sysprep\sysprep.inf rồi nhấn OK. Đóng cửa sổ chương trình đang chạy lại.

Lấy đĩa CD cài đặt Windows XP ra, đưa đĩa CD có khả năng boot về DOS thực và chứa chương trình Ghost vào.

Chạy tập tin sysprep.exe trong thư mục C:\SYSPREP, nhấn OK khi gặp thông báo. Bạn đánh dấu vào mục Mini Setup và PnP (chức năng Plug & Play: tự động dò tìm và cài đặt phần cứng). Trong phần Shutdown, chon Reboot. Sau đó nhấn Reseal. Máy tính sẽ khởi đông lại.

Bây giờ, sau khi máy tính khởi động lại về dấu nhắc DOS. Bạn chạy chương trình Ghost có trên CD để tạo tập tin Ghost Windows XP.

Tập tin Ghost này có thể chạy trên mọi máy tính có cấu hình khác nhau. Khi bung tập tin Ghost này ra và chạy Windows XP, nó sẽ tự động chạy chương trình Mini Setup để xác lập lại các thông số về phần cứng cho phù hợp với mỗi máy.

Để biết thêm thông tin chi tiết, ban có thể đọc các tập tin trợ giúp chứa trong tập tin DEPLOY.CAB như: deploy.chm, ref.chm và setupmgr.chm.

### **Windows không chịu Shutdown**

Bạn kiểm tra xem BIOS xem có bật chức năng APM (Advanced Power Managenent) hay chưa

Vào Control Panel chon Switch to Classic view (nếu đang là category view) - Power Options -Advance - Enable Advanced Power Management Support nhấn OK

Kiểm tra Device Manager xem motherboard/chipset có sự cố hay không . Nếu cần thiết bạn có thể update lại nó .

#### **Tạo một tài khỏan người dùng ẩn**

Mở Registry Editor bạn tìm đến khóa sau :

HKEY\_LOCAL\_MACHINE\SOFTWARE\Microsoft\WindowsNT\CurrentVersion\Winlogon\Special Accounts\UserList

Mở phần bên phải bạn tạo một giá trị mang tên là : Tên Tài Khoản (Dword Value) và thiết lập nó thành 0

Khởi động lại máy tính .

Cách này sẽ ẩn tên tài khoản ở màn hình Welcome Screen , tuy nhiên nó vẩn được lưu trữ trong C:\Documents and Settings\Tên tài khoản

### **Thu nhỏ tập tin ảnh trong Microsoft Paint**

Vào Start chọn Programs - Accessories - Paint. Vào menu File - Open chọn tấm ảnh cần giảm kích thước.

Vào menu Image > Stretch/Skew (hay nhấn Ctrl+W). Bây giờ chỉnh các thông số ở thẻ Strech để thu nhỏ kích thước của tấm hình.

Lưu ý: bạn nên gõ thông số vào ô Horizoltal (ngang) và ô Vertical (dọc) bằng nhau, chứ không thì bạn sẽ bóp méo tấm hình đấy!

Sau đó vào File - Save để lưu tấm ảnh mới thay đổi kích thước hay Save As để tạo tấm ảnh mới

### **Phục hồi Master Boot Record (MBR) cho Windows XP**

- Khởi động từ đĩa khởi động của DOS/Windows

- Nhập dòng lệnh: A:/> fdisk /mbr Enter
- Lấy đĩa khởi động ra và khởi động lại máy vào Windows bình thường.
- **Cách thay đổi menu Start và Taskbar trong Windows 9x**

- Nhấp chuột phải trên Taskbar /Properties/ Advanced cho ta các ứng dụng sau:

- Remove: loại bỏ chương trình trên thanh Start, một khi chọn biểu tượng chương trình cần xóa, nhấp Remove để bỏ biểu tượng khỏi hộp thoại Start.

- Bên dưới Advanced là Start menu and Taskbar (có 12 ô chọn). 10 ô đầu tiên là kiểm soát xác lập của Start menu. Hai ô cuối là xác lập của Taskbar.

- Display Favorites: ô này sẽ đặt thư mục Favorites vào phân mục ở giữa menu Start.

- Display Logoff: lệnh Logoff được chèn vào dưới cùng của menu Start , cho phép chuyển đổi các profile (bộ lưu trữ hiện trạng) người dùng và không cần khởi động lại máy tính.

- Display Run: chèn lệnh Run vào menu Start.

- Enable Dragging and Dropping: ô này có thể kéo biểu tượng lên cao nhất của Start, đây là phương pháp tạo shortcut nhanh hơn khi sử dụng các chức năng thuộc Start trên Advanced.

- Expand: cả năm ô Expand đều biến các khoản mục liệt kê thành menu con của Start. Như Expand Control Panel sẽ chuyển đổi cửa sổ Control Panel thành menu con của Setting, năm khoản mục được mở rộng gồm: Control Panel, My Documents, My Pictures, Dial-Up Networking và Printers.

- Scroll Programs: ô này hữu dụng khi cài nhiều chương trình vào hệ thống của menu Programs. Mũi tên sẽ xuất hiện đầu hoặc cuối menu Programs, menu sẽ cuốn để hiển thị các chương trình còn lại nếu bạn rê chuột lên mũi tên.

- Display shortcut menu on right-click: có thể hiển thị menu tắt khi nhấp nút phải chuột vào thanh tác vụ hoặc nút trên thanh tác vụ.

- Enable moving and resizing: có thể kéo thanh tác vụ qua bất kỳ cạnh nào trong ba cạnh còn lại của màn hình. Ngoài ra, có thể thay đổi kích thước bằng cách kéo thanh tác vụ hướng về phía mép màn hình để cho kích thước nó nhỏ hơn, hoặc kéo nó lùi ra xa để thanh này lớn hơn

### **Tạo thư mục (Folder) một cách nhanh chóng**

Bình thường, trong Windows Explorer, muốn tạo thư mục mới, bạn phải nhấn chuột phải vào vùng trống rồi chọn New - Folder trong menu shortcut (hay vào menu File/ New/ Folder). Để việc tạo thư mục mới nhanh hơn, trong chương trình Windows Explorer, vào menu Tools/ Folder Options - chọn thẻ File Types - chọn Folder - nhấn nút Advanced.

Trong cửa sổ Edit File Type hiện ra, nhấn nút New - cửa sổ New Action, nhập NewFolder vào ô Action - trong ô Application used to perform action, nhập :

c:\windows\system32\cmd.exe /c MD """%1\ NewFolder""" (đối với Windows XP) hoặc:

c:\winnt\system32\cmd.exe /c MD """%1\ NewFolder""" (đối với Windows 2000)

Nhập xong, nhấn nút OK - nhấn OK trên tất cả các cửa sổ còn lại cho đến khi thoát khỏi Folder Options. Từ bây giờ, khi bạn nhấp chuột phải lên thư mục bất kỳ, bạn sẽ thấy xuất hiện thêm một mục mới là NewFolder, nhấn vào đó sẽ tạo thư mục mới nằm trong thư mục bạn chọn và có tên là NewFolder.

### **Loại bỏ chức năng File Optimizer của MS OFFICE 2000**

Khi bạn cài đặt xong bộ MS Office 2000, hộp thoại File Optimizer sẽ xuất hiện ở những lần khởi động sau. Chức năng chính của công cụ này là tổ chức và sắp xếp lại các tập tin có liên quan đến bộ MS Office để có thể khởi động các ứng dụng của nó nhanh hơn. Tuy nhiên, chức năng này thường gây treo máy hoặc mất thời gian mà không có cách nào làm cho nó dừng lại được.

Bạn có thể loại bỏ chức năng này vĩnh viễn bằng cách chỉnh sửa trong Registry, nhưng mất thời gian và nguy hiểm. Bạn có thể "xử" nó một cách an toàn hơn bằng cách : khi hộp thoại File Optimizer xuất hiện, hãy nhanh tay nhấp chuột bỏ dấu chọn mục Run checks in the Future và nhấn ngay vào nút Cancel (bạn chỉ có bốn giây để làm việc này thôi đấy).

#### **Bảo vệ công thức trong Microsoft Excel**

Một bảng tính Excel thông thường có hai phần: dữ liệu "thô" là số liệu thực tế và phần công thức để tính toán. Công thức để tính toán đôi khi khá phức tạp và đòi hỏi nhiều công sức, còn dữ liệu thô thì có thể ai nhập cũng được. Do đó, vấn đề sẽ không còn đơn giản nếu trong bảng tính có chỗ ta muốn bảo vệ mà có chỗ lại không.

Cách làm của tôi trong việc bảo vệ công thức là cứ để các ô bị locked theo mặc định, không cần phải thay đổi gì. Nhưng khi người dùng thay đổi (kể cả việc xóa) các ô có công thức (bắt đầu bằng dấu = ) thì việc khóa sẽ thực hiện (giống như vào menu Tools -> Protect Sheet).

Còn khi người dùng thay đổi ô không phải là công thức thì việc thay đổi sẽ được chấp nhận (tương đương với việc chọn Tools\Unprotect Sheet)

Vào menu Tools - Macro - Visual Basic Editor

Cửa sổ soạn thảo Visual Basic hiện ra, khung bên trái là Project Explore (nếu chưa thấy thì chọn menu View - Project Explorer). Nhấp kép chuột vào This WorkBook, gõ vào khung soạn thảo bên phải đoạn mã

Private Sub Workbook\_SheetSelectionChange (ByVal Sh As Object, ByVal Target As Range) Dim rng As Range For Each rng In Target.Cells If rng.HasFormula Then ActiveSheet.Protect Exit Sub Else ActiveSheet.Unprotect End If Next rng End Sub

Đóng cửa sổ Visual Basic Editor, lưu và thoát khỏi Excel. Kể từ đây, các công thức sẽ được bảo vệ.

- Một số dữ liệu dù bản chất không là công thức nhưng bạn muốn nó không bị thay đổi thì có thể nhập như dưới dạng công thức với dấu bằng để có thể được bảo vệ luôn, chẳng hạn =290.000 thay vì là một con số 290.000

- Người dùng có thể "táy máy" chọn Tools\Unprotect Sheet để sửa đổi, vì vậy cần đặt thêm mật khẩu trong đoạn mã trên:

Ở câu lệnh ActiveSheet.Protect ta viết thành (giả sử mật khẩu là "123456"): ActiveSheet.Protect("123456")

Và do đó ở câu lệnh ActiveSheet.Unprotect phải sửa lại là: ActiveSheet.Unprotect("123456")

- Nếu cẩn thận hơn, phòng người dùng vào Visual Basic Editor để "dòm" mật khẩu (giả sử tên book của bạn là bangtinh) thì mở cửa sổ Visual Basic Editor - khung Project Explorer, nhấp phải vào VBAProject(bangtinh.xls) - Properties - thẻ Protection, chon Lock project for viewing - gõ mật khẩu - lưu và thoát khỏi Excel.

### **Chia sẻ máy in trong Windows XP**

Có thể vào một ngày đẹp trời nào đó tại nơi làm việc, ban được trao quyền quản lý một cái máy in. Người ta khệ nệ bưng máy in đến chỗ bạn ngồi và nối nó với máy tính của bạn. Nếu máy tính của bạn đang chạy Windows XP thì việc cài đặt máy in cực kỳ đơn giản: bạn không phải làm gì cả, Windows XP tự động nhận biết máy in mới và hiển thị ở thanh tác vụ thông báo ngắn gọn Found New Hardware kèm theo tên của máy in. Từ lúc đó, bạn có thể thoải mái in ra giấy trên máy in mới bằng những công cụ quen thuộc: Word, Excel...

Có điều đáng quan tâm, từ ấy bạn sẽ phải chịu áp lực: cho phép đồng nghiệp dùng máy in ấy thông qua mạng cục bộ (printer sharing). Và cũng từ ấy, bạn sẽ phải chịu tiếng ồn máy in và thường xuyên giật mình vì bất ngờ máy in bị ai đó cho chạy. Nhưng biết làm sao hơn khi sếp đã giao nó cho bạn.

### Chia sẻ máy in

Để "se" (share) cái máy in "của nợ từ trên trời rớt xuống" ấy cho đồng nghiệp, bạn phải vào thư mục Printers and Faxes. Cụ thể, bạn làm như sau:

Bấm nút Start, chọn Control Panel. Trong cửa sổ Control Panel, bạn mở Printers and Other Hardware rồi mở Printers and Faxes.

Trong cửa sổ Printers and Faxes, ban bấm-phải vào biểu tương máy in và chon Sharing trên trình đơn vừa hiện ra.

Trong hộp thoại Properties, bạn chọn thẻ Sharing, chọn Share this printer và đặt tên cho máy in trong ô Share name. Tên máy in do bạn đặt sẽ giúp mọi người trong mạng hiểu ngay máy in đó thuộc loại gì, có ưu điểm gì (chẳng hạn, máy in màu hay "đen trắng"). Nếu thực tình... không muốn người ta dùng máy in, bạn có thể đặt tên chi đó thật "gợi hình gợi cảm" đại khái như May in LaserJet 6L ca rich ca tang (chuyện này nói nhỏ thôi nghen!).

#### Xong xuôi, bạn bấm OK.

Cần nói thêm rằng nếu trong mạng cục bộ của bạn vẫn còn những máy tính chạy Windows 95/98/ME, Windows NT 4.0 hoặc Windows 2000, bạn phải cài đặt bổ sung các trình điều khiển máy in (printer driver) thích hợp thì "người ta" mới dùng được máy in của bạn. Muốn vậy, trên hộp thoại Properties ứng với máy in đang xét, sau khi đặt tên Share name, bạn hãy... khoan bấm OK mà "chịu khó" chọn Additional Drivers. Trên hộp thoại Additional Drivers, bạn chọn trình điều khiển máy in cần thiết rồi bấm OK. Bạn sẽ được yêu cầu đưa đĩa Support trong bộ đĩa Windows XP vào ổ CD.

### Cài đặt máy in được chia sẻ

Để cài đặt máy in nào đó đã được chia sẻ, bạn thực hiện các bước như sau:

Vào thư mục Printers and Faxes. Nghĩa là phải bấm nút Start, chọn Control Panel, chọn Printers and Other Hardware rồi chon Printers and Faxes.

Trong cửa sổ Printers and Faxes, ban chon Add a printer trong danh sách Printers tasks. Hộp thoại Add Printer Wizard sẽ hiện ra ngay.

Bấm vào Next để bỏ qua trang đầu (Welcome to the Add Printer Wizard) của hộp thoại Add Printer Wizard.

Trên trang tiếp theo (Local or Network Printer), bạn chọn A network printer, or a printer attached to another computer rồi bấm Next.

Trên trang Specify a Printer, bạn có thể chon Browse for a printer và bấm Next để truy tìm máy in được chia sẻ trên mạng. Thông thường, bạn biết rõ tên của máy in được chia sẻ và tên của máy tính nối trực tiếp với máy in đó. (Quá dễ, bạn chỉ việc đi ngay đến chỗ ngồi của "khổ chủ" của máy in và cười thật... dễ thương, chắc chắn bạn sẽ được chỉ dẫn tận tình. Dù thế nào cũng phải nói với người ta một tiếng trước khi dùng máy in.) Thế thì ban chọn Connect to this printer, gõ vào ô Name bên dưới theo dạng thức như sau: \\TênMáyTính\TênMáyInĐượcChiaSẻ rồi bấm Next.

Trên trang Default Printer, ban chon Yes nếu muốn máy in "chùa" trở thành máy in mặc định của mình. Bạn có thể chọn No nếu có máy in riêng (nối trực tiếp với máy tính của bạn) và chỉ muốn nhờ vả người ta khi thật cần thiết ("dù trong dù đục ao nhà vẫn hơn"). Xong, bạn lại bấm Next.

Trên trang cuối cùng Completing the Add Printer Wizard, bạn chỉ việc bấm Finish là xong.

Từ đó, máy in mà bạn "mong mỏi" sẽ xuất hiện trong cửa sổ Printers and Faxes một cách "đàng hoàng", bên cạnh máy in riêng của bạn (nếu có). Bạn hãy kiểm tra ngay xem có phải như vậy không.

### **Sử dụng thanh công cụ Word Count**

Khi muốn thống kê xem văn bản của mình đã dài bao nhiêu ký tự, nếu nhờ vả thanh công cụ Word Count, bạn sẽ mất ít thời gian hơn thay vì phải ngồi đếm từng chữ.

Để mở nó, bạn vào menu View - Toolbars - Word Count hoặc vào menu Tools - Word Count nhấn nút Show Toolbar

Bạn chỉ việc nhấn nút Recount là mọi thông tin mong muốn sẽ hiện ra. Trong trường hợp muốn thống kê thông tin của đoạn văn bản thì trước khi nhấn Recount, bạn cần đánh dấu đoạn văn bản đó trước.

### **Thêm và thay đổi menu ngữ cảnh (context menu) của File, Thư mục và Drive**

Menu ngữ cảnh (context menu) là cái gì nhỉ? À, chính là cái menu bạn thấy khi nhấn chuột phải ấy mà. Ừ thì đúng là menu đấy, nhưng sao gọi là ngữ cảnh chứ? Vì tùy vào từng đối tượng bạn đang trỏ vào sẽ có một menu tương ứng với nó. Nghĩa là với các đối tượng khác nhau thì menu này sẽ khác nhau.

Tùy chọn in đậm "Play" sẽ là mục chọn ngầm định khi bạn nháy đúp chuột trái. Các mục khác như "Eject", "AutoPlay" chỉ có với ổ đĩa CD mà thôi. Một số chương trình như ACDSee, Winzip, Winrar... có thể thêm các mục chọn vào menu ngữ cảnh. Vậy chúng ta có thể làm điều đó được không vậy? Tất nhiên là được. Sau đây tôi xin hướng dẫn cách thêm một mục vào context menu của ổ đĩa cứng.

Trong quá trình hoạt động, các ổ đĩa Windows sẽ bị phân mảnh (fragment), và ngày càng chạy chậm đi vì nguyên nhân này. Vì thế đòi hỏi ta phải thực hiện Defragment (giải phân mảnh). Để đơn giản quá trình, ta thêm một mục tên là "Defrag this" vào context menu của các ổ đĩa cứng như sau:

Mở NotePad, nhập vào đoạn mã bên dưới rồi lưu lại với tên AddDefItem.inf:

[version] signature="\$CHICAGO\$"
[DefaultInstall] AddReg=AddMe [AddMe] HKCR, "Drive\Shell\Defragthis\command",,,"DEFRAG.EXE %1"

Sau đó nhấn chuột phải lên tập tin AddDefItem.inf và chọn Install để nạp vào Registry. Thế là xong!

Nhưng nếu một hôm nào đó buồn buồn muốn gỡ bỏ mục "Defrag this" thì làm thế nào? Hãy mở Registry bằng cách vào menu Start -> Run, gõ lệnh regedit và Enter -> đến khóa:

### HKEY-CLASSES-ROOT\Drive\shell

Nhìn vào menu con của khóa shell bạn sẽ thấy "chú em" Defrag this - nhấn phím Del - Yes để xóa nó đi. Đến đây chắc là bạn nắm được tất cả rồi chứ, không cần phải sử dụng file Inf cũng được. Bây giờ, bạn lại muốn thêm mục chọn vào context menu của Thư mục (thư mục) hả? OK, hãy vào Registry -> tìm đến khóa:

HKEY-CLASSES-ROOT\Thư mục\shell

Còn đối với File (tập tin) bạn tìm khóa:

HKEY-LOCAL-MACHINE\SOFTWARE\Classes\\*

Sau đó, tạo khóa con "Shell" (bằng cách vào menu Edit - New - Key), trong khóa "Shell" vừa tạo lại tạo thêm khóa "Echip's Word Pad", tiếp tục tạo khóa "command" trong "VNEchip Word Pad" nhấp chuột vào khóa "command", nhìn qua khung bên phải sẽ thấy giá trị Default -> nhấp kép chuột vào giá trị Default, nhập vào nội dung:

"đường-dẫn-đến-Word-pad %1" (%1 nghĩa là tên tập tin hiện hành), ví dụ: "C:\Program Files\Wordpad.exe %1"

### **Change Case (chuyển đổi chữ HOA - thường) nhanh hơn trong MS Word**

Khi muốn chuyển một đoạn văn bản từ chữ hoa sang thường hoặc ngược lại, thông thường bạn sẽ phải vào mẹnu Format - Change Case - chọn kiểu mà mình muốn định dạng.

Nhưng có một cách nhanh hơn để làm việc này. Đó là chỉ cần nhấn tổ hợp phím Ctrl + F3 cho đến khi nhận được đoạn văn bản vừa ý.

### **Cùng làm việc với "tay trợ lý văn phòng" MS Office Assistant**

MS Office Assistant có nhiệm vụ chính là giải quyết tất cả các yêu cầu vướng mắc khi bạn làm việc với bộ MS Office (trả lời trực tiếp cho bạn bằng ngôn ngữ tiếng Anh mà không cần tới một chuyên gia nào hết), và đưa ra thật nhiều tùy chọn cho bạn lựa chọn. Thật tuyệt vời phải không?

Để gọi MS Office Assistant, bạn vào menu Help, chọn Show the Office Assistant hoặc nhấn F1. Trong trường hợp khi cài đặt, bạn chưa "tuyển mộ" tay trợ lý này, một hộp thoại sẽ xuất hiện báo là chưa cài đặt the Office Assistant, bạn có muốn cài đặt chức năng này không? Chỉ việc đồng ý là chương trình sẽ tự động cài đặt cho bạn.

MS Office Assistant xuất hiện chào bạn với một dung mạo hơi bị ngộ, mặc định là một gã "kẹp giấy". Để nhờ giúp đỡ, bạn chỉ việc nhấp chuột trái vào gã, một hộp văn bản đẹp hiện ra để bạn nhập nội dung cần nhờ (ví dụ như: I want to protect my documents, I want... Chúng ta có thể nhờ bất cứ việc gì, nhưng nên bắt đầu bằng I want... để gã dễ dàng vui lòng mà cảm thông) rồi nhấn Enter hoặc nhấp Search. Sau khi được "nhờ vả", tay trợ lý bày ra thật nhiều tùy chọn mà bạn có thể chọn lựa cho phù hợp nhất với yêu cầu công việc của mình (bạn cũng có thể xem nhiều tùy chọn hơn nữa với See more... và quay lại với See previous).

Tới đây, chắc bạn đã cảm thấy phần nào sức mạnh phi thường của tay trợ lý và hãy từ từ làm theo hướng dẫn trên màn hình nhằm giải quyết công việc được tốt nhất. Để đóng hộp văn bản, bạn cũng chỉ việc nhấp chuột vào gã lần nữa.

Để MS Office Assistant luôn luôn đổi mới, luôn luôn tươi trẻ, bạn chỉ việc nhấp phải chuột vào và chọn Choose Assistant. Rồi đó, bạn có thể lựa chọn trợ lý của mình, kiểu cách, trạng thái với các nút Next và Back (nên thủ sẵn đĩa MS Office khi được yêu cầu). Và bạn cũng có thể tinh chỉnh các tùy chọn bằng cách nhấp phải chuột vào và chọn Options.

Để yêu cầu tay trợ lý nhảy múa cho mình bớt stress trong công việc, bạn chỉ việc nhấp phải chuột vào và chọn Animate! Tới đây, chắc bạn sẽ cảm thấy công việc trở nên dễ chịu hơn! Và nếu muốn di chuyển MS Office Assistant đến bất kỳ nơi nào trên màn hình, bạn chỉ việc nhấp giữ trái chuột và kéo đi. Còn như cảm thấy gã hơi bị thừa thì bạn chỉ việc nhấp phải chuột vào và chọn Hide, gã từ từ được biến đi với lời chào "bye bye".

## **Tạo mẫu văn bản (Template) có thể xem trước (Preview) được trong MS Word**

Trước hết hãy bắt đầu bằng một văn bản trống, sửa soạn và chỉnh trang cho thật tuyệt theo ý bạn (thêm hình ảnh, vài câu gì gì đó...) để làm mẫu mà. Khi lưu lại template này, bạn sẽ chẳng thể nào thấy trước được (preview) hình thù của nó khi lần sau chọn lại.

Để có thể xem trước (preview) được, bạn làm như sau: vào menu File - Properties - trong thẻ Summary, đánh dấu mục chọn Save Preview Picture - OK - menu File - Save As - trong danh sách thả xuống Save as type, chọn Document Templace (\*.dot) -> đặt tên cho mẫu văn bản vào ô File name - nhấn nút Save. Như vậy, khi bạn mở lại các mẫu có sẵn thì trong ô Preview sẽ xuất hiện ảnh cho bạn xem trước mẫu mà mình sẽ tạo.

## **Safe Mode giúp bạn "an toàn trên xa lộ"**

Một ngày không đẹp trời nào đó, bỗng nhiên chiếc PC quen thuộc của bạn không thể khởi động bình thường được! Chắc chắn là có sự cố gì rồi đấy! Và Microsoft cũng đã dự kiến sự cố này, nên trang bị cho Windows chế độ an toàn Safe Mode.

Với Safe Mode, máy của bạn không phải khởi động để làm việc với Windows như thông thường, mà chỉ nạp những tập tin căn bản nhất, những driver thiết yếu nhất (theo mặc định của Windows) như trình điều khiển màn hình, bàn phím, chuột, thiết bị lưu trữ. Dĩ nhiên, bạn sẽ không dùng được CD-ROM, máy in, hay có thể không kết nối vào mạng được... Sau khi đã khởi động máy vào chế độ Safe Mode, bạn có thể từ đây giải quyết các sự cố.

Để máy khởi động với chế độ Safe Mode, khi máy tái khởi động, bạn ấn giữ phím Ctrl cho đến khi Microsoft Startup menu xuất hiện (một số máy thì thay vì phím Ctrl, bạn phải dùng phím F8). Đối với máy cài đặt nhiều hệ điều hành (có WinXP), khi thấy xuất hiện dòng chữ Please select the operating system to start (làm ơn chọn hệ điều hành để bắt đầu) thì ấn phím F8.

Tiếp tục sử dụng phím mũi tên để di chuyển khung sáng đến tùy chọn Safe Mode thích hợp. Bạn có thể chọn Safe Mode để làm việc với giao diện đồ họa hoặc "Safe Mode with command prompt" để làm việc với giao diện dòng lệnh của DOS. Bạn cũng có thể chọn Last Known Good Configuration để sử dụng các thông tin trong Registry được lưu lại ở lần tắt máy gần nhất.

Khi đã vào chế độ Safe Mode, bạn có thể tìm ra các nguyên nhân làm cho máy bị trục trặc, ví dụ như việc thiết đặt phần cứng, kết nối mạng, mới cài đặt thêm driver, cài đặt thêm phần mềm, trình tiện ích mới...

Đã tìm ra nguyên nhân, bạn có thể xử lý hoặc phục hồi hệ thống dễ dàng hơn bằng cách điều chỉnh, gỡ bỏ các nguyên nhân gây lỗi, xem xét phần cứng theo thông báo của Windows...

Nếu dùng WinXP, bạn còn được hỗ trợ chức năng Safe mode with Networking (cho phép kết nối vào mang).

## **Truy nhập nhanh các Folder**

Nếu đã "chán ngấy" cái chuyện phải nhấp kép chuột vào biểu tượng để mở folder hay chạy chương trình, bạn hãy thực hiện những bước sau để có thể thao tác chỉ với một cú bấm chuột.

Vào Control Panel, chọn mục Folder Options (nếu bạn đang sử dụng Windows XP, hãy chọn Switch to Class View rồi vào Folder Options). Cửa sổ Folder Options xuất hiện, bạn chọn như sau:

Trong mục Click items as follows, đánh dấu chọn vào Single-click to open an item (point to select).

Nếu bạn không thích tên của folder hay biểu tượng có dấu gạch dưới, hãy chọn Underline icon titles only when I pont at them. Ngược lại thì chon Underline icon titles consistent with my browse.

Nếu bạn muốn trở về bình thường (nhấp kép như cũ) thì chon lại Double-click to open an item (single-click to select). Cuối cùng nhấn OK.

### **Cài tiếng Việt cho Windows XP**

Bạn cảm thấy bực mình vì Windows XP của mình chả có một từ tiếng Việt nào, toàn tiếng Anh không hà! Vậy sao bạn không làm cho Windows xuất hiện vài ba từ tiếng Việt cho nó thêm "đậm đà bản sắc dân tộc" nhỉ ? Ừ, ít nhất thì cũng phải cho cái đồng hồ thường trực trong góc dưới màn hình có tiếng Việt cho nó oai.

Trước tiên bạn phải có đĩa cài đặt Windows XP trong ổ CD-ROM.Vào Control Panel > Region and language > chọn thẻ Languages rồi chọn tiếp Install files for complex script and right-to-left languages.

Sau khi cài đặt, bạn cần phải khởi động lại Windows, rồi vào lại Control Panel > Region and language > chọn thẻ Regional Option > chọn Vietnamese trong mục Select an item to match... và mục Location.

Và bây giờ ngày tháng trong Windows của bạn đã có tiếng Việt và ký hiệu chỉ buổi chiều là CH, buổi sáng là SA. Đã chưa!

### **Nhúng Font vào bài soạn Power Point**

Mở bài sọan chọn File - Save As trên thanh Toolbar chọn Tools - Save Options trong phần Font options for current document only đánh dấu chọn mục Embed TrueType Fonts, sau đó bạn có tiếp hai lưa chon :

- Embed characters in use only (best for reducing file size) : chọn chế độ này nếu chỉ muốn sử dụng bài soạn chỉ để trình diễn ở máy khác

- Embed all characters (best for editing by others) : chon chế đô này thì dung lượng tập tin sẽ lớn hơn nhưng rất thuận tiện cho việc chỉnh sửa ở máy khác .

Nhấn OK .

### **Chuyển file trình diễn Power Point thành trang Web với Power Point XP**

Vào File chọn Save as Web Page . Hộp thoại Save As xuất hiện , đặt tên cho file xuất ra trong khung File Name , bấm nút Change Title để đặt tiêu đề cho trang web . Để các hiệu ứng của Power Point hoạt động trên trang web , mở menu Tools chọn Web options . Trong hộp thoại Web options chọn bảng General chọn mục Show slide animation while browsing bấm OK . Sau đó bấm Save để lưu lại trang web .

Nếu tài liệu Power Point của bạn có nhiều hiệu ứng nối tiếp nhau và bạn muốn rằng chúng tự động chuyển thành trang web , khi chọn Slide Transition , phần Advance slide bạn hãy chọn Automatically after thay vì On mouse click .

### **Chuyển định dạng tháng/ngày thành ngày/tháng trong Word**

Do cách ghi ngày của người nước ngoài khác với chúng ta , nên đọc các văn bản có ngày tháng năm của người nước ngoài bạn có thể dễ bị lẫn lộn . Bạn có thể chuyển tất cả ngày-tháng-năm trong văn bản từ dạng mm/dd/yy thành dd/mm/yy cho dể đọc hơn .

Vào menu Edit - Replace . Nhấp vào thẻ Replace . Trong phần này bạn điền vào các giá trị sau :

Find what : ([0-9]{1,2})/([0-9]{1,2})/([0-9]{1,2})

Replace with :  $\sqrt{2}\sqrt{1}\sqrt{3}$ 

Đánh dấu chọn mục Use wildcards . Sau đó nhấn nút Replace All là xong .

## **Các cách tắt (disable) Windows XP SP2 Firewall**

Tuy Firewall của Windows XP SP2 là một bổ sung rất tốt nhưng để vượt qua nó lại hoàn toàn đơn giản. Dưới đây là một số cách vượt Firewall mà theo tôi nghĩ các ứng dụng độc hại (malware) sẽ áp dụng trong tương lai :

Nơi lưu thông tin các ứng dụng được phép vượt Firewall :

HKEY\_LOCAL\_MACHINE\SYSTEM\ControlSet001\Services\SharedAccess\Parameters\Firewall Policy\StandardProfile\AuthorizedApplications\List

Nơi lưu thông tin các cổng (port) được phép truyền dữ liệu qua Firewall

HKEY\_LOCAL\_MACHINE\SYSTEM\ControlSet001\Services\SharedAccess\Parameters\Firewall Policy\StandardProfile\GloballyOpenPorts\List

Câu lệnh đơn giản để tắt Firewall

net stop "Windows Firewall/Internet Connection Sharing (ICS)"

### **Khởi động các chương trình Office trong chế độ Safe Mode**

Nếu bạn gặp trục trặc nào đó khi khởi đông các chương trình Office (Word, Excel...) chẳng hạn như các trình hỗ trợ hoặc mở rộng không chạy, hay một tập tin khuôn mẫu nào đó bị lỗi... thì khoan nghĩ đến việc cài đặt lại toàn bộ Office mà hãy thử sửa chữa theo cách sau.

Bạn khởi động chương trình Office bị lỗi trong chế độ Safe Mode (an toàn) bằng cách nhấn giữ phím Ctrl và đồng thời bấm chạy chương trình đó (hoặc thêm đuôi /safe khi chạy từ dòng lệnh). Một thông báo hỏi bạn có muốn khởi động Word ở Safe mode hiện ra và bạn chọn Yes (nếu chọn No sẽ chạy như bình thường).

Ở chế độ Safe Mode, chương trình sẽ cố gắng sửa các lỗi hiện có, thông báo cho bạn biết những phần nào bị lỗi và yêu cầu bạn không cho chúng chạy.

Hộp thoại Disabled Items hiện ra, chứa danh sách các mục bị lỗi (bạn cũng có thể tự vào hộp thoại này bằng cách chọn menu Help \ About... của chương trình đang chạy, bấm nút Disabled Items).

Sau khi sửa xong, bạn có thể cho phép các mục trong danh sách chạy lại bằng cách chọn nó và bấm Enable hoặc bấm Close để đóng hộp lại. Nếu lần sau chạy lại chương trình Office mà vẫn bị lỗi thì tới lúc đó bạn có thể cài lại phần bị lỗi cũng chưa muộn.

### **Tạo macro sửa lỗi thừa khoảng trắng trong Word**

Đầu tiên, bạn cần nắm qua quy tắc gõ dấu trong văn bản: các dấu chấm (.) hay dấu phấy (,) phải luôn luôn nằm liền sau ký tự (không có khoảng trắng phía trước) và tiếp theo là một khoảng trắng rồi mới tới ký tự kế tiếp. Nếu bạn không muốn tìm và xóa các khoảng trắng thừa một cách thủ công, vừa tốn thời gian, đôi khi lại còn thiếu sót... bạn có thể tạo một macro để Word tự động thực hiện công việc giúp bạn.

Khởi động Word, vào menu Tools\ Macro\ Record New Macro. Lúc này hộp thoại Record Macro hiện ra, bạn gõ tudongkiemtra vào ô Macro name, các tuỳ chọn khác để mặc định. Sau đó nhấp OK.

Trên màn hình Word xuất hiện thêm thanh công cụ Stop Recording phục vụ cho việc thu Macro. Con trỏ chuột của bạn sẽ kèm theo một cuộn băng. Bạn nhấp chuột vào menu Edit\ Replace.

Trong hộp thoại Find and Replace bạn gõ các ký tự tìm kiếm vào ô Find what và ký tự thay thế vào ô Replace with. Ví dụ ở đây tôi gõ vào ô Find what là khoảng trắng và dấu chấm ( .), Replace with là dấu chấm (.).

Sau đó nhấp Replace All để tìm và thay thế trong toàn bộ văn bản. Thực hiện tương tự cho các dấu còn lại như dấu khoảng trắng và dấu phẩy ( ,) sẽ thay bằng dấu phẩy (,), dấu khoảng trắng và dấu chấm than ( !) sẽ thay bằng dấu chấm than (!)...Nhấp Stop Recording trên thanh công cụ.

Vào menu Tools\ Customize. Hộp thoại Customize xuất hiện, bạn nhấp tiếp vào Keyboard. Trong khung Categories bạn chọn Macros, ở khung Macros bên cạnh bạn chọn mục tudongkiemtra. Ở mục Press new shortcut key, bạn gõ phím nóng dễ nhớ vào ô này, ví dụ như Ctrl+Alt+B. Sau đó bạn nhấp Assign.Từ nay trở về sau mỗi khi cần xóa đi các khoảng trống thừa trong văn bản, bạn chỉ cần gõ phím nóng Ctrl+Alt+B là xong, thật nhanh chóng.

## **Chọn những nội dung có cùng kiểu định dạng**

Nếu bạn cần chọn những đoạn nội dung có cùng một kiểu định dạng nằm rải rác trên tài liệu thì nhanh nhất là thực hiện theo cách sau:

Chọn một đoạn nội dung có kiểu định dạng cần làm việc rồi bấm chuột phải lên đó và chọn mục Select Text with Similar Formatting trong menu ngữ cảnh.

## **Tạo chú thích từ cho MS Word**

Để tạo chú thích cho từ ở cuối trang, bạn dùng chuột chọn từ cần chú thích rồi vào menu Insert > Reference - Footnote.

Hộp thoại Footnote and Endnote xuất hiện. Có các vị trí để đặt chú thích như sau:

- Footnotes: chọn mục Bottom of page trong danh sách nếu muốn đặt chú thích ở cuối mỗi trang. Nếu bạn chọn mục Below text thì chú thích sẽ được chèn ngay dưới dòng cuối cùng của mỗi trang.

- Endnotes: chọn mục End of document để đặt chú thích ở cuối tài liệu. Nếu chọn End of session thì Word sẽ đặt chú thích ở cuối mỗi session của trang.

Kế tiếp, ban chọn kiểu để đánh dấu từ cần chú thích là số ở mục Number format hay ký tự đặc biệt nào đó ở mục Custom mark. Nhập số bắt đầu cho dãy số thứ tự tạo chú thích ở ô Start at. Chọn kiểu tạo số thứ tự cho chú thích trong mục Numbering là Continuous để đánh số liên tục trong tài liệu; chọn Restart each session để bắt đầu lại số thứ tự sau mỗi session hoặc chọn Restart each page để bắt đầu lại số thứ tự sau mỗi trang. Bấm Apply và bấm Insert để nhập chú thích.

### **Tạo các link trên trang web không có đường gạch dưới**

Thông thường khi bạn tạo các link (liên kết) trên trang Web thì nó sẽ có một đường gạch phía dưới link đó, nếu như bạn muốn trang Web của mình đẹp hơn thì bạn có thể loại bỏ các đường gạch dưới này với một đoạn mã đơn giản. Bạn làm như sau:

Loại bỏ đường gạch dưới trên một link xác định nào đó:

Bạn chỉ cần thêm đoạn mã: STYLE="text-decoration: none" vào thẻ Link <a href> muốn loại bỏ đường gạch dưới. Ví dụ:

VNECHIP – Advanced Technologies , 24/7 Support , Free Fastest Online

<a href="http://www.vnechip.com/" STYLE="text-decoration: none"> VNECHIP-Where People Go To Know </a>

Loại bỏ đường gạch dưới ở tất cả các link trên trang Web:

Để loại bỏ đường gạch dưới ở tất cả các link trên trang Web thì bạn đưa đoạn mã sau vào giữa hai thẻ <head> và </head>:

```
<style> 
<!-- 
a {text-decoration: none} 
--> 
</style>
```
### **Tạo tập tranh tô màu bằng Word**

Trò chơi tô màu có thể tập cho trẻ tính khéo léo và một trí tưởng tượng phong phú. Clip Art là một kho hình ảnh vô cùng phong phú của Word, nếu kết hợp thêm một số kỹ thuật khác, bạn có thể tự "chế biến" một tập ảnh tô màu cho trẻ theo ý thích của mình.

- Đầu tiên, bạn vào menu Insert – Picture - Clip Art để chèn một hình ảnh từ Clip Art. Sau đó bấm chuột phải vào hình, chọn Format Picture. Tại thẻ Layout, chọn Wrapping style là Square.

- Bây giờ, mục tiêu của chúng ta là làm cho hình ảnh vừa chèn trở nên không màu (chỉ có màu của đường viền). Để "tẩy" màu, bạn làm như sau:

Nhấp chuột phải vào hình và chọn Grouping - Ungroup. Nhấp Yes khi bảng thông báo hiện ra.

Chọn Format - AutoShape. Ở thẻ Colors and Lines, bạn chọn Fill Color (màu nền) là No Fill, và Line Color (màu của đường viền) tùy ý.

- Vì một số hình có nét vẽ rườm rà, nên bạn có thể "design" lại hình bằng cách chọn những phần không thích hợp và nhấn Delete để xoá đi.

- Cuối cùng, bạn nhấp chuột phải vào hình một lần nữa, chọn Grouping > Regroup để kết dính các đối tượng của hình tạo thành một khối duy nhất.

- Bạn có thể kết hợp nhiều hình ảnh khác nhau để có một bức tranh sinh động. Việc cuối cùng của bạn là in ra và đóng thành một tập tranh tô màu.

#### **Lựa chọn theo thói quen thanh công cụ Windows Explorer**

Kích phải chuột trên thanh công cụ Windows Explore, chọn Customize, danh sách Available Toolsbar Buttons là những công cụ có thể được hiển thị, còn danh sách Current toolbar buttons là những công cụ đã được lựa chọn.

Nếu muốn chọn công cụ nào được hiển thị trên thanh công cụ, bạn chỉ việc kích chọn trong Available Toolsbar Buttons và bấm nút Add. Muốn bỏ bớt công cu bạn nhấp chọn trong Current toolbar buttons và bấm Remove. Trong trường hợp muốn có dấu cách giữa các nhóm công cụ thì chọn Separator.

Muốn di chuyển các nút công cụ, bạn nhấp chọn trong Current toolbar buttons và bấm Move Up để di chuyển lên trên, Move Down để xuống dưới.

Để cho nút công cụ được hiển thị cùng với dòng tên của nó, trong mục Text Option bạn chọn Show Text Labels.

## **Cấu hình cho phím Capslock , Numlock và Scroll Lock**

Nếu bạn muốn cấu hình tình trạng ban đầu cho tất cả các nút Caps Lock, Num Lock và Scroll Lock khi khởi động máy thì hãy truy cập vào Registry và tìm đến nhánh HKEY\_CURRENT\_USER\ Control Panel\ Keyboard. Mở chuỗi InitialKeyboardIndicators, rồi thay đổi giá trị thành các con số dưới đây theo ý muốn của bạn, sau đó Log Off hay khởi động lại để thấy hiệu lực:

- 0: Cả 3 phím đều tắt.
- 1: Mở phím Caps Lock.
- 2: Mở phím Num Lock.
- 3: Mở phím Caps Lock và Num Lock.
- 4: Mở phím Scroll Lock.
- 5: Mở phím Caps Lock và Scroll Lock.
- 6: Mở phím Num Lock và Scroll Lock.
- 7: Cả ba phím Caps Lock, Num Lock, và Scroll Lock đều mở.

### **Lỗi bảo mật - Vượt qua Firewall của Windows XP SP2**

Windows XP SP2 được tích hợp nhiều cải tiến để bảo vệ hệ thống chống lại những phần mềm độc hại và các dạng xâm nhập khác. Một trong những tầng bảo vệ đó là tường lửa (firewall) Windows XP SP2 với khả năng cho phép người dùng quyết định ứng dụng nào được truyền thông tin. Microsoft tin rằng hệ thống này có thể chống lại mối đe doạ từ Trojan. Nhưng những gì mà Microsoft nói là không chính xác và trên thực tế các mã thi hành (executing code) cục bộ lại rất dễ dàng vượt qua tường lửa này.

Chương trình sessmgr.exe (tải tại http://www.echip.com.vn) là bằng chứng chứng minh cách Trojan có thể kết nối được với cổng giao tiếp (port) và máy tính chấp nhận kết nối. Để kiểm tra tường lửa có bị vượt hay không, bạn dùng telnet kết nối đến cổng 333 của máy tính nối mạng đã chạy sessmgr.exe.

Nguyên nhân của vấn đề này là khi xây dựng SP2, Microsoft đã sử dụng lại một lượng lớn mã nguồn có chứa lỗi từ Windows XP và Windows 2003, trong đó có rất nhiều mã của Windows 2000. Một trong những cách Microsoft cố gắng làm là thêm một lớp (extra layer) vào tiến trình ra quyết định xử lý khi người dùng vô tình kích hoạt phần mềm độc hại.

Người ta thường xem tường lửa của SP2 như một sự bổ sung rất hiệu quả cho việc bảo vệ Windows, nhưng nó vẫn còn nhiều khuyết điểm khi áp dụng trong thực tế. Cách mà tường lửa này giữ vững an ninh cho hệ thống là lọc giao thức và cổng. Ví dụ ta có khối cổng (block port): 135, 137, 139, 445,... và bạn muốn nó được bảo vệ chống lại Sasser và Blaster.

Firewall làm rất tốt việc khóa cứng chúng nhưng sai lầm ở chỗ đây chính là các cổng chia sẻ file của hệ thống mạng cục bộ. Vì vậy bắt buộc bạn phải mở các cổng này khi cần chia sẻ file, điều đó cũng có nghĩa là bạn đã trở lại mở rộng đường cho việc xâm nhập của virus.

## Cách khắc phục:

Trong khi chờ đợi Microsoft đưa ra bản vá lỗi (patch), bạn cần phải tự bảo vệ chính mình bằng cách lưu ý một số vấn đề sau:

- Không cho phép thực thi chương trình nhận qua e-mail hoặc telnet mà không xác thực được nguồn gốc.

- Các chương trình quét virus sẽ không thể nhận ra được những chương trình mở cổng như sessmgr.exe nên đừng quá tin tưởng vào chúng.

### **Con trỏ chuột luôn ở giữa trang khi mở một văn bản mới**

Vào menu File - Page Setup chọn thẻ Layout . Tại mục Vertical Alignment , bạn lựa chọn giá trị Top thay vì để giá trị Center .

Sau đó nhấn nút Default , nhấn Yes để sau này khi mở một tài liệu mới , con trỏ chuột sẽ mặc định nằm ở đầu trang thay vì ở giữa trang như trước .

## **Chạy nhiều lệnh tự động trong Command Prompt của Windows**

Thông thường , khi sử dụng các dòng lệnh trong Command Prompt (CMD) , bạn phải chờ lệnh này thực hiện xong rồi mới tiếp tục chạy dòng lệnh khác, đôi khi bạn phải chờ lâu. Sẽ nhanh hơn nếu bạn thêm kí tự "&" vào giữa mỗi dòng lệnh.

Windows sẽ thực hiện tuần tự các lệnh và bạn không cần chờ đợi để gõ từng lệnh như trước . Ví dụ như bạn gõ regedit & taskmgr thì Windows sẽ mở lần lượt Registry Editor và Task Manager .

### **Đưa lời bài hát và những thông tin khác vào một file nhạc trong Windows XP**

Có rất nhiều chương trình giúp bạn đưa lời bài hát vào một file nhạc . Tuy nhiên , "tội gì" bạn phải cài thêm các chương trình đó , trong khi Windows XP đã có sẳn các công cụ cho bạn làm điều này .

Trong Windows Explorer ban nhấp chuột phải vào file cần đưa lời bài hát chon Properties chon thẻ Summary nhấn nút Advanced . Tìm đến mục Lyrics , nhấp chuột vào cột Value . Cửa sổ soạn thảo tự động hiện ra để bạn nhập lời bài hát . Nhập xong , nhấp chuột ra ngoài khung soạn thảo . Ngoài ra trong cửa ổ này , bạn cũng có thể nhập một số thông tin của bài hát như : tên album , tác giã , ca sĩ trình bày ....

Chạy Windows Media 9.0 , mở bài hát muốn cập nhật thông tin . Sau đó nhấp chuột phải vào cửa sổ chính, chọn Info Center View chọn Always Show

Chọn mục Lyrics , sau đó nhấn Add Lyrics để thêm lời bài hát cho ca khúc , cập nhật xong , nhấn nút Save Lyrics để lưu lại .

Muốn xem/sửa đổi thông tin bài hát , bạn chọn mục Tag Info . Nhấn Edit Tag Info để sửa đổi thông tin cho ca khúc (lời ca khúc , hình ảnh , ca sĩ , album , ...) . Bạn có thể sử dụng mã Unicode để gõ tiếng Việt cho lời bài hát trong cả hai cách trên .

## **Đóng khung nhiều cột trong MS Word**

Bạn muốn đóng khung riêng cho từng cột trên cùng một trang và bạn tự hỏi không biết có cách nào thực hiện được việc này nhanh chóng không ? Rất dễ , chỉ với một mẹo nhỏ sau :

Mở tài liệu có các cột cần đóng khung . Vào menu View - Header and Footer . Nhấn chuột công cụ Rectangle trên thanh Drawing rồi rê chuột vẽ ra một khung chữ nhật làm đường bao có kích cỡ bằng với cột thứ nhất trên trang giấy . Ta định dạng lại khung đường bao trên sao cho chữ phải nằm vừa đủ trong đó và chọn nét viền đậm nhạc theo ý thích .

Định dạng xong ta sao chép đường bao này qua cho các cột còn lại trên trang : nhấn chuột chọn khung đường bao vừa định dạng xong , nhấn phím Control , khi thấy cạnh con trỏ xuất hiện hình dấu cộng ta kéo chúng sang các cột còn lại trên trang , vừa kéo vừa canh sao cho các khung bao quanh đủ các chữ của cột . Lúc này hai khung Header and Footer ở đầu và đáy của trang giấy sẽ là hai thước canh giúp ta canh chỉnh tọa độ của các khung đường bao chính xác hơn .

Sau đó ta nhấn chọn tất cả các khung đường bao (giữ phím Shift khi chọn) nhấn nút Draw trên thanh Drawing, chọn Align or Distribute, chọn lần lượt hai chức năng Distribute Horizontally và Distribute Vertically để gióng thẳng hàng các đối tượng này theo chiều dọc và ngang thật chính xác . Nhấn nút Close để đóng thanh công cụ Header and Footer . Vậy là xong .

## **Lập kế hoạch cho Windows XP tự tắt máy (Shutdown)**

Để thực hiện , bạn làm theo những bước sau : Mở Control Panel chọn Scheduled Tasks nhấn Add Scheduled Task để chạy Scheduled Task Wizard nhấn Next nhấn Browse và chỉ đường dẩn đến thư mục Windows\System32 chọn shutdown.exe - Open nhập tên cho "kế hoạch" (task name) và chọn lịch thực hiện shutdown máy .

- + Daily : Ngày nào cũng chạy
- + Weekly : Mổi tuần một lần
- + Monthly : Mổi tháng một lần
- + One time only : Chỉ chạy một lần duy nhất
- + When my computer starts : Bất cứ khi nào máy được khởi động lên .
- +When I logon : Chỉ chạy khi nào đăng nhập vào máy

Nhập tên và mật khẩu của tài khoản người dùng đang đăng nhập nhấn Next đánh dấu Open Advanced Properties For this Task When I click Finish . Nhấn nút Finish . Trong cửa sổ shutdown chọn thẻ Task , thêm tham số "-s -t 00" vào lệnh ở ô Run , trong đó :

- s : shutdown (nếu chỉ muốn restart thì thay bằng -s bằng -r)
- t : thời gian chờ shutdown , 00 nghĩa là không có thời gian chờ

Nhấn nút Apply chọn thẻ Schedule chọn When Idle trong Schedule Task và chỉnh thời gian là 10 trong When computer has been idle for (máy sẽ tự động tắt sau 10 phút "rảnh rổi") nhấn Apply chọn OK.

## **Phục hồi lại Windows Update**

Mở Notepad và chép đoạn mã sau vào :

Windows Registry Editor Version 5.00

[-HKEY\_CURRENT\_USER\Software\Microsoft\Windows\CurrentVersion\Group Policy Objects\LocalUser\Software\Microsoft\Windows\CurrentVersion\Policies\WindowsUpdate\Disable WindowsUpdateAccess]

[HKEY\_CURRENT\_USER\Software\Microsoft\Windows\CurrentVersion\Policies\Explorer] "NoWindowsUpdate"=dword:00000000

[HKEY\_LOCAL\_MACHINE\Software\Microsoft\Windows\CurrentVersion\Policies\Explorer] "NoWindowsUpdate"=dword:00000000

[HKEY\_LOCAL\_MACHINE\Software\Policies\Microsoft\Windows\WindowsUpdate\AU] "NoAutoUpdate"=dword:00000000 "AUOptions"=dword:00000000

[-HKEY\_LOCAL\_MACHINE\Software\Policies\Microsoft\Windows\WindowsUpdate] [- HKEY\_CURRENT\_USER\Software\Microsoft\Windows\CurrentVersion\Policies\WindowsUpdate1

[-HKEY\_CURRENT\_USER\Software\Microsoft\Windows\CurrentVersion\Policies\Explorer] "NoDevMgrUpdate"=dword:00000000

[HKEY\_CURRENT\_USER\Software\Microsoft\Internet Explorer\Main] "NoUpdateCheck"=dword:00000000

[HKEY\_CURRENT\_USER\Software\Microsoft\Windows\CurrentVersion\Policies\WindowsUpdate ]

"DisableWindowsUpdateAccess"=dword:00000000

[HKEY\_CURRENT\_USER\Software\Microsoft\Windows\CurrentVersion\Policies\Explorer] "NoWindowsUpdate"=dword:00000000

Lưu lại và đặt tên là restorewindowsupdate.reg

 **Dịch vụ trên hệ điều hành Windows XP**

Để xem dịch vụ nào chạy , dịch vụ nào đang dừng trên hệ điều hành Windows XP .

Bạn mở notepad và chép đoạn mã dưới đây vào :

strComputer = "." Set objWMIService = GetObject("winmgmts:" & "{impersonationLevel=impersonate}!\\" & strComputer & "\root\cimv2") Set colRunningServices = objWMIService.ExecQuery \_ ("Select \* from Win32\_Service") For Each objService in colRunningServices Wscript.Echo objService.DisplayName & VbTab & objService.State **Next** 

Lưu lại và đặt tên là service.vbs

## **Căn bản về Bios**

Vào Bios Setup

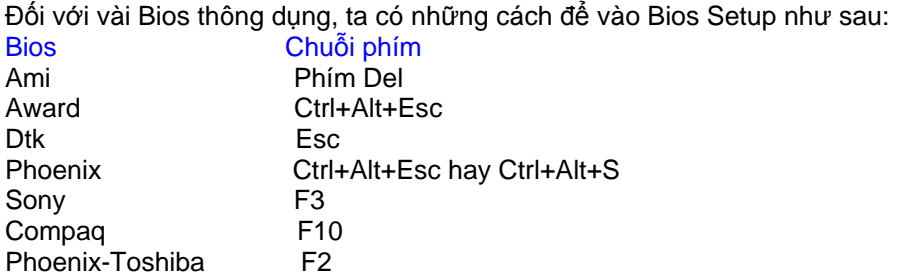

Đối với những Bios lạ, hay nếu không nhớ chuỗi phím quy định, bạn có thể ép buộc máy phải vào Bios Setup bằng cách cố tình tạo ra các trục trặc về phần cứng như: tháo bớt RAM, tháo rời dây cáp tín hiệu ổ mềm, ổ cứng... Điều này gây ra lỗi cấu hình trong Bios nên máy sẽ yêu cầu (và hướng dẫn) bạn vào Bios Setup để xác lập lại.

## Xoá CMOS

- Ngưng cấp điện cho máy, tháo pin "nuôi" CMOS, để một thời gian cho các linh kiện trên mainboard xả hết điện, CMOS sẽ bị xoá.

- Nhiều mainboard có jumper (cầu nối) để xoá CMOS, nên bạn chỉ cần ngắt điện rồi nối hai chân này lại (nhớ xem sách hướng dẫn hay các ghi chú trên mainboard để tránh nối sai jumper, vì rất nguy hiểm).

 Chú ý: Đối với loại mainboard có jumper xoá mật khẩu và xoá CMOS riêng, bạn bắt buộc phải xoá mật khẩu trước rồi mới xoá các thông tin khác.

- Có Mainboard xoá CMOS bằng cách bấm và giữ phím f hay h hay j trong thời gian khởi động máy.

## Hai loại mật khẩu trong BIOS Setup

Đối với loại BIOS chia ra hai xác lập mật khẩu riêng cho Supervisor và User, bạn nên chú ý một đặc điểm là nếu bạn nhập mật khẩu của người dùng (user) khi vào BIOS Setup, màn hình của BIOS sẽ thiếu một số chức năng hay việc hiển thị sẽ không đầy đủ như khi bạn nhập mật khẩu (của supervisor). Do khi vào BIOS Setup chương trình chỉ yêu cầu bạn nhập mật khẩu mà không thông báo rõ là "Supervisor" hay "User" nên đặc điểm này có thể khiến nhiều người lầm tưởng là BIOS bị hỏng.

### BIOS bị hỏng sau khi nâng cấp

Khi nâng cấp BIOS, nếu nửa chừng bị cúp điện hay chương trình cập nhật BIOS không chính xác sẽ làm hỏng BIOS và máy tính không thể khởi động được nữa. Bạn không có cách nào khắc phục ngoài cách đem ra cho

thợ chuyên nghiệp phục hồi lại BIOS.

Tuy vậy, nếu bạn là người thích "vọc" và can đảm, xin bày cho bạn một cách tự làm như sau:

- Chuẩn bị đĩa mềm khởi động có đúng chương trình cập nhật cho BIOS.

- Tìm một mainboard bất kỳ cùng đời CPU và cho phép cập nhật BIOS (không cần cùng hiệu hay cùng BIOS) đang khởi động tốt.

- Sau khi khởi động bằng đĩa mềm đã chuẩn bị, cẩn thận gỡ CMOS ra khỏi mainboard (trước khi khởi động bạn có thể "nhóm" CMOS lên cho dể tháo gỡ). Gắn CMOS đã bị hỏng vào rồi chạy chương trình cập nhật BIOS như bình thường.

- Tắt máy và trả các CMOS về đúng mainboard.

- Khởi động máy lại như bình thường.

Chú ý: Khi tháo hay gắn CMOS, bạn phải nhớ vị trí chân số một vì rất dễ gắn ngược đầu CMOS nếu sơ ý.

#### Pin nuôi CMOS hết?

Thông thường khi pin nuôi CMOS hết, máy vẫn có thể khởi động được nhưng bạn phải vào BIOS Setup để xác lập lại các thông số cần thiết. Tuy nhiên, có một số mainboard của nhiều hãng sản xuất không thể khởi động được khi hết pin nuôi CMOS. Trường hợp này có thể khiến các kỹ thuật viên chưa từng trải dễ kết luận nhầm là "hư mainboard".

## **Burn! Ghi dữ liệu trực tiếp lên CD trong Windows XP**

Trong một nỗ lực biến hệ điều hành Windows XP thành một "bộ máy tổng hợp" All-In-One tất cả trong một, Microsoft đã kết hợp với hãng Roxio – chuyên về các phần mềm ghi đĩa, như Adaptec EasyCD Creator, WinOnCD,… - để đưa thêm chức năng burn (ghi) đĩa CD vào hệ điều hành này.

Với Windows XP, bạn có thể biến ổ ghi đĩa CD-RW của mình thành một ổ lưu trữ giống như ổ cứng - tác vụ mà trước đây phải dùng một phần mềm khác như DirectCD,... để thực hiện. Ngay từ cửa sổ Windows Explorer hay My Computer, bạn có thể ghi thẳng các file lên một đĩa CD-R hay CD-RW. Dĩ nhiên, máy bạn phải có một ổ ghi đĩa mới được. Ghi rất nhanh (tùy tốc độ ổ ghi) và đơn giản, hỗ trợ kéo và thả (drag-and-drop).

Bạn có thể xóa trắng đĩa (đối với đĩa CD-RW), ghi thêm dữ liệu nhiều phiên (multi-sessions),... Các đĩa ghi bằng Windows XP này có thể đọc dễ dàng với những máy khác.Đầu tiên, bạn cần xác lập thông số cho ổ ghi đĩa của mình. (Thật ra, nếu không quá "xí-xọn", bạn cứ để mặc định cũng được, vì Windows XP đã thiết đặt sẵn các thông số tối ưu rồi.)

Vào My Computer, nhấp chuột phải lên biểu tượng của ổ ghi , chọn Properties trên menu. Trên bộ hộp thoại CD-RW Drive Properties, bạn mở thẻ Recording. Ở phần Desktop CD recording có bốn mục tùy chọn.

- Enable CD recording on this drive: đánh dấu kiểm vào mục này để có thể ghi các đĩa CD bằng cách ""lôi cổ" (drag) các file va thư mục và thả (drop) chúng vào icon của ổ CD-R trên máy bạn.

- Nhấp chuột lên nút mũi tên ở hộp hộp danh sách (list box) thứ nhất để chọn ổ đĩa mà bạn muốn Windows tạm lưu trữ một file hình ảnh (image) của CD sắp sửa được ghi. File hình ảnh này có thể cần tới 1 GB ổ cứng. Hãy chọn phân vùng (partition) nào còn dư nhiều mặt bằng.

- Nhấp chuột lên hộp danh sách thứ hai để chọn tốc độ ghi. Tùy theo tốc độ của ổ ghi mà các mức tốc độ sẽ được liệt kê trong đây. Tốt nhất là để mặc định Fastest (nhanh nhất).

- Automatically eject the CD after writing: đánh dấu kiểm vào hộp để ổ ghi tự động đẩy đĩa ra sau khi ghi xong. Bây giờ, tới chuyện ghi các dữ liệu lên đĩa.Có hai cách:

- Mở Windows Explorer, chọn file hay thư mục muốn ghi, rồi dùng trỏ chuột nắm cổ lôi chúng thả vào tên ổ CD-RW ở cột bên trái.

- Hoặc nhấp chuột phải lên tên file và chọn lệnh Send To để gửi tới ổ CD-R hay CD-RW.

Trước khi ghi, Windows XP lưu trữ các file sắp ghi trong thư mục DOCUMENTS AND SETTINGS\(ten Login User)\LOCAL SETTINGS\APPLICATION DATA\MICROSOFT\CD BURNING\

Sau khi Windows copy xong các file vào thư mục đệm, một "quả bóng" xuất hiện trong khay đồng hồ. Bạn nhấp chuột vào đó để xem các file đã được chuẩn bị ghi . Nhấp chuột lên mục Write these files to CD (ghi các file này tới CD) để bắt đầu ghi.

Nếu không kịp nhấp chuột lên "quả bóng" này để nó biến mất, hay trong trường hợp muốn ghi vào một thời điểm sau này, bạn chỉ việc mở Windows Explorer, nhấn đôi chuột lên tên của ổ ghi.

Trong cửa sổ ổ ghi, nhấp lên menu File và chon lênh Write these files to CD (ghi các file này tới CD) để ghi các file này lên đĩa CD. Nếu đổi ý muốn bỏ file nào thì tô chọn file đó và chọn lệnh Delete temporary files (xóa các file tạm) để xóa nó khỏi thư mục tạm.

Nhấn nút Next để tiếp tục.Có thể đặt tên cho CD. Nhấn nút Next để bắt đầu ghi.

Sau khi ghi xong, ổ ghi sẽ tự động đẩy đĩa ra (nếu bạn thiết đặt thông số mặc định). Một thông báo xuất hiện hỏi bạn muốn kết thúc hay ghi các dữ liệu vừa chọn lên một CD khác. Nếu muốn kết thúc, nhấn nút Finish.

Nếu muốn ghi tiếp, đánh dấu chọn vào mục Yes,write these files to another CD (vâng, hãy ghi các file này tới một CD khác), rồi nhấp nút Next. Lúc này trong ổ ghi cần có sẵn một đĩa CD trắng.

### **Bảo vệ văn bản word**

Có nhiều phần mềm để bảo vệ file của bạn khỏi ánh mắt tò mò nếu bạn phải dùng chung máy với người khác. Tuy nhiên, với MS Word, bạn luôn có sẵn công cụ để bảo vệ thành quả lao động của mình trong mọi tình huống.

Không cho phép người khác thay đổi nội dung của văn bản: Khi vào Tools/ Protect documents, Documents, chon Comments hoặc Forms và 2 nhập lần password, ban sẽ thấy hầu hết các công cụ và chức năng của Word ở trạng thái không hoạt động. Bạn không thể nào soạn thảo tiếp nội dung cho văn bản. Để tiếp tục soạn thảo, bạn phải vào Tools/ Unprotect documents, Documents và nhập đúng password.

Để tránh theo dõi sự sửa chữa ( nếu có) của "người nào đó không phải là bạn"

Vào Tools/ Protect documents, Documents, chọn Tracked changes. Changes. Chức năng này cho phép người xem sửa chữa văn bản của bạn, nhưng mọi hành tung của người ấy sẽ rõ mồn một nếu bạn thực hiện tiếp… vì đã bị đánh dấu từng bước.

Vào Tools/ Track cChanges, bạn có 3 lựa chọn.

Highlight changes Changes: mọi thao tác trên văn bản sẽ được đánh dấu ngay sau khi bạn chọn các chức năng và nhấp OK. Để kẻ đột nhập thấy sợ mà dừng lại, bạn đánh dấu kiểm ở Track changes while editing (đánh dấu khi đang soạn thảo). Chức năng này chỉ sẽ mờ đi (inactive) khi bạn đã thực hiện cách 1. Bạn có thể chọn Highlight changes on screen (đánh dấu trên màn hình soạn thảo) hoặc Highlight changes on printed document. document (đánh dấu trên trang in). Nếu cần thay đổi cách đánh dấu, bạn lựa chọn sau khi nhấn nút Option.

Accept or Reject Changes: Chức năng này sẽ cho bạn biết danh tính, hoạt động, thời gian sửa chữa của kẻ đột nhập. Không những thế, bạn có thể lựa chọn để làm mất đánh dấu ( Changes

without highlight) hay đưa văn bản trở về trạng thái ban đầu (Original). Nút Find sẽ giúp bạn tìm và bôi đen những thay đổi so với nguyên bản.

Compare Documents: Chức năng này sẽ so sánh văn bản hiện thời với một file lưu trong máy tính của bạn. Word sẽ thông báo với bạn văn bản đã bị sửa chữa hay chưa.

Không cho phép người khác mở tập tin: Vào File/ Save As. Trong hộp thoại, bạn sổ xuống menu Tools, chọn General Option. Trong ô Password to open, bạn gõ mật khẩu. Word sẽ yêu cầu bạn gõ lại mật khẩu một lần nữa. Yên tâm mà làm theo, tập tin của bạn sẽ được bảo vệ an toàn. Để gỡ bỏ hoặc thay đổi mật khẩu, bạn thực hiện lại như trên. Xoá bỏ hoặc sửa chữa mật khẩu (hiển thi là dấu \*) trong ô Password to open.

### **Kiểm tra đĩa cứng**

Trong quá trình sử dụng , bạn nên kiểm tra định kỳ kiểm tra ổ đĩa cứng để chủ động phòng tránh trường hợp ổ cứng hư đột ngột . Bạn nhấn kép vào biểu tượng MyComputer trên màn hình , rồi nhấn chuột phải vào biểu tượng ổ cứng mà mình muốn kiểm tra . Chọn cửa sổ Tools rồi nhấn chuột vào nút Check Now ... trong mục Error-checking .

Lưu ý : Để thủ thuật này thực hiện trơn tru từ đầu đến cuối bạn nên đóng tất cả các ứng dụng khác . Bạn nên đánh dấu chọn Automatically fix file system errors để cho phép chương trình tự động sửa chữa ngay khi phát hiện lổi đĩa . Thời gian thực hiện chức năng này tùy thuộc vào dung lượng và tình trạng của ổ đĩa cứng .

## **máy tính không tự động tắt nguồn**

Máy tính của bạn không tư đông tắt nguồn khi shutdown bạn có thể tham khảo cách fix sau đây : Nhấn chuột phải vào màn hình Desktop chọn Properties - Screen Saver chọn Power chọn tiếp APM , đánh dấu vào mục Enable Advanced Power Management Support và nhấn OK .

### **Thay đổi tên ổ đĩa**

Chẳng hạn như bạn có ổ đĩa tên là D bạn muốn chuyển đổi nó thành ổ G thì bạn làm như sau :

Vào Control Panel chon Administrative Tools chon Computer Management chon Disk Management

Chọn vào ổ đĩa mà bạn muốn chuyển đổi , chọn Active - All Tasks chọn Change drive letter and path chọn edit chọn ổ đĩa mà bạn cần chuyển đổi

Nhấn OK .

## **Tăng tốc độ Shutdown**

Để tăng tốc độ Shutdown ở máy tính của bạn , bạn mở Notepad và chép đoạn mã sau vào :

```
Windows Registry Editor Version 5.00 
[HKEY_CURRENT_USER\Control Panel\Desktop] 
"AutoEndTasks"="1" 
"HungAppTimeout"="100" 
"WaitToKillAppTimeout"="1000" 
[HKEY_LOCAL_MACHINE\SYSTEM\CurrentControlSet\Control] 
"WaitToKillServiceTimeout"="1000"
```
Lưu tập tin này lại và đặt tên là speedshutdown.reg

### **Xóa chữ Shortcut khi tạo shortcut mới**

Bạn mở Notepad và chép đọan mã sau vào :

Windows Registry Editor Version 5.00 HKEY\_CURRENT\_USER\Software\Microsoft\Windows\CurrentVersion\Explorer "Link"=hex:00,00,00,00

Lưu tập tin này lại mang tên là delshortcut.reg

### **Xóa dấu mũi tên khi tạo Shortcut mới :**

Bạn mở Notepad và chép đoạn mã sau vào :

Windows Registry Editor Version 5.00 [HKEY\_CLASSES\_ROOT\Inkfile] "IsShortCut"=- [HKEY\_CLASSES\_ROOT\piffile] "IsShortCut"=- [HKEY\_CLASSES\_ROOT\InternetShortcut] "IsShortCut"=-

Lưu tập tin này lại và đặt tên là delarrowshortcut.reg

## **Xóa thanh Language**

Bạn mở Notepad và chép đọan mã sau vào :

Windows Registry Editor Version 5.00 [-HKEY\_CLASSES\_ROOT\CLSID\{540D8A8B-1C3F-4E32-8132-530F6A502090}] @="Language bar" "MenuTextPUI"="@%SystemRoot%\System32\msutb.dll,-325"

Lưu tập tin này lại và đặt tên là removelanguage.reg

### **Vô hiệu Windows Tour**

Khi bạn tạo một tài khoản mới một màn hình giới thiệu về Windows sẽ xuất hiện , để tắt nó bạn làm như sau :

Bạn mở Notepad và chép đọan mã sau vào : Windows Registry Editor Version 5.00

[HKEY\_CURRENT\_USER\Software\Microsoft\Windows\CurrentVersion\Applets\Tour] "RunCount"=dword:00000000 [HKEY\_LOCAL\_MACHINE\Software\Microsoft\Windows\CurrentVersion\Applets\Tour] "RunCount"=dword:00000000

Lưu tập tin này lại và đặt tên là diswindowstour.reg

## **Ẩn chức năng Share Password trong mạng LAN**

Bạn mở Notepad và chép đoan mã sau vào :

Windows Registry Editor Version 5.00

[HKEY\_CURRENT\_USER\Software\Microsoft\Windows\CurrentVersion\Policies\Network] "HideSharePwds"=dword:00000001

Lưu tập tin này lại và đặt tên là sharepassword.reg

 **Vô hiệu hóa chức năng Picture và Fax Viewer** 

Bạn mở Notepad và chép đọan mã sau vào :

Option Explicit

Dim WSHShell, n, MyBox, p, itemtype, Title

```
Set WSHShell = WScript.CreateObject("WScript.Shell") 
p ="HKEY_CLASSES_ROOT\SystemFileAssociations\image\ShellEx\ContextMenuHandlers\ShellIm
agePreview\" 
p = p & witemtype = "REG_SZ" 
n = \frac{1}{10}
```
WSHShell.RegWrite p, n, itemtype Title = "Picture and Fax Viewer is now Disabled." & vbCR Title = Title & "You may need to Log Off/Log On" & vbCR Title = Title & "For the change to take effect." MyBox = MsgBox(Title,4096,"Finished")

Lưu tập tin này lại và đặt tên là disfaxpicture.vbs

### **Hiển thị cửa sổ DOS ở chế độ toàn màn hình**

Khi mở DOS trên Windows 2000 trở lên (vào Start -Run gõ cmd nhấn Enter) thì Dos sẽ chạy ở dạng cửa sổ , không được tòan màn hình .

Để cho DOS chuyển từ chế độ cửa sổ sang chế độ toàn màn hình hay ngược lại , bạn chỉ cần nhấn Alt - Enter .

Nếu muốn DOS chạy ở chế độ tòan màn hình ở những lần sử dụng sau , bạn nhấn chuột phải vào Command Prompt chọn properties chọn thẻ Options chọn Full Screen nhấn OK.

### **Tạo macro đếm số trong Word**

Để đếm số từ trong một văn bản Word , bạn thường làm như sau :

Vào menu Insert - Filed trong phần Field Names, chọn Numwords rồi nhấn OK. Nếu phải thực hiện việc này thường xuyên bạn có thể tạo macro đếm số từ như sau :

Trước tiên vào menu Tools chọn Macro rồi chọn Record New Macro . Đặt tên cho macro ví dụ InsertNumWord , rồi nhấn nút OK . Khi cửa sổ Record xuất hiện , bạn thực hiện tuần tự các bước như trên . Sau khi thực hiện xong , bạn nhấn nút Stop Recording trên cửa sổ Record .

Tiếp theo nhấp phải vào thanh công cụ chọn Customize, chọn thẻ Command, trong phần Categories chọn Macros . Trong phần Commands chọn Normal - New Macros chọn InsertNumWord kéo thả lên thanh công cụ .

Cuối cùng nhấp phải vào nút Normal - NewMacros - InsertNumWord trên thanh công cụ , gõ lại tên bạn muốn đặt cho nút này và chọn Name .

Nếu không thích đặt tên , bạn có thể gán cho nút này một biểu tượng như những nút lệnh khác trên thanh công cụ bằng cách chọn Default Style rồi chọn biểu tượng trong phần Change Button Image . Sau khi thực hiện xong nhấn nút Close trên cửa sổ Customize để đóng cửa sổ này lại .

## **Nén biểu dữ liệu cho vừa một trang in**

Gặp trường hợp biểu dữ liệu Excel của bạn lớn hơn một trang in một chút , đừng chỉnh sữa bằng tay vừa mất công lại không đẹp .

Hãy để Excel làm giúp bằng cách vào menu File - Page Setup chọn thẻ Page chọn Fit to tại phần Scaling chọn OK .

Lúc này Excel tự động tính toán và cho biết kết quả thu nhỏ tại hộp 0% normail size . Nếu biểu của bạn quá lớn so với một trang thì đừng cố nén nó cho vừa một trang .

### **Tăng tốc hoạt động cho ổ đĩa quang**

CDFS (CDROM File System-Hệ thống file CDROM) là driver của Windows 32bit điều khiển các ổ đĩa quang (CDROM , DVDROM ,…) thay cho file MSCDEX của DOS và Windows 3.x . Bạn có thể thông qua Registry để tối ưu hoá việc quản lý của Windows đối với các ổ đĩa quang và tăng tốc hoạt động của chúng .

Mở Registry Editor tìm khoá sau :

HKEY\_LOCAL\_MACHINE\System\CurrentControlSet\Control

Tạo 3 khoá mới sau :

CacheSize (Binary Value) và thiết lập nó thành ff ff 00 00

Prefetch (DWORD Value) và thiết lập nó thành 4000

PrefetchTail (DWORD Value) và thiết lập nó thành 4000

#### **Tăng tốc hoạt động cho bộ nhớ**

Việc cải thiện hoạt động của bộ nhớ có thể làm được một cách đơn giản bằng cách ngăn không cho hệ thống dùng ổ đĩa cứng làm bộ nhớ đệm . Cách này thực sự bổ ích nếu hệ thống có từ 256 MB bộ nhớ trở lên . Mở Registry Editor tìm khoá sau :

HKEY\_LOCAL\_MACHINE\System\CurrentControlSet\Control\Control\SessionManager\Memory **Management** 

Tạo hoặc thay đổi (nếu có) cho hai khoá sau :

DisablePagingExecutive (DWORD Value) và thiết lập nó thành 1

LargeSystemChache (DWORD Value) và thiết lập cho nó thành 1

## **Sắp xếp theo thứ tự các mục trong menu Start và Favourites**

Bạn mở Registry Editor và tìm khoá sau :

HKEY\_CURRENT\_USER\Software\Microsoft\Windows\CurrentVersion\Explorer\MenuOrder\Start Menu2\Programs

Để Windows tự động sắp xếp các mục trong menu Start theo thứ tự ABC , bạn nhấp chuột phải và chọn lệnh Delete trên menu chuột phải để xoá bỏ giá trị này . Chỉ còn mục (Default)

Bạn cũng có thể dùng thủ thuật này để sắp xếp trật tự các Links trong menu Favorites của Explorer bằng cách chọn mở MenuOrder/Favorites bên trái rồi nhấp phải lên mục Order ở cánh phải và chọn Delete để xoá bỏ giá trị này .

### **Xem bản in ảo trước khi in thật**

Tiện ích Microsoft Office Document Image Writer đã được tích hợp sẳn trong bộ Office XP/2003 (nằm trong mục Microsoft Office Tools) nhằm giúp tránh hiện tượng "thấy một đường in một nẽo" . Bạn sẽ in thử tài liệu bằng chương trình in ảo , nếu thấy nội dung hiển thị đúng yêu cầu thì lúc đó mới in thật ra giấy .

Ví dụ như bạn muốn in thử một trang web nào đó đang mở trong trình duyệt Microsoft Internet Explorer thì bạn vào menu File chọn Print ... (hoặc nhấn phím Ctrl-P) Khi đó cửa sổ Print xuất hiện , tại ô Select Printer bạn chọn dòng Microsoft Office Document Image Writer rồi bấm Print .

Lúc này xuất hiện hộp thoại Save As , sau khi lưu tài liệu này xong , chương trình Microsoft Office Document Image Writer được mở , hiển thị nội dung của tài liệu . Nếu bạn thấy nội dung này đạt yêu cầu và muốn in thật ra giấy thì chỉ việc vào menu File - Print .... rồi chọn máy in tại mục Name trong hộp thoại Print

### **Chép bài thuyết trình Power Point ra đĩa CD**

Bạn làm bài thuyết trình với Power Point và trong bài thuyết trình bạn có thể chèn thêm nhạc và phim vào trong đó , bạn chép ra đĩa rồi đem đi thuyết trình nhưng khi thuyết trình thì nhạc phim ... đâu mất hết rồi và bạn bị "quê độ" trước đám đông . Thật ra khi bạn chèn nhạc hay phim vào thì Power Point chỉ gài đường dẩn đến file nhạc hoặc phim đó thôi chứ không chèn cả file đó vào trong file Power Point đâu , vì vậy khi đem qua máy khác bạn không thể chạy được (vì trên máy đó đâu có file của bạn) . Và xử lý chuyện này cũng không khó khăn lắm , bạn chỉ cần vào menu File chọn Package for CD ...

Sau đó một hộp thoại sẽ xuất hiện, nếu bạn muốn chép thẳng ra CD thì chọn Copy to CD, còn không thì bạn chọn Copy to Folder ... rồi chọn tên thư mục , vị trí rồi click OK, máy sẽ chép toàn bộ nhạc , phim và những thứ cần thiết vào CD , thư mục đã chọn và lúc này bạn dể dàng chép ra đĩa và sử dụng ở bất cứ máy nào khác mà bạn muốn .

## **Một chút về các tập tin Control Panel (.CPL) trong Windows 98**

Trong Windows 98 các tập tin .cpl được nằm trong thư mục Windows\System , chúng được nạp khi bạn bắt đầu với Control Panel thông qua tập tin control.ini . Sau đây là một số chức năng của các tập tin này

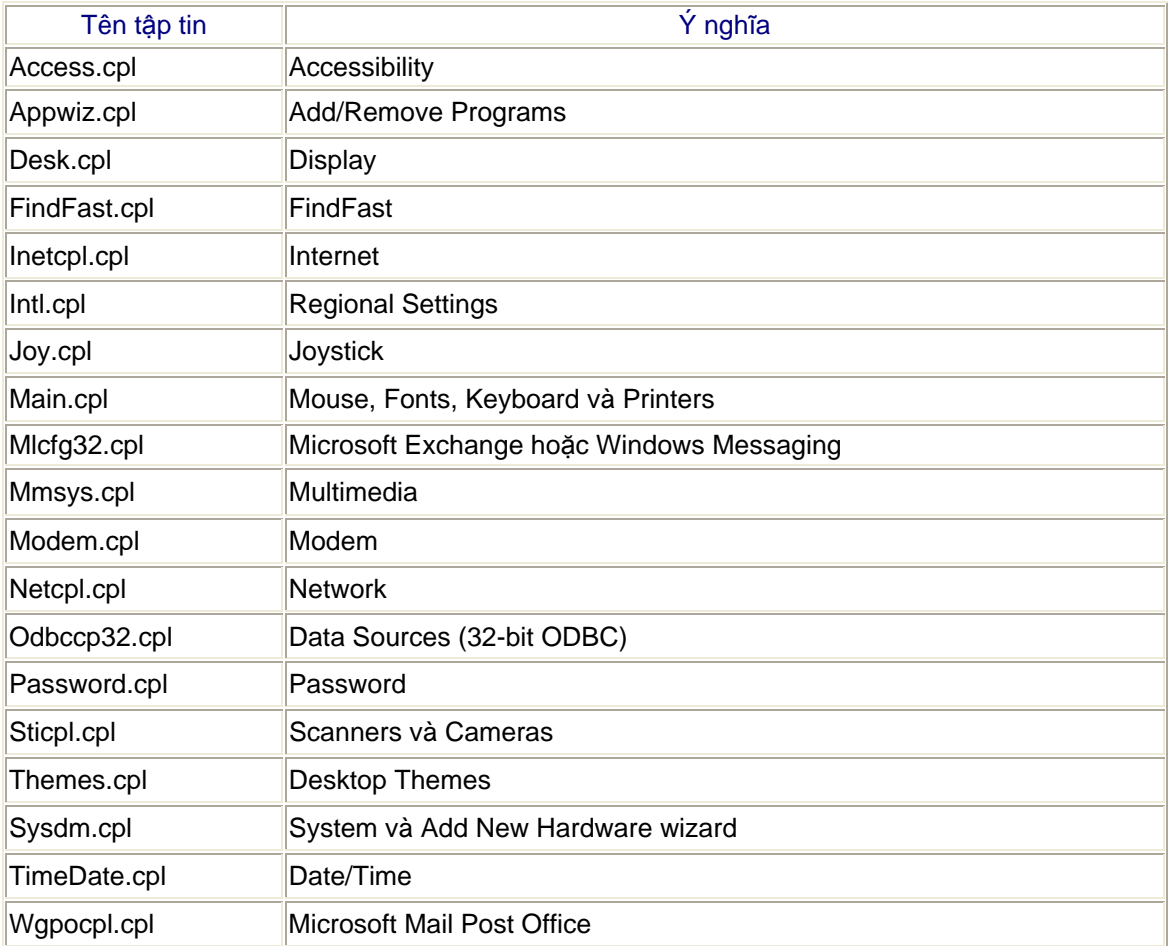

Lưu ý : Tập tin Desk.cpl trong đĩa CD Windows 98 mang tên là Deskw95.cpl vì vậy nếu có sự cố xãy ra trên máy tính của bạn , bạn có thể đổi tên tập tin Deskw95.cpl thành Desk.cpl

## **Tối ưu hóa bộ nhớ ảo**

Bộ nhớ ảo (Virtual memory) nằm trên ổ đĩa cứng còn gọi là tập tin tráo đổi (swap file , paging file) do Windows tạo ra , có công dụng như một bộ nhớ RAM mở rộng . Đây là giải pháp của các hệ điều hành khi chạy một chương trình lớn mà RAM không đáp ứng nổi . Thay vì phải thông báo "Out of memory" , hệ điều hành đã âm thầm sử dụng không gian đĩa cứng để mở rộng bộ nhớ vật lý RAM lên gấp nhiều lần .

Đa số người sử dụng đều giao phó cho Windows tự làm việc này nhưng thật ra đó không phải là phương án hoàn hảo . Người sử dụng có thể chỉ định vị trí hoặc thay đổi kích cở bộ nhớ ảo để đạt mức tối ưu . Cách thực hiện :

- Trên Windows 9X : Nhấp chuột phải vào MyComputer , chọn Properties - Performance , bấm Virtual memory chọn Let me specify my own virtual memory . Gõ số MB muốn ấn định ví dụ 200) vào ô Minium ô Maximum . Xong bấm OK 2 lần .

- Trên Windows XP : Nhấp chuột phải vào MyComputer chọn thẻ Advance - Performance - Settings - Advanced - Virtual memory chọn Change - Custome size . Gõ số MB quy định (ví dụ 384) vào ô inittial size và ô maximum size

### Ấn định bao nhiêu MB cho bộ nhớ ảo là tối ưu ?

Ở máy chạy hệ điều hành Windows Me hoặc 98 có bộ nhớ RAM 128MB , bộ nhớ ảo chỉ cần 200 MB là đủ . Nếu bộ nhớ RAM là 256 MB thì bạn có thể bớt bộ nhớ ảo 100 MB .

Ở máy chạy hệ điều hành Windows XP : Nếu dung lượng RAM là 128 MB nên xác lập Vmax = 420 MB . Nếu dung lượng RAM là 256 MB thì Vmax = 350 MB .

 **Xóa Microsoft Java Virtual Machine và cài Sun Java Virtual Machine** 

Vào menu Start chọn Run gõ cmd nhấn OK để mở cửa sổ Command Prompt . Trong cửa sổ Command Prompt bạn gõ jview nhấn Enter .

Nếu thông báo lổi xuất hiện tức là bạn không chạy được Microsoft Java Virtual Machine . Còn ngược lại nếu muốn xóa Microsoft Java Virtual Machine và cài đặt phiên bản mới nhất của Sun thì làm như sau :

Vào menu Start - Run gõ Rundll32 advpack.dll,LaunchINFSection java.inf,Uninstall nhấn Ok .

Nếu bạn thấy xuất hiện báo lỗi rằng java.inf không tìm thấy thì Java Virtual Machine không được cài đặt . Trong trường hợp nhận được thông báo Microsoft VM Uninstall thì nhấn Yes để xác nhận rằng bạn muốn xóa Microsoft Virtual Machine . Khởi động lại máy tính .

Tiếp theo bạn mở Windows Explorer và xóa các mục sau :

- Thư mục \%Systemroot%\Java
- Tập tin java.inf trong thư mục \%Systemroot%\inf
- Tập tin jview.exe và wjview.exe trong thư mục \%SystemRoot%\System32

Trong đó : \%Systemroot%\ là thư mục Windows của bạn

Và vào Registry Editor bạn tìm đến khóa :

HKEY\_LOCAL\_MACHINE\SOFTWARE\Microsoft\Java VM

HKEY\_LOCAL\_MACHINE\SOFTWARE\Microsoft\InternetExplorer\AdvancedOptions\JAVA\_VM

Để xóa một khóa trong Registry, bạn nhấn chuột phải vào khóa đó và chọn Delete.

Bây giờ bạn đã gỡ bỏ Microsoft Java Virtual Machine . Công việc tiếp theo của bạn là chỉ cần vào website www.sun.com để download Sun Java Virtual Machine nữa mà thôi.

## **Chat trong mạng LAN**

Để chat trong mạng LAN bạn dùng trình tiện ích Net Send , chẳng hạn như bạn muốn gởi một thông điệp cho một máy tính nào đó trong mạng LAN thì bạn làm như sau :

Vào Start - Run gõ cmd và nhấn phím Enter . Gõ net send [tên máy tính/địa chĩ IP của máy tính đó] [thôpng điệp cần gửi] nhấn Enter .

Chẳng hạn như bạn muốn gởi thông điệp đến một máy tính có địa chỉ IP là 10.96.50.1 và thông điệp là : Ăn sáng nha cưng ! thì bạn làm như sau :

net send 10.96.50.1 An sang nha cung !

## **Xem các tập tin "siêu ẩn"**

Trong Windows 2000/XP Microsoft đưa thêm chức năng "siêu ẩn" (supperhidden) để bảo vệ các tập tin quan trong của hệ thống . Tuy nhiên trong một vài trường hợp , bạn cần các file này xuất hiện , đây là cách để xem chúng .

Sao lưu Registry trước để đề phòng sự cố xãy ra .

Mở Registry Editor và tìm đến khóa sau :

HKEY\_CURRENT\_USER\Software\Microsoft\Windows\CurrentVersion\Explorer\Advanced

Bạn tìm tập tin mang tên là ShowSuperHidden (DWORD Value) và đặt cho nó giá trị là 1 .

### **Cài đặt Recovery Console**

Để thuận lợi cho công việc sửa chữa lổi , bạn nên cài chức năng Recovery Console vào máy tính của bạn .

Vào Start – Run gõ K:\i386\winnt32.exe / cmdcons nhấn phím Enter .

Nhấn Yes, chon mục Skip this step and continue installing windows và nhấn Next.

Khởi đông lại máy tính . Ở menu Boot Loader ban sẽ thấy lưa chon Recovery Console

**Folder is not accessible . Access is denied**

Khi bạn mở một thư mục trên Windows XP một thông báo lổi như trên sẽ xuất hiện (Folder là tên thư mục mà bạn cần mở) .

Nguyên nhân do bạn đã cấp quyền cho nó , để mở nó bạn làm như sau :

Vào Tools - Folder Options , tìm mục và xóa mục Use simple file sharing (Recommended) nhấn OK

Nhấn chuột phải vào một thư mục và chọn Properties, chọn tab Security chọn OK. Chọn Advanced và chọn tiếp mục Owner.

Trong danh sách Name chọn tên người dùng , nếu bạn đăng nhập vào tài khoản Administrator thì ban chọn Administrator hoặc nhóm Administrator .

Chọn một quyền nào đó đễ cấp cho thư mục , chọn mục Replace owner on subcontainers and objects . Nhấn nút OK

Khi đó bạn sẽ nhận được thông báo như sau :

You do not have permission to read the contents of directory Folder. Do you want to replace the directory permissions with permissions granting you Full Control? All permissions will be replaced if you press Yes.

Nhấn Yes và chọn OK .

 **The file C:\windows\system32\c\_1252.nls is missing or corrupt**

Khi bạn bắt đầu với Windows XP bạn sẽ nhận được thông báo lổi như trên , để sửa chữa lổi này , bạn vào Recovery Console .

Gỏ chkdsk /r nhấn Enter để kiểm tra ổ đĩa cứng . Khởi động lại máy tính .

Tiếp tục vào lại Recovery Console , bạn nhập vào :

cd system32 nhấn Enter

ren c\_1252.nls c\_1252.old nhấn Enter

expand E:\i386\c\_1252.nl\_ C:\Windows\System32 nhấn Enter

E là ổ đĩa CDROM Windows XP và C là ổ đĩa cài đặt hệ điều hành Windows XP

Gỏ Exit để thoát khỏi Recovery Console và khởi động lại máy tính .

 **The computer is not receiving a response from the modem. Check that the modem is plugged in, and if necessary, turn the modem off, and then turn it back on. (Windows 98)** 

Vào Start - Control Panel chọn Modems . Trên thanh General chọn modem của bạn và chọn Properties .

Trên thanh Connection chọn Advanced , xóa bỏ những xác lập trong mục Extra Settings

Chon Ok, thoát khỏi Control Panel.

Để kiểm tra lổi này bạn nhập vào dòng &F trong mục Extra Settings

### **Lổi Modem (Windows 98)**

Another program is using the selected Telephony device. Try again after the other program completes.

The modem is being used by another Dial-Up Networking connection or another program. Disconnect the other connection or close the program, and then try again.

Error 602: The modem is being used by another Dial-Up Networking connection or another program. Disconnect the other connection or close the program, and then try again.

VNECHIP – Advanced Technologies , 24/7 Support , Free Fastest Online

Dial up networking was unable to complete the connection. The modem is being used by another dial up networking connection. Close the other connection and try again.

Error 630 The port is disconnected due to a hardware failure

- Kiểm tra cổng :

Vào Control Panel chọn System trong thanh Device Manager chọn Ports (COM & LPT) chọn cổng mà modem bạn sử dụng chọn Properties và chọn thanh Resources .

Có thể bạn cài đặt lại Driver cho Modem của bạn

Ngoài ra có thể tập tin Unimodem.vxd trên máy tính của bạn bị lổi , bạn có thể chép nó bằng lệnh Extract thông qua tập tin từ CDROM Windows 98 hoặc Windows Me (Đối với Windows 98 là Win95\_03.cab và Windows Me là Win\_20.cab)

Để sử dụng lệnh Extract bạn có thể tham khảo lại các cách fix lổi trên hệ điều hành Windows 98 .

## **10 bước cài đặt phần cứng**

Ngay cả với một số công nghệ mới như Plug and Play, việc cài đặt phần cứng vẫn có thể gặp rắc rối. Sai sót và trục trặc sẽ làm bạn mất hàng giờ để xử lý. Chỉ dẫn dưới đây sẽ giúp bạn vận hành máy một cách êm ru.

Trước tiên, hãy tạo ra một backup. Hằng ngày, Windows 98 sẽ tự động sao chép để lưu trữ các file Registry. Theo mặc định, nó sẽ lưu giữ 5 backup cuối cùng trong Windows\Sysbckup folder, kiểu như các file .cab có tên là rb xxx.cab (xxx là số của backup, ví dụ như 001 hoặc 002). Hãy copy một file .cab mới nhất và đặt một tên khác sao cho nó không bị ghi đè do copy hỏng. Nếu bạn cần lưu trữ một backup file, hãy khởi động lại hệ thống trong chế độ DOS và chạy regscan.exe.

Tiện ích System Restore của Windows Me sẽ tự động thực hiện việc backup hệ thống. Ấn chuột vào Start, Programs, Accessories, System Tools, System Restore để reload cấu hình hệ thống mà Windows đã lưu từ trước đó.

Cuối cùng, hãy chắc chắn rằng điện trên người bạn đã được tiếp đất. Thậm chí chỉ một sự tích điện tĩnh rất nhỏ trên cơ thể cũng có thể làm hỏng mạch điện tinh xảo trong PC của bạn. Hãy sờ vào phần khung gầm kim loại của hệ thống ngay trước khi bạn rút phích cắm ra khỏi ổ điện được tiếp đất. Luôn luôn phải tháo dỡ tất cả đường dò tới các thiết bị cũ trước khi bạn cài đặt cái mới vào. Hãy làm như sau:

Sử dụng chương trình ứng dụng Add/Remove Programs trong Control Panel để gỡ bỏ tất cả phần mềm liên quan tới thiết bị.

Dỡ bỏ driver của thiết bị. Nhấn chuột vào Start, Settings, Control Panel, System, chọn phím Device Manager tab, kích đúp chuột vào category của thiết bị, chọn thiết bị mà bạn đang tháo cài đặt và click vào nút Remove. Lưu ý: Để tháo dỡ bộ phận điều khiển của một graphics card (Windows gọi nó là "display adapter"), trước hết kích đúp chuột vào tên thiết bị, chọn Driver tab trong hộp Properties, và chọn nút Update Driver; sau đó sử dụng Update Device Driver Wizard để cài đặt bộ phận điều khiển VGA của Windows.

Tắt máy PC.

Mở hộp hệ thống và gỡ bỏ thiết bị cũ. Nếu bạn muốn nâng cấp graphics card, hãy đặt thẻ mới vào đúng thời điểm này.

Khởi động lại máy tính và kiểm tra Device Manager. Nếu mục nhập của thiết bị cũ vẫn còn ở đó, hãy lặp lại thao tác tháo cài đặt một lần nữa. Đôi khi, bạn phải hơn một lần remove một thiết bị trước khi không còn sót một trace nào trong Windows.

Cài đặt từng thiết bị mới vào và sử dụng PC của bạn trong vài ngày sau mỗi lần cài đặt để phát hiện trục trặc. Có 5 điều bạn cần nhớ khi cài đặt:

Plug and Play không phải lúc nào cũng là phương pháp tối ưu để cài đặt một thiết bị. Một số driver đã có sẵn chương trình cài đặt riêng.

Nếu chỉ dẫn cài đặt không rõ ràng hoặc đưa ra hướng dẫn cho một model khác, hãy vào website của nhà sản xuất và tìm kiếm tài liệu cập nhật.

Hãy có được một update mới nhất của driver. Hãy kiểm tra website của người bán để có được các phiên bản mới hơn.

Đừng gián đoạn quy trình cài đặt vì có thể gây ra rắc rối cho bạn. Nếu bạn muốn hủy bỏ việc cài đặt, trước hết hãy hoàn tất quy trình rồi mới tháo cài đặt driver.

Hãy chắc chắn rằng tất cả đinh vít trên card của bạn đã được xiết chặt. Những card không được vít chặt có thể bị trật ra khỏi rãnh.

Cũng có khi bạn cần Windows CD-ROM của mình khi PC đang chạy trong lúc bạn cài đặt phần cứng. Nếu bạn không tìm thấy đĩa này, hoặc không thể làm cho CD-ROM driver hoạt động, có thể bạn đã bị kẹt.

Để thao tác an toàn, hãy đặt một folder trên đĩa cứng của bạn, đặt tên nó là CABS và copy các tệp tin Windows' .cab (phiên bản nén của các tệp tin hệ điều hành Windows). Bạn chỉ việc copy các folder "win98" và "drivers" từ Windows CD.

#### **Bảo vệ Password**

Đầu tiên, bạn phải có một đĩa mềm trống đã được định dạng, và nhập Control Panel\ User Accounts vào thanh Address của cửa sổ Explorer hoặc Internet Explorer.

Nhấn Enter, lựa Account của bạn, nhấn Prevent a forgotten password trong danh sách Related Tasks, và sau đó thực hiện các bước được mô tả cụ thể trong Forgtoten Password Wizard.

#### **308. Làm gì khi Win XP hoặc Win 2000 không khởi động ?**

Nếu Windows XP (2000) không thể khởi động được, ngay sau khi máy tính được bật công tắc, bạn hãy chú ý nhấn phím F8 trước khi màn hình Windows log-on xuất hiện (có thể phải thử một vài lần đấy!). Khi menu xuất hiện, hãy chọn Last Known Good Configuration để khôi phục lại Registry ở thời điểm nó được sao lưu trước đó.

Nếu PC vẫn không thể hoạt động được, bạn khởi động lại máy và tiếp tục nhấn F8. Sau đó chọn Safe Mode. Windows sẽ được chạy trong chế độ Safe Mode (lược bỏ tất cả các driver, chương trình không cần thiết, chỉ load những gì tối thiểu để khởi động), bạn vào Start/All Programs/ Accessories/System Tools/System Restore.

Làm theo các bước hướng dẫn kế tiếp, System Restore sẽ đưa Windows của bạn về một thời điểm thích hợp trước đó.

Nếu cách trên vẫn chưa làm máy bạn hoạt động trở lại, hoặc thậm chí bạn vẫn chưa vào được menu Start, hãy dùng đĩa mềm "cấp cứu" (Emergency boot floppy) (được khởi tạo khi cài Windows). Đĩa cấp cứu này sẽ giúp Win hồi sinh bằng cách sửa lỗi boot sector hoặc file khởi động cơ bản của Win nếu nó bị hư. Trong trường hợp bạn không có sẵn đĩa cấp cứu, hãy sử dụng một máy tính khác cài XP hoặc 2000 để tạo đĩa (nhưng cách này sẽ không đảm bảo là nó sẽ khởi động máy tính của bạn được).

Sau khi đĩa được tạo, bạn sẽ dùng nó để cấp cứu cho chiếc máy tính của mình. Đưa đĩa vào ổ và khởi động máy. Thông thường Windows sẽ chạy trơn tru, và bạn có thể giữ đĩa trong ổ suốt thời gian đó. Nhưng thực sự để sữa lỗi, bạn vào Command Prompt, đánh vào lệnh xcopy a:\*.\* c:\/h

Nếu đĩa khởi động vẫn không làm việc, bạn nên thử Recovery Console, một tiện ích của Windows cung cấp giao diện giống DOS để chạy các chương trình sửa chữa. Tuy nhiên, nếu bạn không quen với những dòng lệnh DOS thì hãy cẩn thận, có thể bạn sẽ tự phá hủy dữ liệu của mình đấy.

Để vào Recovery Console, bạn cần khởi động bằng đĩa CD Microsoft Windows CD-ROM. Tại màn hình "Welcome to Setup" nhấn r để sửa chữa.

Trường hợp bạn không có Microsoft Windows CD-ROM, có thể nó sẽ được tìm thấy trong những đĩa CD mà hãng sản xuất PC bán kèm cho bạn khi mua máy tính. Nếu vẫn không tìm được, bạn có thể download chương trình Setup Disks for Floppy Boot Install

Sau khi chạy chương trình vừa download, nó sẽ đặt XP installation program, Recovery Console vào bộ 6 đĩa mềm. Để vào được Recovery Console, bạn khởi động bằng đĩa thứ nhất và tiếp tục đổi các đĩa còn lại cho đến khi xuất hiện màn hình "Welcome to Setup", nhấn r để sửa chữa.

Sau đây là một vài lệnh thông dụng trong Recovery Console. Để biết chi tiết về từng lệnh, bạn thêm một khoảng trắng (space) và tham số /? vào cuối tên lệnh. Tuy nhiên nếu không có Windows CD-ROM thì một số lệnh ban không thể sử dung được.

Chkdsk :kiểm tra lỗi đĩa

Chú ý: nếu sử dụng chkdsk từ đĩa mềm, khi chương trình đòi đường dẫn đến file autochk.exe, bạn chỉ vào c:\windows\system32

Diskpart : Tạo và xóa phân vùng (partition) của đĩa

Extract : Giải nén file từ các file .cab

\*Chú ý: lệnh này sẽ không tồn tại nếu bạn dùng Recovery Console từ đĩa mềm

Fixboot : Tạo một boot sector mới

Fixmbr : Tạo một master boot record mới

Help : Liệt kê tất cả các lệnh Recovery Console

## **Unable to Log You on because of an Account Restriction trong Windows XP**

Khi bạn đăng nhập vào máy tính với tài khoản Administrator ở chế đô Normal bạn sẽ nhân được thông báo như trên .

Nguyên nhân do tài khỏan Administrator không được hiển thị ở User Accounts trừ khi bạn vào chế độ Safe Mode

Khởi đông lại máy tính , nhấn phím F8 và chọn chế đô Safe Mode

Vào Control Panel chọn User Accounts chọn biểu tượng Administrator

Chọn Create Password hoặc Change my password . Nhập mật khẩu cho tài khoản này và nhập lại mật khẩu một lần nữa .

Nhập một gợi ý mật khẩu để giúp bạn nếu bạn quên mật khẩu , chon tiếp Create Password hoặc Change my password

 **Unable to log you on because of an account restriction khi bạn sử dụng Remote Desktop** 

Vào Start - Run gỏ gpedit.msc và nhấn nút OK để mở Group Policy .

Mở Computer Configuration - Windows Settings chon Security Settings - Local Policies và chon Security Options chon Accounts: Limit local account use of blank passwords to console logon only.

Chọn Disabled và chọn OK . Thoát khỏi Group Policy .

### **MWME001:Modem Internal Error Primary code:5(0x0005) Secondary code:105(0x069) File: MWMWIN.C Line:4426**

Khi bạn nhận được thông báo lổi như trên khi quay số kết nối Internet , bạn mỏ Registry Editor lên và tìm khóa sau :

HKEY\_LOCAL\_MACHINE\SOFTWARE\Microsoft\Windows\CurrentVersion\Telephony\Locations

Chọn khóa LocationX nếu có bất cứ giá trị gì trong đây, ban cứ việc tiến hành xóa nó.

Nếu cách fix trên làm vẩn không OK , bạn tiến hành cài đặt lại trình điều khiển (Driver) cho modem .

### **Explorer has caused an error in Browseui.dll (Windows Me)**

Khi bạn sử dụng Windows Milenium bạn có thể nhận được thông báo lổi như trên , để fix lổi này ban làm như sau :

Đặt đĩa khởi động vào trong máy tính, chọn chế độ Start Computer Without CD-ROM Support.

Ở môi trường dòng lệnh bạn gõ scanreg /fix nhấn Enter.

Nếu vẩn không hết bạn đổi tên tập tin Browseui.dll thành Browseui.old trong thư mục Windows\System và dùng lệnh Extract để trích tập tin Win\_10.cab vào trong máy tính của bạn.

## **Don't Send**

Nguyên nhân của lổi này thông thường do xung đột giữa các phần mềm với nhau hay trình điều khiển trên máy tính của bạn có vấn đề , chức năng này sẽ gởi báo cáo lổi trong máy tính của bạn về cho Microsoft , để vô hiệu chức năng này bạn làm như sau :

Mở Control Panel - System chọn thanh Advanced, chọn nút Error Reporting chọn Disable Error Reporting .

### **System Restore cannot run until you restart the computer. Please restart the computer, and then run System Restore again**

Khi bạn bắt đầu máy tính của mình , có thể bạn sẽ nhận được thông báo lổi như trên . Để fix nó bạn làm như sau :

Bạn tân dụng chức năng Search trong Windows XP để tìm tập tin mang tên là wininit.ini

Ở tập tin này bạn đổi tên nó thành wininit.xxx và chạy lại System Restore một lần nữa .

Đến đây nếu chạy System Restore không được , bạn vào Command Prompt và gõ scanreg /fix nhấn Enter .

### **Không cho phép thay đổi HomePage của IE**

Bạn mở Registry Editor lên và tìm khóa sau :

### HKEY\_CURRENT\_USER\Software\Policies\Microsoft\Internet Explorer\Control Panel

Ở khóa này bạn tạo thêm giá trị mang tên là HomePage (DWORD Value) và thiết lập nó thành 1 .

### **Tắt thông báo hết hạn Password**

Nếu bạn muốn vô hiệu hóa thông báo hết hạn Password cho mọi user, hãy thực hiện như sau :

Vào Start - Run gõ vào dòng lệnh net accounts /maxpwage:unlimited

Nếu nhận được thông bao password của bạn đã hết hạn sử dụng, hãy thực hiện cac bước sau : nhấp chuột phai vao biểu tượng My Computer, chon Manage-Local Users and Groups / Users, nhấp chuột phai vao user muốn thay đổi rồi chọn Properties

Trong thẻ General, chọn chức năng Password never expires. Cuối cùng nhấp OK.

### **Thay đổi thư mục mặc định khi cài đặt một ứng dụng**

Khi bạn cài đặt một ứng dụng (chương trình nào đó) thông thường nó sẽ đặt vào thư mục Program Files . Để thay đổi thư mục mặc định cài đặt các ứng dụng bạn làm như sau : Mở Registry Editor bạn tìm khóa sau :

HKEY\_LOCAL\_MACHINE\Software\Microsoft\Windows\Current Version

VNECHIP – Advanced Technologies , 24/7 Support , Free Fastest Online

Bạn tìm khóa mang tên là ProgramFilesDir (REG\_EXPAND\_SZ) và thiết lập nó thành một giá trị nào đó . Giá trị C:\Program Files là giá trị mặc định

## **Bạn đang sống tuần thứ mấy trong một năm**

Để biết vị trí tuần thứ mấy trong trong một năm bạn làm như sau :

Mở Notepad và chép đọan mã sau vào :

Wscript.Echo("Week=" & DatePart("ww",Date,vbSunday,vbFirstFourDays))

Lưu tập tin này mang tên là week.vbs

 **Xóa pagefile khi shutdown Windows XP**

Để xóa PageFile khi ban Shutdown khi ban shutdown ban làm như sau :

Mở Registry Editor ban tìm khóa sau :

HKEY\_LOCAL\_MACHINE\SYSTEM\CurrentControlSet\Control\Session Manager\Memory **Management** 

Tìm khóa ClearPageFileAtShutdown và thiết lập nó thành 1 . Khởi động lại máy tính .

### **Tăng tốc mở Start Menu**

Mở Registry Editor bạn tìm khóa sau :

#### HKEY\_CURRENT\_USER\Control Panel\Desktop

Bạn tìm khóa sau : Menu ShowDelay thiết lập giá trị này thành 0

Khởi động lại máy tính .

## **Sao chép Audio trong Explorer (Windows 98)**

Mổi khi bạn đặt đĩa CD vào ổ đĩa , nó chỉ hiển trị các track 01.cda hoặc 02.cda , …với kích thước cố định là 42 byte .

Thủ thuật sau đây sẽ giúp bạn sao chép các tập tin này vào ổ cứng của mình với phần mở rộng là .wav

Đây là tập tin setup.inf để cài đặt các tập tin VXD mà bị thiếu trên Windows 98 .

Bạn lưu tập tin này lại và đặt tên là install.inf . Nhấn chuột phải vào tập tin này chọn Install .

; - Copy \*.vxd to \Windows\System and \Windows\System\IOSubSys folder. ; - Rename copied file to Long File Names. [Version] Signature=\$Chicago\$

VNECHIP – Advanced Technologies , 24/7 Support , Free Fastest Online

[DestinationDirs] SystemVXDCopy = 11 AudioCDCopy = 12 [DefaultInstall] CopyFiles = SystemVXDCopy, AudioCDCopy AddReg = VXDRename, AudioCDCopyRename [DefaultInstall.NT] CheckAdminRights = 1 CopyFiles = AudioCDCopy AddReg = AudioCDCopyRename [AudioCDCopy] cdfs.vxd [SystemVXDCopy] configmg.vxd ntkern.vxd vcomm.vxd vdd.vxd vdmad.vxd vflatd.vxd vmouse.vxd [SourceDisksNames]  $1 = %DiskName%, 0$ [SourceDisksFiles]  $cdfs.vxd = 1,79098$ configmg.vx $d = 1,120845$ ntkern.vxd = 1,,203994  $vcomm.vxd = 1,33579$  $vdd.vxd = 1,115323$ vdmad.vxd =  $1,43647$  $vflatd.vxd = 1,10401$ vmouse.vxd = 1,,30449 [VXDRename] HKLM,%Key%\Sys,,,%11% HKLM,%Key%\Sys,configmg.vxd,,"ConfigMg.vxd" HKLM,%Key%\Sys,ntkern.vxd,,"NTKern.vxd" HKLM,%Key%\Sys,vcomm.vxd,,"VComm.vxd" HKLM,%Key%\Sys,vdd.vxd,,"VDD.vxd" HKLM,%Key%\Sys,vdmad.vxd,,"VDMad.vxd" HKLM,%Key%\Sys,vflatd.vxd,,"VFlatD.vxd" HKLM,%Key%\Sys,vmouse.vxd,,"VMouse.vxd" [AudioCDCopyRename] HKLM,%Key%\CDCopy,,,"%12%" HKLM,%Key%\CDCopy,cdfs.vxd,,"CDFS.vxd" [Strings] DiskName = "Virtual eXtended Device Update for Windows 32bit" Key = "Software\Microsoft\Windows\CurrentVersion\RenameFiles"

Sau khi khởi động lại máy tính , Windows của bạn đã có được trình điều khiển mới cho ổ đĩa CDROM .

Lúc này bạn đặt đĩa Audio CD vào ổ đĩa , bạn sẽ thấy các track được hiển thị trong các thư mục Mono và Steoro với nhiều tần số khác nhau để chép đĩa cứng và nén thành nhạc MP3 .

## ≯ Yêu cầu người dùng phải nhấn tổ hợp phím Ctrl + Alt + Del trước khi đăng nhập vào hệ **thống**

Ban mở Registry Editor ban tìm khóa sau :

HKEY\_LOCAL\_MACHINE\ SOFTWARE\Microsoft\Windows NT\CurrentVersion\Winlogon

Tìm khóa mang tên là DisableCAD (DWORD Value) và thiết lập nó là 0 .

## **Không cho phép dùng phím Windows**

Ban mở Registry Editor ban tìm khóa sau :

HKEY\_CURRENT\_USER\Software\Microsoft\Windows\CurrentVersion\Policies\Explorer HKEY\_LOCAL\_MACHINE\Software\Microsoft\Windows\CurrentVersion\Policies\Explorer

Ở phần bên phải của hai khóa trên bạn tạo một khóa mang tên là NoWinKeys (DWORD Value) và thiết lập là 0

## **Xóa những địa chĩ trang web mà bạn đã truy cập**

Bạn mở Registry Editor bạn tìm khóa sau :

HKEY\_CURRENT\_USER\Software\ Microsoft\Internet Explorer\TypedURLs

Ở phần bên phải bạn xoá tất cả các địa chỉ website mà bạn đã truy cập vào . Ngọai trừ khóa Default .

### **Giấu lệnh Run của menu Start**

Bạn mở Registry Editor bạn tìm khóa sau :

HKEY\_CURRENT\_USER\Software\Microsoft\Windows\ CurrentVersion\Policies\Explorer.

Bạn tạo một giá trị mang tên là Norun (DWORD Value) và thiết lập là 1.

### **Không cho phép sử dụng Control Panel**

Bạn mở Registry Editor bạn tìm khóa sau :

HKEY\_CURRENT\_USER\Software\Microsoft\Windows\ CurrentVersion\ Policies\Explorer

Bạn tạo một giá trị mang tên là NoSetFolder (DWORD Value) và thiết lập là 1.

## **Tăng tốc độ chuột**

Bạn mở Registry Editor bạn tìm khóa sau :

### HKEY\_CURRENT\_USER\Control Panel\Mouse

Bạn tạo một giá trị mang tên là ActiveWindowTracking (String Value) và thiết lập là 1.

## **Không cho phép chức năng báo cáo lổi**

Bạn mở Notepad và chép đọan mã sau vào :

Windows Registry Editor Version 5.00

[HKEY\_LOCAL\_MACHINE\SOFTWARE\Microsoft\PCHealth\ErrorReporting] "AllOrNone"=dword:00000001 "DoReport"=dword:00000000 "IncludeKernelFaults"=dword:00000000 "IncludeMicrosoftApps"=dword:00000000 "IncludeWindowsApps"=dword:00000000 "ShowUI"=dword:00000000

Lưu tập tin này lại và đặt tên là disablereport.reg

#### **Không cho phép chạy chức năng Desktop Cleanup Wizard**

Mở Registry Editor ban tìm khóa sau :

HKEY\_CURRENT\_USER\Software\Microsoft\Windows\CurrentVersion\ Explorer\Desktop\CleanupWiz.

Bạn tạo một giá trị mang tên là NoRun (String Value) và thiết lập là 1.

### **Lổi khi cài đặt Windows XP**

Khi bạn cài đặt hệ điều hành Windows XP bạn có thể nhận được thông báo lổi như sau :

Setup was unable to verify drive C:. Your computer may not have enough memory to examine the drive, or your Windows XP CD may contain some corrupted files. To continue, press Enter.

Nếu như bạn nhấn phím Enter . Một thông báo lổi như sau sẽ xuất hiện .

Setup cannot access the CD containing the Windows XP installation files

Nguyên nhân do :

Mainboard , Bios trong máy tính của bạn không tương thích với Windows XP .

Ổ đĩa cứng hoặc đĩa CD Windows XP có thể bị hư

Cách tốt nhất bạn vào Recovery Console và gõ lệnh sau fixmbr và fixboot để phục hồi lại các Master Boot Record (MBR) bị hư hõng .

 **Error starting program: C:\windows\setup\setupapi.dll file appears to be corrupt, reinstall the file and try again** 

Khi bạn nâng cấp Windows 98 lên Windows XP bạn có thể nhận được thông báo lổi như trên .

Nguyên nhân tập tin Setupapi.dll bị hõng . Để khắc phục lổi này bạn làm như sau :

Vào Start - Run gõ command nhấn phím Enter

Gõ cd setup nhấn phím Enter

Gõ ren setupapi.dll setupapi.old và nhấn phím Enter

Tiến hành cài đặt hệ điều hành Windows XP

## **Lổi Outlook Express 2003**

Khi bạn mở Outlook Express 2003 bạn nhận được thông báo lổi như sau :

Outlook.exe caused an 'access violation' fault in module riched20.dll at 014f:4802bc95.Outlook caused an Invalid Page Fault in riched20.dll. Nếu bạn nhấn nút OK , Microsoft Outlook Express 2003 của bạn sẽ không làm việc hoặc khi đó bạn sẽ nhận được thông báo lổi như sau Unable to load "riched20.dll". You may be out of memory, out of system resources, or missing a .dll file.

Nguyên nhân do tập tin mang tên là riched20.dll trong máy tính của bạn bị hư , bạn tìm tập tin này và đổi tên tập tin này thành riched20.old và tiến hành sửa chữa lại Outlook Express 2003 .

## **Lổi Windows Media Player**

Khi bạn sử dụng Windows Media Player để xem phim hoặc nghe nhạc trực tuyến bạn có thể gặp một thông báo lổi như sau :

0xC00D10B3:Windows Media Player cannot play this file. Connect to the Internet or insert the removable media on which the file is located, and then try to play the file again.

Nguyên nhân do trình duyệt của bạn đang ở chế độ Offline .

Để khắc phục lổi này bạn mở Tools - Options . Trên thanh Palyer , dưới thiết lập Player bạn chọn mục Connect to the Internet (overrides other commands) .

### **Service Pack setup has failed. Access Denied**

Khi bạn cài đặt phiên bản Service Pack 2 Windows XP bạn có thể nhận được thông báo lổi như trên

Nguyên nhân do bạn cấp quyền người dùng trong Registry bạn tiến hành đăng nhập vào hệ thống với quyền Administrator hoặc nhóm Administrator .

Bạn tìm tập tin mang tên là Svcpack.log trong thư mục Windows và đọc trong đó bạn đang cấp người dùng nào .

Mở Registry Editor và tiến hành cấu hình cho người dùng hoặc nhóm người dùng .

 **An error occurred while Internet Connection Sharing was being enabled. The dependency service or group failed to start hoặc 1068:Dependency service or group failed to start.**

Nguyên nhân của lổi này là do các dịch vụ sau đây trong máy tính của bạn vì một lý do nào đó mà bạn tắt (disable) nó .

Bạn vào Start - Run gõ services.msc nhấn Enter và tìm các dịch vu sau :

Application Layer Gateway Service , Network Connections , Network Location Awareness (NLA) , Plug and Play , Remote Access Auto Connection Manager , Remote Access Connection Manager , Remote Procedure Call (RPC) , Telephony

Tiến hành nhấn OK và chọn Restart .

 **Registry File was not found. Registry services may be inoperative for this session. XMS cache problem. Registry services may be inoperative this session.**

Khi bạn sử dụng hệ điều hành Windows 98 có thể bạn sẽ nhận được thông báo lổi như trên và sau đó có thể bạn nhận được thông báo lổi như sau :

VFAT Device Initialization Failed A device or resource required by VFAT is not present or is unavailable. VFAT cannot continue loading.

System Halted.

Tạo một đĩa khởi động Windows 98 và lưu ý bạn nhớ chép tập tin msdos.sys vào trong đĩa khởi động này .

Khởi động máy tính , ở Command Line bạn gõ như sau :

attrib -s -h -r a:\msdos.sys

attrib -s -h -r c:\msdos.sys

Gõ tiếp lệnh sau để đổi tên tập tin msdos.sys : ren a:\msdos.sys msdos.xxx nhấn phím Enter

Bạn gõ tiếp :

attrib +s +h +r a:\msdos.sys

attrib  $+s + h + r c$ : \msdos.sys

#### **EXPLORER caused an invalid page fault in module COMCTL32.DLL**

Khi bạn sử dụng Office 97 bạn có thể nhân được thông báo lổi như trên.

Vào Start - Control Panel chọn Mouse chọn mục Focus và SmartSpeed và xóa chúng .

Khởi động lại máy tính .

## **Cài đặt mặc định WallPaper**

Vào Start - Run gõ gpedit.msc và nhấn phím Enter .

Vào User Configuration-Administrative Templates chon Desktop-Active Desktop ban tìm dòng mang tên là Active Desktop Wallpaper và chọn Enable .

- Wallpaper Name : nhập đường dẩn đến tập tin hình .
- Wallpaper Style : Chọn kiểu trình bày Center, Stretch hoặc Tile.

## **Thay đổi Thông tin đăng ký người dùng**

Bạn mở Notepad và chép đọan mã sau vào :

Windows Registry Editor Version 5.00

[HKEY\_LOCAL\_MACHINE\SOFTWARE\Microsoft\Windows NT\CurrentVersion] "RegisteredOwner"="Tran Huu Phuoc" "RegisteredOrganization"="Camau Telecom Company"

Lưu tập tin này với tên là changeid.reg

≯ Dữ liêu của thiết bi hồng ngoại truyền trên Windows XP châm hơn Windows 2000

Ban vào Start – Run gỏ Regedit và nhấn phím Enter . Trong Registry Editor , ban tìm khóa sau :

### HKEY\_LOCAL\_MACHINE\SYSTEM\CurrentControlSet\Control\Processor

Trên menu Edit - New và khi đó chọn DWORD Value

Trong khóa này bạn tìm giá trị CstateFlags bạn nhấn chuột phải vào khóa này và chọn Modify .

Trong Value Data , bạn thay đổi giá trị này thành 8 . Thoát khỏi Registry và khởi động lại máy tính .

## **Sữa chữa lổi WINSOCK**

Cài đặt lại giao thức TCP/IP

Nhấn chuột phải vào một kết nối và khi đó bạn chọn Properties.Chon Install. chọn Protocol và khi đó nhấn Add.

Chọn Have Disk . Gõ C:\Windows\inf và khi đó nhấn nút OK . C: là ổ đĩa bạn cài đặt hệ điều hành .

Trên danh sách các giao thức bạn tiếp tục chọn Internet Protocol (TCP/IP) và chọn OK .

Khởi động lại máy tính . Khôi phục lại Winsock

Mở Notepad , chép và dán đoạn code sau vào , đặt tên cho tập tin này là WinSock.bat :

@echo off REM Export the WinSock and WinSock2 keys in case you wish to restore them. regedit /a winsock.reg "HKEY\_LOCAL\_MACHINE\System\CurrentControlSet\Services\Winsock" regedit /a winsock2.reg "HKEY\_LOCAL\_MACHINE\System\CurrentControlSet\Services\Winsock2" @echo REGEDIT4>WinSockDel.reg @echo.>>WinSockDel.reg @echo [- HKEY\_LOCAL\_MACHINE\System\CurrentControlSet\Services\Winsock]>>WinSockDel.reg @echo.>>WinSockDel.reg @echo [- HKEY\_LOCAL\_MACHINE\System\CurrentControlSet\Services\Winsock2]>>WinSockDel.reg @echo.>>WinSockDel.reg regedit /s WinSockDel.reg del /q WinSockDel.reg

Vào Start – Run gỏ cmd và nhấn phím Enter . Gỏ winsock.bat

## **Lịch bên trái màn hình trong System Restore không được hiển thị**

Mở System Restore nếu bạn thấy lịch phục hồi ở phía bên trái không xuất hiện Bạn mở Notepad lên và chép đoạn code sau vào :

Windows Registry Editor Version 5.00

[HKEY\_CLASSES\_ROOT\.htc]

"Content Type"="text/x-component"

@="htcfile"

[HKEY\_CLASSES\_ROOT\MIME\Database\Content Type\text/x-component]

"CLSID"="{3050f4f8-98b5-11cf-bb82-00aa00bdce0b}"

"Extension"=".htc"

[HKEY\_CLASSES\_ROOT\CLSID\{3050f4f8-98b5-11cf-bb82-00aa00bdce0b}]

@="Microsoft Html Component"

[HKEY\_CLASSES\_ROOT\CLSID\{3050f4f8-98b5-11cf-bb82-00aa00bdce0b}\InProcServer32]

@="F:\\WINDOWS\\System32\\mshtml.dll"

"ThreadingModel"="Apartment""

[HKEY\_LOCAL\_MACHINE\SOFTWARE\Classes\.htc]

"Content Type"="text/x-component"

@="htcfile"

Lưu tập tin này và đặt tên là activesysrestore.reg

Trong đó F:\ là ổ đĩa bạn cài đặt hệ điều hành Windows XP

## **Lổi Windows 98**

Thông báo lổi như sau :

Rundll32 - This program has performed an illegal operation and will be shutdown Rundll - This program has performed an illegal operation and will be shutdown Nếu bạn nhấn nút Details bạn sẽ nhận được thông báo lổi như sau : RunDLL32 caused a General Protection Fault in module MMSYSTEM.DLL RunDLL caused a General Protection Fault in module MMSYSTEM.DLL at 000a:00000032

Nguyên nhân do tập tin System.ini ở mục [boot] dòng "drivers=mmsystem.dll" bị mất Để sửa chữa lổi này bạn làm như sau : Mở tập tin System.ini Ở mục [boot] bạn thêm vào dòng drivers=mmsystem.dll Lưu tập tin System.ini và khởi động lại máy tính .

## **Iexplore caused an Invalid Page Fault in Shell32.dll**

Khi bạn mở Internet Explorer trong Windows 98 bạn sẽ nhận được thông báo lổi như trên Bạn mở Registry Editor và tìm các khóa sau :

HKEY\_USERS\.Default\Software\Microsoft\Windows\CurrentVersion\ Explorer\StreamMRU HKEY\_USERS\.Default\Software\Microsoft\Windows\CurrentVersion\ Explorer\Streams

Ở phái bên phải bạn xóa hết các giá trị này .

### **A fatal exception 0E has occurred at 0028:C02A0201 in VXD IOS(04)+00001FC9**

Khi bạn cài đặt hệ điều hành Windows 98 hoặc Windows Me bạn có thể nhận được thông báo lổi như trên .

Để sửa chữa lổi này bạn tìm tập tin mang tên là cdraspi.vxd và đổi tên tập tin này thành cdraspi.xxx và khởi động lại máy tính .

### **Cố định Font chữ hiển thị trên các trang web**

Mở Internet Explorer, chọn Tools-Internet Options chọn thanh General và chọn Accessibility Chọn Ignore font sizes specifield on web pages nhấn OK .

### **Gởi tin cho các máy trên mạng nội bộ bằng chức năng Send Console Message của Windows XP**

Trong công việc hàng ngày , đôi lúc chúng ta cần gửi những thông báo cho các bạn đồng nghiệp Chẳng hạn , để chúc mừng sinh nhật của ai đó , thông báo họp , ... Nếu trong công ty bạn có hệ thống email nội bộ sử dụng các phần mềm quản lý như Microsoft Exchange Server hoặc Mdaemon ... thì việc này cũng đơn giản .

Tuy nhiên , không phải tất cả mọi người trong công ty đều có địa chỉ email riêng và không phải công ty nào cũng có hệ thống email nội bộ . Và không phải ai cũng có được quyền "broadcast messages" .

Nhưng bạn hoàn toàn có thể sử dụng thoải mái công cụ Send Console Message trong Windows để gửi tin cho các bạn đồng nghiệp hoặc cấp dưới một cách dễ dàng . Công cụ này hoạt động
giống như công cụ WinPopup trong Windows9x . Tuy nhiên , để sử dụng công cụ Send Console Message, bạn phải chịu khó đi tìm vì Microsoft dấu nó rất kỹ.

Vào Start - Control Panel chọn Administrative Tools . Nhấp đôi vào Computer Management . Vào Action - All Tasks chon Send Console Message . Windows XP sẽ mở công cụ Send Console Message nhưng trước khi bạn có thể gửi tin , cần phải thêm tên các máy tính trên mạng vào danh sách người nhận theo cách sau :

Bấm Add , trong hộp thoại Select Computer bấm Advanced . Sau đó nhấp Find Now . Chọn các computer mà bạn muốn gởi tin , rồi bấm OK để thoát cả hai hộp thoại . Bây giờ bạn gõ vào nội dung tin và bấm Send để gởi thông báo cho các user trên mạng của bạn .

## **Lổi khi Windows bắt đầu**

Windows cannot find FileName.exe Windows cannot find ProgramName.

Make sure you typed the name correctly Windows cannot find FileName.exe.

This program is needed for opening files of type "ProgramName".

Khi bạn gặp lổi này , rất có thể máy tính của bạn nhiểm worm hoặc spyware bạn mở Notepad và chép đoạn mã sau vào :

## REGEDIT4

[HKEY\_CURRENT\_USER\Software\Microsoft\Windows\CurrentVersion\Policies\System] "DisableRegistryTools"=dword:00000000

[HKEY\_LOCAL\_MACHINE\Software\CLASSES\exefile\shell\open\command] @="\"%1\" %\*"

[HKEY\_LOCAL\_MACHINE\Software\CLASSES\batfile\shell\open\command] @="\"%1\" %\*"

[HKEY\_LOCAL\_MACHINE\Software\CLASSES\comfile\shell\open\command] @="\"%1\" %\*"

[HKEY\_LOCAL\_MACHINE\Software\CLASSES\piffile\shell\open\command] @="\"%1\" %\*"

[HKEY\_LOCAL\_MACHINE\Software\CLASSES\scrfile\shell\open\command] @="\"%1\" %\*"

Lưu lại và đặt tên là repair.reg

## **Chỉnh kích thước và di chuyển cửa sổ Windows không dùng chuột**

Chẳng may con chuột của bạn bị mèo tha mất, thì quả là gay khi muốn thay đổi kích thước, di chuyển hay phóng to thu nhỏ các cửa sổ. Nhưng nếu bạn biết một tổ hợp phím tắt sau thì có thể giải quyết việc này.

Tại cửa sổ hiện hành cần thay đổi kích thước, bấm Alt + spacebar. Khi đó một menu sẽ hiện ra. Hãy chọn phím mà bạn mong muốn.

Khi kết thúc, hãy bấm Enter.

## **Cách gõ tắt tên thư mục trong môi trường DOS**

Bạn có một thư mục với cái tên rất dài như: MyNewYorkOfficeDocuments. Khi ở môi trường DOS, việc dùng lệnh CD để vào thư mục này quả là vất vả, bởi chuỗi ký tự dài lê thê. Có cách khác để bạn có thể cắt ngắn chuỗi ký tự đó.

Thay vì phải gõ lệnh CD MyNewYorkOfficeDocuments. Hãy thử gõ CD myn<sup>\*</sup>.

Nếu như có nhiều thư mục bắt đầu bằng cụm từ "myn" trong cùng một thư mục hiện hành, bạn hãy bổ sung thêm ký tự tiếp theo trước dấu (\*) cho đến khi nó khác hẳn với các thư mục khác.

Trong trường hợp có nhiều thư mục nhỏ như: MyNewYorkOfficeDocuments\GroupA\Outbox, bạn có thể sử dụng câu lệnh rút gọn: CD myn\*\g\*\\*o.

#### **In nội dung của Autotext**

Muốn xem tất cả những nội dung Autotext in ra trên giấy thì có thể in ra, ban chỉ cần chọn menu File/ Print, trong hộp thoại Print, chọn mục Autotext Entries trong danh sách Print What.

#### **Kéo nội dung ra Desktop Windows**

Mở tài liệu Word ra, định lại kích thớc cửa sổ Word sao cho có thể nhìn thấy được Desktop, rồi bạn chọn một đoạn text cầnkéo ra màn hình và bấm chuột kéo nó ra Desktop rồi thả chuột. Khi đó trên Desktop sẽ tạo cho bạn một tập tin có tên là Document Scrap.

#### **Error Calling DllRegisterServer in Oleaut32.dll, related to Internet Explorer**

Mở Registry Editor bạn tìm đến khóa sau : HKEY\_CLASSES\_ROOT\CLISD\00020424-0000-0000-C000-000000000046\InprocServer32

Ở phần bên phải bạn tìm khóa Default (String Value) và thiết lập nó thành oleaut32.dll Bạn tạo một khóa mang tên là ThreadingModel (String Value) và thiết lập cho giá trị này là Both

### **Ổ CDROM và DVDROM bị mất sau khi bạn cài đặt Windows XP**

Khi bạn gặp tình huống này bạn đừng lo . Bạn mở Registry Editor của mình lên và tìm khóa sau :

HKEY\_LOCAL\_MACHINE\System\CurrentControlSet\Control\Class\{4d36e965-e325-11ce-bfc1- 08002be10318} Bạn tìm hai khóa UpperFilters và LowerFilters ban xóa hai khóa này. Khởi động máy tính .

### **Ngăn không cho người dùng cài đặt các tập tin Windows Installer**

Bạn mở Registry Editor bạn tìm đến khóa :

HKEY\_CURRENT\_USER\Software\Policies\Microsoft\Windows\Installer Tạo một giá trị mang tên là DisableMedia (DWORD Value) và thiết lập cho nó là 1 Logoff hoặc khởi động lại máy tính .

#### **Xem thông tin hệ thống**

Bạn có thể xem cấu hình của hệ thống của mình băng dòng lệnh Bạn vào Start - Run gõ sysinfo nhấn phím Enter

## **Setup Error . The <path>\Update.inf file is not correct**

Khi bạn cài đặt Service Pack 1 bạn có thể nhận được thông báo lổi như trên . Nguyên nhân do dịch vụ Cyptographic chưa được bật, ban vào Start - Run gõ net start "Cyptographic Services" nhấn Enter .

## **Lổi khi sử dụng Windows 2000**

TRAP 00000006 exception TR=0028 cr0=0000000011, cr2=00000000, cr3=000000000 GDT limit=03ff base=00017000 idt limit=07ff base=00017400 CS:eip=0008:08000000 ss:esp=0010:00061fec errcode=0000 flags=000100012 nocy nozr intdis down trapdis eax=0000110c ebx0003001d5 ecx=00001660 cdx=534d0030 ds-0010 es=0010 edi=00350000 exi=00051db6 ebp=00061ff0 cr0=00000011 fs=0030 gs=0000

Thông báo lổi như trên xuất hiện là nguyên nhân do tập tin NTLDR trong máy tính của bạn bị hư , đặt đĩa CD Windows 2000 vào . Khởi động máy tính . Bạn vào Recovery Console bạn gõ chkdsk /r nhấn Enter Gõ cd và nhấn Enter . Gõ ren ntldr ntldr.old nhấn Enter Gõ copy D:\i386\ntldr C:\ntldr nhấn Enter Lưu ý : D là ổ đĩa CDROM Windows 2000 và C là ổ đĩa bạn cài đặt hệ điều hành Windows .

## **Lổi Reset hoặc Shutdown máy tính**

STOP: 0x0000009F (0x00000100, 0x8a8a0030, 0x8a8a0030, 0x8a8c2d90) DRIVER\_POWER\_STATE\_FAILURE

STOP: 0x0000009F (0x00000100, 0x82049a70, 0x82049a70, 0x8207f2d0) DRIVER\_POWER\_STATE\_FAILURE

Khi bạn shutdown hoặc khởi động lại máy tính của mình, thông báo như trên sẽ xuất hiện. Thông báo này thường là màn hình xanh chết chóc (BSOD)

Để fix lổi này bạn làm như sau : Mở Registry Editor bạn tìm đến khóa sau :

HKEY\_LOCAL\_MACHINE chon File - Load Hive

Mở tập tin system trong thư mục %SystemRoot%\Repair.

Một hộp thọai sẽ xuất hiện bạn gõ Repair và nhấn OK .

Vào Start - Run gõ cmd.exe và nhấn phím Enter .Bạn gõ

### regedit /e TMPREG.REG "HKEY\_LOCAL\_MACHINE\Repair\ControlSet001\Control\Class\{4D36E967-E325-11CE-BFC1- 08002BE10318}"

Vào Registry Editor bạn tìm khóa :

HKEY\_LOCAL\_MACHINE\Repair chon File - Unload Hive

Vào Start - Run gõ TMPREP.REG

Thay đổi Repair\ControlSet001 thành SYSTEM\CurrentControlSet.

VNECHIP – Advanced Technologies , 24/7 Support , Free Fastest Online

Lưu tập tin này lại , đến đây bạn nhấn chuột phải vào tập tin này và chọn Merge . Nhấn Yes .

Lúc này bạn sẽ nhận được thông báo lổi STOP: 0x0000009F . Vậy là OK rồi đó

### **Windows could not start because of an error in the software. Please report this problem as : load needed DLLs for kernel. Please contact your support person to report this problem.**

Nếu bạn gặp lổi như trên khi bắt đầu làm việc với hệ điều hành Windows XP . Nguyên nhân do máy tính của bạn mất một số tập tin DLL (thư viện hình động) . Giải pháp tốt nhất là bạn nên cài đặt lại hệ điều hành Windows XP .

Hoặc bạn sử dụng chức năng System Restore trong hệ điều hành Windows XP để phục hồi tình trạng trước đó của mình .

#### **STOP c000026c unable to load device driver \%SystemRoot%\System32\Drivers\xxxxx.sys. Device driver could not be loaded, error status 0xc000012F**

Khi bạn gặp lổi như trên , nguyên nhân có một trình điều khiển nó không được boot .

Bạn tiến hành khởi động máy tính , vào Recovery Console . Sau khi đăng nhập tài khoản Administrator

Bạn gõ như sau : disable xxxxx.sys nhấn phím Enter

Gõ Exit và khởi động lại máy tính . Tiếp theo kiểm tra Driver này trong Device Manager và tiến hành cập nhật hoặc cài đặt lại driver .

### **Tạo Shortcut để Word tự động mở tài liệu soạn thảo lần sau cùng**

Bạn tìm file winword.exe , tạo nhanh một shortcut của nó ngoài desktop bằng lệnh Send To , sau đó nhấn chuột phải vào shortcut đó và chọn Properties .

Trong phần Target bạn thêm vào " /mFile1" (khõang trắng và /mFile1), chọn phím tắt tại mục shortcut key nếu muốn mở nhanh shortcut này, tiến hành đổi biểu tượng và tên của shortcut để dễ phân biệt . Lúc chạy shortcut Word sẽ tự động mở tài liệu soạn thảo lần sau cùng lên

### **Tăng tốc ổ cứng**

Để tăng tốc ổ đĩa cứng , ban vào Start - Run gõ sysedit nhấn OK . Chon Windows\System.ini

Trong cửa sổ này bạn tìm mục [386enh]

Ban thêm vào dòng sau Irq14=4096

Lưu tập tin này lại và khởi động lại máy tính .

### **Lổi khi Shutdown , Reset ở trạng thái Saving Your Settings**

Khi bạn shutdown hay reset lại máy tính của mình, máy tính của bạn sẽ bị treo khi đang ở trạng thái Saving Your Settings .

VNECHIP – Advanced Technologies , 24/7 Support , Free Fastest Online

Để fix lổi này bạn làm như sau :

Vào Control Panel chon User Accounts chon Change the way user logon or off, bỏ chon Use the welcome screen .

### **Không cho phép mở Registry Editor**

Để không cho phép mở Registry Editor bạn làm như sau :

Mở Notepad và chép đọan mã sau vào

Windows Registry Editor Version 5.00

[HKEY\_CURRENT\_USER\Software\Microsoft\Windows\CurrentVersion\Policies\System] "DisableRegistryTools"=dword:00000001

[HKEY\_CURRENT\_USER\Software\Microsoft\Windows\CurrentVersion\Group Policy Objects\LocalUser\Software\Microsoft\Windows\CurrentVersion\Policies\System] "DisableRegistryTools"=dword:00000001

[HKEY\_CURRENT\_USER\Software\Microsoft\Windows\CurrentVersion\Policies\Explorer] "NoSaveSettings"=dword:00000000

Lưu tập tin này lại và đặt tên là disableregistrytool.reg

**Cho phép mở Registry Editor** 

Để cho phép mở Registry Editor bạn làm như sau :

Mở Notepad và chép đọan mã sau vào

Windows Registry Editor Version 5.00

[HKEY\_CURRENT\_USER\Software\Microsoft\Windows\CurrentVersion\Policies\System] "DisableRegistryTools"=dword:00000000

[HKEY\_CURRENT\_USER\Software\Microsoft\Windows\CurrentVersion\Policies\System] "\*\*.del.DisableRegistryTools"=-

[HKEY\_CURRENT\_USER\Software\Microsoft\Windows\CurrentVersion\Group Policy Objects\LocalUser\Software\Microsoft\Windows\CurrentVersion\Policies\System] "DisableRegistryTools"=dword:00000000

[HKEY\_CURRENT\_USER\Software\Microsoft\Windows\CurrentVersion\Group Policy Objects\LocalUser\Software\Microsoft\Windows\CurrentVersion\Policies\System] "\*\*del.DisableRegistryTools"=-

[HKEY\_CURRENT\_USER\Software\Microsoft\Windows\CurrentVersion\Policies\Explorer] "NoSaveSettings"=dword:00000000

Lưu tập tin này lại và đặt tên là ableregistrytool.reg

## **Không cho tự động quay số**

Để không cho phép tự động quay số bạn làm như sau :

Mở Notepad và chép đọan mã sau vào

Windows Registry Editor Version 5.00

[HKEY\_CURRENT\_USER\Software\Microsoft\Windows\CurrentVersion\Internet Settings] "EnableAutodial"=dword:0000000

[HKEY\_LOCAL\_MACHINE\SOFTWARE\Microsoft\Ole] "EnableRemoteConnect"="N"

Lưu tập tin này lại và đặt tên là ableregistrytool.reg

## **Tắt và mở Screentip trong Word**

Khi bạn đưa chuột di chuyển trên các nút của thanh công cụ, ngay bên cạnh con trỏ chuột sẽ xuất hiện cho một khung màu vàng có chữ thể hiện cho tên của nút đó hoặc là chức năng của nút lệnh gọi là ScreenTip.

Để muốn tắt hoặc mở Screentip, bạn bấm chuột phải vào thanh công cụ chọn Customize, chọn tab Options. Nếu mở chế đô hiển thi, ban chon muc Show Screentipson Toolbars và nếu muôn hiển thị luôn phím tắt để sử dụng chức năng của nút lệnh trên thanh công cụ thì chọn mục Show Shortcut keys in Screentips. Tắt chế độ hiển thị Screentip thì bạn gỡ bỏ dấu chọn cho các mục trên.

### **Phím tắt chèn ngày và giờ trong Word**

Để chèn ngày hiện hành vào nội dung văn bản, bạn nhấn Alt - Shift - D và chèn giờ hiện hành vào nội dung văn bản bạn nhấn Alt -Shift - T.

### **Hiển thị đầy đủ tất cả các mục trên menu của Office 2000**

Trong Office 2000, bạn sẽ thấy một sự cải tiến về menu là những chức năng bạn thường sử dụng chương trình sẽ hiện ra và những chức năng ít sử dụng sẽ ẩn đi và khi hiện ra sẽ chìm xuống so với những chức năng thường xuyên sử dụng.

Để tắt chức năng này, bạn bấm chuột phải vào thanh công cụ, chọn mục Customi ze, chọn tab Options, bỏ chọn mục Menus show recently use commands first

## **Tạo Macro để hiển thi tên tập tin trên Header và Footer**

Khởi động Excel, chọn workbook cần in ra, chọn menu Tools, Macro, nhập tên Macro và mục Macroname là Nameinfooter rồi nhấn nút Create. Cửa sổ VBA mở ra , bên trong đó sẽ có sẵn cho bạn 2 dòng lệnh là :

Sub Namein-footer() End sub

Bạn nhập tiếp dòng lệnh sau vào giữa 2 dòng lệnh trên:

# Activesheet.Page

Setup.Leftfooter = Activeworkbook.Fullname

Bạn đóng cửa sổ VBA rồi lưu workbook lại. Chọn menu Tools - Macro bấm chọn Macro Nameinfooler rồi bấm nút Run. Khi này bạn chọn menu File /Print Preview sẽ thấy tên tập tin hiển thị ở góc trái bên dưới trang in.

Bạn có thể thay thuộc tính Leftfooter trên câu lệnh bằng những thuộc tính sau để hiển thị ở những nơi khác nhau:

- Centerfooter: hiển thị ở giữa phía dưới trang in
- Rightfooter: hiển thị ở góc phải bên dới trang in
- Leftheader: hiển thị góc trái trên đầu trang in
- Centerleader: hiển thị ở giữa trên đầu trang in
- Rightleader: hiển thị góc phải trên đầu trang in.

## **Ẩn và hiện cột và hàng theo nhóm**

Nếu bạn muốn ẩn cột và hàng trong Excel thì dùng chuột quét chọn vị trí cột hoặc hàng cần ẩn đi rồi nhấn tổ hợp phím Alt - Shift - mũi tên phải. Khi đó sẽ xuất hiện một hộp thoại hỏi bạn là Cột hay Hàng, ban chọn rồi bấm OK.

Lúc này trên Workbook sẽ xuất hiện thêm một panel hiển thị những nhóm hàng hoặc cột mà bạn vừa tạo, để ẩn nhóm đó thì bạn nhấn vào dấu trừ và hiện ra thì nhấn dấu cộng.

## **Truy tìm lỗi trong Excel**

Khi bạn có một lỗi trong cell nào đó thì khó có thể tìm ra sự cố liên quan đến các khâu nào. Một công cụ điều tra mà bạn có thể sử dụng là lệnh Trace Error.

Chọn cell có lỗi. Mở lệnh Tools/Auditing/Trace Error.

Một mũi tên màu xanh sẽ chỉ cho bạn các lỗi liên quan

### **Xoá loa phát thanh màu vàng trên Taskbar**

Bạn có nhìn thấy cái loa nhỏ màu vàng ở góc bên phải màn hình? Nếu bạn thường xuyên sử dụng nó thì tốt. Nếu không, đừng nên lãng phí khoảng trống.

Để giấu điều khiển âm thanh này, bạn hãy click chuột phải vào cái loa và chọn Adjust Audio Properties.

Trên hộp thoại Properties, bỏ phần chọn Show Volume Control On The Taskbar. Nếu sau này bạn có thay đổi ý định thì hãy chọn lại.

## **Xóa chức năng Task Scheduler**

Bạn mở Registry Editor tìm đến các khóa sau : HKEY\_CLASSES\_ROOT\CLSID\ xóa bỏ khóa {D6277990-4C6A-11CF-8D87-00AA0060F5BF}

HKEY\_LOCAL\_MACHINE\SOFTWARE\Microsoft\Windows\CurrentVersion\Explorer\MyCompute r\NameSpace xóa khóa

VNECHIP – Advanced Technologies , 24/7 Support , Free Fastest Online

{D6277990-4C6A-11CF-8D87-00AA0060F5BF}

HKEY\_LOCAL\_MACHINE\SOFTWARE\Microsoft\Windows\CurrentVersion\Explorer\RemoteCo mputer\NameSpace xóa khóa {D6277990-4C6A-11CF-8D87-00AA0060F5BF}

HKEY\_LOCAL\_MACHINE\SOFTWARE\Microsoft\Windows\CurrentVersion\Shell Extensions\Approved xóa khóa {D6277990-4C6A-11CF-8D87-00AA0060F5BF} Khởi động lại máy tính .

### **Không sử dụng tiện ích nén file trong Windows XP**

Trong Windows XP có tiện ích Compresses dùng để nén file , để không sử dụng tiện ích nén file này

Bạn vào Start - Run gõ regsvr32 /u zipfldr.dll nhấn Enter

## **Error 711: Cannot load Remote Access Service Connection Manager**

Khi bạn tạo một kết nối mạng , bạn sẽ nhận được thông báo lổi giống như trên .

Vào Start - MyComputer chọn Manage chọn Services and Applications và chọn Services.

Chọn Telephony và kích họat chức năng Start cho dịch vụ này .

Nếu bạn sử dụng muốn kết nối từ xa bạn kích hoạt thêm hai dịch vụ nữa đó là Remote Access Connection Manager và Remote Access Auto Connection Manager

## **Liệt kê tất cả các điểm phục hồi (restore points)có trong máy tính**

Mở Notepad và chép đọan mã sau vào :

**Option Explicit** Dim fso, b, objWMI, clsPoint, strComputer, shell Set shell = CreateObject("Wscript.Shell") Set fso = Wscript.CreateObject("Scripting.FilesystemObject") set b = fso.CreateTextFile("C:\ListSR.txt",true) b.writeline "List of System Restore points found in this computer" b.writeblanklines 1

If Wscript.Arguments.Named.Exists("Computer") Then strComputer=WScript.Arguments.Named.Item("Computer") Else strComputer="." End If Set objWMI = getobject("winmgmts:\\" & strComputer & "\root\default").InstancesOf ("systemrestore") For Each clsPoint In objWMI

b.writeline "Creation Time= " & clsPoint.creationtime b.writeline "Description= " & clsPoint.description b.writeline "Sequence Number= " & clsPoint.sequencenumber b.writeblanklines 1

**Next** 

Shell.Run "notepad C:\ListSR.txt", 1,True Set fso = Nothing set shell = Nothing

Lưu lại và đặt tên là listrestorepoints.vbs

## **Sửa chữa thanh TaskBar**

Khi thanh TaskBar trên máy tính của bạn có vấn đề , bạn có thể tham khảo cách fix sau để khắc phục thanh Taskbar của mình .

Mở Registry Editor bạn tìm đến khóa sau :

HKEY\_CURRENT\_USER\Software\Microsoft\Windows\CurrentVersion\Explorer\StuckRects

Ở phần bên phải bạn tìm khóa mang tên là StuckRects hoặc StuckRects2 . Xóa nó và khởi động lại máy tính

Lưu ý : Nên backup trước khi sử dụng Registry Editor .

### **Backup Windows XP ra băng từ**

Để backup hệ điều hành Windows XP của bạn ra băng từ bạn có thể tham khảo cách sau :

Mở Notepad và chép đọan mã sau vào :

```
Dim sTapeDate, sWeek, sJob, sEject
```

```
 Select Case sTapeDate 
   Case 1 sWeek = "Week One" 
   Case 2 sWeek = "Week Two" 
   Case 3 sWeek = "Week Three" 
   Case 4 sWeek = "Week Four" 
 End Select
```

```
 sJob = "ntbackup.exe backup " & chr(34) & "@C:\windows\weekly.bks" & chr(34)& " /v:no /r:no 
/rs:no /hc:on /m copy /l:s /n " & chr(34) & sWeek & chr(34)& " /d " & chr(34) & sWeek & chr(34) & 
" /j " & chr(34) & sWeek & chr(34) & " /t " & chr(34) & sWeek & chr(34) 
   Set owsh = wscript.createobject("wscript.shell") 
   oWsh.run "cmd.exe /c "& sJob,1,TRUE
```
Lưu tập này lại và đặt tên cho tập tin này là vbbackup.vbs

Cách này bạn có thể tham khảo , tuy nhiên hiện nay ít người sử dụng và biết đến .

### **Task Manager MSCONFIG hoặc REGEDIT không xuất hiện**

Bạn vào Start - Run gõ cmd và nhấn phím Enter . Trong Command Prompt bạn gõ Tasklist /M >D:\Tasks.txt nhấn Enter

Mở tập tin Tasks.txt trong ổ D: để xem các ứng dụng đang chạy .

Nguyên nhân do máy tính của bạn bị nhiễm các virus sau :

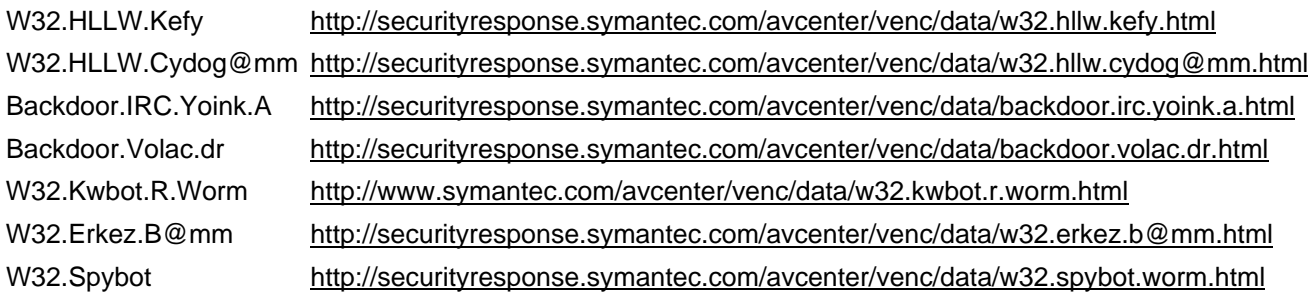

Bạn tìm các chương trình diệt Virus như Norton Antivirus , Mcafee để quét virus trên máy tính của mình . Khi quét virus bạn nên tắt chức năng System Restore nếu máy tính của bạn sử dụng Windows Me/XP và quét trong chế độ Safe Mode .

Sau đó bạn download công cụ này về và chạy nó để trích các tập tin không bị nhiễm virus vào máy tính của ban http://www.dougknox.com/xp/utils/xp\_emerutils.htm

Box An toàn thông tin diễn đàn http://www.vnechip.com thường xuyên câp nhật Trojan, Worm, Virus , Spyware , ... Nếu máy tính của bạn gặp vấn đề fix lổi cho máy tính khi máy tính của bạn bị nhiểm các loại trên bạn có thể đặt những thắc mắc và kinh nghiệm diệt các lọai trên ở đó .

## **Cài đặt và gở bỏ MS Paint trong Windows XP**

Vào Start - Run gõ control appwiz.cpl,,2 nhấn Enter . Chọn Add/Remove Windows Components tiếp theo bạn chọn Accessories and Utilities chọn Accessories chọn Bỏ chọn nhấn OK hai lần , nhấn Next .

Lưu ý : Để thực hiện các bước trên bạn phải đặt đĩa CD Windows XP vào ổ CDROM

### **Dùng VBscript để kiểm tra phiên bản Service Pack**

Mở Notepad và chép đọan mã sau :

```
Set oFS =CreateObject("Scripting.FileSystemObject") 
Set oFileCnameoutput= oFS.CreateTextFile("c:\phuoc.txt", True) 
strComputer = "."
```
Set objWMIService = GetObject("winmgmts:\\" & strComputer & "\root\cimv2") Set colOperatingSystems = objWMIService.ExecQuery ("Select \* from Win32\_OperatingSystem") For Each objOperatingSystem in colOperatingSystems ' Wscript.Echo objOperatingSystem.ServicePackMajorVersion \_ ' & "." & objOperatingSystem.ServicePackMinorVersion

oFileCnameoutput.WriteLine objOperatingSystem.ServicePackMajorVersion \_ & "." & objOperatingSystem.ServicePackMinorVersion

### **Next**

Lưu tập tin này lại và đặt tên là testsp.vbs . Vào C: mở tập tin mang tên là phuoc.text để xem kết quả

VNECHIP – Advanced Technologies , 24/7 Support , Free Fastest Online

## **Dùng VBscript để kiểm tra phiên bản HotFix**

Mở Notepad và chép đọan mã sau :

```
Set oFS =CreateObject("Scripting.FileSystemObject") 
Set oFileCnameoutput= oFS.CreateTextFile("c:\phuoc.txt", True)
strComputer = "."
```
Set objWMIService = GetObject("winmgmts:\\" & strComputer & "\root\cimv2") Set colQuickFixes = objWMIService.ExecQuery \_ ("Select \* from Win32\_QuickFixEngineering") For Each objQuickFix in colQuickFixes ' Wscript.Echo "Description: " & objQuickFix.Description ' Wscript.Echo "Hot Fix ID: " & objQuickFix.HotFixID oFileCnameoutput.WriteLine "Description: " & objQuickFix.Description oFileCnameoutput.WriteLine "Hot Fix ID: " & objQuickFix.HotFixID

### **Next**

Lưu tập tin này lại và đặt tên là testhotfix.vbs . Vào C: mở tập tin mang tên là phuoc.text để xem kết quả

## **Khi bạn không download được bất cứ thứ gì từ Internet**

Bạn thường download tài liệu , phần mềm từ Internet nhưng có một ngày máy tính của bạn không tải được bất cứ thứ gì từ Internet . Mặc dù bạn mở Internet Explorer chon Internet Options chọn thanh Security . Trong Security Settings bạn chọn mục File Download chọn Enable rồi nhưng nó vẩn không download được . Nguyên nhân do máy tính bị nhiểm Trojan W32.W3TC

Tìm đến khóa HKEY\_LOCAL\_MACHINE\Software\Microsoft\Internet Explorer\ Plugins\Extension

Bạn nhấn chuột phải trên khóa này và xóa mục này đi .

### **Xoá Macro trong Excel**

Lúc tạo một Macro mới , trong hộp thoại Record Macro , bạn có thể chọn : This WorkBook (1) hoặc Personal Macro Workbook (2) tại mục Store Macro in . Với tùy chọn (1) , nếu muốn xóa Macro , bạn vào Tools\Macro , chọn tên Macro trong danh sách Macro name nhấn nút Delete là xong .

Tuy nhiên , với tùy chon (2), sau khi nhấn nút Delete (hoặc nút Edit), Excel sẽ cảnh báo :"Cannot edit a macro on hidden workbook . Unhide the workbook using the Unhide command" . Trong trường hợp này , bạn có thể nhấn nút OK để đóng hộp cãnh báo lại rồi nhấn nút Step Info để vào Visual Basic và xóa dòng lệnh cũng được . Nếu muốn làm theo hướng dẫn của Excel thì sau khi đóng hộp cãnh báo lại bạn đóng luôn hộp thọai Macro .

Vào menu Windows - Unhide . Hộp thọai Unhide xuất hiện , nhấn nút OK và dùng nút Delete để xóa Macro được rồi .

### **Tạo chú thích cho từ trong MS Word**

Để tạo chú thích cho từ ở cuối trang , bạn dùng chuột chọn từ cần chú thích rồi vào menu Insert -Reference - Footnote

VNECHIP – Advanced Technologies , 24/7 Support , Free Fastest Online

Hộp thoại Footnote and Endnote xuất hiện . Có các vi trí để đặt chú thích như sau :

- Footnotes : Chọn mục Bottom of page trong danh sách nếu muốn đặt chú thích ở cuối mỗi trang . Nếu bạn chọn mục Below Text thì chú thích sẽ được chèn ngay dưới dòng cuối cùng của mổi trang .

- Endnotes : Chon mục End of document để đặt chú thích ở cuối tài liệu . Nếu chon End of session thì Word sẽ bật chú thích ở cuối mỗi session trang .

Kế tiếp , bạn chọn kiểu để đánh dấu từ cần chú thích là số ở mục Number format hay ký tư đặc biệt nào đó ở mục Custom mask . Nhập số bắt đầu cho dãy số thứ tự tạo chú thích ở ô Start at .

Chọn kiểu tạo số thứ tự cho chú thích trong mục Numbering là Continuous để đánh số liên tục trong tài liệu ; chọn Restart each session để bắt đầu lại số thứ tự sau mỗi session hoặc chọn Restat each page để bắt đầu lại số thứ tự sau mỗi trang .

Bấm Apply và bấm Insert để nhập chú thích .

## **Thay đổi giao diện Windows Server 2003 thành Windows XP**

Để thay đổi giao diên Windows Server 2003 thành Windows XP ban làm như sau :

Vào Start - Run gõ services.msc nhấn phím Enter .

Bạn tìm mục Themes và chọn nó, trong mục Startup chọn Automatic . Chọn tiếp Start . Nhấn nút OK .

Nhấn chuột phải ở màn hình Desktop và chọn Properties , trong thẻ Theme chọn Windows XP chọn OK.

### **In xen kẽ trang ngang với trang đứng**

Khi soạn thảo trong Word , nhất là trong những tài liệu kỹ thuật , bạn có thể gặp trường hợp cần thực hiện một số trang in ngang (Landscape) xen giữa các trang in đứng (Portrait) . Nếu bạn chọn ngay Landscape hay Portrait trong File - Page setup - Page Size thì sự lựa chọn này sẽ ảnh hưỡng đến toàn bộ tài liệu .

Cách xữ lý như sau (lấy ví dụ tài liệu có 3 trang , trang 1 và 3 in đứng , trang 2 in ngang) :

Trong menu View chọn chế độ hiển thị là Normal . Ở trang số 1 , vào menu Insert - Break . Hộp thoại Break xuất hiện , kích chọn Next Page trong mục Section break types và nhấn OK . Vào menu Insert - Break - Next page và nhấn OK .

Bạn sẽ thấy 2 dòng Section Break (Next Page) . Mục đích là để phân chia tài liệu của bạn ra làm nhiều phần tách biệt nhau để dể dàng trong việc định dạng cho trang in cũng như các trình bày khác nhau như Header and Footer , Page Number .

Đưa trỏ chuột vào giữa hai dòng Section Break , nghĩa là con trỏ chuột của bạn đang nằm ở trang muốn in ngang . Vào menu File - Page Setup chọn Landscape và nhấn OK .

Để trở lại trang đứng bạn đưa con trỏ văn bản qua khỏi dòng Section Break (Next Page) thứ hai

## **Di chuyển nhanh trong Word**

Khi bạn làm việc với văn bản quá dài , việc di chuyển tới các vùng cần tìm thật là khó khăn . Phần mềm Word đã cung cấp sẵn cho chúng ta lệnh Go To với các tham số SxPyLz , với x là số thứ tự của vùng (Section) cần nhãy đến , y là số thứ tự của trang (Page) cần nhãy đến và z là số thứ tự của dòng (Line) cần nhãy đến .

Bạn gọi lệnh Go To bằng phím F5 hoặc bấm Ctrl - G . Ví dụ bạn nhập vào s1p5112 rồi bấm Enter , chương trình sẽ di chuyển tới vùng 1 trang 5 dòng 12 .

### **Xóa bỏ các file tạm Internet khi Shutdown**

Bạn mở Notepad và chép đọan code sau vào :

Windows Registry Editor Version 5.00

[HKEY\_CURRENT\_USER\Software\Microsoft\Windows\CurrentVersion\Internet Settings\Cache]

Lưu tập tin này lại và đặt tên là emptycacheshutdown.reg

#### **rtl8139.sys is missing or corrupt.**

Lổi này thông thường bạn sẽ gặp khi bạn nâng cấp hệ điều hành Windows XP để fix lổi này bạn làm như sau :

Đặt đĩa CD Windows XP vào trong ổ đĩa CDROM bạn mở thư mục I386 và tìm tập tin mang tên là driver.cab

Trong đây sẽ có một tập tin mang tên là Rtl8139.sys bạn chép tập tin và dán tập tin này vào thư mục Windows\System32\Drivers

Nhấn chuột phải vào MyComputer và chon Properties, chon thanh Hardware.

Nhấn Device Manager chọn Network Adapters , nhấn chuột phải vào card mạng của bạn và chọn Update Driver

Trong Hardware Update Wizard chọn Install from a list or specific location và nhấn Next .

Chọn Do not search . I will choose the driver to install và nhấn Next .

Chọn card mạng của bạn trong mục Network Adapter nhấn Next tiếp tục .

Làm theo các bước trên màn hình để hoàn tất việc cài đặt .

 **The installation/removal of a previous program was not completed. Setup must restart your computer before proceeding with Installation. After windows has been restarted, please run setup again to complete installation.**

Khi bạn cài đặt một chương trình nào đó bạn sẽ gặp lổi giống như trên .

Để fix lổi này bạn mở Registry Editor và tìm khóa sau :

## HKEY\_LOCAL\_MACHINE\SYSTEM\CurrentControlSet\Control\Session Manager

Ở phần bên phải bạn tìm khóa PendingFileRenameOperations , nhấn chuột phải vào khóa này và xóa nó đi .

Tiếp theo bạn tìm tập tin mang tên winini.ini trong thư mục Windows bạn đổi tên nó thành winini.xxx

Khởi động lại máy tính

## **Lổi khi mở Control Panel**

Explorer.exe - DLL Initialization Failed Initialization of the dynamic link library E:\WINNT\System32\RASSCRPT.dll failed. The process is terminating abnormally

Đầu tiên bạn đổi tên các tập tin sau đây : Rascpl.cpl thành Rascpl.old , Rasscrpt.dll thành Rasscrpt.old

Hai tập tin này nằm trong thư mục Windows\System32

Vào Start - Run gõ cmd và nhấn Enter .

Expand D:\I386\rascpl.cp\_ %SystemRoot%\System32\Rascpl.cpl Expand D:\I386\rasscrpt.dl\_ %SystemRoot%\System32\Rasscrpt.dll

vào Control Panel chọn Network - Services và chọn Remote Access Service và chọn Remove

Một thông báo như sau sẽ xuất hiện :

WARNING: This action will permanently remove the component from the system. If you wish to reinstall it, you will have to restart the system before doing so. Do you wish to continue?

Nhấn Yes và khởi động lại máy tính .

Vào Control - Modems chọn thiết bị này và chọn Remove . Nhấn Close khởi động lại máy tính . Vào Control Panel - Modems chọn Add để bắt đầu chức năng Install New Modem wizard Vào Control Panel - Network chọn Services và chọn Add chọn Remote Access Service và chọn OK .

Nếu bạn có bản Service Pack nên cập nhật nó ở đây và khởi động lại máy tính .

#### **Windows cannot find FILES32.VXD. This program is needed for opening files of type 'Application'?**

Khi bạn gặp lổi này bạn mở Registry Editor của mình lên và tìm khóa :

HKEY\_LOCAL\_MACHINE\Software\Classes\Exefile\Shell\Open\Command

Tìm giá trị <NO NAME> ở phần bên phải bạn thay đổi từ "files32.vxd" "%1" %\* sang "%1"%\*

Khóa sau bạn cũng làm tương tự HKEY\_CLASSES\_ROOT\Exefile\Shell\Open\Command

Khởi động lại máy tính .

## **Khắc phục hiện tượng không tắt máy khi Shutdown**

Có một số máy tính chạy Windows 2000 và XP sẽ không tắt máy khi bạn Shutdown mà hiện lên dòng chữ "It's now safe to turn off your computer" và bạn phải bấm nút Power trên thùng máy mới tắt được máy .

Để "bắt" máy tính phải tự động tắt ngay sau khi shutdown , bạn phải sửa đổi một chút trong Registry . Tuy nhiên để đơn giản và an tòan , bạn có thể dùng VBScript .

Mở Notepad và gõ vào đọan mã sau :

Option Explicit

Dim WSHShell, n, p, itemtype

```
Set WSHShell = WScript.CreateObject("WScript.Shell") 
p = "HKEY_LOCAL_MACHINE\SOFTWARE\Microsoft\Windows NT\CurrentVersion\Winlogon\" 
p = p & "PowerdownAfterShutdown" 
itemtype = "REG_SZ" 
n = 1
```
WSHShell.RegWrite p, n, itemtype

Lưu lại với tên là Poweroff.vbs . Bạn tiến hành chạy tập tin này .

 **Hũy bỏ chức năng NTFS Last Access Time Stamp** 

Bạn mở Registry Editor bạn tìm khóa sau :

HKEY\_LOCAL\_MACHINE\SYSTEM\CurrentControlSet\Control\FileSystem

Bạn tạo một khóa mang tên là NtfsDisableLastAccessUpdate (DWORD Value) và thiết lập cho nó là 1

### **'Internal Error - Disk Group Exists and Is Imported'**

Khi bạn gặp lổi này bạn mở Registry Editor bạn tìm khóa sau :

HKEY\_LOCAL\_MACHINE\SYSTEM\CurrentControlSet\Services\dmio\Boot Info

Bạn tìm khóa Primary Disk Group và xóa nó .

Khởi động lại máy tính .

### **Lưu trữ các thư riêng với Outlook Express**

Đối với những thư đặc biệt quan trọng, bạn có thể lưu chúng trong folder save của Outlook Express hoặc in ra. Tuy nhiên, trong Outlook Express, còn có một cách lưu trữ thư riêng rất dễ nhưng ít người biết đến. Mở folder có thư bạn muốn lưu, chọn và kéo thư bạn muốn bằng chuột sau đó thả vào nơi bạn muốn lưu (trên đĩa mềm, đĩa cứng, đĩa CD hoặc bất kỳ thiết bị lưu trữ

nào khác).

Cách này sẽ tạo ra tệp sao của thư với phần mở rộng là EML. Nếu muốn mở lại, bạn chỉ cần kích đúp chuột vào tệp này. Bạn cũng có thể import thư đã lưu vào Outlook Express bằng cách kéo và thả vào một folder trong Outlook Express.

## **Thay đổi tiêu đề trên cửa sổ của Outlook Express**

Outlook Express là một chương trình thư điện tử tuyệt vời. Nó sẽ càng tuyệt vời hơn nếu bạn biết cách làm cho nó cá nhân hóa đối với bạn nhiều hơn. Nếu bạn biết soạn thảo trình registry của Windows, bạn có thể thay đổi tiêu đề cửa sổ của Outlook Express như bạn muốn. Chạy Regedit từ trình đơn Run của Windows.

Định vị xuống mục HKEY\_URRENT\_USER\Identities\(Your Identity)\Software\Microsoft\Outlook Express\5.0. Tìm WindowTitle và sửa nó thành tiêu đề mới ban muốn.

## **Bỏ "Turn off" khỏi Taskbar trong Windows**

Vào Start - Run - gõ vào gpedit.msc nhấn Enter . Trong User configuration chon Adminstrative Templates - Start Menu and Taskbar . Ở phần bên phải bạn chọn Remove and disable the Turn Off Computer button chọn Enable nhấn OK .

## **Sử dụng tiện ích Files and Settings Transfer Wizard**

Tiện ích này đi kèm Windows XP và còn được cung cấp dưới dạng chương trình độc lập trên CD Windows XP (Support/Fastwiz.exe), chuyên dùng để sao y các xác lập của Internet Explorer, Outlook Express, Desktop, Display, Dialup Connections... từ máy tính này qua máy tính khác. Bạn có thể chuyển các xác lập này qua đĩa mềm, đĩa cứng, mạng hay cáp nối.

Chạy chương trình: Start/All Programs/Accessories/System Tools/Files and Settings Transfer Wizard. Cách làm như sau:

Trong hộp thoại Which computer is this? ban chọn:

- New computer: Khi máy tính là máy tiếp nhận.
- Old computer: Khi máy tính là máy nguồn (cần sao lưu xác lập).

Chú ý: Chương trình có thể chạy trong Windows 9x/ME/NT/2000/XP.

Nếu bạn chọn Old computer, chương trình sẽ yêu cầu bạn chỉ định phương tiên chuyển tin, bạn có thể chọn là: Cáp nối qua cổng COM (Direct cable); đĩa mềm (Floppy drive); đĩa cứng nội bộ, mạng, CDR hay thiết bị tháo lắp khác (Other). Chương trình sẽ tạo thư mục Usmt2.unc để lưu file mẫu.

Nếu bạn chọn New computer, trong hộp thoại thứ 2 bạn chọn mục I don't need the Wizard Disk để tiếp tục (bạn chỉ chọn wizard disk khi bạn chưa tạo file mẫu từ máy nguồn).

Chỉ định các thành phần cần sao lưu:

- Settings only: Chỉ sao lưu các xác lập của: Accessibility, Command Prompt, Display, Internet Explorer, Messenger, Netmeeting, Microsoft Office, Mouse, Keyboard, MSN Explorer, Outlook Express, Regional, Sound, Taskbar, Windows Media play, Movie Maker...

- File only: Chỉ sao lưu các file trong thư mục: Desktop, Font, My Documents, My Pictures, Shared Desktop, Shared Documents và các xác lập liên kết ứng dung với kiểu file.

- Both files and settings: Sao lưu cả 2 loại trên.

- Let me select a custom list...: Cho phép bạn chọn lựa và bổ sung thêm vào danh sách sao lưu. Khi bạn cho hiệu lực mục này bạn sẽ được chuyển qua hộp thoại Custom, bạn có thể điều chỉnh danh sách như: xóa hay thêm xác lập, file, thư mục, liên kết file...

Chú ý: Khi chọn sao chép file bạn phải chỉ định địa chỉ lưu trữ là ổ đĩa, khi chọn thư mục, chương trình sẽ không thể tạo được file kết quả (file mẫu).

Khi bạn bấm Next chương trình sẽ tiến hành sao chép và lưu file mẫu đã tạo ra vào địa chỉ bạn chỉ định.Khi bạn bấm Next chương trình sẽ tiến hành sao chép từ file mẫu để máy đích giống như máy nguồn.

#### **Bảng Taskbar**

- Lock the Taskbar: Không cho thay đổi vị trí và kích thước thanh Taskbar.

- Auto-hide the taskbar: Thanh Taskbar sẽ không hiển thị cho đến khi nào bạn di chuyển chuột vào đúng vị trí của thanh Taskbar (vị trí mặc định là cạnh dưới màn hình Desktop).

- Keep the taskbar on top of other windows: Thanh taskbar khi hiển thị luôn luôn nằm trên các cửa sổ ứng dụng.

- Group similar taskbar buttons: Gom biểu tượng các cửa sổ của cùng một ứng dụng lại thành một biểu tượng nhóm duy nhất trong thanh taskbar để đỡ choán chỗ. Bạn bấm phím trái chuột vào biểu tượng để chọn mở các cửa sổ trong nhóm, bấm phím phải chuột để đóng tất cả cửa sổ trong nhóm (close group).

- Show Quick Launch: Hiển thị thanh mở nhanh chương trình. Bạn chỉ cần bấm phím trái chuột vào biểu tượng là chạy chương trình thay vì phải bấm kép đối với biểu tượng trên Desktop.

- Hide Inactive icons: Giấu bớt biểu tượng không cần thiết trong khay đồng hồ. Bấm nút Customize để mở hộp thoại cho phép bạn chỉ định: Hide when inactive (ẩn khi không hoạt động), Always hide (luôn luôn ẩn), Always show (luôn luôn hiện).

Để hiện tất cả biểu tượng, bạn bấm chuột vào mũi tên kép của khay đồng hồ.

#### **Windows Messenger**

Đây là một dịch vụ thường trú của Windows XP dành cho việc kết nối Internet. Bạn có thể vô hiệu hoá nó bằng cách mở Start/All Programs/Windows messenger.

Trong lần chạy đầu tiên, bạn sẽ thấy hộp thoại chào mừng, bạn bấm nút Cancel để đóng hộp thoại này. Trong lần chạy sau, bạn mở menu Tools/Options/Preferences, xoá dấu chọn 2 mục Run this program when Windows starts và Allow this program to run in the background.

# **Tránh bị ngắt khi có điện thoại gọi đến**

Một số Modem (nhất là lọai gắn trong) khi đang truy cập Internet thì hay bị lỗi tự ngắt kết nối khi có cuộc điện thọai goi đến , để khắc phục lổi này bạn làm như sau :

Mở Control Panel - Modems trong thanh Dialing Rules chọn Edit chọn tiếp thẻ General đánh dấu chọn vào mục To disable call waiting nhấn OK

## **Tắt màn hình chào mừng Microsoft Word 2003**

Để tắt màn hình khởi động (plash screen) của Word , bạn làm như sau :

Vào Start - Run gõ winword /q nhấn OK , lập tức Word sẽ chạy mà không xuất hiện màn hình khởi động . Bạn có thể tạo shortcut để thực hiện nhanh hơn . Nhấn chuột phải ở màn hình Desktop chọn New - Shortcut .

Sau đó chuyển đến thư mục cài Word thường là C:\Program Files\Microsoft Office\Office11 thay đổi đĩa C thành ổ đĩa cài Word) và chọn WINWORD.exe nhấn OK .

Lúc này sẽ xuất hiện đầy đủ đường dẩn của chương trình và bạn chỉ cần thêm /q vào cuối dòng (có khoảng trắng giữa đường dẩn chính và tham số /q) . Nhấn Next , đặt tên là Microsoft Office Word 2003 nhấn OK .

## **Lổi khi mở tập tin Excel 2000**

Filename.xls cannot be accessed . The file may be read-only or you may be trying to access a read-only location . Or , the server the document is strored on may not be responding .

Filename.xls là tên của tập tin Excel bị lổi chẳng hạn như là tailieu.xls

Vào Start - Run gõ Regedit và nhấn OK . Bạn tìm đến khóa sau :

HKEY\_CURRENT\_USER\Software\Microsoft\Office\10.0\Excel\Options

Bạn tạo một khóa mang tên là QFE\_Yakima (DWORD Value) và thiết lập nó thành 1.

### **Cài đặt giao thức NetBEUI**

Đặt đĩa CD Windows XP vào trong ổ đĩa CDROM và tìm thư mục Valueadd\MSFT\Net\NetBEUI

Chép tập tin Nbf.sys từ thư mục %SYSTEMROOT%\System32\Drivers và tập tin Netnbf.inf từ thư mục ẩn %SYSTEMROOT%\Inf

Vào Start - Control Panel chọn Network Connections nhấn chuột phải vào một thiết bị mà bạn muốn thêm giao thức này và chọn Properties

Trên thanh General chọn Install chọn Protocol và chọn Add , chọn mục NetBEUI Protocol từ danh sách và chon OK

Khởi động lại máy tính nếu như bạn hoàn tất việc cài đặt .

## **Windows XP could not start because the following file is missing or corrupt Windows\System32\Config\System**

Vào Recovery Console bạn gõ như sau :

cd system32\config nhấn Enter

ren system system.old nhấn Enter

ren system.alt systemat.old nhấn Enter

copy C:\Windows\repair\system nhấn Enter

copy C:\Windows\repair\regback\system nhấn Enter

Gõ Exit và khởi động lại máy tính .

Để biết thêm về Recovery Console xin tham khảo ở các trang trước .

## **Các icon (biểu tượng) trong Control Panel bị mất**

Mở Registry Editor bạn tìm khóa sau :

#### HKEY\_CURRENT\_USER\Control Panel\don't load

Ở phần bên phải bạn sẽ thấy các biểu tượng của Control Panel bị disable (tắt) , bạn có thể xóa khóa don't load này hoặc nhìn ở phía bên phải bạn sẽ thấy các biểu tượng của nó , bạn chỉ cần xóa nó . Hệ thống sẽ tự khả năng khôi phục lại các biểu tượng này .

### **Lổi khi cài đặt lại Windows XP**

[Files Needed]

The file 'Asms' on Windows XP Professional CD-ROM is needed. Type the path where the file is located, and then click OK.

Copy files from: GLOBALROOT\DEVICE\CDROM0\I386

Vào Registry Editor bạn tìm khóa HKEY\_LOCAL\_MACHINE

Trên menu File chọn Load Hive và khi đó nạp %Windir%System32\Config\System.sav

Tiếp theo bạn gõ Test và tìm khóa sau :

HKEY\_LOCAL\_MACHINE\Test\ControlSet1\Control\Class\{4D36E965-E325-11CE-BFC1-08002BE10318}

Bạn tiến hành xóa khóa UPPERFILTERS và LOWERFILTERS

Thoát khỏi Registry .

## **Xóa popup New Programs Installed**

Khi ban cài đặt một chương trình nào đó một dòng chữ popup New Programs Installed hiện ra ở menu Start . Để tắt nó bạn làm như sau :

Nhấn chuột phải ở menu Start và chọn Properties , trên thanh Taskbar and Start Menu Properties chon Customize

Chọn tiếp thanh Advanced và xóa mục kiểm Highlight Newly Installed Programs nhấn OK hai lần

Hoặc bạn có thể tắt chức năng này thông qua Registry Editor .

Bạn mở Registry Editor và tìm khóa sau :

HKEY\_CURRENT\_USER\Software\Microsoft\Windows\CurrentVersion\Explorer\Advanced

Ở phần bên phải bạn tạo một giá trị mới có tên là Start NotifyNewApps và thiết lập là 0

Thoát khỏi Registry và khởi động lại máy tính .

## **Phục hồi lại menu ngữ cảnh**

Để phục hồi lại menu ngữ cảnh trở về trạng thái ban đầu .

Bạn mở Notepad và chép đọan mã dưới đây vào :

Windows Registry Editor Version 5.00

[HKEY\_CURRENT\_USER\Software\Microsoft\Windows\CurrentVersion\Explorer\Discardable]

[HKEY\_CURRENT\_USER\Software\Microsoft\Windows\CurrentVersion\Explorer\Discardable\Po stSetup]

[HKEY\_CURRENT\_USER\Software\Microsoft\Windows\CurrentVersion\Explorer\Discardable\Po stSetup\Component Categories]

[HKEY\_CURRENT\_USER\Software\Microsoft\Windows\CurrentVersion\Explorer\Discardable\Po stSetup\Component Categories\{00021493-0000-0000-C000-000000000046}]

[HKEY\_CURRENT\_USER\Software\Microsoft\Windows\CurrentVersion\Explorer\Discardable\Po stSetup\Component Categories\{00021493-0000-0000-C000-000000000046}\Enum] "Implementing"=hex:1c,00,00,00,01,00,00,00,d3,07,0a,00,05,00,03,00,02,00,34,00,\ 3b,00,07,03,07,00,00,00,01,24,d0,30,81,6a,d0,11,82,74,00,c0,4f,d5,ae,38,83,\ 31,68,32,a0,48,1b,44,a3,42,7c,2a,44,0a,94,78,e0,51,8d,6e,2f,41,d3,11,9d,63,\ fe,a4,1e,e8,56,3b,f3,31,ee,c4,68,47,d2,11,be,5c,00,a0,c9,a8,3d,a1,61,4e,a2,\ ef,78,b0,d0,11,89,e4,00,c0,4f,c9,e2,6e,62,4e,a2,ef,78,b0,d0,11,89,e4,00,c0,\ 4f,c9,e2,6e,64,4e,a2,ef,78,b0,d0,11,89,e4,00,c0,4f,c9,e2,6e

[HKEY\_CURRENT\_USER\Software\Microsoft\Windows\CurrentVersion\Explorer\Discardable\Po stSetup\Component Categories\{00021494-0000-0000-C000-000000000046}]

[HKEY\_CURRENT\_USER\Software\Microsoft\Windows\CurrentVersion\Explorer\Discardable\Po stSetup\Component Categories\{00021494-0000-0000-C000-000000000046}\Enum]

"Implementing"=hex:1c,00,00,00,01,00,00,00,d3,07,0a,00,05,00,03,00,02,00,35,00,\ 02,00,6c,00,02,00,00,00,25,8c,5c,4d,75,d0,d0,11,b4,16,00,c0,4f,b9,03,76,7f,\ de,ea,bd,65,c2,d0,11,bc,ed,00,a0,c9,0a,b5,0f

[HKEY\_CURRENT\_USER\Software\Microsoft\Windows\CurrentVersion\Explorer\Discardable\Po stSetup\ShellNew]

"Briefcase"=hex:00,00,00,00,00,00,00,00,00,00,00,00,00,00,42,00,72,00,69,00,65,\ 00,66,00,63,00,61,00,73,00,65,00,00,00,00,00,00,00,00,00,00,00,00,00,00,00,\ 00,00,00,00,00,00,00,00,00,00,00,00,00,00,00,00,00,00,00,00,00,00,00,00,00,\ 00,00,00,00,00,00,00,00,00,00,00,00,00,00,00,00,00,00,00,00,00,00,00,00,00,\ 00,00,00,00,00,00,00,00,00,00,00,00,00,00,00,00,00,00,00,00,00,00,00,00,00,\ 00,00,00,00,00,00,00,00,00,00,00,00,00,00,00,00,00,00,00,00,00,2e,00,62,00,\ 66,00,63,00,00,00,00,00,00,00,00,00,00,00,00,00,00,00,00,00,00,00,00,00,00,\ 00,00,00,00,00,00,00,00,00,00,00,00,00,00,00,00,00,00,00,00,00,00,00,00,00,\ 00,00,00,00,00,00,00,00,00,00,00,00,00,00,00,00,00,00,00,00,00,00,00,00,00,\ 00,00,00,00,00,00,00,00,00,00,00,00,00,00,00,00,42,00,72,00,69,00,65,00,66,\ 00,63,00,61,00,73,00,65,00,00,00,00,00,00,00,00,00,00,00,00,00,00,00,00,00,\ 00,00,00,00,00,00,00,00,00,00,00,00,00,00,00,00,00,00,00,00,00,00,00,00,00,\ 00,00,00,00,00,00,00,00,00,00,00,00,00,00,00,00,00,00,00,00,00,00,00,00,00,\ 00,00,00,00,00,00,00,00,00,00,00,00,00,00,00,00,00,00,00,00,00,00,00,00,00,\ 00,00,00,00,00,00,00,00,00,00,00,00,00,00,00,00,00,00,00,00,00,01,00,00,00,\ ff,ff,ff,ff,00,00,00,00,00,00,00,00,00,00,00,00,00,00,00,00,00,00,00,00,00,\ 00,00,00,00,00,00,00,00,00,00,00,00,00,00,00,00,00,00,00,00,00,00,00,00,00,\ 00,00,00,00,00,00,00,00,00,00,00,00,00,00,00,00,00,00,00,00,00,00,00,00,00,\ 00,00,00,00,00,00,00,00,00,00,00,00,00,00,00,00,00,00,00,00,00,00,00,00,00,\ 00,00,00,00,00,00,00,00,00,00,00,00,00,00,00,00,00,00,00,00,00,00,00,00,00,\ 00,00,00,00,00,00,00 "Bitmap Image"=hex:00,00,00,00,00,00,00,00,00,00,00,00,00,00,42,00,69,00,74,00,\ 6d,00,61,00,70,00,20,00,49,00,6d,00,61,00,67,00,65,00,00,00,00,00,00,00,00,\ 00,00,00,00,00,00,00,00,00,00,00,00,00,00,00,00,00,00,00,00,00,00,00,00,00,\ 00,00,00,00,00,00,00,00,00,00,00,00,00,00,00,00,00,00,00,00,00,00,00,00,00,\ 00,00,00,00,00,00,00,00,00,00,00,00,00,00,00,00,00,00,00,00,00,00,00,00,00,\ 00,00,00,00,00,00,00,00,00,00,00,00,00,00,00,00,00,00,00,00,00,00,2e,00,62,\ 00,6d,00,70,00,00,00,00,00,00,00,00,00,00,00,00,00,00,00,00,00,00,00,00,00,\ 00,00,00,00,00,00,00,00,00,00,00,00,00,00,00,00,00,00,00,00,00,00,00,00,00,\ 00,00,00,00,00,00,00,00,00,00,00,00,00,00,00,00,00,00,00,00,00,00,00,00,00,\ 00,00,00,00,00,00,00,00,00,00,00,00,00,00,00,00,00,00,00,00,00,00,00,00,00,\ 00,00,00,00,00,00,00,00,00,00,00,00,00,00,00,00,00,00,00,00,00,00,00,00,00,\ 00,00,00,00,00,00,00,00,00,00,00,00,00,00,00,00,00,00,00,00,00,00,00,00,00,\

00,00,00,00,00,00,00,00,00,00,00,00,00,00,00,00,00,00,00,00,00,00,00,00,00,\ 00,00,00,00,00,00,00,00,00,00,00,00,00,00,00,00,00,00,00,00,00,00,00,00,00,\ 00,00,00,00,00,00,00,00,00,00,00,00,00,00,00,00,00,00,00,00,00,00,00,00,00,\ 00,00,00,00,00,00,00,00,00,00,00,00,00,00,00,00,00,00,00,00,00,00,00,00,00,\ 00,00,00,00,00,00,00,00,00,00,00,00,00,00,00,00,00,00,00,00,00,00,00,00,00,\ 00,00,00,00,00,00,00,00,00,00,00,00,00,00,00,00,00,00,00,00,00,00,00,00,00,\ 00,00,00,00,00,00,00,00,00,00,00,00,00,00,00,00,00,00,00,00,00,00,00,00,00,\ 00,00,00,00,00,00,00,00,00,00,00,00,00,00,00,00,00,00,00,00,00,00,00,00,00,\ 00,00,00,00,00,00,00,00,00,00,00,00,00,00,00,00,00,00,00,00,00,00,00,00,00,\ 00,00,00,00,00,00,00,00,00,00,00,00,00,00,00,00,00,00,00,00,00,00,00,00,00,\ 00,00,00,00,00,00,00,00,00,00,00,00,00,00,00,00,00,00,00,00,00,00,00,00,00,\ 00,00,00,00,00,00,00,00,00,00,00,00,00,00,00,00,00,00,00,00,00,00,00,00,00,\ 00,00,00,00,00,00,00,00,00,00,00,00,00,00,00,00,00,00,00,00,00,00,00,00,00,\ 00,00,00,00,00,00,00,00,00,00,00,00,00,00,00,00,00,00,00,00,00,00,00,00,00,\ 00,00,00,00,00,00,00,00,00,00,00,00,00,00,00,00,00,50,00,61,00,69,00,6e,00,\ 74,00,2e,00,50,00,69,00,63,00,74,00,75,00,72,00,65,00,00,00,00,00,00,00,00,\ 00,00,00,00,00,00,00,00,00,00,00,00,00,00,00,00,00,00,00,00,00,00,00,00,00,\ 00,00,00,00,00,00,00,00,00,00,00,00,00,00,00,00,00,00,00,00,00,00,00,00,00,\ 00,00,00,00,00,00,00,00,00,00,00,00,00,00,00,00,00,00,00,00,00,00,00,00,00,\ 00,00,00,00,00,00,00,00,00,00,00,00,00,00,00,00,00,00,00,00,00,00,00,00,00,\ 00,ff,ff,ff,ff,00,00,00,00,00,00,00,00,00,00,00,00,00,00,00,00,00,00,00,00,\ 00,00,00,00,00,00,00,00,00,00,00,00,00,00,00,00,00,00,00,00,00,00,00,00,00,\ 00,00,00,00,00,00,00,00,00,00,00,00,00,00,00,00,00,00,00,00,00,00,00,00,00,\ 00,00,00,00,00,00,00,00,00,00,00,00,00,00,00,00,00,00,00,00,00,00,00,00,00,\ 00,00,00,00,00,00,00,00,00,00,00,00,00,00,00,00,00,00,00,00,00,00,00,00,00,\ 00,00,00,00,00,00,00,00 "Microsoft Word Document"=hex:00,00,00,00,00,00,00,00,00,00,00,00,00,00,4d,00,\ 69,00,63,00,72,00,6f,00,73,00,6f,00,66,00,74,00,20,00,57,00,6f,00,72,00,64,\ 00,20,00,44,00,6f,00,63,00,75,00,6d,00,65,00,6e,00,74,00,00,00,00,00,00,00,\ 00,00,00,00,00,00,00,00,00,00,00,00,00,00,00,00,00,00,00,00,00,00,00,00,00,\ 00,00,00,00,00,00,00,00,00,00,00,00,00,00,00,00,00,00,00,00,00,00,00,00,00,\ 00,00,00,00,00,00,00,00,00,00,00,00,00,00,00,00,00,00,00,00,00,00,00,00,00,\ 00,2e,00,64,00,6f,00,63,00,00,00,00,00,00,00,00,00,00,00,00,00,00,00,00,00,\ 00,00,00,00,00,00,00,00,00,00,00,00,00,00,00,00,00,00,00,00,00,00,00,00,00,\ 00,00,00,00,00,00,00,00,00,00,00,00,00,00,00,00,00,00,00,00,00,00,00,00,00,\ 00,00,00,00,00,00,00,00,00,00,00,00,00,00,00,00,00,00,00,00,00,57,00,6f,00,\ 72,00,64,00,2e,00,44,00,6f,00,63,00,75,00,6d,00,65,00,6e,00,74,00,2e,00,38,\ 00,00,00,00,00,00,00,00,00,00,00,00,00,00,00,00,00,00,00,00,00,00,00,00,00,\ 00,00,00,00,00,00,00,00,00,00,00,00,00,00,00,00,00,00,00,00,00,00,00,00,00,\

00,00,00,00,00,00,00,00,00,00,00,00,00,00,00,00,00,00,00,00,00,00,00,00,00,\ 00,00,00,00,00,00,00,00,00,00,00,00,00,00,00,00,00,00,00,00,00,00,00,00,00,\ 00,00,00,00,00,ff,ff,ff,ff,00,00,00,00,00,00,00,00,00,00,00,00,00,00,00,00,\ 00,00,00,00,00,00,00,00,00,00,00,00,00,00,00,00,00,00,00,00,00,00,00,00,00,\ 00,00,00,00,00,00,00,00,00,00,00,00,00,00,00,00,00,00,00,00,00,00,00,00,00,\ 00,00,00,00,00,00,00,00,00,00,00,00,00,00,00,00,00,00,00,00,00,00,00,00,00,\ 00,00,00,00,00,00,00,00,00,00,00,00,00,00,00,00,00,00,00,00,00,00,00,00,00,\ 00,00,00,00,00,00,00,00,00,00,00,00 "Microsoft Access Application"=hex:00,00,00,00,00,00,00,00,00,00,00,00,00,00,\ 4d,00,69,00,63,00,72,00,6f,00,73,00,6f,00,66,00,74,00,20,00,41,00,63,00,63,\ 00,65,00,73,00,73,00,20,00,41,00,70,00,70,00,6c,00,69,00,63,00,61,00,74,00,\ 69,00,6f,00,6e,00,00,00,00,00,00,00,00,00,00,00,00,00,00,00,00,00,00,00,00,\ 00,00,00,00,00,00,00,00,00,00,00,00,00,00,00,00,00,00,00,00,00,00,00,00,00,\ 00,00,00,00,00,00,00,00,00,00,00,00,00,00,00,00,00,00,00,00,00,00,00,00,00,\ 00,00,00,2e,00,6d,00,64,00,62,00,00,00,00,00,00,00,00,00,00,00,00,00,00,00,\ 00,00,00,00,00,00,00,00,00,00,00,00,00,00,00,00,00,00,00,00,00,00,00,00,00,\ 00,00,00,00,00,00,00,00,00,00,00,00,00,00,00,00,00,00,00,00,00,00,00,00,00,\ 00,00,00,00,00,00,00,00,00,00,00,00,00,00,00,00,00,00,00,00,00,00,00,41,00,\ 63,00,63,00,65,00,73,00,73,00,2e,00,41,00,70,00,70,00,6c,00,69,00,63,00,61,\ 00,74,00,69,00,6f,00,6e,00,2e,00,31,00,30,00,00,00,00,00,00,00,00,00,00,00,\ 00,00,00,00,00,00,00,00,00,00,00,00,00,00,00,00,00,00,00,00,00,00,00,00,00,\ 00,00,00,00,00,00,00,00,00,00,00,00,00,00,00,00,00,00,00,00,00,00,00,00,00,\ 00,00,00,00,00,00,00,00,00,00,00,00,00,00,00,00,00,00,00,00,00,00,00,00,00,\ 00,00,00,00,00,00,00,ff,ff,ff,ff,00,00,00,00,00,00,00,00,00,00,00,00,00,00,\ 00,00,00,00,00,00,00,00,00,00,00,00,00,00,00,00,00,00,00,00,00,00,00,00,00,\ 00,00,00,00,00,00,00,00,00,00,00,00,00,00,00,00,00,00,00,00,00,00,00,00,00,\ 00,00,00,00,00,00,00,00,00,00,00,00,00,00,00,00,00,00,00,00,00,00,00,00,00,\ 00,00,00,00,00,00,00,00,00,00,00,00,00,00,00,00,00,00,00,00,00,00,00,00,00,\ 00,00,00,00,00,00,00,00,00,00,00,00,00,00 "Text Document"=hex:00,00,00,00,00,00,00,00,00,00,00,00,00,00,54,00,65,00,78,\ 00,74,00,20,00,44,00,6f,00,63,00,75,00,6d,00,65,00,6e,00,74,00,00,00,00,00,\ 00,00,00,00,00,00,00,00,00,00,00,00,00,00,00,00,00,00,00,00,00,00,00,00,00,\ 00,00,00,00,00,00,00,00,00,00,00,00,00,00,00,00,00,00,00,00,00,00,00,00,00,\ 00,00,00,00,00,00,00,00,00,00,00,00,00,00,00,00,00,00,00,00,00,00,00,00,00,\ 00,00,00,00,00,00,00,00,00,00,00,00,00,00,00,00,00,00,00,00,00,00,00,2e,00,\ 74,00,78,00,74,00,00,00,00,00,00,00,00,00,00,00,00,00,00,00,00,00,00,00,00,\ 00,00,00,00,00,00,00,00,00,00,00,00,00,00,00,00,00,00,00,00,00,00,00,00,00,\ 00,00,00,00,00,00,00,00,00,00,00,00,00,00,00,00,00,00,00,00,00,00,00,00,00,\ 00,00,00,00,00,00,00,00,00,00,00,00,00,00,00,00,00,00,00,00,00,00,00,00,00,\

00,00,00,00,00,00,00,00,00,00,00,00,00,00,00,00,00,00,00,00,00,00,00,00,00,\ 00,00,00,00,00,00,00,00,00,00,00,00,00,00,00,00,00,00,00,00,00,00,00,00,00,\ 00,00,00,00,00,00,00,00,00,00,00,00,00,00,00,00,00,00,00,00,00,00,00,00,00,\ 00,00,00,00,00,00,00,00,00,00,00,00,00,00,00,00,00,00,74,00,78,00,74,00,66,\ 00,69,00,6c,00,65,00,00,00,00,00,00,00,00,00,00,00,00,00,00,00,00,00,00,00,\ 00,00,00,00,00,00,00,00,00,00,00,00,00,00,00,00,00,00,00,00,00,00,00,00,00,\ 00,00,00,00,00,00,00,00,00,00,00,00,00,00,00,00,00,00,00,00,00,00,00,00,00,\ 00,00,00,00,00,00,00,00,00,00,00,00,00,00,00,00,00,00,00,00,00,00,00,00,00,\ 00,00,00,00,00,00,00,00,00,00,00,00,00,00,00,00,00,00,00,00,00,00,00,00,00,\ 00,00,ff,ff,ff,ff,00,00,00,00,00,00,00,00,00,00,00,00,00,00,00,00,00,00,00,\ 00,00,00,00,00,00,00,00,00,00,00,00,00,00,00,00,00,00,00,00,00,00,00,00,00,\ 00,00,00,00,00,00,00,00,00,00,00,00,00,00,00,00,00,00,00,00,00,00,00,00,00,\ 00,00,00,00,00,00,00,00,00,00,00,00,00,00,00,00,00,00,00,00,00,00,00,00,00,\ 00,00,00,00,00,00,00,00,00,00,00,00,00,00,00,00,00,00,00,00,00,00,00,00,00,\ 00,00,00,00,00,00,00,00,00 "Wave Sound"=hex:00,00,00,00,00,00,00,00,00,00,00,00,00,00,57,00,61,00,76,00,\ 65,00,20,00,53,00,6f,00,75,00,6e,00,64,00,00,00,00,00,00,00,00,00,00,00,00,\ 00,00,00,00,00,00,00,00,00,00,00,00,00,00,00,00,00,00,00,00,00,00,00,00,00,\ 00,00,00,00,00,00,00,00,00,00,00,00,00,00,00,00,00,00,00,00,00,00,00,00,00,\ 00,00,00,00,00,00,00,00,00,00,00,00,00,00,00,00,00,00,00,00,00,00,00,00,00,\ 00,00,00,00,00,00,00,00,00,00,00,00,00,00,00,00,00,00,00,00,00,00,2e,00,77,\ 00,61,00,76,00,00,00,00,00,00,00,00,00,00,00,00,00,00,00,00,00,00,00,00,00,\ 00,00,00,00,00,00,00,00,00,00,00,00,00,00,00,00,00,00,00,00,00,00,00,00,00,\ 00,00,00,00,00,00,00,00,00,00,00,00,00,00,00,00,00,00,00,00,00,00,00,00,00,\ 00,00,00,00,00,00,00,00,00,00,00,00,00,00,00,00,00,73,00,6f,00,75,00,6e,00,\ 64,00,72,00,65,00,63,00,00,00,00,00,00,00,00,00,00,00,00,00,00,00,00,00,00,\

00,00,00,00,00,00,00,00,00,00,00,00,00,00,00,00,00,00,00,00,00,00,00,00,00,\ 00,00,00,00,00,00,00,00,00,00,00,00,00,00,00,00,00,00,00,00,00,00,00,00,00,\ 00,00,00,00,00,00,00,00,00,00,00,00,00,00,00,00,00,00,00,00,00,00,00,00,00,\ 00,00,00,00,00,00,00,00,00,00,00,00,00,00,00,00,00,00,00,00,00,00,00,00,00,\ 00,ff,ff,ff,ff,00,00,00,00,00,00,00,00,00,00,00,00,00,00,00,00,00,00,00,00,\ 00,00,00,00,00,00,00,00,00,00,00,00,00,00,00,00,00,00,00,00,00,00,00,00,00,\ 00,00,00,00,00,00,00,00,00,00,00,00,00,00,00,00,00,00,00,00,00,00,00,00,00,\ 00,00,00,00,00,00,00,00,00,00,00,00,00,00,00,00,00,00,00,00,00,00,00,00,00,\ 00,00,00,00,00,00,00,00,00,00,00,00,00,00,00,00,00,00,00,00,00,00,00,00,00,\ 00,00,00,00,00,00,00,00 "Microsoft Excel Worksheet"=hex:00,00,00,00,00,00,00,00,00,00,00,00,00,00,4d,\ 00,69,00,63,00,72,00,6f,00,73,00,6f,00,66,00,74,00,20,00,45,00,78,00,63,00,\ 65,00,6c,00,20,00,57,00,6f,00,72,00,6b,00,73,00,68,00,65,00,65,00,74,00,00,\ 00,00,00,00,00,00,00,00,00,00,00,00,00,00,00,00,00,00,00,00,00,00,00,00,00,\ 00,00,00,00,00,00,00,00,00,00,00,00,00,00,00,00,00,00,00,00,00,00,00,00,00,\ 00,00,00,00,00,00,00,00,00,00,00,00,00,00,00,00,00,00,00,00,00,00,00,00,00,\ 00,00,2e,00,78,00,6c,00,73,00,00,00,00,00,00,00,00,00,00,00,00,00,00,00,00,\ 00,00,00,00,00,00,00,00,00,00,00,00,00,00,00,00,00,00,00,00,00,00,00,00,00,\ 00,00,00,00,00,00,00,00,00,00,00,00,00,00,00,00,00,00,00,00,00,00,00,00,00,\ 00,00,00,00,00,00,00,00,00,00,00,00,00,00,00,00,00,00,00,00,00,00,45,00,78,\ 00,63,00,65,00,6c,00,2e,00,53,00,68,00,65,00,65,00,74,00,2e,00,38,00,00,00,\ 00,00,00,00,00,00,00,00,00,00,00,00,00,00,00,00,00,00,00,00,00,00,00,00,00,\ 00,00,00,00,00,00,00,00,00,00,00,00,00,00,00,00,00,00,00,00,00,00,00,00,00,\ 00,00,00,00,00,00,00,00,00,00,00,00,00,00,00,00,00,00,00,00,00,00,00,00,00,\ 00,00,00,00,00,00,00,00,00,00,00,00,00,00,00,00,00,00,00,00,00,00,00,00,00,\ 00,00,00,00,00,00,ff,ff,ff,ff,00,00,00,00,00,00,00,00,00,00,00,00,00,00,00,\ 00,00,00,00,00,00,00,00,00,00,00,00,00,00,00,00,00,00,00,00,00,00,00,00,00,\ 00,00,00,00,00,00,00,00,00,00,00,00,00,00,00,00,00,00,00,00,00,00,00,00,00,\ 00,00,00,00,00,00,00,00,00,00,00,00,00,00,00,00,00,00,00,00,00,00,00,00,00,\ 00,00,00,00,00,00,00,00,00,00,00,00,00,00,00,00,00,00,00,00,00,00,00,00,00,\ 00,00,00,00,00,00,00,00,00,00,00,00,00 "~reserved~"=hex:18,00,00,00,01,00,01,00,d3,07,0a,00,05,00,03,00,00,00,14,00,\ 1c,00,71,01 "Language"=dword:00000409

Bạn lưu lại và đặt tên là phuchoimenungucanh.reg

## **Hiển thị nút Go ở Internet Explorer**

Bạn mở Notepad và chép đọan mã dưới đây vào :

#### Windows Registry Editor Version 5.00

[HKEY\_CURRENT\_USER\Software\Microsoft\Internet Explorer\Main] "ShowGoButton"="yes"

Bạn lưu lại và đặt tên là themnutgo.reg

#### **Chỉ định chương trình mặc định chơi đĩa audio**

Thủ thuật này sẽ giúp bạn chỉ định "đích danh" một chương trình nào đó sẽ chơi đĩa audio khi bỏ đĩa vào ổ CD-ROM. Ở đây tôi lấy ví dụ là dùng chương trình Winamp.

Bạn mở Registry lên, tìm đến khóa sau:

### [HKEY\_CLASSES\_ROOT\AudioCD\Shell\Play\Command]

Bấm chọn khóa command, qua cửa sổ bên phải bấm kép vào mục default. Trong mục value data, gõ vào giá trị sau "C:\Program Files\Winamp\Winamp.exe" %1 (chú ý có dấu nháy, khoảng trắng giữa dấu nháy và %1). Bên trong dấu nháy là đường dẫn đến chương trình bạn muốn chỉ định.

#### **Đổi tên nhiều file cùng một lúc**

Dù các phiên bản Windows trước, việc đổi tên một số lượng lớn các tập tin trong Windows thực sự là một "ác mộng". Nhưng đối với WinXP, bạn có thể thực hiện việc này một cách dễ dàng.

Đầu tiên, bạn mở đường dẫn đến các tập tin cần đổi tên. Sau đó chọn chúng. Một lưu ý nhỏ: tập tin nào bạn muốn làm tập tin khởi đầu thì bạn phải chọn nó sau cùng. Nhấn F2 để đổi tên.

Tên của tập tin mới gồm 2 phần: <(số)>.. Ví dụ: baitap (0).txt Các tập tin sau sẽ có cùng sẽ có cùng tên khởi đầu và phần mở rộng nhưng số của chúng sẽ lớn dần: baitap (1).txt, baitap (2).txt,….

Quy tắc này cũng được giữ nguyên nếu số của tập tin khởi đầu là một số âm.

### **Cấu hình tự động đăng nhập vào Recovery Console trong Windows XP**

Khi máy tính của bạn gặp sự cố , bạn thường dùng chức năng Recovery Console để sữa chữa một số lổi trên hệ thống của mình , sử dụng chức năng Recovery Console bạn thường nhập mật khẩu của Administrator (người quãn trị hệ thống) .

Để tránh tình trạng bạn quên mật khẩu của Administrator , thủ thuật sau đây sẽ giúp bạn cấu hình cho phép Administrator tự động đăng nhập vào Recovery Console .

Vào Start – Control Panel chọn Administrative Tools - Local Security Policy

Trong Security Settings chọn Local Policies , chọn tiếp Security Options .

Bạn nhấn đôi vào mục này , ở cửa sổ bên phải , bạn tìm đến dòng Recovery Console: Allow automatic administrative logon . Nhấn chuột phải vào dòng này rồi chọn Properties . Chon Enabled .

Bạn có thể vào Registry để cấu hình tự động đăng nhập vào Recovery Console và tìm khóa sau :

HKEY\_LOCAL\_MACHINE\SOFTWARE\Microsoft\WindowsNT\CurrentVersion\Setup\RecoveryC onsole

Tạo một giá trị có tên là SecurityLevel (DWORD Value) và thiết lập cho giá trị này là 1 .

Sau đó bạn nên khởi động lại máy tính để thay đổi có hiệu lực .

### **Thay đổi số serial trong XP khi cập nhật Windows XP SP1**

Bạn đặt tên của đoạn code này là : ChangeVLKeysp1.vbs, chạy đoạn code này. Sau đó vào Start - Run gỏ

C:\changevlkeysp1.vbs ab123-123ab-ab123-123ab-ab123

Nhấn nút OK .

Trong đó : ab123-123ab-ab123-123ab-ab123 là số serial mới .

C là ổ đĩa bạn cài hệ điều hành

Mở Notepad và chép đọan mã sau vào :

#### ON ERROR RESUME NEXT

if Wscript.arguments.count<1 then Wscript.echo "Script can't run without VolumeProductKey argument" Wscript.echo "Correct usage: Cscript ChangeVLKey.vbs ABCDE-FGHIJ-KLMNO-PRSTU-WYQZX" Wscript.quit end if

Dim VOL\_PROD\_KEY VOL\_PROD\_KEY = Wscript.arguments.Item(0) VOL\_PROD\_KEY = Replace(VOL\_PROD\_KEY,"-","") 'remove hyphens if any Dim WshShell Set WshShell = WScript.CreateObject("WScript.Shell") WshShell.RegDelete "HKLM\SOFTWARE\Microsoft\Windows NT\CurrentVersion\WPAEvents\OOBETimer" 'delete OOBETimer registry value for each Obj in GetObject("winmgmts:{impersonationLevel=impersonate}").InstancesOf ("win32\_WindowsProductActivation")

result = Obj.SetProductKey (VOL\_PROD\_KEY)

if  $er < 0$  then WScript.Echo Err.Description, "0x" & Hex(Err.Number)

Err.Clear end if

**Next** 

Lưu tập tin này lại và đặt tên là changeVLKeysp1.vbs

## **Bỏ chữ Shortcut**

Khi bạn tạo một Shorcut , thông thường sẽ có dòng chữ Shortcut To ở tên Shortcut để bỏ dòng chữ này bạn làm như sau :

Mở Registry Editor bạn tìm khóa sau :

HKEY\_USERS\.Default\Software\Microsoft\Windows\CurrentVersion\Explorer

Tạo một giá trị mang tên là Link (Binary Value) và thiết lập nó là 00 00 00 00

Khởi động lại máy tính .

## **Tiếng Việt Unicode trong Windows XP**

Để sử dụng tiếng Việt Unicode trong Windows XP, bạn tiến hành các bước sau:

Mở Control Panel/Regional and Language Option/Languages, đánh dấu chọn mục Install files for complex script and right-to-left languages để cài đặt phần hỗ trợ tiếng Việt Unicode.

Mở Control Panel/Regional and Language Options/Regional Options, chọn Vietnamese trong phần Standards and formats để hiển thị số thập phân, đơn vị đo lường, thời gian, ngày tháng, tiền tệ theo tiếng Việt. Chọn Vietnam trong phần Location.

Mở Control Panel/Regional and Language Options/Advanced, chon Vietnamese trong phần Language for non-Unicode programs. Đánh dấu chon muc Apply all settings to the current user account...

Nếu bạn muốn sử dụng trình điều khiển bàn phím gõ tiếng Việt của Windows XP, hãy mở Control Panel/Regional and Language Options/Languages, bấm nút Detail trong phần Text Services and Input languages. Trong bảng Settings, bấm nút Add và chon Vietnamese.

Sau khi cài đặt bàn phím, bạn có thể thay đổi các xác lập về bàn phím trong bảng Settings như:

- Chỉ định bàn phím Anh hay Việt là mặc định mỗi khi chạy Windows (Default input language).
- Chỉ định phím tắt để chuyển đổi bàn phím (Key Settings).

## **Chuyển tập tin Power Point sang Word**

Trước tiên mở tập tin Power Point muốn chuyển , vào menu File - Send to chọn Microsoft Word xuất hiện hộp thoại gồm các tùy chọn định dạng trang , sắp xếp slide có các mục chọn :

- Notes next to slides : Các trang Word được chia làm ba cột (thự tự slide , slide và ghi chú thêm)

- Blank lines next to slides : Những dòng kẻ trống ở cột thứ 3
- Notes below slide : Các slide được đặt giữa trang và cách nhau một khoãng trống
- Blank lines below slides : Khõang trống giữa các slide được thay thế bằng các dòng kẻ

- Out lines only : Chỉ xuất hiện nội dung của slide trên các trang chứ không xuất hiện hình của slide

Việc lựa chọn các tùy chọn chuyển đổi được thực hiện tùy theo mục đích , định dạng trang mà bạn muốn chuyển đổi .

## **Tô màu xen kẽ cho dòng trong bảng tính**

Chọn bảng tính Excel mà bạn cần tô màu xen kẽ cho từng dòng , vào menu Format - Conditional formatting . Trong ô đầu tiên (mặc định là "Cell value is") , chọn Formula is , nhập công thức sau vào ô bên phải :

=MOD(ROW(),2)=0 : Nếu muốn tô màu dòng chẳn

=MOD(ROW(),2)=1 : Nếu muốn tô màu dòng lẻ

Nhấn nút Format chọn thẻ Patterns chọn màu cần tô, nhấn OK hai lần để kết thúc.

## **Xem hai cửa sổ đang mở cùng một lúc**

Nếu bạn muốn xem được hai cửa sổ đang mở cùng một lúc thì hãy nhấp phải chuột vào thanh Taskbar , sau đó chọn một trong các mục sau

- Cascade Windows sẽ thu gọn các cửa sổ rồi cho nằm đè nhau
- Tile Windows Horizontally tạo các cửa sổ được chia đều xếp nằm theo chiều ngang
- Title Windows Vertically để chia đều và sắp xếp các cửa sổ theo chiều dọc

## **Điều khiển việc đóng mở ổ đĩa CD**

Bạn vào menu Start nhấp phải chuột lên My Computer chọn Manage để mở Computer Management bấm chọn Storage bấm tiếp Removable Storage chọn Libraries, nhấn nút phải chuột vào biểu tượng ổ CD mà bạn muốn mở chọn Inject . Trong hộp Media Inject Wizard nhấn Next . Khay của CDROM sẽ được đẩy ra . Bấm Next lần nữa nó sẽ thụt vào .

### **Điều khiển việc tắt hoặc tái khởi động máy từ xa trong mạng LAN**

Với vai trò là người quãn lý hoặc thành viên trong nhóm quản lý mạng LAN , sử dụng Windows XP bạn có thể tắt máy , tái khởi động máy từ xa một cách dể dàng . Để thực hiện điều này bạn mở Control Panel chọn Administrative Tools chọn Computer Management . Đây thật ra là một thành phần trong bộ công cụ quản lý hệ thống giúp cho bạn dể dàng điều khiển từ xa một máy khác trong mạng nội bộ .

Khi đã mở cửa sổ Computer Management , bạn bấm nút phải chuột vào biểu tượng Computer Management (Local) bên trái (gọi là Console Tree) chọn Connect to another computer . Trong

hộp Select Computer bấm vào Another Computer gõ tên máy cần điều khiển hoặc bấm nút Browse để chỉ đến máy đó , xong bấm nút OK . Bấm nút phải chuột vào biểu tượng Computer Management (Local) chọn Properties chọn tiếp thẻ Advanced - Setting trong mục Startup and Recovery .

Trong hộp Startup and Recovery bấm nút Shutdown . Khung Action có 4 lựa chọn :

- Log off Current User : Đăng xuất khỏi tài khoản đang làm việc
- Shutdown : Tắt máy
- Restart : Tái khởi động máy
- Power Down (if supported) : Ngắt điện (nếu được hổ trợ)

Tiếp theo làm việc với khung Force Apps Closed

- If Hung : Để giải quyết việc tắt hoặc tái khởi động máy trong trường hợp nó đang bị treo (máy đó phải được cài Windows 2000 trở lên)

- Always : Để quyết định tắt hoặc tái khởi động , có thể gây mất dữ liệu đang làm việc

## **Đưa Flash vào Power Point**

Tập tin Flash có đặc tính là dung lượng nhỏ , dể tạo , thuận tiện cho người biết chút ít về tin học đến những lập trình cao cấp . Nhờ có hiệu ứng đa dạng , trực quan . Flash rất thích hợp cho công việc giảng dạy , giới thiệu sản phẩm , quãng cáo

Nhấp chuột vào More Controls trong Control toolbox kéo chon đến Shockware Flash Object, giữ chuột kéo tạo khung hiển thị Flash trên Slide

Nhấp chuột phải vào khung hiển thị Flash , hiệu chỉnh chính xác kích cở khung hiển thị . Nhấp chuột phải vào khung hiển thị Flash - Properties trong mục Move , gõ tên tập tin Flash và đường dẩn . Bây giờ tập tin Flash đã sẳn sàng trình diển trong Slide của Power Point rồi đấy .

### **Desktop Themes An error occurred while accessing Task Scheduler (Windows 98)**

Vào Start - Programs chon Accessories chon System Tools và chon Scheduled Tasks . Chon Desktop Themes và xóa Themes này . Nhấn Yes để xác nhận . Thoát khỏi Task Scheduler . Vào Control Panel chọn Desktop Themes chọn mục Rotate Theme Monthly nhấn OK

Thoát khỏi Control Panel .

### **So sánh định dạng giữa hai đoạn văn bản**

Microsoft Word 2002 cho phép bạn so sánh định dạng giữa hai đoạn văn bản khác nhau. Cách thực hiện như sau:

Vào menu Format - Reveal Formatting. Chon đoạn văn đầu tiên cần so sánh định dạng. Tại cửa sổ Reveal Formatting (phía bên phải màn hình) bạn đánh dấu mục Compare to another selection. Kế đến chọn đoạn văn bản thứ hai cần so sánh định dạng với đoạn văn đã chọn trước đó.

Tại mục Formatting differences trong cửa sổ Reveal Formatting, Word sẽ chỉ ra cho bạn thấy sự khác nhau về định dạng giữa hai đoạn văn bản này. Nếu muốn định dạng đoạn văn bản thứ hai giống như định dạng đoạn văn bản thứ nhất, bạn bấm chuột vào mũi tên combo box thứ hai trong cửa sổ Reveal Formatting và chon mục Apply Formatting of Original Selection.

## **Tắt các thành phần đồ hoạ khi duyệt web**

Đế thực hiện việc này trong IE, bạn kích chọn Tools, Internet Options, vào thẻ Advanced và trong danh mục Settings vào phần Multimedia. Bạn hãy bỏ đánh dấu ở các ô Play Animations In Web Pages, Play Sounds In Web Pages, Play Videos In Web Pages và Show Pictures.

## **Tìm kiếm theo kiểu cũ trong Windows XP**

Có lẽ rất ít người trong chúng ta thích các biểu tượng động được hiển thị mỗi khi bạn chọn Start-Search hoặc Start-Find-Files or Folders.

Để loại bỏ tính chất này của XP, bạn chọn Change preferences trong cửa sổ Search Results, chọn Without an animated screen character. Ngoài ra, để làm cho phần Search này giống với các phiên bản Windows trước, chọn Change preferences, sau đó Change files and folder search behavior chọn Advanced – includes options to manually enter search criteria. Recommended for advanced users only.

Nhấn OK để trở lại cửa sổ Search Results.

### **Hiển thị thanh công cụ Administrative Tools**

Để thấy được menu Administrative Tools khi bạn click vào thanh TaskBar chọn Properties. Trong tab Start Menu, chọn Customize

Để sử dụng Start menu mặc định của XP, nhấn Advanced sau đó chọn một trong 2 lựa chọn hiển thị trong System Administrative Tools trong Start menu item. Với Classic Start Menu, chọn Display Administrative Tools trong Advanced Start menu options.

### **Không cho phép hiện tên người dùng cuối cùng**

Mở Registry Editor bạn tìm đến khóa sau :

HKEY\_CURRENT\_USER\ SOFTWARE\ Microsoft\ Windows\ CurrentVersion\ Policies\ System

HKEY\_LOCAL\_MACHINE\ SOFTWARE\ Microsoft\ Windows\ CurrentVersion\ Policies\ System

Ở phần bên phải bạn tìm đến khóa sau : DontDisplayLastUserName (DWORD Value) và thiết lập nó thành 1

## **Cài đặt Windows XP nhanh chóng và dể dàng hơn bao giờ hết**

Trước tiên là một số quy ước:

- Hệ điều hành (HĐH) ở đây chỉ đề cập đến Windows của Microsoft
- Ổ cứng được chia làm 2 phân vùng là C: và D:
- Ổ CD chứa đĩa cài đặt là E:
- HĐH được cài đặt lên phân vùng C:
- Các hệ điều hành được cài đặt từ DOS.

Các bạn nên chú ýđến quy ước này để có thể thay đổi cách làm cho phù hợp với cấu hình thực tế và nhu cầu của mình.

Một lần nữa xin nhắc lại, bài viết này chỉđề cập đến việc làm thế nào để công việc cài đặt HĐH đơn giản và nhanh chóng hơn chứ không đề cập đến các thao tác cài đặt một HĐH như thế nào. Windows XP (SP1)

- Cai đặt tự đông: Trước tiên chép bộ cài đặt lên ổ cứng Tạo file msbatch, nhưng lần này hay lưu lại với đuôi .txt với nội dung như sau:

;SetupMgrTag

[Data] AutoPartition=1 (chi định phân vung cai đặt) MsDosInitiated="0" UnattendedInstall="Yes"

[Unattended] UnattendMode=FullUnattended OemSkipEula=Yes OemPreinstall=Yes TargetPath=\WINDOWS

[GuiUnattended] AdminPassword=\* (nhâp va`o username, dấu hoa thi nghĩa là bo trống) EncryptedAdminPassword=NO (nhập vao password, NO nghĩa là bo trống) OEMSkipRegional=1 TimeZone=205 (205 nghia là vùng Hà Nôi) OemSkipWelcome=1

**[UserData]** ProductKey=xxxxx-xxxxx-xxxxx-xxxxx-xxxxx (Nhập vao số đăng ký) FullName="Tran Huu Phuoc" OrgName="http://www.vnechip.com" ComputerName=LIEUMANG

[SetupMgr] DistFolder=D:\windist DistShare=windist

[Identification] JoinWorkgroup=WORKGROUP

[Networking] InstallDefaultComponents=Yes

Chep file msbatch.txt vao thư muc bô cai đặt (cung cấp với file setup.exe) Do dòng lênh kha dai nên ban co thể tao thêm môt file .bat để chay nhanh hơn. Ban mơ notepad lên, nhập vao dong lênh sau: I386\winnt /s:I386 /u:msbatch.txt

Lưu lại với tên caidatxp.bat rồi chép file này vào cung thư mục với file msbatch.txt

Ghi bô cai đặt mới này ra đĩa CD và khi cai đặt, ban chỉ cần chay file caidatxp.bat để win tự đông lam viêc.

Còn một cách khác là, thay vì lưu lại với tên msbatch.txt, bạn có thể lưu lại với tên winnt.sif và chép đè file này vao thư muc I386 cua bô cai đặt. Đây la file chi đinh các thông số cai đặt mặc

VNECHIP – Advanced Technologies , 24/7 Support , Free Fastest Online

nhiên mỗi khi khởi động bằng đia CD Windows XP rồi chạy setup tự động (bạn không cần đánh lênh dai dong).

Tuy nhiên, cách làm này hơi nguy hiểm, vì đĩa cài đặt theo cách này giờ đây đã trở thành một "gã bất tri". Một khi đã chay setup thì no sẽ chay liên tuc cho đến hết, ban sẽ không co cach nao can thiệp, hay bắt nó ngưng lại. Sau naỳ nếu muốn bạn cũng không thể nao cai đặt theo cach thu công được.

Và cũng như Win98, nếu bạn không có ổ ghi thì bạn chép hai tập tin vừa tạo ở trên là msbatch.txt và caidatxp.bat vao một đia mềm co thể boot được. Tuy nhiên nội dung của file caidatxp.bat có chút thay đổi như sau

e:\i386\winnt /s:e:\i386 /u:msbatch.txt

Với e: là tên ổ CD. /s: chỉ định đường dẫn đến bộ nguồn cài đặt. /u: tên file kịch ban Và khi cài đặt bạn boot bằng đĩa mềm và chạy file caidatxp.bat trên đĩa mềm làđược Tom lai

Trên đây là những thủ thuật nhằm giúp cho bạn tiết kiệm được thời gian và công sức khi phai thường xuyên làm cai công việc chẳng đặng đưng là cài đặt lại cac hệ điều hành của Microsoft.

Đối với WinXP thì quá tuyêt, một khi ban đã nhấn Enter là chương trình sẽ tư động làm việc tư A đến Z, ban sẽ không cần phai ngồi chờ đơi mòn mỏi để nhập vào những thông tin cá nhân, mà có thể đi đâu đo, hoặc lam việc khac, khoang nưa giờ sau quay lại la mọi việc đã xong xuôi đâu vào đấy.

## **Dấu biểu tượng Recent Documents**

Mở Registry Editor bạn tìm đến các khóa sau :

HKEY\_CURRENT\_USER\ Software\ Microsoft\Windows\CurrentVersion\Policies\Explorer HKEY\_LOCAL\_MACHINE\ Software\ Microsoft\Windows\CurrentVersion\Policies\Explorer

Bạn tìm giá trị mang tên là NoRecentDocsMenu (DWORD Value) và thiết lập cho nó là 1

## **Tinh chỉnh các thuộc tính của TCP/IP**

Tính năng nối mạng được xây dựng trong Windows đôi khi không có mọi thứ được thiết lập để đạt được tính tương thích hoặc hiệu suất tối đa. TCP/TP (Giao thức điều khiển truyền dữ liệu/Giao thức Internet) là giao thức được sử dụng cho truyền thông Internet, vì vậy chúng ta sẽ tập trung vào việc tối ưu hoá nó. Vào phần Network Connections trong Control Panel, tìm biểu tượng của ISP quay số, kích chuột phải vào nó và chọn Properties. Trong WinXP, hãy kích chọn thẻ Networking.

Bạn sẽ nhìn thấy một danh sách trong phần This Connection Uses The Following Items Giao thức bạn muốn xem là Internet Protocol (TCP/IP). Nếu bạn nhìn thấy NWLink IPX/SPX/NetBIOS Compatible Transport Protocol hãy chọn nó và kích Uninstall, sau đó kích Yes.

Nếu bạn chọn Internet Protocol sau đó kích Properties, bạn sẽ nhìn thấy các lựa chọn để có được các địa chỉ IP và DNS (máy chủ tên miền) một cách tự động hoặc các trường trong đó bạn có thể tự nhập vào các địa chỉ này. Trong WinXP, nó nằm ở dưới thẻ General trong khi nó có thể nằm dưới thẻ IP Address trong các phiên bản trước của Windows.

Đối với cả hai mục, bạn nên để các địa chỉ này được điền một cách tự động. Trong các phiên bản trước của Windows, hãy vào thẻ WINS Configuration và đánh dấu vào Disable WINS Resolution. Dưới thẻ DNS Configuration, mục Disable DNS cần phải được đánh dấu và mọi thứ dưới thẻ Gateway phải được để trống.

## **Quản lý khay hệ thống (System Tray)**

Khay hệ thống của Windows XP (mục Notification area nằm gần biểu tượng chiếc đồng đồ) có thể cho phép bạn giấu bớt hoặc xem tất cả các icon bằng một cú click chuột. Nếu bạn muốn làm ẩn đi một số icon nào đó, "right-click" vào taskbar và chọn Properties.

Trong mục Notification area của tab Taskbar, bỏ chọn Hide inactive icons để kích hoạt "thói quen" hiển thị khay hệ thống của các Windows cũ. Ngoài ra, bạn có thể vẫn cứ để nó được chọn, sau đó nhấn Customize để điều chỉnh tình trạng của từng icon.

## **Hiển thị Folder kiểu cũ**

Trong các phiên bản trước của Windows, cũng như phiên bản Windows XP lần này, bạn có thể xem các cửa sổ folder dưới dạng Web content, hoặc có thêm một cửa sổ preview ở bên trái.

Nếu bạn không thích hiển thị các thông tin phụ thêm này và muốn trở về folder kiểu cũ, trong cửa sổ folder, chon Tools\Folder Options, trong tab General, chọn Use Windows classic folders.

## **Tinh chỉnh tốc độ của cổng COM**

Các cổng COM (communications) là nơi mà modem của bạn sử dụng để giao tiếp với thế giới bên ngoài. Kích chuột phải vào My Computer, chọn Properties, chọn thẻ Hardware, Device Manager và kích vào dấu cộng bên cạnh chữ Modems. Kích chuột phải vào modem quay số của bạn, chọn Properties, sau đó vào thẻ Modems và ghi nhớ cổng COM nào mà modem đang sử dụng. Phổ biến nhất là cổng COM 2, tiếp đến là COM 3.

Bây giờ, bạn hãy quay ngược lại ra tới Device Manager, kích dấu cộng bên cạnh chữ Ports và kích đúp cổng của modem. Vào thẻ Port Settings. Trường thứ nhất, Bits Per Second cần được đặt giá trị 115200, là mặc định cho một modem 56 Kbit/s. Nếu giá trị này đã được thiết lập sẵn, hãy tăng nó lên mức 128000. Trong khi bạn ở đó, kích nút Advanced. Hãy chắc chắn rằng nút chọn Use FIFO Buffers đã được lựa và các con trượt Receive and Transmit Buffer được thiết lập ở mức cao nhất.

Nếu bạn vô tình sử dụng phần cứng cũ hơn, bạn có thể thấy rằng những tốc độ nhanh của cổng này sẽ gây ra sự ngắt kết nối hoặc những lỗi truyền thông khác. Hãy giảm tốc độ cổng xuống cho tới khi modem của bạn hoạt động ổn định.

## **Sử dụng tính năng khôi phục hệ thống**

Giống như Windows ME, XP cũng cung cấp khả năng khôi phục hệ thống về điểm trước một sự kiện này đó (cài đặt mới phần mềm hoặc xung đột hệ thống...)

Để tạo một mốc khôi phục, bạn mở (All) Programs trong thực đơn Start, chọn Accessories - System Tools - System Restore.

Trong cửa sổ System Restore, nhấn Create A Restore Point, nhấn Next, nhập tên cho điểm khôi phục hệ thống, rồi nhấn Create. Để đưa hệ thống trở lại một thời điểm nào đó, trong cửa sổ System Restore, chọn Restore My Computer To An Earlier Time, rồi chọn một điểm phù hợp để tiến hành khôi phục hệ thống. Sau khi nhấn Next 2 lần, hệ thống của bạn sẽ bắt dầu khôi phục về thời điểm bạn chọn. Quá trình này chỉ hoàn tất sau khi HĐH tự khởi động lại.

## **Sử dụng System Configuration Utility**

Nếu bạn không muốn một chương trình nào đó khởi động cùng với XP, muốn tăng tốc độ khởi động của HĐH, muốn loại bỏ những dịch vụ hệ thống không cần thiết, muốn tìm hiểu những trục trặc của hệ thống... và nhiều điều khác, thì bạn hãy sử dụng tiện ích System Configuration.

Nếu đã sử dụng Win 98 và khai thác tính năng System Configuration Utility thì bạn có thể băn khoăn tại sao XP lại không có tính năng tuyệt vời này. Câu trả lời là XP có nhưng Microsoft không để tiện ích này trong System Information vì không muốn người sử dụng can thiệp quá sâu vào hệ thống.

Muốn khởi đông System Configuration Utility, ban chon Start – Run – gõ "msconfig" hoặc chon Start - Help and Support - chọn Use Tools to view your computer information and diagnose problems trong cửa sổ mới. - dưới hộp Tools, chọn System Configuration Utility.

## **Hiển thị cửa sổ lớn hơn**

Bất kỳ khi nào bạn muốn xem nhiều thông tin hiển thị hơn về một folder hoặc trình duyệt Internet Explorer trên một màn hình, cách đơn giản là bạn nhấn phím F11 để xem cửa sổ đó ở chế độ toàn màn hình. Nhấn F11 nếu muốn xem lại ở chế độ bình thường.

Nếu sử dụng Windows 2000, Me, hoặc XP, bạn có thể thêm một nút nhấn để chuyển đổi giữa 2 chế độ bằng cách nhấp phải chuột ở Standard Toolbar và chọn Customize. Nhấn Full Screen ở bên dưới Available Tollbar buttons, sau đó chọn Add rồi nhấn Close.

## **Hiển thị các tập tin ẩn**

Bình thường, windows giấu nhiều tập tin hệ thống, điều này có thể làm cho việc chỉnh sửa trở nên khó khăn. Để thấy hết tất cả các tập tin, chon Tools, Folder Options, View trong bất kỳ cửa sổ thư mục hay Explorer nào.

Trong danh sách Advanced settings, chọn Show hidden files and folders (hoặc Show all files nếu trong Windows 98). Trong những phiên bản khác với Windows 98, bỏ dấu đánh đấu trước nhãn Hide protected operating system files (Recommended). Nhấn Yes và sau đó là OK.

## **Tự động mở CD theo nội dung**

Khi bạn chèn một đĩa CD vào ổ đĩa CD-ROM, Windows sẽ đưa ra một số hành động để bạn lựa chọn. Bạn có thể trả lời một lần cho mỗi loại nội dung (như âm nhạc), nhưng nếu bạn muốn tắt chức năng này, nhấp phải chuột lên ổ đĩa CD trong cửa sổ Explorer và chon Properties, ở trong thẻ AutoPlay, chọn một nội dung từ danh sách các loại nội dung ở phía trên, và chọn hành động thích hợp tho ý bạn bên dưới.

Để tắt chức năng này đối với loại nội dung nào bạn chỉ cần chỉ định cho nội dung cho nó bên dưới là Take no action và nhấn OK.

## **Lổi khi bắt đầu Windows XP**

Thông báo lổi như sau :

STOP: 0xc000026C [Unable to load device driver] DriverName

STOP: 0xc0000221 [Unable to load device driver] DriverName

VNECHIP – Advanced Technologies , 24/7 Support , Free Fastest Online

STOP: 0xc0000221. Bad image check sum, the image user32.dll is possibly corrupt. The header check sum does not match the computed check sum.

DriverName : Thông thường là tập tin có phần mở rộng là .sys bị hõng hoặc bị mất

Để khắc phục lổi này bạn làm như sau :

Đặt đĩa CD Windows XP vào , khởi động lại máy tính . Sử dụng chức năng Recovery Console .

Lưu ý : Nếu bạn dùng Windows XP Home mật khẩu sẽ là rổng .

Sau khi bạn nhập xong mật khẩu của người quãn trị hệ thống bạn nhập vào :

cd windows\system32\drivers nhấn Enter

Gõ tiếp : ren tendriver.sys tendriver.bak nhấn Enter . Gõ copy E:\I386 tendriver.sys nhấn Enter

Gỏ Exit và khởi động máy tính . Đến đây ta fix lổi tập tin user32.dll bị mất .

Đặt đĩa CD Windows XP vào , khởi động lại máy tính . Ta lại tiếp tục sử dụng chức năng Recovery Console .

Sau khi bạn nhập xong mật khẩu của người quãn trị hệ thống bạn nhập vào :

cd windows\system32\drivers nhấn Enter

Bạn gõ vào ren user32.dll user32.bak nhấn Enter

Gõ vào : expand E:\I386\user32.dl\_ C:\Windows\System32 nhấn Enter . Gõ Exit

Lưu ý : E là ổ đĩa CDROM và C: là ổ đĩa hệ điều hành .

### **Bổ sung các file VXD bị thiếu cho Windows ME**

Theo vết xe đổ của Windows 98 và 98SE, Windows ME vẫn bị thiếu một số file VXD (Virtual Extended Drive) quan trọng có chức năng giúp Windows điều khiển các thiết bị mở rộng như chuột, modem, card màn hình...

Để "bù lỗ", Windows đã phải mượn tạm những file \*.vxd tương thích khác để quản mấy thiết bị này. Hậu quả là hệ thống dễ bị xung đột hoặc bị treo.

Windows 98 và 98SE khi cài đặt bị thiếu 7 file VXD (vcomm.vxd, vdmad.vxd, configmg.vxd, vdd.vxd, vmouse.vxd, ntkern.vxd, vflatd.vxd) đã bị thiên hạ bàn ra tán vào từ lâu. Vậy mà cho tới Windows ME lại vẫn như cũ.

Tệ hơn nữa, Windows ME bị thiếu thêm file IOS.VXD. Như vậy cả thảy là 8 file. Có tiến bộ chăng là nếu 7 file VXD bị thất lạc của Windows 98 và 98SE nằm rải rác trong 3 file cài đặt Win98\_47.cab, Win98\_48.cab và Win98\_49.cab, thì 8 file bị thiếu của Windows ME nằm gọn trong file Win\_20.cab. Cũng như có khác chăng là 7 file VXD còn thiếu của Windows 98 và 98SE nằm trong thư mục WINDOWS\SYSTEM\VMM32, còn ở Windows ME thì 8 file này nằm trong thư mục WINDOWS\SYSTEM\.
Mặc dù các file VXD này đã có sẵn, nhưng bộ cài đặt lại không chịu nạp vào hệ thống. Windows ME lại dùng tạm các file tượng thích của người khác.

Điều này có thể kiểm chứng bằng cách mở Control Panel, chọn System rổi mở tab Device Manager trên màn hình System Properties. Click chuột lên dấu + trước một tên thiết bị mở rộng nào đó trong list (chẳng hạn như Mouse...).

Click tiếp chuột phải lên tên thiết bị và chọn lệnh Properties trong menu pop-up.

Trên màn hình Properties của thiết bị, mở tab Driver và nhấn vào nút "Driver File Details..." (Chi tiết file driver).

Bạn sẽ thấy Windows ME đang sử dụng một file VXD chung chung nào đó để điều khiển thiết bị đó, còn file VXD chính hiệu dành cho nó thì lại bị bỏ trong ngoặc đơn vì thiếu. Cụ thể là thiết bị chuột thay vì xài VMOUSE.VXD lại bị thay bằng VMM32.VXD.

Sau khi đã được bổ sung các file VXD bị thiếu, lúc này kiểm tra lại, bạn sẽ thấy đâu ra đó.

Để bổ sung các file VXD bị thiếu, nếu có sẵn file nguồn cài đặt Windows ME, bạn chỉ việc dùng NC95 hay Windows Explorer hoặc WinZIP, ZipMagic... mở file WIN\_20.CAB ra và extract 8 file: vcomm.vxd, vdmad.vxd, configmg.vxd, vdd.vxd, vmouse.vxd, ntkern.vxd, vflatd.vxd, ios.vxd vào thư mục WINDOWS\SYSTEM. Sau đó restart lại máy tính.

#### **Gửi fax qua Outlook 2000**

Outlook 2000 không những cung cấp cho bạn chức năng gửi và nhận e-mail, quản lý các contact... mà còn cho phép bạn gửi/nhận fax thông qua nó một cách dễ dàng như gửi e-mail vậy.

Để có thể sử dụng Fax trong Outlook 2000, lúc cài đặt bạn phải cài thêm chức năng Fax cho Outlook 2000. Nếu chưa cài đặt, thì cách đơn giản nhất là chọn menu File/New/Fax Message. Khi đó, Outlook sẽ xuất hiện thông báo cho bạn và hãy nhấn Yes để tiến hành cài thêm chức năng Fax.

#### Gửi Fax:

Chọn menu File/New/Fax Message. Cửa sổ Fax mở ra, từ đây bạn nhập địa chỉ Fax vào mục To với địa chỉ fax nhập theo quy tắc như sau: Nếu đã gửi đến một người mà người đó có tên và số fax trong Contact của bạn thì bạn chỉ cần nhập vào mục To với tên của người đó là được, còn không bạn phải nhập số fax vào mục To với kiểu: fax@số fax. Ví dụ, bạn muốn fax đến số fax là 5555333 thì bạn nhập vào là fax@5555333.

Nếu như bạn sử dụng điện thoại nội bộ phải gọi thông qua tổng đài thì bạn phải thêm số đầu tiên phải gọi qua tổng đài và chữ W vào trước số fax. Chẳng hạn, phải thêm số 9 đầu thì nhập vào là fax@9w5555333. Sau đó, nhập nội dung cần Fax và chọn Send.

#### Gửi file qua fax:

Khi gửi một tài liệu qua fax, bạn mở tài liệu cần gửi rồi chọn menu File/Print. Trong danh sách Print Name, chọn mục Synmantec Fax Starter Edition. Bấm Print hoặc OK. Sau đó nhập số fax và một số nội dung khác liên quan.

## Nhận Fax:

Nếu muốn nhận Fax bằng Outlook, bạn phải chạy Outlook với chế độ chờ để nhận. Trong menu Tools, chọn Options, chọn tab Fax, đánh dấu chọn mục Automatic receive fax trong mục Answer after... bạn ấn định số chuông sẽ reo rồi mới nhận fax.

## **Nhấn chuột phải bị treo khi sử dụng Windows XP SP 2**

Nếu trường hợp này xãy ra trên máy tính của bạn , bạn mở Registry Editor

Tìm khóa sau (khóa này rất nguy hiểm cho nên bạn nên backup nó trước)

HKEY\_CLASSES\_ROOT\\*\shellex\ContextMenuHandlers\EncodeDivXExt

Xóa khóa EncodeDivXExt và khởi động lại máy tính .

## **Lổi 769 khi kết nối Internet**

Error 769: The specific destination is not reachable

Error 769: "Either you specified a destination address that is not valid, or your remote server is down."

Lổi này xuất hiện khi ban upgrade Windows XP hoặc card mạng của mạng có thể chưa được bật

Vào Start - Control Panel chon Performance và chon System . Trong hộp thoại System Properties và chọn thanh Hardware và khi đó chọn Device Manager . Trong Device Manager chọn card mạng của bạn , trên menu Action và chọn Enable .

Thoát khỏi Device Manager, Vào Start - Control Panel - Network and Internet Connections chon Network Connections chon Network Setup Wizard làm hướng dẫn trên màn hình cho đến khi quá trình cài đặt thành công . Khởi động lại máy tính .

## **Lổi sau khi kết nối Internet**

Thông báo lổi giống như sau sẽ xuất hiện .

A file that is required to run search companion cannot be found. You may need to run setup

Khi bạn truy cập vào Internet xong bạn tắt kết nối một thông báo lổi như trên sẽ xuất hiện .

Vào Start - Run gõ %systemroot%\inf nhấn OK . Bạn tìm tập tin mang tên là Srchasst.inf nhấn chuột phải vào tập tin này và chọn Install

Lưu ý bạn phải đặt đĩa CD Windows XP vào trong máy tính của bạn .

## **Lổi Modem**

Khi bạn quat số kết nối Internet bạn sẽ có thể gặp các lổi như sau :

Error 691: The computer you are dialing in to cannot establish a Dial-Up Networking connection. Check your password, and then try again.

Error 691: Access was denied because the user name and/or password was invalid on the domain.

Error 629: The port was disconnected by the remote machine

Nguyên nhân của các lổi này là do :

- Bạn thiết lập kết nối đến ISP (nhà cung cấp dịch vụ Internet) không đúng
- Bạn gõ tên và mật khẩu người sử dụng sai
- Các vấn đề về Modem

Nhấn chuột phải vào một kết nối và chọn Change settings of this connection chọn thanh Security , đánh dấu mục Typical (recommended settings) , Allow unsecured password và xóa mục Include Windows logon domain . Nhấn OK hai lần .

## Thay đổi tốc độ kết nối

Bạn nhấn chuột phải vào một kết nối và chọn Change settings of this connection . Trong thanh General chọn modem của ban trong mục Connect Using chọn tiếp Configure. Trong mục Maximum speed (bps) chon 9600 nhấn OK hai lần.

### Tắt chức năng Hardware Flow Control , Modem Error Control , Modem Compression đến ISP

Bạn nhấn chuột phải vào một kết nối và chọn Change settings of this connection . Trong thanh General chọn modem của bạn trong mục Connect Using chọn tiếp Configure . Xóa các mục Enable Hardware Flow Control , Enable Modem Error Control , Enable Modem Compression và nhấn Ok hai lần .

### Tắt chức năng Software Compression

Vào Start - Cotrol Panel chon Printers and Others Hardware chon Phone and Modem Options. Trên thanh Modem chọn modem mà bạn muốn cấu hình nó và chọn Properties, chọn thanh Advanced chọn Change Default Preferences . Trong Data Connection Preferences chọn Disabled

Lưu ý : Bạn nhập tên và mật khẩu của bạn phải chính xác nhé

## **Lổi Print monitor is unknown khi cài đặt máy in**

Khi gặp lổi này ban vào Start - Run gõ %systemroot%\inf nhấn OK.

Bạn tìm tập tin mang tên là Printer.inf, mở tập tin này và và thêm vào dòng sau :

### LanguageMonitor=

Lưu tập tin này lại , khởi động máy tính và tiến hành cài đặt lại máy in

## **Hiển thị ngày giờ trong Notepad**

Để hiển thị ngày giờ trong Notepad cách đơn giản nhất bạn nhấn phím F5

## **Error 1606 Could Not Access Network Location**

Mở Registry Editor bạn tìm khóa :

HKEY\_LOCAL\_MACHINE\SOFTWARE\Microsoft\Windows\CurrentVersion\Explorer\Shell Folders

Tìm khóa Common Administrative Tools và thiết lập cho nó là C:\Documents and Settings\All Users\Start Menu\Programs\Administrative Tools

 **Shortcut lưu trong thư mục Startup không họat động khi khởi động cùng Windows**

Nếu trường hợp này xãy ra trên máy tính của bạn , bạn làm như sau :

Mở Registry Editor bạn tìm khóa :

HKEY\_CURRENT\_USER\Software\Microsoft\Windows\CurrentVersion\Explorer\User Shell **Folders** 

Startup : %USERPROFILE%\Start Menu\Programs\Startup

HKEY\_CURRENT\_USER\Software\Microsoft\Windows\CurrentVersion\Explorer\Shell Folders

Startup : C:\Documents and Settings\<Userprofile>\Start Menu\Programs\Startup

HKEY\_LOCAL\_MACHINE\SOFTWARE\Microsoft\Windows\CurrentVersion\Explorer\User Shell **Folders** 

Common Startup : %ALLUSERSPROFILE%\Start Menu\Programs\Startup

HKEY\_LOCAL\_MACHINE\SOFTWARE\Microsoft\Windows\CurrentVersion\Explorer\Shell Folders

Common Startup : C:\Documents and Settings\All Users\Start Menu\Programs\Startup

Lưu ý : Bạn tìm các khóa trên , nếu như giá trị của chúng thay đổi bạn tiến hành thay đổi các giá trị của chúng (giống như ở trên)

 **Cấu hình Shutdown Event Tracker**

Trong Windows XP bạn có thể cấu hình chức năng Shutdown Event Tracker giống như Windows Server 2003 . Để thực hiện điều này, ban phải thông qua Registry Editor .

HKEY\_LOCAL\_MACHINE\Software\Microsoft\Windows\CurrentVersion\Reliability

Tìm khóa mang tên là ShutdownReasonUI (DWORD Value) và thiết lập cho nó là 1 .

## **Xóa các khóa tìm kiếm trong Help and Support Center**

Khi bạn sử dụng chức năng Help and Support Center trong Windows XP/2003 , những khóa tìm kiếm mà bạn nhập vào có thể được lưu lại vào tập tin HelpSessionHistory.dat trong %USERPROFILE%\Local Settings\Application Data\Microsoft\HelpCtr

Để xóa các khóa tìm kiếm này

Bạn vào Start - Run gõ %USERPROFILE%\Local Settings\Application Data\Microsoft\HelpCtr nhấn phím Enter . Trong đây sẽ có tâp tin mang tên là HelpSessionHistory.dat , ban chỉ cần xóa nó . Vậy là xong .

### **Tạo Screen Saver (trình bảo vệ màn hình) cho riêng mình**

Nhấn chuột phải ở màn hình Desktop chọn Properties và chọn thanh Screen Saver . Chọn My Pictures Slideshow

Chọn thanh Setting để điều chỉnh kích thước của hình hiển thị và tốc độ hiệu ứng của nó.

Hình ảnh được hiển thị đều được lưu trữ trong thư mục My Docments\My Pictures

## **Khoá Windows bằng Shortcut**

Nhấn chuột phải ở màn hình Desktop chọn New-Shortcut, sau đó bạn nhập vào rundll32.exe user32.dll,LockWorkStation và đặt tên cho Shortcut này .

### **Thay đổi âm thanh trong trình duyệt IE**

Khi bạn bắt đầu mở một website, Internet Explorer sẽ bật một file .wav mặc định có tiếng click. Sử dụng Registry Editor sẽ giúp bạn xoá hoặc thay đổi tiếng động đó.

Hãy mở Registry Editor và tìm từ khoá dưới đây.

### [HKEY\_CURRENT\_USER\ AppEvents\ Schemes\ Apps\ Explorer\ Navigating\.current]

Tại đây, bạn hãy tạo một giá trị mới hoặc sửa lại giá trị hiện hành có tên Default. Giá trị mà bạn tạo ra hoặc thay đổi chính là đường dẫn tới file .wav. Ví dụ, REG\_SZ "c:\windows\mysound.wav".

Nếu để trắng giá trị đó, thì sẽ không có âm thanh nào phát ra.

### **Thay đổi chương trình mặc định mở file text**

Click để mở một file txt và Windows sẽ tự động dùng Notepad để mở. Nếu muốn dùng chương trình khác thì bạn cần thay đổi phần mặc định.

Giữ phím Shift trong khi click chuột phải vào file văn bản cần mở. Chon Open With.

Trong hộp thoại Open With, chọn chương trình mà bạn muốn dùng, có thể là một chương trình xử lý văn bản khác. Chọn phần Always use this program, nếu bạn muốn chương trình trở thành mặc định khi mở file text. Click OK.

Nếu bạn không chọn Always use this program, thì lần sau Windows sẽ lại dùng Notepad để mở.

## **Thay đổi vị trí cài chương trình**

Tôi đang dùng Windows 2000 Professional. Ổ C đã hết mất khoảng trống, vì thế tôi đầu tư thêm một ổ D để lưu dữ liệu. Nhưng mỗi khi tôi cài một chương trình, nó đều chọn ổ C. Vấn đề đặt ra bây giờ là khiến Windows tự động chọn ổ D để lưu chương trình.

Để làm được điều này, cần phải thay đổi vị trí cài đặt mặc định trong Registry.

Giá tri ProgramFilesDir trong [HKEY\_LOCAL\_MACHINE\ SOFTWARE\ Microsoft\ Windows\ CurrentVersion] quy định việc này.

Trong ổ D, tạo ra một thư mục có tên Program Files. Rồi đặt giá trị ProgramFilesDir thành D:\\Program Files. Cách này có thể dùng trong cả Windows XP.

Tuy nhiên, có một số chương trình nhất quyết đòi phải cài lên C:\Program Files. Trừ phi chương trình cài có cung cấp phương thức thay đổi thư mục cài, bạn sẽ chẳng thể làm gì nhiều cho dù đã sửa trong Registry.

## **Thiết lập chế độ nhóm cửa sổ cho XP**

Thanh taskbar kéo dài từ đầu này sang đầu kia của màn hình, nó chiếm một khoảng không gian xác định. Điều gì xảy ra khi chúng ta mở quá nhiều chương trình và tất cả đều hiện lên thanh taskbar mà màn hình máy tính lại không thể mở ra được? Khi đó mỗi chương trình sẽ tự động thu hẹp khoảng không trên taskbar. Điều này chẳng có gì mới.

Tuy nhiên, Windows XP có thể tự động nhóm các cửa sổ chương trình đang mở (bổ sung thêm chiều thẳng đứng cho thanh taskbar). Lúc nào bạn muốn nhóm các chương trình cùng loại? Hãy cho Windows biết.

Mở Registry Editor và tìm đến HKEY\_CURRENT\_USER \ Software \ Microsoft \ Windows \ CurrentVersion \ Explorer \ Advanced. Có lẽ bạn sẽ cần phải tạo một giá trị DWORD mới với nhãn TaskbarGroupSize.

Click đúp vào giá trị vừa tạo được và sửa thuộc tính của nó. Bạn đặt số lượng cửa sổ tự do cho phép trước khi chúng đạt ngưỡng cần nhóm lại.

## **Thoát khỏi tiếng gào rú của modem**

Mỗi khi kết nối Internet, tiếng modem trong máy của bạn kêu inh ỏi như còi báo động, và còn kinh khủng hơn khi bạn mò vào mạng ban đêm. Một giải pháp là bạn hãy lấy chăn bông trùm kín lên modem. Nhưng nếu là modem trong thì phương pháp đó vô hiệu.

Để triệt tiêu tối đa hoặc làm cho modem im lặng vĩnh viễn, bạn hãy vào Control Panel. Hãy tìm đến chiếc điện thoại màu vàng với dòng chữ Modems bên dưới. Khi mở ra, một cửa sổ Modems Properties xuất hiện.

Hãy bấm vào nút Properties để mở cửa sổ thuộc tính của loại modem bạn chọn. Tại đây, bạn dễ dàng nhận thấy nút điều chỉnh âm thanh. Hãy cho nó về Off và thử kết nối Internet để xem hiệu quả công việc của bạn.

Nếu nó vẫn chưa có hiệu quả, thì chuyển sang bước tiếp theo.

Cũng tại cửa sổ thuộc tính modem, hãy chọn cửa sổ Connection và Advanced. Bước cuối cùng là điền M0 vào phần Extra setttings và OK.

## **Thoát khỏi Windows bằng một nút nhấn**

Windows 98 cung cấp cho bạn một chức năng khá tiện lợi là sử dụng shortcut để thoát Windows chỉ bằng một lần nhấn chuột. Bạn làm như sau:

Click chuột phải vào màn hình desktop và chọn New \Shortcut.

Bạn điền vào text box của hộp thoại Create Shortcut dòng lệnh như sau (hoặc có thể Browse tới):

C:\windows\rundll32.exe user.exe,exitwindows

Bấm vào nút Next sau đó ban có thể chon tên cho Shortcut này như Exit Windows sau đó nhấn nút Finish để kết thúc.

## **Thu gọn Microsoft Outlook 2002 vào khay hệ thống**

Giống như đa số các ứng dụng, Outlook 2002 trong Office XP sẽ thu nhỏ lại trên thanh taskbar. Nhưng bạn có thể thay đổi điều đó và đưa nó vào trong khay hệ thống, bên cạnh đồng hồ.

Để làm việc này, trước tiên bạn hãy mở Registry Editor và tìm từ khóa sau: [HKEY\_CURRENT\_USER\ Software\ Microsoft\ Office\ 10.0\ Outlook\ Preferences]

Bạn hãy tạo ra một giá trị DWORD mới hoặc sửa đổi giá trị hiện hành, với tên 'MinToTray' và đặt giá trị 1 tương ứng với khay hệ thống, 0 là Taskbar.

Thoát khỏi registry và khởi động hoặc log off Windows để sửa đổi của bạn có hiệu lực

### **Tiếp cận các file trong Recycle Bin ở môi trường DOS**

Tất cả các file bạn xóa trong Windows đều đi thẳng vào Recycle Bin. Để khôi phục lại các file đó trong môi trường Windows hoàn toàn dễ dàng, nhưng dưới đây là cách tiếp cận những file đã xóa khi đang ở môi trường DOS.

Tại DOS Prompt hay Command Prompt, hãy đi đến ổ có đặt Recycle Bin. Vào thư mục Recycled. Đây là thư mục ẩn, vì thế nó sẽ không xuất hiện bằng lệnh Dir thông thường.

Bản thân các file nằm trong Recycled cũng ở chế độ ẩn, vì thế hãy sử dụng lệnh sau để làm hiện những file đó: ATTRIB –R –S –H \*.\*.

Bây giờ bạn đã có thể sử dụng các lệnh thông thường đối với các file trong Recycled.

Lưu ý cách này không áp dụng trong Windows NT.

### **Tiết kiệm bộ nhớ bằng cách điều chỉnh CD-ROM cache**

Mặc dù bạn không thường xuyên sử dụng CD-ROM, nhưng hệ thống vẫn phân bộ nhớ, cache cho nó. Bạn có thể điều chỉnh sự phân chia bộ nhớ này.

Click chuột phải vào My Computer và chọn Properties. Chọn tag Performance và File System, sau đó chọn CD-ROM tab.

Mức tối thiểu dành cho CD-ROM là 64 KB và tối đa là 1.238 KB. Lưu ý cách này chỉ dùng với Windows 9x.

## **Tìm hiểu dịch vụ ẩn trong Windows XP**

Những người sử dụng Windows 98 chắc hẳn sẽ thấy 2000 thiếu mất MSConfig. Tin vui là một ai đó tại Redmond đã gắn nó trong Windows XP. Tiện ích này trông quen thuộc, nhưng có một số mục mới mà bạn có thể phân tích và điều chỉnh hệ thống.

Để kích hoạt tiện ích này, bạn chỉ cần gõ MSCONFIG trong hộp thoại Start/Run. Tại phần General, bạn có thể tìm thấy nút Expand File với chức năng giúp phục hồi các file.

Mục Boot.ini giúp bạn thay đổi cách thức Windows khởi động và chạy. Lưu ý: Không thay đổi các setting nếu như bạn không thực sự biết mình đạng làm gì. Bởi bạn có thể chẳng may tắt mất chế độ khởi động nhiều hệ điều hành.

Tại phần Services, nếu bạn không biết những dịch vụ của đối tác thứ ba nào đã được cài lên hệ thống, hãy bấm Hide All Microsoft Services. Những dịch vụ còn lại sẽ thuộc các đối tác thứ ba.

Cuối cùng là Startup, trông vẫn giống như trước kia. Khi bạn thay đổi các chế độ trong Startup, MSConfig sẽ chọn bạn biết (khi khởi động máy) rằng nó đang ở chế độ khởi động Diagnostic/Selective Startup. Điều này đặc biệt quan trọng, nó cho phép bạn trở lại thiết lập định dạng hoạt động tốt nhất của phiên làm việc trước.

### **Tổ hợp shortcut mới trong Word**

Để bôi đen một đoạn văn bản trong Microsoft Word, bạn sử dụng tổ hợp phím Shift + mũi tên sang phải và trái. Đột nhiên, format của đoạn văn đó biến đổi! Đó là vì bạn đã đè tay lên phím Alt.

Bấm vài lần tổ hợp Alt+Shift+mũi tên sang phải và trái, bạn sẽ thấy font chữ cũng như định dạng của đoạn văn bản được chọn thay đổi theo kiểu vòng tròn.

Tổ hợp phím này chỉ có tác dụng với đoạn văn. Khi thử với các mũi tên đi lên và xuống, bạn cũng sẽ thấy được điều thú vị: Đoạn văn đó sẽ di chuyển theo chiều mũi tên.

### **Truy cập Internet thường xuyên lổi Shutdown**

Hãy đãm bảo rằng máy tính của bạn thường xuyên cập nhật các virus hoặc các biến thể mới nhất của nó .

Bạn vào Start - Run gõ services.msc nhấn phím Enter . Tìm dịch vụ mang tên là Remote procedure call (RPC) chọn dịch vụ này tiếp tục bạn chọn Recovery và chuyển đổi từ Restart the Computer thành Take no action. Nhấn Ok .

Khởi động lại máy tính .

## **Tự động logon vào Windows NT**

Nếu bạn muốn rút ngắn bớt thao tác đăng nhập máy, không cần nhập password, thì hãy theo các hướng dẫn dưới đây. Tuy nhiên, việc này đòi hỏi bạn phải có account của Administrator.

Mở Registry, bằng gõ lệnh regedit trong cửa sổ Start - Run. Tìm đến giá trị Open

HKEY\_LOCAL\_MACHINE\ Software\ Microsoft\ Windows NT\ CurrentVersion\ WinLogon

Nếu từ khoá DefaultUserName chưa có, thì bạn hãy tạo mới. Nó sẽ thuộc loại REG\_SZ. Đổi giá trị của nó, ví dụ Administrator.

Hãy tạo một từ khoá DefaultPassword, nếu nó chưa có, và thuộc loại REG\_SZ. Nhập chính xác pasword vào giá trị của từ khoá.

Tiếp theo, bạn cần tạo thêm một từ khoá nữa với tên AutoAdminLogon với cùng loại REG\_SZ. Đổi giá trị của nó thành 1.

Khi nào bạn muốn logon với một tên khác, thì hãy giữ phím Shift khi logoff.

## **Xoá Favourite khỏi menu Start**

Menu Favourite là nơi lưu trữ các địa chỉ và file bạn thường xuyên sử dụng. Nhưng đôi lúc, bạn lại không muốn người khác biết được điều đó. Để xoá menu này khỏi Start menu, hãy mở Registry Editor.

Tìm đến HKEY\_CURRENT\_USER\Software\Microsoft\Windows\ Current Version\Policies\Explorer. Tại khoảng trống trong cửa sổ bên phải, bấm chuột phải và tạo New>DWORD Value. Đặt tên nó là NoFavourites Menu.

Sau đó click đúp vào cái vừa tạo được và thêm giá trị 1.

Sau khi khởi động lại máy, menu Favourite sẽ biến mất. Nếu muốn phục hồi lại thì bạn hãy thay giá trị 1 thành 0.

### **Sửa chữa chức năng kiểm tra chính tả trong OutLook Express**

Nếu chức năng chính tả của Outlook Express "có vấn đề" , bạn có thể sửa chữa như sau :

Mở Windows Explorer bạn tìm đến C:\Program Files\Common Files\Microsoft Shared\Proof C: là ổ đĩa cài đặt hệ điều hành Windows XP . Đặt đĩa CD Windows XP vào ổ đĩa CD . Vào Start - Run gõ msconfig và nhấn Enter .

Trong System Configuration Ulility chọn thẻ General nhấn Expand File .......Ở phần File to restore nhập vào CSAPI3T1.dll .

Ở phần Restore from nhập vào E:\I386\CSAPI 3T1.DL\_ (E: là ổ chức đĩa Windows XP)

Ở phần Save file in nhập C:\Program Files\Common Files\MicrosoftShared\Proof Nhấn Expand nhấn OK , khởi động lại máy tính .

Mở Windows Explorer vào C:\Program Files\Common Files\MicrosoftShared\Proof tìm tập tin mang tên là CSAPI3T1.DL và đổi tên thành CSAPI3T1.DLL . Chay Outlook Express vào Tools -Options chọn thẻ Spelling chọn Alway Check Spelling Before Sending.

Khởi động lại máy tính .

## **≯ Ån menu Save As trong Internet Explorer**

Vào Start - Run gõ gpedit.msc và nhấn phím Enter . Trong mục User Configuration chọn Administrative Templates - Windows Components chon Intertnet Explorer chon Browser . Ở phần bên bên phải ban tìm dòng File Menu:Disable Save As ... menu ption chon Enabled . Nhấn OK .

## **Tắt tiếng "beep" trong Windows XP**

Bạn mở Registry Editor bạn tìm đến khóa sau :

### HKEY\_CURRENT\_USER\Control Panel\Sound

Tìm khóa mang tên là Beep thay đổi giá trị của nó thành no . Khởi động lại máy tính .

### **Truy tìm tung tích 47 công cụ hữu ích trong Windows XP**

Bạn có biết trong Windows có cả thảy là 47 công cụ rất hữu ích ? Một số thì có lẽ bạn đã biết, còn một số thì ít khi dùng đến nhưng tỏ ra rất hữu dụng . Thế nhưng làm sao biết được những công cụ đó ở đâu mà tìm ? Hãy theo những bước sau đây để truy tìm chúng

Vào menu Start - Help and Support . Nhấn vào dòng liên kết Security and Administration nhấn chọn mục Security and Administration Tools . Ở cửa sổ bên phải , tìm đến dòng Administrative Tool Reference A-Z và nhấp chọn nó . Đến đây thì tất cả có 47 công cụ có sản trong Windows XP đã hiện ra . Bạn muốn dùng đến công cụ nào thì chỉ việc nhấp vào tên của công cụ đó . Lúc này sẽ mở ra một trang mới với hai tùy chọn .

- Tùy chọn đầu tiên cũng chính là tên công cụ : Bạn nhấp vào tùy chọn này để kích hoạt công cụ khởi động .

- Tùy chọn thứ hai là phần hướng dẩn thêm về công cụ này

### **Giấu một đoạn văn bản trong Word**

Nếu bạn muốn che giấu một đọan văn bản trong tài liệu Word của mình , không cho hiển thị trên màn hình khi mở sau cùng cũng như khi in ra giấy , bạn hãy làm như sau : Chọn đọan văn bản cần che , vào menu Format - Font . Hộp thoại Font xuất hiện , chọn thẻ Font . Kế đến tại khung Effects bạn đánh dấu chọn Hidden , bấm OK .Để hiển thị lại các đoạn văn bản bị che sẽ được gạch chân , bạn vào menu Tools - Options .

Trong hộp thọai Options , bạn bấm vào thẻ View , tại khung Formating Marks đánh dấu chọn mục Hidden text . Bấm OK .

Khi đó đọan văn bản bĩ che sẽ gạch chân bằng những dấu chấm . Bạn chỉ việc việc chọn lại các đọan văn này , vào menu Format - Font và bỏ đánh dấu mục Hidden tại khung Effects .

## **Thêm hình ảnh vào ghi chú MS Excel**

Chọn ô chứa ghi chú, nhấn chuột phải và chọn Show Comment .Chọn cạnh của ghi chú (Lưu ý : ta phải chọn cạnh của ghi chú để ghi chú được bao bởi dấu chấm) . Nhấn chuột phải , chọn Format Comment chọn thẻ Colors and Lines .

Tại mục Fill mở hộp Color chọn Fill Effects chọn thẻ Picture nhấn nút Select Picture . Lựa chọn hình ảnh cần đưa vào ghi chú nhấn OK .

#### **Run-Time error '1004': Programmatic access to the Visual Basic Project is not trusted**

Khi bạn sử dụng Microsoft Word Excel 2003 bạn sẽ nhận được thông báo lổi như trên .

Vào menu Tools chọn Macro và chọn Security . Trong hộp thoại Security chọn thanh Trusted Sources .

Chọn mục kiểm Trust access to Visual Basic Project . Chọn Ok .

## **Xóa tập tin Thumbs.db**

Khi xem một thư mục ở chế độ Thumbnail, Windows XP sẽ tạo ra tập tin thumbs.db.

Đó là một bản lưu trữ các hình ảnh hiện thời của thư mục. Nếu muốn tắt tính năng trên để tiết kiệm không gian đĩa, ban thực hiện như sau :

Chay Windows Explorer, vào Tools - Folder Options chon View. O muc Files and Folders, chon Do not cache thumbnails, nhấp OK.

### **Cannot create Toolbar**

Khi bạn kích hoạt chức năng Quick Launch bạn có thể nhận được thông báo lổi như trên.

Để khắc phục lổi này bạn làm như sau :

Vào Start - Run gõ IE4UINIT.EXE nhấn phím Enter .

Gõ tiếp hai dòng lệnh sau : REGSVR32 /i SHELL32.DLL và REGSVR32 /i BROSEUI.DLL

Khởi động lại máy tính .

### **An unexpected error occurred khi mở thuộc tính kết nối mạng**

Khi bạn mở Properties trong Network Connections một thông báo lổi như sau sẽ xuất hiện .

Vào Start - Run gõ Regsvr32 %Systemroot%\System32\netshell.dll nhấn Enter . Nhấn OK .

Khởi động lại máy tính .

Vào Start - Run gõ regsvr32 %Systemroot%\System 32\ole32.dll nhấn Enter và nhấn OK.

## **Thông báo lổi khi bằt đầu với máy tính Operating system not found hoặc Missing Operating System**

Nếu bạn vào Recovery Console một thông báo lổi như sau sẽ xuất hiện : Setup did not find any hard drives installed on your computer.

Lổi này thật đáng sợ , nguyên nhân của lổi này là do BIOS của bạn không phát hiện ổ cứng , ổ cứng bị hõng , lổi Master Boot Record (MBR) , partition chưa được kích hoạt (Active) .

- Cập nhật lại Bios
- Tìm ổ cứng nào đó để thay thế và dò tìm , xác định lổi . Có thể bạn sẽ thay ổ cứng khác đấy
- Vào Recovery Console ban gõ fixmbr nhấn Enter.
- Thay đổi partition đang Active

### **Ddhelper32.exe has encountered a problem and needs to close. We are sorry for the inconvenience**

Nguyên nhân do máy tính của bạn nhiểm Backdoor bạn nên tìm một chương trìnnh diệt Virus chẳng hạn như Norton Antivirus hoặc Mcafee để quét nó , lưu ý quét trong chế độ Safe Mode . Tuy nhiên bạn nên tắt chức năng System Resotore trước khi quét .

## **Tạo đường liên kết tại một bảng tính Excel trong một văn bản Word**

Để chèn một bảng hay một vùng nào đó trong bảng tính Excel vào văn bản Word, sao cho khi bảng tính bên file Excel được hiệu chỉnh nội dung thì bên Word cũng thay đổi theo:

- Bạn hãy chọn vùng hay bảng tính muốn chép đưa sang file Word, thực hiện thao tác Copy bằng cách nhấn nút phải chuột hay nhấn Ctrl-C.

- Sau đó, sang văn bản Word, bạn chọn menu Edit - Paste Special.

Trong hộp thoại Paste Special, bạn chọn Microsoft Excel Object - OK.

- Bảng tính bạn chọn sẽ được dán vào văn bản hiện tại.

- Khi hiệu chỉnh dữ liệu bên Excel, bạn nhớ Save lại sự thay đổi này. Sau đó bạn vào văn bản Word chọn bảng tính, click chuột phải, chọn Update.

## **Tìm kiếm và thay thế định dạng trong Excel 2002**

Trong Excel 2002 bạn có thể tìm kiếm và thay thế định dạng như trong Word, thực hiện như sau:

Mở WorkSheet, chon Edit - Find and Replace.

- Bấm Options để mở rộng hộp thoại: điền thông tin vào ''Find what" và "Replace what".

- Chú ý nút Format. Trong hộp thoại Format Options bấm nút Format - Find what để báo cho Excel biết loại định dạng cần tìm rồi nhấn OK.

## **So sánh các vùng bằng cách dùng công thức mảng**

Trong Excel bạn có thể so sánh các giá trị giữa vùng. Ví dụ chúng ta muốn biết các giá trị trong vùng A1:A100 có giống với các giá trị trong vùng B1:B100 hay không thì ta gõ:

- Sum(if(A1:A100 = B1:B100, 0, 1)) trong bất kỳ ô nào. Sau đó nhấn Ctrl-Shift-Enter để thực thi công thức mảng này.

- Trường hợp các vùng này ở những bảng tính khác nhau, chỉ cần đặt trước địa chỉ vùng tên bảng tính, sau đó là một dấu chấm than (!). Ví dụ: Sheet!A1:A100.

#### **Error Message: Access Denied khi sử dụng Windows Update**

Trong Windows XP Pro:

Vào Start - Run gõ gpedit.msc nhấn phím Enter . Trong User Configuration chon Administrative Templates-Windows Components chon tiếp Windows Update.

Ở phần bên phải bạn tìm dòng Remove access to all Windows Update Features và thiết lập cho nó là Disabled.

Trong Windows XP Home Edition:

Vào Start - Run gõ Regedit và nhấn phím Enter

HKEY\_CURRENT\_USER\Software\Microsoft\Windows\CurrentVersion\Policies\WindowsUpdate

Trong phần bên phải bạn tìm giá trị mang tên là DisableWindowsUpdateAccess. Nhấn chuột phải vào khóa này và thiết lập cho nó là 0

#### **Định dạng dữ liệu với Ctrl- Shift**

Ctrl-Shift - ~: Định dạng số General

Ctrl-Shift -\$: Định dạng số tiền tệ với 2 số lẻ

Ctrl-Shift -%: Định dạng số phần trăm không lấy số lẻ

Ctrl-Shift -^: Định dạng số khoa học với 2 số lẻ

Ctrl-Shift -#: Định dạng ngày

Ctrl-Shift - @ : Định dạng giờ

Ctrl-Shift -!: Định dạng số có dấu phẩy ngăn cách ngàn triệu, lấy 2 số lẻ

Ctrl-Shift - &: Vẽ đường viền xung quanh khối

Ctrl-Shift-- : Xóa tất cả các đường biên.

## **Tắt chức năng Search Assistant**

Bạn mở Registry Editor và tìm đến khóa sau :

HKEY\_CURRENT\_USER\Software\Microsoft\Windows\CurrentVersion\Explorer\CabinetState

Ở phần bên phải bạn tạo một khóa mang tên là Use Search Asst (String Value) và thiết lập cho nó thành no

## **Tắt chức năng Low Disk Space ở thanh System Tray**

Bạn mở Registry Editor và tìm đến khóa sau :

HKEY\_CURRENT\_USER\Software\Microsoft\Windows\CurrentVersion\Policies\Explorer

Tạo một giá trị mang tên là NoLowDiskSpaceChecks (DWORD Value) và thiết lập cho nó là 1

## **Briefcase**

Nếu bạn không tìm thấy chức năng Briefcase này, bạn mở thư mục Windows\system32\dllcache

Tìm một tập tin mang tên là syncapp và chọn nó . Lúc này một biểu tượng sẽ xuất hiện ngay ở màn hình Desktop

## **Không Update được**

Nếu máy tính của bạn đang gặp sự cố bạn có thể dùng chức năng Windows Update để cập nhật các bãn hotfix cho mình tuy nhiên bạn không update được .

Vào Start - Run gõ net stop cryptsvc nhấn Enter.

Gõ tiếp ren %systemroot%\system32\catroot2 oldcatroot2 nhấn Enter

Gõ tiếp net start cryptsvc nhấn Enter .

## **Xóa Mail and News trong nút Tools của IE**

Bạn mở Registry Editor và tìm đến khóa sau :

HKEY\_LOCAL\_MACHINE\Software\Clients

Xóa bỏ khóa Clients . Khởi động máy tính .

## **Lưu lại các xác lập trước khi thoát**

Bạn mở Registry Editor và tìm đến khóa sau :

HKEY\_CURRENT\_USER\Software\Microsoft\Windows\CurrentVersion\Policies\Explorer

Khởi động lại máy tính .

## **Tài khoản Guest không truy cập Internet**

Bạn mở Registry Editor và tìm đến khóa sau :

HKEY\_LOCAL\_MACHINE\Software\Microsoft\WindowsNT\CurrentVersion\Winlogon

Tạo một giá trị mang tên là KeepRASConnections (String Value) và thiết lập cho nó là 1

Khởi động lại máy tính .

## **Xóa bỏ mật khẩu Hibernate**

Vào Start - Run gõ gpedit.msc nhấn phím Enter . Trong User Configuration chọn Administrative Templates - System chọn Power Management

Chọn Prompt For Password On Resume From Hibernate/Suspend chọn Enabled và chọn OK

## **STOP 0x0000007F (UNEXPECTED\_KERNEL\_MODE\_TRAP)**

Lổi trên thông thường do xung đột giữa phần mềm hoặc RAM , card màn hình của ban có vấn đề

- Rút thanh RAM , card màn hình và gắn lại lần nữa
- Tìm chương trình kiểm tra RAM , card màn hình
- Ngoài ra có thể chúng không tương thích với mainboard

Cần thiết bạn có thể cập nhật lại Bios hay các phần cứng có liên quan khác

#### **Power User**

Khi bạn đăng nhập vào máy với quyền quản trị, hệ thống của bạn có thể bị tấn công bởi các chương tình Trojan horse hoặc những rủi ro khác. Khi bạn đăng nhập vào máy với quyền Power User, bạn có thể tránh được những rủi ro này và sử dụng được đầy đủ các tính năng của windows (bạn có thể chuyển qua quyền Administrator một cách dễ dàng khi cần thiết, xem phân dưới). Để giảm quyền, bạn chọn Start, Run, nhập lệnh lusrmgr.msc và nhấn Enter.

Chọn Groups và nhấn đúp chuột lên Administrators. Nhưng bắt buột bạn phải có một account được liệt kê ở danh sách Members mà bạn có thể dùng khi cần đầy đủ các quyền của người quản trị. Chọn account muốn giảm quyền, chọn Remove và nhấn OK .

Nhấp đúp chuột lên Power Users nhấn Add đánh tên Account của bạn, và nhấn OK lần thứ 2.

#### **Chỉ nút Logoff ở Start Menu**

Mở Notepad và chép đoạn mã sau vào :

Windows Registry Editor Version 5.00

[HKEY\_CURRENT\_USER\Software\Microsoft\Windows\CurrentVersion\Explorer\Advanced] "StartMenuLogoff"=dword:00000001

Lưu tập tin này lại và đặt tên là showlogoffstartmenu.reg

## **Làm người quản trị không thường xuyên**

Power user không cần phải đăng xuất và đăng nhập trở lại để quay lại với quyền quản trị nhằm chạy những chương trình chỉ thực thi được dưới quyền này. Để làm điều này, giữ phím Shift và nhấn phải chuột lên chương trình có thể thực thi (\*.exe) ở cửa sổ Explorer hoặc bất kỳ shortcut nào của nó.

Chọn Run as, sau đó lựa Run the program as the following user (nếu trong Windows 2000) hoặc The Following User (trong Windows XP), và nhập vào username, password (chọn domain nều cần) của một account có quyền quản trị, rồi nhấn OK

#### **Giữ các bí mật**

Để bảo vệ các tập tin và thư mục có thông tin nhạy cảm trong các ổ đĩa có định dạng NTFS, sử dụng những chương trình mã hoá của Windows. Chon những tập tin và thư mục không nén để mã hoá, nhấp phải chuột lên chúng, và chọn Properties. Trên thẻ General, chọn Advanced.

Đánh dấu vào Encrypt contents to secure data và nhấn OK. Chỉ ra các tập tin và thư mục được thực hiện. Các tập tin và thư mục này chỉ có thể được truy xuất bởi người dùng mã hoá chúng. Để gở bỏ tính năng này, bỏ đánh dấu lên Encrypt contents to secure data. (việc mã hoá này không có ở Windows XP Home).

#### **Unable to view network properties.**

Windows cannot display the properties of this connection.

Windows Management Instrumentation (WMI) might be corrupted. Unable to view System Information (MSinfo32)

Khi bạn đang sử dụng Windows XP bạn sẽ gặp thông báo lổi như trên . Để fix lổi này bạn làm như sau .

Vào Start - Run gõ services.msc nhấn Enter . Bạn tìm dịch vụ mang tên là Windows Management Instrumentation nhấn chuột vào dịch vụ này và chọn Stop .

Mở Windows Explorer bạn tìm thư mục %SystemRoot%\System32\Wbem\Repository , xóa tất cả các tập tin có trong thự mục Repository . Khởi động lại máy tính .

Các tập tin mà bạn vừa xóa nó sẽ được phục hồi khi bạn khởi động lại máy tính .

### **You have restored a good registry. Windows found an error in your system files and restored a recent backup of the files to fix the problem.(Windows 98)**

Khi bạn bắt đầu với máy tính của mình trong Windows 98 thông báo lổi giống như trên sẽ xuất hiện .

Bạn vào chế độ Safe Mode chọn Start - Run gõ command và nhấn Enter .

Gõ scanreg /fix và nhấn Enter .

Bạn dùng công cụ Registry Checker để fix lổi cho máy tính của mình . Sau khi quá trình trên thực hiện xong

VNECHIP – Advanced Technologies , 24/7 Support , Free Fastest Online

Gõ tiếp scanreg /opt nhấn Enter . Khởi động lại máy tính .

## **Không hiển thị thông tin cá nhân với người dùng khác**

Bất kỳ người quản trị nào cũng đều thấy các tập tin trên màn hình destop hoặc trong thư mục My documents của bạn, và ngay cả ở thư mục cá nhân của bạn bằng cách tìm trong thư mục Document và Setting.

Mẹo này chỉ có tác dụng trên những ổ đĩa có định dạng NTFS. Đầu tiên mở thư mục Documents hoặc Setting, nhấp phải chuột lên thư mục mà bạn muốn giữ riêng, chon Properties. Nhấn Sharing, đánh dấu lên nhãn Make this folder private, và chon OK.

## **Chọn hành động cho máy quay**

Lúc đầu khi kết nối một máy quay kỹ thuật số với máy tính của mình, bạn có thể chọn một thao tác và đánh dấu Always user this program for this action để tránh những lời gợi ý sẽ xuất hiện sau này khi kết nối.

Nhưng nếu bạn muốn thay đổi thành một hành động khác? Để thực hiện điều này, kết nối lại với máy quay, nhấp phải chuột lên biểu tượng của nó trên cửa sổ Explorer, chon Properties. Sử dụng các cài đặt hiển thị trong thẻ Events để chọn hành động hệ điều hành sẽ thực hiện khi kết nối với máy quay.

### **Vô hiêu hóa chức năng chuyển nhanh giữa các tài khoản người dùng**

Có một số nhược điểm khi thực hiện Fast User Switching. Với đặc điểm này bạn sẽ không thể sử dụng được chức năng Offline Files của Windows, chức năng này là chức năng tự động download các trang web để bạn xem ngoại tuyến.

Để tắt chức năng Fast User Switching, bạn vào cửa sổ Explorer hoặc Internet Explorer và nhập vào Control panel - Use Accounts ở thanh Address , sau đó nhấn Enter. Nhấn chọn Change the way users log on or off, bỏ đánh dấu ở mục User Fast User Switching và cuối cùng nhấn Apply Options.

### **Lổi khi bắt đầu với Windows XP**

Thông báo lổi như sau :

**RUNDLL** Error loading irprops.cpl. The specified module could not be found.

Lổi này nguyên nhân là do chức năng Bluetooth Authentication trong máy tính của bạn bị mất tập tin DLL nào đó .

Để fix lổi này bạn mở Start - Control Panel chọn Add/Remove Programs .

Trên thanh Install/Uninstall chon Bluetooth Authentication Agent và chọn Add/Remove . Khởi động lại máy tính .

Sau đó bạn mở Registry Editor bạn tìm khóa sau :

## HKEY\_LOCAL\_MACHINE\SOFTWARE\Microsoft\Windows\CurrentVersion\Run

Ở phần bên phải tìm khóa BluetoothAuthenticationAgent , nhấn chuột phải vào khóa này và chọn Delete để xóa nó . Khởi động lại máy tính .

## **Thủ thuật khi phải làm việc với văn bản dài**

Bạn thường xuyên phải làm việc các tài liệu Word dài vài chục, thậm chí vài trăm trang. Nhu cầu phát sinh là làm thế nào để lần đọc sau có thể đến ngay được chỗ đoạn văn bản đang đọc dở dang ở lần đọc trước đó mà không phải kéo thanh cuộn để diệt qua từng trang. Xin cung cấp một vài mẹo nhỏ.

- Đặt con trỏ tại chỗ cần đánh dấu, chọn Insert/Bookmark. Hộp thoại Bookmark hiện ra, bạn gõ một chữ hay một từ gì đó vào mục Bookmark name (Lưu ý: không bắt đầu được bằng một kí số) rồi bấm vào nút Add. Sau đó, Bấm Ctrl + S để lưu tài liệu. Lần đọc sau, mở tài liệu ra, vào menu Edit/Goto (hoặc bấm tổ hợp phím Ctrl + G). Hộp thoại Goto hiện ra, bạn bấm chọn dòng Bookmark trong mục Go to what, rồi chọn tên Bookmark cần đến trong mục Enter bookmark name. Cuối cùng, bấm nút Go to và nút Close để kết thúc.

- Đòi hỏi bạn phải nhớ số trang đang xem dở dang. Ở lần đọc sau, bạn dùng lệnh Go to để đi đến trang đang đọc dở dang trước đó: Vào menu Edit/Goto (hoặc Ctrl + G), bấm chọn dòng Page trong mục Go to what, gõ vào số trang cần đến trong mục Enter page number. Bấm nút Close để kết thúc.

- Tại chỗ đang đọc dở dang, bạn gõ một từ hay một chữ gì đó thật đặc biệt và dễ nhớ (dễ nhất là gõ abc), bấm Ctrl + S để lưu tài liệu. Ở lần đọc sau, để đến chỗ đánh dấu: Chọn menu Edit/Find (hoặc bấm Ctrl+F), rồi gõ từ đã đánh dấu (abc) vào hộp thoại Find, bấm nút Find next để tìm. Ngay lập tức, bạn sẽ đến được nơi đọc dở dang hôm trước.

### **Thiết đặt lại bộ nhớ ảo trong Win XP**

Cho dù bạn có bao nhiêu RAM đi nữa thì Windows vẫn tạo ra thêm bộ nhớ ảo (paging files) trên đĩa cứng để tối ưu hóa hoạt động của hệ thống. Tối ưu hóa các file paging bằng cách cố định dung lượng sẽ làm cho tốc độ tìm dữ liệu trên đĩa cứng nhanh hơn, HĐH cũng không phải đặt lại dung lượng bộ nhớ ảo, giảm thiểu quá trình phân mảnh, và tiết kiệm được đĩa cứng.

Để biết bạn cần dành bao nhiên megabyte cho bộ nhớ ảo, bạn hãy chạy một số chương trình thường dùng, rồi mở Task Manager (nhấn Ctrl – Alt – Del), nhấn vào nhãn Performance, và xem số megabyte ở khung Commit Charge là bao nhiêu.

Đây là số lượng bộ nhớ mà hệ thống của bạn cần lúc này. Dung lượng bộ nhớ ảo tối thiểu sẽ là số megabyte này cộng thêm với 32 MB (nhưng nhiều người cộng thêm với 64 MB). Thiết đặt hợp lý nhất là dung lượng tối thiểu và tối đa của bộ nhớ ảo phải bằng nhau để XP không đặt lại dung lượng bộ nhớ này nữa.

Để thực hiện việc đặt lại dung lượng bộ nhớ ảo, bạn nhấn chuột phải vào My Computer, chọn Properties – nhãn Advanced - nhấn vào Settings của khung Performance - chọn Advanced trong hộp thoại Performance Options.

Bạn nhấn tiếp vào nút Change - chọn ổ đĩa thích hợp - nhập dung lượng bộ nhớ ảo tối thiểu và tối đa, rồi nhất Set. Bạn lặp lại các bước nêu trên với các ổ đĩa còn lại và các thay đổi sẽ có hiệu lực sau khi hệ thống khới động lại.

## **Loại bỏ Logon/off ở Start Menu**

Bạn mở Registry Editor bạn tìm đến khóa sau :

HKEY\_CURRENT\_USER\Software\Microsoft\Windows\CurrentVersion\Policies\Explorer

Bạn tạo một giá trị mới tên là NoLogOff (Binary Value) và thiết lập cho nó là 01 00 00 00

## **Nối hay ngắt ổ đĩa mạng:**

Bạn chỉ cần nhấn phím phải chuột lên Network Neighborhood (My Network Places trong Windows Me) hay My Computer và chon Map Network Driver or Disconnect Network Driver vây là nối hoặc ngắt ổ đĩa mạng trong máy tính của bạn .

## **Xóa các file trong đĩa mềm A thật nhanh**

Bạn mở Notepad và chép vào các lệnh sau:

@echo off attrib -h $A:\ X^*$ deltree /y A:\\*.\* echo BLANK/label A:

Save trong Windows/Desktop thành file có tên deleteA với một biểu tượng nào đó. Khi nào cần xóa đĩa A thật nhanh, bạn cứ click kép vào biểu tượng file này, tức khắc toàn bộ đĩa A sẽ được xóa sạch từ 1-2 giây.

Nếu muốn format ổ A và tạo thành đĩa khởi động (chỉ làm được trong Win98, không hỗ trợ trong Win XP/2000), nên thêm dòng lệnh trong file deleteA bằng cách ấn nút phải lên file này chọn Edit, thêm vào dòng lệnh: format A: /s . Trong WinME, bạn vẫn có thể thêm dòng cuối format A: (không có /s ) để format ổ A:

## **Đọc văn bản dễ dàng**

In tất cả tài liệu đang đọc trên màn hình thì thật là lãng phí giấy. Còn phải nhấn phím Page Down hay nhấn vào thanh cuộn nhiều lần để xem một tài liệu thì cũng thật... mệt. Word có tính năng cuộn tài liệu tự động và cho phép điều chỉnh tốc độ để bạn đọc dễ dàng hơn đấy:

- Khi đã mở một tài liệu trong Word, bạn vào Tools > Macro > Macros.

- Trong khung hội thoại Macros, trước hết, bạn chọn Word Commands từ danh sách Macro rồi chọn tùy chọn AutoScroll từ danh sách Macroname. Cuối cùng nhấn Run.

- Muốn điều chỉnh tốc độ, hướng vào vị trí của đồng hồ trên thanh cuộn (scrollbar), chuyển nó lên nửa trên hoặc xuống nửa dưới của thanh cuộn. Con trỏ càng cách xa điểm giữa thanh cuộn bao nhiêu thì tốc độ càng cuộn nhanh bấy nhiêu. Muốn tạm thời ngưng cuộn văn bản, đưa con trỏ lên giữa thanh cuộn. Muốn tự động dừng việc cuộn văn bản, bạn chỉ cần nhấn phím trái chuột là xong.

## **Bỏ dấu "~" trong tên file dài**

Bạn mở Registry Editor bạn tìm đến khóa sau :

## HKEY\_LOCAL\_MACHINE\SYSTEM\CurrentControlSet\Control\FileSystem

Bạn tìm giá trị mang tên là NameNumericTail (DWORD Value) và thiết lập nó thành 0

## **Tạo tài khoản hạn chế trong Windows XP**

Có 2 loại tài khoản người dùng (user account) trong XP: tài khoản người quản trị hệ thống (administrator account) và tài khoản người dùng hạn chế (limited account). Sau khi cài đặt XP thành công, bạn nên ngay lập tức thiết đặt một tài khoản người dùng hạn chế để phục vụ cho các công việc hàng ngày nếu như bạn đang dùng hệ thống file NTFS.

Để tạo một tài khoản người dùng hạn chế, bạn phải đăng nhập vào tài khoản của người quản trị hệ thống (theo ngầm định XP tạo ra tài khoản này khi bạn cài đặt HĐH). Sau đó, chọn Start - Control Panel - User Accounts - Create A New Account. Đặt tên cho tài khoản mới này rồi nhấn Next. Trong hộp thoại mới, chọn Limited Account. Mỗi khi muốn tạo mới hay thay đổi thuộc tính của các tài khoản, bạn nhất quyết phải đăng nhập vào tài khoản người quản trị hệ thống.

## **Kiểm tra tính tương thích**

Không phải chương trình nào cũng chạy tốt trong XP. Nếu không rõ về tính tương thích, bạn hãy thử dùng Program Compatibility Wizard. Chọn Start - All Programs – Accessories - Program Compatibility Wizard.

XP cung cấp cho bạn nhiều khả năng để thử tính tương thích của chương trình. Nếu chương chình chạy tốt ở một điều kiện nào đó, XP sẽ gợi ý bạn dùng các thiết đặt phù hợp nhất để chạy chương trình. Tất nhiên, XP cũng cho bạn biết liệu chương trình có hoạt động cùng HĐH không.

## **Đếm những tên riêng trong Excell**

Nếu bạn có một danh sách khoảng 65.000 tên người trong một bảng tính Excel và hầu hết những tên này đều giống nhau. Vậy làm thế nào để đếm số lượng những tên khác nhau đây?

Nếu bảng tính có khoảng vài ngàn đến khoảng mười ngàn tên thì có sẵn công thức đơn giản để làm việc này. Đầu tiên bạn chọn tất cả các tên bằng cách drag chuột để bôi đen chúng. Sau đó chọn menu Insert và chọn tiếp Name - Define. Ta đặt cho nó là Names.

Nhập công thức này vào: =SUM(1/COUNTIF(Names,Names)). Kế tiếp là bước rất quan trọng: Nhấn Ctrl-Shift-Enter. Và vậy là xong.

Nhưng công thức trên sẽ được thực hiện rất chậm nếu số lượng tin quá lớn. Vì vậy nên sử dụng cách sau đây:

Bôi đen hàng có chứa tên và chọn PivotTable and PivotChart Report từ menu Data.Click Next và click Finish. Excell sẽ tạo một PivotTable rỗng trong worksheet mới.

Drag tên của trường xuất hiện trong mục Drag items to the PivotTable report vào mục Drop Row Fields Here và mục Drop Data Items Here. Bây giờ bạn có danh sách sách của những cái tên khác nhau, cùng với số lần xuất hiện của nó.

## **Gõ ký hiệu toán, lý, hóa trong Word**

Với chương trình tích hợp sẵn nho nhỏ Equation Editor do Microsoft trang bị ở bộ Office XP, bạn dư sức gõ mọi ký tự toán học mà khỏi cần phải cài các phần mềm hỗ trợ khác.

Chỉ cần nhấp vào nút Start trên thanh task bar rồi vào Run gõ đường dẫn sau C:\Program Files\Common Files\Microsoft Shared\Equation\EQNEDT32.EXE xong rồi Enter.

Lưu ý ổ C là nơi cài bộ Office, nếu bạn mở không được thì vào Search rồi gõ từ khóa EQNEDT32.EXE, sẽ tìm đường dẫn chính xác đến thanh công cụ này.

Sau khi hoàn tất các bước trên cửa sổ chương trình Equation Editor xuất hiện. Bạn gõ các ký hiệu tại khung trắng soạn thảo bằng cách click vào các ký hiệu trình bày sẵn, nếu không thấy ký hiệu này bạn nhấp vào View rồi chọn Toolbar.

Để việc nhập các ký tự được trơn tru, bạn nên qui định font, kích thước, khoảng cách dòng, chữ và số bằng cách lần lượt nhấp chọn Style - Define, Size - Define, Format - Spacing.

Khi soạn xong một phép tính như trên hình, bạn đánh dấu khối chọn phép tính hay nhấn Ctrl + A, rồi vào Edit > Copy hay nhấn Ctrl + C. Tại vị trí con trỏ của màn hình soạn thảo Word, bạn nhấn Ctrl + V để chép phép tính từ cửa sổ Equation Editor vào.

### **Lọc thư trong Outlook Express**

Khi sử dụng chức năng Message Rules (Tools/ Message Rules/Mail) của Outlook Express (OE) để loại bỏ thư "rác" (spam mail), ta thường chọn phương thức xử lý trong phần 2 (Actions) là Delete it from server để OE tự động xóa thư ngay trên máy chủ (không phải mất thời gian tải về).

Tuy nhiên, qua thực tế sử dụng, chỉ có hai mục "lọc" (rules) áp dụng tính năng này nằm đầu danh sách là hoạt động tốt, còn những mục nằm ở dưới không có hiệu lực. Do đó, nếu sau khi tạo Rules mà không thấy hiệu quả (vì những bức thư không mời vẫn... cứ đến), bạn nên dùng phím Move Up hay Down để xắp xếp lại vị trí của chúng. Lưu ý: Bạn có thể nhập địa chỉ e-mail theo kiểu @domain.com để lọc tất cả thư thuộc về tên miền (domain) đó.

#### **Những tiện ích tiềm ẩn trong MS Word**

Trong các menu của MS Word bình thường không có sẵn một số công cụ tiện ích như: cho phép hiển thị hai trang tài liệu khi đọc, nhập hình ảnh từ máy chụp ảnh kỹ thuật số và máy scan, chèn các công thức và đồ thị vào trong văn bản, đọc tài liệu, thay đổi ngôn ngữ...

Nếu bạn là người thường xuyên phải dùng MS Word trong công việc hằng ngày thì việc tận dụng những tiện ích tiềm ẩn nói trên có thể sẽ giúp bạn giải quyết công việc của mình nhanh hơn. Vì không có sẵn trong các menu nên muốn sử dụng chúng, bạn phải đưa thêm vào. Cách thực hiện như sau (đối với MS Word 2003, các phiên bản khác cũng thực hiện tương tự, tuy có thể thiếu một số chức năng):

- Vào menu Tools - Customize, bấm tab Commands - Rearrange Commands (các phiên bản trước không có phần Rearange Commands).

- Chọn mục Menu Bar, chọn menu cần đưa thêm các công cụ tiện ích mới vào.

- Bấm Add, chọn những công cụ nằm trong khung bên phải mà bạn muốn thêm vào menu đó > OK > Close. Bạn có thể làm đơn giản hơn (không cần vào từng menu): sau khi chọn mục Menu

Bar, chọn có công cụ trong danh sách, kéo thanh cuộn xuống và chọn phần All Commands ở khung bên trái. Tất cả các công cụ sẽ hiện ra ở khung bên phải, ban chỉ việc chon để đưa vào menu là xong.

Bạn có thể xây dựng và sắp xếp cho mình những menu hoặc các thanh toolbar mới để thuận tiện cho việc sử dụng bằng cách chọn các phần Built-in Menus và New Menu.

### **Nối 2 máy tính bằng Direct Cable Connection**

Ngày nay việc một gia đình có hơn một máy tính không còn là hiếm, và nếu chỉ có 2 máy tính và khoảng cách nó khá gần thì việc nối chúng lại với nhau trở nên một nhu cầu thiết thực.Tuy nhiên không phải ai cũng có điều kiện và khả năng để nối máy tính bằng card mạng vốn thường dùng nối trên 2 máy tính. Nếu nhu cầu về tốc độ và khoảng cách của bạn không xa lắm thì xin giới thiệu một cách nối cực kì tiết kiệm và hiệu quả rất thông dụng, dùng chương trình có sẵn trong Windows : Direct Cable Connection.

Thực ra Direct Cable Connection là một phần mềm nhỏ thường kèm theo Windows dùng để nối hai máy tính thông qua cáp máy in cho việc dùng chung, chia sẻ file, máy in, và có thể chơi mạng (multi-player) trong một số game.

Điều đặc biệt là Direct Cable Connection có thể cài đặt và sử dụng khá đơn giản, không đòi hỏi người sử dụng phải thông thạo về mạng hay bất cứ kiến thức cài đặt phần cứng phức tạp nào khác. Điều này có vẻ phù hợp với đại đa số người dùng, với nhu cầu chia sẻ file không quá lớn giữa hai máy tính gần nhau.

Yêu cầu để sử dụng Direct Cable Connection chỉ là một sợi cáp máy in với 2 đầu là 2 chấu cắm (chú ý 2 đầu là 2 chấu cắm nối PC với PC, khác với cáp nối PC với máy in), bạn có thể dễ dàng tìm mua ở các tiệm máy tính với giá khá rẻ không quá vài chục ngàn; và yêu cầu tiếp theo tất nhiên là 2 máy tính (tốt hơn hết là nên chạy cùng Hệ điều hành).

Sau đây là các bước cài đặt và thiết lập chi tiết:

Sau khi nối cáp vào 2 cổng máy in của máy tính, bước kế tiếp là cài đặt và chạy Direct Cable Connection. Chương trình Direct Cable Connection nằm trong mục Programs -> Accessories -> Communications, và thông thường chương trình này không được cài mặc định. Nếu vậy bạn phải cài thêm bằng cách vào Control Panel -> Add Remove Programs -> Windows Setup đánh dấu chọn Communications->Details->đánh dấu chọn Direct Cable Connection -> OK. Bạn cài đặt Direct Cable Connection vào cả 2 máy tính.

Thiết lập tên cho 2 máy tính: Tên máy tính chính là tên mà bạn đã định cho nó trong quá trình cài Windows. Bạn có thể xem lại hoặc định tên mới bằng cách vào Control Panel -> Network -> Identification -> Computer name

Thiết lập chia sẻ file ,máy in: Bạn vào phần trước là Control Panel -> Network -> File and Print Sharing, trong này có 2 lựa chọn, chia sẻ file, chia sẻ máy in, bạn có thể chọn cả 2 tuỳ yêu cầu của mình. Sau đó Windows sẽ buộc bạn khởi động máy tính.

Sau khi khởi động máy tính,nếu bạn đã cho phép chia sẻ file trước đó, bạn sẽ bắt đầu xác định những gì sẽ cho máy còn lại truy cập dữ liệu. Điều khá thú vị là bạn có thể chia sẻ các ổ đĩa dùng chung, từ ổ CD, ổ mềm ổ cứng, và cấp thấp nhất là các thư mục.

Bạn nhấn chuột phải vào mục cần chia sẻ, chọn Sharing, trong tab Sharing chọn Shared as, bạn có thể cho phép chỉ đọc,đọc và ghi,hoặc tùy theo password. Mục password là tùy chọn, nếu bạn muốn bảo vệ mục này bằng password.

Chạy Direct Cable Connection cho cả 2 máy tính, bạn sẽ phải xác định một máy là chủ (Host) và một máy là khách (Guest). Bước kế tiếp là chọn cổng Parallel Cable on LPT1 (cổng máy in). Với máy Host, bạn có thể đặt password cho kết nối (Use password protection). Sau đó nhấn Finish.

Tất cả các công việc cần thiết đã thực hiện xong. Bây giờ chỉ còn việc kết nối và sử dụng. Mỗi lần cần kết nối, bạn chạy lần lượt Direct Cable Connection trên máy host và kế đó là máy Guest. Sau khi kết nối được thiết lập, thông thường Windows sẽ yêu cầu bạn nhập tên của máy Host để nó truy cập.

Nếu không thành công, ban vào Start -> Search -> For Files or Folders và chon Search theo Computers ở phía dưới. Windows sẽ tìm máy Host cho bạn và hiển thị tất cả các mục trên máy Host được share. Trên máy Host bạn cũng truy nhập máy Guest theo cách tương tự.

Tốc độ của kết nối vào khoảng 40-50kb/s là khá nhanh so với kết nối internet dial up, bạn có thể chia sẻ các file và chới game nếu được hỗ trợ, tuy nhiên tốc độ còn phụ thuộc vào chiều dài cáp. Ngoài ra còn có các cách nối 2 máy bằng cáp USB,cáp Serial nối tiếp,... và đây là một trong các cách nối thông dụng.

#### **Vào nhanh Network Neighborhood**

Cách nhanh nhất để truy cập các thông số mạng là nhấn phím phải vào biểu tượng Network Neighborhood trên màn hình desktop (My Network Places trong Win Me) và chọn Properties.

Tương tự trường hợp My Computer, nếu màn hình Network Neighborhood đã mở sẵn, bạn nhấn phím phải chuột vào biểu tượng menu hệ thống ở góc trên cùng bên trái của cửa sổ (gần menu File) để thấy cùng trình đơn, chỉ thiếu tính năng Rename.

### **Điều chỉnh màn hình**

Control Panel không phải là con đường nhanh nhất để hiển thị thuộc tính. Bạn chỉ cần nhấn phím phải chuột lên màn hình làm việc (desktop) và chon Properties.

Để đóng/mở nhanh các cửa sổ ứng dụng, nhấn phím phải chuột lên thanh tác vụ và chọn Minimize All Windows để mở màn hình desktop và nhấn phím phải chuột lên thanh tác vụ và chọn Undo Minimize All Windows để phục hồi các màn hình của bạn.

### **Định lại đồng hồ**

Bạn không cần mở Control Panel để thiết lập thông số ngày tháng, thời gian hay múi giờ mà chỉ cần nhấn phím phải chuột lên đồng hồ trên thanh công cụ và chọn Adjust Date/Time; tốt hơn nữa là nhấn đúp lên đồng hồ.

#### **Tăng tốc công việc bảo trì đĩa**

Bạn có thể khởi động các tính năng sao lưu, quét đĩa, dọn đĩa hay dồn đĩa bằng thao tác Start.Program.Accessories.System Tools nhưng nếu Windows Explorer đang mở thì bạn có thể làm những điều này nhanh hơn bằng cách nhấn phải chuột lên ổ đĩa muốn thực hiện và chọn Properties.

Trong thẻ General, nhấn vào Disk Cleanup để thực hiện tiện ích này (Windows 98, 2000 và Me), hay chọn thẻ Tools để mở một trong những tiện ích khác của hệ thống.

## **Hạn chế bớt font cho Windows**

Bạn nên cài ít font một chút, trừ khi bạn là một nhà thiết kế cần dùng đến nhiều font chữ để thiết kế. Nếu sử dụng Win XP thì bạn nên dùng font Unicode có sẵn để gõ tiếng Việt (nếu dùng Win 98 thì bạn phải cài thêm font Unicode) và chỉ nên dùng 1 hay 2 loại font là abc hay vni. Win XP hỗ trợ việc sao chép font, nếu bạn muốn cài đặt 1 font nào đó bạn có thể sao chép tệp tin font chữ đó rồi dán vào trong thư mục C:\Windows\Fonts. Chỉ cần sao chép font vào đây là Win XP đủ thông minh để cài đặt font đó cho bạn.

## **Không cho các ứng dụng khởi động cùng với Windows**

Vì như thế mỗi lần mở máy lên bạn sẽ ngồi chờ rất lâu. Cần dùng đến chương trình nào đó thì bạn mới kích hoạt thì hệ điều hành sẽ khởi động nhanh hơn nhiều. Nếu chương trình tự động chạy cùng Windows thì bạn nên "bảo" nó lần sau đừng chạy nữa bằng cách:

Vào Start - Run, gõ vào msconfig, chọn thẻ Startup. Bạn sẽ thấy xuất hiện những chương trình Windows sẽ tư đông nạp khi khởi đông. Bạn xem chương trình nào không cần thiết và bỏ chon ở hộp kiểm của nó.

Sau đó bạn chọn OK, bạn sẽ thấy cửa sổ yêu cầu bạn Reset lại máy, nếu không muốn Reset ngay bây giờ thì bạn chọn Exit Without Restart.

### **Hibernate - tắt máy cực nhanh.**

Chức năng Hibernate (ngủ đông) y hệt như chức năng Shutdown, nhưng nó sẽ giúp ta lưu lại những gì có trong bộ nhớ RAM vào đĩa cứng trước khi tắt máy. Để kích hoạt chức năng này bạn hãy kích Start, Settings, Control Panel, Power Options, chọn thẻ Hibernate và đánh dấu chọn Enable Hibernate.

Bây giờ bạn hãy mở thử một ứng dụng nào cũng được, như Word chẳng hạn rồi gõ mấy chữ vào một trang soạn thảo mới. Sau đó chọn Turn Off Computer, bạn nhấn phím SHIFT bạn sẽ thấy nút Stand by sẽ chuyển thành Hibernate. Nhấn vào nút Hibernate, để tắt máy. Khi ban mở lại máy, bạn sẽ thấy điều kì diệu.

Bấm phím Shift bạn sẽ thấy Stand By chuyển thành Hibernate

## **Tạo cột cho văn bản**

Văn bản dạng cột là một hình thức trình bày rất phổ biến đối với các mẫu đơn, báo chí, sách vở... Sau đây là một số kỹ thuật chia cột chính:

Cách 1 : Chia cột trước, gõ văn bản sau (dùng trong trường hợp toàn bộ văn bản được chia theo dạng cột báo).

- Chọn Format -> Columns... hoặc dùng ký hiệu Columns trên Toolbar, sau đó chọn số cột, đường gạch giữa, độ cao, rộng của cột... Nhập văn bản vào.

- Dùng Insert - Break - Column Break: để ngắt cột khi bạn muốn sang các cột còn lại.

Cách 2 : gõ văn bản trước, chia cột sau:

- Bước 1: bạn nhập văn bản một cách bình thường, hết đoạn nào thì nhấn Enter để xuống hàng. Sau khi đã gõ hết nội dung văn bản, bạn hãy nhấn Enter để con trỏ xuống hàng tạo một khoảng trắng.

- Bước 2: tô khối nội dung cần chọn (không tô khối dòng trắng ở trên) sau đó bạn chọn Format -> Columns. Trong hộp thoại này, Presets: cho phép bạn chọn các mẫu cột do Word mặc nhiên ấn định; Number of Columns: chọn số cột nếu như bạn muốn số cột lớn hơn 3; Line between: đường kẻ giữa các cột; Width and spacing: điều chỉnh độ rộng của cột...

## **Tạo "mật thư" với Word**

Đầu tiên, các bạn dùng Word gõ đoạn "mật thư" rồi nhấn phím Print Screen để chụp toàn bộ đoạn văn, sau đó dán (Ctrl+V) vào MS Paint hoặc các chương trình đồ họa khác để chỉnh sửa và cắt cho gọn lại (H1). Bạn lưu bức ảnh này lại rồi chèn vào Word (Insert > Picture). Tiếp đến chèn vào một bức ảnh khác để làm "ngụy trang" và chỉnh sửa sao cho kích cỡ của tấm ảnh "ngụy trang" to hơn tấm ảnh "mật thư".

Đặt thuộc tính Wrapping style cho ảnh như sau (bấm chuột phải chon Format Picture > thẻ Layout):

- "Mật thư": Behind text.

- "Ngụy trang": In front of text.

Sau đó giữ Ctrl và nhấp chọn cả hai tấm ảnh, nhấp chuột phải chọn Grouping > Group, Nhấp chuột phải lần nữa vào ảnh, chọn Grouping > Ungroup. Di chuyển tấm ảnh "ngụy trang" nằm chồng lên tấm ảnh "mật thư" (H2) cho đến lúc ta chỉ còn nhìn thấy tấm ảnh "ngụy trang". Sau đó nhấp chuột phải lên ảnh "ngụy trang", chọn Grouping > Regroup.

Thế là xong. Việc còn lại chỉ là di chuyển tấm ảnh đến nơi hợp lý nhất để tránh bị phát hiện.

Khi cần xem lại "mật thư", bạn chỉ việc rã nhóm các đối tượng bằng cách bấm chuột phải vào ảnh, chon Grouping > Ungroup.

Ta còn có thể áp dụng một số cách sau trước khi Group (nhóm) hai tấm ảnh lại:

- Trong Word, ta có thể thu nhỏ ảnh chứa chữ nhưng không làm cho chữ "bể" khi phóng to bằng cách bấm chuột phải vào ảnh, chọn Format Picture. Trong thẻ Size > Scale > chỉnh Height và Width là 1%, bây giờ tấm ảnh của bạn chỉ là một dấu chấm nhỏ, mờ mờ.

- Sau khi thu nhỏ xong, muốn nó biến mất luôn thì bấm chuột phải vào ảnh "mật thư" chọn Format Picture. Trong thẻ Picture, ta chỉnh 2 thông số Brightness và Contrast là 100%.

Với những cách trên bạn có thể tự sáng tạo cho mình những kiểu "mật thư" thật thú vị.

## **Tạo một slideshow trong WINXP**

Một trong những khác biệt lớn giữa những bức hình kỹ thuật số và hình rửa từ phim là những bức hình bình thường tỏ ra "đơn độc" trong khi hình kỹ thuật số thì lại rất dễ chia se với moi người. Trước đây, khi mà bạn muốn khoe với mọi người về những tấm hình bạn chup được trong những ngày lễ thì chỉ có cách tu hợp moi người lại để cùng xem album hay dùng máy chiếu slide đắt tiền, còn bây giờ rất đơn giản và nhanh chóng, bạn sẽ tự tạo cho mình

một slide show để mọi người có thể tự xem và chiêm ngưỡng, có thể được chứa trong ổ cưng, CD hay DVD.

Và trong năm nay, bạn hãy làm cho bạn bè và người thân ngạc nhiên bằng slide show với những tấm hình kỹ thuật số cá nhân của bạn. Làm những slide show này rất thú vị và dễ dàng, đỡ hơn việc bạn phai tốn thời gian và gặp rắc rối trong việc sắp xếp những tấm hình.

Nếu ban đang sử dụng hê điều hanh Windows XP, thì việc tao một slide show hầu như rất dễ dang. Windows XP co sẵn tinh năng slide show chưa bên trong mỗi thư muc co chưa hình anh. Để tạo slide show, ban hay thực hiện theo những bước sau:

Trong hệ điều hành Windows XP Home Edition hay Windows XP Professional, bạn mở thư mục My Pictures (nhấn Start, All Programs, My Pictures hoặc vào thư mục con bên trong thư mục My Documents), sau đó mở bất cứ thư muc nào bên trong My Pictures mà ban có chứa hình trong đó.

Để ý bên traí cửa số của folder này, bạn sẽ thấy một Task Pane chứa những hành động thông thường của bạn khi xử lý file. Phần thứ nhất sẽ là Picture Tasks, dòng đầu tiên bạn sẽ thấy trong phần nay là "View as a slide show", và bạn chỉ việc click vao no thì những hình anh cua bạn sẽ xuất hiên trong môt slide show trên man hình, những hình anh sẽ xuất hiên tư tư, mỗi hình hiến thi trong vaì giây. Ngoài ra, bạn có thể click chuột phai lên ma`n hình để có thêm những tuỳ chon khác (như in ấn, chinh sửa,...).

Nếu bạn không thấy mục "Picture Tasks" thì hãy click vào menu View, Filmstrip và bạn sẽ phải xem hình một cách thủ công bằng tay đấy.

Ngoài ra, bạn còn có các chức năng khác như forward, back, va pause ở phia trên bên phai cua màn hình.

Tuy nhiên, hãy nhớ rằng Windows XP chỉ có thể hiển thi các hình ở bên trong một thư muc đơn. Nếu ban muốn kết nối nôi dung của hai thư muc vào trong 1 slide show thì ban phai copy hoặc là di chuyển chúng vào cùng một chỗ.

Cuối cung, khi ban đã thực hiện thành công việc tạo slide show thì hãy thử làm cho mình một screensaver bằng chức năng Picture Slideshow Screensaver của WinXp. Để làm được điều này, bạn hãy thực hiện các bước sau đây:

Click chuột phải lên màn hình.Chọn Properties, trong cửa sổ Display Properties, chọn tab Screen Saver. Chon My Picture Slideshow trong danh sach cac screensavers va click vao Settings đe chon thư muc mà Windows sẽ dùng để cài đặt slide show

## **Sao lưu danh sách địa chỉ trong Outlook Express**

Để sao lưu các địa chỉ email được lưu trữ trong sổ địa chỉ Address Book, chúng ta sẽ thực hiện như sau:

Trên Outlook Express, vào File menu, click Export, sau đó click Address Book. Click chọn Text File (Comma Separated Values), sau đó click Export.Chọn Browse. Chọn thư mục để chứa tập tin này. Chọn Next. Đánh dấu chọn các thành phần của một Contact. Chọn OK và bấm nút Close.

## **Sao lưu các tài khoản email**

Nếu chung ta co sử dung nhiều tai khoản email trong Outlook Express thì chúng ta nên sao lưu cac taì khoan email nay để khoi phai khai bao lại khi chung ta cần phục hồi.

Trên Outlook Express, vào Tools menu, click Accounts. Chọn Mail tab, click tài khoản mail muốn sao lưu, sau đó click Export. Chọn thư mục để chứa tập tin sao lưu. Sau đó nhấn Save. Lặp lặp các bước tương tự cho các account còn lại.

### **Tự động trả lời thư**

Không có thời gian để hồi âm ngay nhưng lại muốn người gửi thư cho mình nhận được thư trả lời...? Outlook Express (OE) sẽ làm giúp bạn việc này với chỉ vài thao tác để thiết lập tính năng tự động:

Bạn hãy soạn một e-mail mới với nội dung tùy theo ý mà bạn muốn, OE sẽ hồi âm tự động mỗi khi nhận được thư của ai đó. Bạn bỏ trống các phần: To, Cc, Bcc, Subject. Sau đó, trong cửa sổ soạn thư bạn chọn menu File -> Save as -> đặt tên cho thư này rồi chọn Save để lưu vào máy tính.

Trong cửa sổ OE ban chon Tools -> Message Rules -> Mail -> New. Ở mục 1. Select the Conditions for your rule, bạn đánh dấu chọn "For all messages". Ở mục 2. Select the Actions for your rule, bạn đánh dấu chọn "Reply with message". Ở mục 3. Rule Description (click on an underline value to edit it) bạn nhấn chuột vào chữ "message" (chữ này có gạch dưới) để nhập vào tên của thư mà bạn đã lưu ở bước 1. Sau đó ở mục 4. Name of the rule, bạn nên tự đặt tên cho rule này để dễ phân biệt với các rule khác (ví dụ: tra loi tu dong...). Bấm OK để hoàn tất.

Bây giờ mỗi khi bạn kết nối vào mạng để nhận và gửi thư bằng OE, nó sẽ tự động gửi thư trả lời tới những ai gửi thư cho bạn.

### **Cách khắc phục lỗi "0x8007007E Error"**

Thường xảy ra đối với các hệ điều hành Windows 2000 và Windows XP. Nếu gặp lỗi này, bạn hãy tiến hành các bước sau:

Nhấn Start - Run, rồi gõ : regsvr32 Inseng.dll và nhấn OK.

Khi bạn nhận được xác nhận RegSvr32 rằng chức năng DllRegisterServer đã thực hiện thành công - nhấn OK.

Thực hiện tương tự bước trên với các file sau:

regsvr32 Oleaut32.dll regsvr32 Ole32.dll regsvr32 Urlmon.dll regsvr32 Mssip32.dll

Mở Internet Explorer, và tiến hành nâng cấp Windows từ website Windows Update (http://windowsupdate.microsoft.com/).

Nếu bạn vẫn không thể nâng cấp được, hãy xóa thư mục chứa các file cài đặt Windows Update, rồi cài lại phiên bản mới nhất của Internet Explorer.

 **Cách khắc phục lỗi Error 0x80070485**

Thường xảy ra đối với Windows 98, Windows 98 SE, hoặc Windows Millennium Edition. Bạn hãy tiến hành các bước sau để khắc phục tình trạng này.

\* Đối với Windows Millennium Edition

Restart máy tính bằng đĩa khởi động của Windows Millennium Edition. Từ màn hình khởi động, chọn chế độ Minimal Boot, rồi từ cửa sổ command prompt, gõ các lệnh sau (gõ Enter cho mỗi dòng lệnh):

c: cd \Windows\System del msi.dll exit

Khởi động lại máy tính ở chế độ bình thường (không có đĩa khởi động).

\* Đối với Windows 98 và Windows 98 Second Edition

Tải file Instmsiw.exe tại đây.

Click Start, và chon Shut Down. Click "Restart in MS-DOS mode" và nhấn OK.

Tại cửa sổ lệnh, gõ lệnh sau rồi ấn Enter: cd windows\system

Đổi lại phần mở rộng của các file sau thành đuôi .old

Msi.dll Msiexec.exe Msihnd.dll

Để đổi lại phần mở rộng của file, sử dụng cú pháp sau:ren file\_name.file\_extension file\_name.old

Đổi khởi đông Windows, ban gõ lênh sau và nhấn Enter : win Click Start, và chọn Run. Gõ msconfig trong hộp Open, rồi nhấn OK.

Trong hộp "System Configuration Utility" tại tab General, bạn hãy chọn "Selective Startup", và xoá lựa chọn các hộp sau:

Process Config.sys file Process Autoexec.bat file Process Winstart.bat file Process System.ini file Process Win.ini file Load startup group items

Chú ý: Có thể các hộp trên không đầy đủ vì nó còn tùy thuộc vào các file trên hệ thống của bạn.

Click OK, và click Yes khi bạn được yêu cầu khởi động lại máy tính. Tìm tới vị trí thư mục bạn đã tải file Instmsiw.exe trước đây. Kích đúp vào file Instmsiw.exe, và tuân theo các hướng dẫn xuất hiện trên màn hình.

## **Cách vô hiệu hoá Windows Messenger Service**

Để vô hiệu hoá Windows Messenger Service, người dùng làm theo các bước sau đây:

- Click vào menu Start, chọn Control Panel (ở một số máy khác có thể là từ menu Start Settings
- Control Panel).
- Click đúp hoặc lựa chọn Administrative Tools
- Click đúp hoặc lưa chon Services
- Trong danh sách "Startup type" trên tab General, chon Disabled (hoặc Stop)
- Click OK và đóng cửa sổ Services

Người dùng có thể tải một số công cụ có chức năng tự động vô hiệu hoá WMS. Một trong số những công cụ đó là Shoot The Messenger, có thể tải miễn phí từ website Gibson Research Corporation.

Cài đặt tường lửa cũng là một phương án ngăn cản quá trình phát tán spam trong WMS. Một số tường lửa được xây dựng trong Windows XP và Windows Server 2003 có thể tự động đảm nhận chức năng này; nhưng một số khác có thể cần phải lập cấu hình riêng.

## **Vô hiệu hóa tài khoản thay vì xóa chúng**

Nếu một người đi xa không sử dụng tài khoản của họ, đừng nên xoá tài khoản đó đi vì lý do bảo mật. Sau này, khi tạo lại tài khoản với tên như vậy, nó sẽ không có đầy đủ quyền như trước nữa, cũng như nó không cho truy cập vào các tập tin mã hóa trước đó.

Nếu bạn cho là những người này có thể sử dụng lại những tài khoản đó, bạn có thể vô hiệu hoá các tài khoản này thay vì xoá nó đi (nên nhớ rằng chức năng này không sử dụng được cho Windows XP Home) : nhấn Window-R, gõ lệnh lusrmgr.msc và nhấn Enter.

Chọn vào biểu tượng của thư mục Users, và nhấn đúp chuột lên tên của người dùng tài khoản mà bạn muốn vô hiệu hoá. Đánh dấu lên Account is disabled và nhấn OK , để phục hồi tài khoản này đơn giản bạn chỉ cần bỏ đánh dấu đi.

### **Cứu tập tin từ một tài khoản bị xóa**

Nếu bạn chắc chắn rằng sẽ không cần tài khoản đã đề cập ở trên nữa, bạn có thể xóa nó đi nhưng vẫn giữ lại các tập tin trong thư mục cá nhân. Đầu tiên, bạn đăng nhập vào Windows với quyền quản trị, ở thanh Address của cửa sổ Explorer hoặc Internet Explorer nhập vào Control Panel\User Accounts và nhấn Enter.

Tiếp theo chọn tên tài khoản muốn xoá, chọn Delete the account, nhấn Keep Files, và cuối cùng chọn Delete Account. Mặc dù tài khoản đã bị xoá đi nhưng tất cả các tập tin ở màn hình desktop, và thư mục My Documents sẽ được đặt trong một thư mục mới trên desktop của tài khoản người

quản trị, nhưng hãy nhớ rằng tất cả các email hoặc các cài đặt khác ứng với tài khoản trên sẽ bị mất đi vĩnh viễn.

### **Sửa các uninstraller bị hỏng**

Nếu bạn muốn gỡ bỏ một chương trình nào đó bằng cách sử dụng Add or Remove Programs trong Control Panel, nhưng chương trình uninstaller không chạy, nguyên nhân là do một số hoặc tất cả các tập tin của nó đã bị xoá.

Đơn giản bạn chỉ cần cài đặt lại chương trình đó vào đúng thư mục củ và sử dụng Add or Remove Programs lại để gỡ nó ra.

## **Tháo thiết bị an toàn**

Bạn có thể cắm vào và tháo ra các thiết bị ngoại vi (như cameras) mà không xảy ra vấn đề gì. Tuy nhiên có vài thiếc bị khi bạn thực hiện thao tác cắm và tháo, nó sẽ gây ra những rủi ro lớn đến máy vi tính làm ảnh hưởng đến tính ổn định của PC.

Chẳng hạn như bạn tháo một card mạng ra từ một máy notebook, hoặc một ổ cứng gắn cắm ngoài, việc này sẽ làm mất dữ liệu, nếu các dữ liệu này vẫn còn đang được truy xuất. Để giải quyết các vấn đề này, bạn cần nhấp phải chuột lên biểu tượng Safely Remove Hardware trên khay hệ thống (đầu tiên có thể bạn cần nhấn vào biểu tượng mũi tên Show hidden icons).

Từ trình đơn xuất hiện bạn chọn thiết bị phần cứng cần được tháo ra, lúc này bạn có thể tháo thiết bị ra. Nếu bạn không muốn hiển thị popup-menu bạn có thể nhấp đúp chuột lên biểu tượng Safely Remove Hardware lúc này sẽ xuất hiện một hộp thoại để bạn thao tác.

### **Chuyển nhanh giữa các tài khoản**

Nếu máy của bạn có đủ vùng nhớ, bạn có thể chuyển qua lại giữa các tài khoản mà không cần phải log off ra khỏi account đang sử dụng. Để làm điều này bạn nhấn Start, Log off, Switch User.

Điều này giúp tiết kiệm thời gian khi chỉ cần một số thao tác nhỏ có thể chuyển qua một tài khoản khác. Nhưng bạn đừng nên tạo ra thói quen này vì nó sẽ làm cho hệ thống của bạn chậm, đặc biệt khi bạn đang chạy những chương trình lớn chẳng hạn như Game, các tiện ích hệ thống, và ứng dụng khác.

### **Phục hồi với Registry**

Nếu bạn khởi động Windows ở chế độ Safe Mode nhưng không giải quyết được các vấn đề gây ra sự cố ở Windows. Bạn cũng truy cập vào trình đơn Advanced Option như mục 28, nhưng chọn Last Known Good Configuration và nhấn Enter.

Việc khởi động Windows như thế này sẽ sử dụng phiên bản sau cùng của Registry, đây là phiên bản Windows khởi động thành công. Sẽ không có tập tin nào bị Remove.

### **Tìm giải pháp trong Safe Mode**

Nếu Windows của bạn bị treo hay thực hiện một số hành động không đúng. Khởi động lại máy, và nhấn F8 trước khi vào Windows (bạn có thể nhấn nhiều lần đến khi Windows nhận được yêu cầu này).

Khi đó sẽ xuất hiện một trình đơn Advance Options. Sử dụng các phím di chuyển để chọn Safe Mode, rồi nhấn Enter để chạy Windows với một số lượng driver hạn chế. Nếu gặp may, bạn có thể bỏ đi hành động gây ra lỗi đó và khởi động lại máy.

### **Lổi 676 The Line is busy**

Lỗi này báo tín hiệu bận đường dây điện thoại dù không có ai sử dụng. Cách khắc phục như sau:

\* Trong Windows XP: Bạn có thể khắc phục bằng cách vào nút Start > Settings > Control Panel > Modem and Fax, trong hộp thoại Phone and Modem Options, bạn chọn thẻ Dialing Rules, nhắp nút Edit. Tại phần Dial using, bạn nhắp chọn Pulse.

#### \* Đối với Windows 98/ME:

- Bạn cũng vào Control Panel > Modem > Dialing Properties và chọn nút Pulse ở thẻ Dialing Rules, đánh dấu chọn Pulse dial như trên.

- Ngoài ra, bạn vào My Computer > DialUp Networking. Nhắp phím phải chuột vào kết nối Internet đang sử dụng, chọn lệnh Properties. Trong hộp thoại vừa mở, chọn thẻ General, nhắp nút Configure... Chọn tiếp thẻ Options, trong phần Dial control bạn đánh dấu chọn vào ô Operator assisted or manual dial. Nhấn OK hai lần để đóng hộp thoại lại.

#### **Lổi Modem 680**

Khi kết nối Internet bạn nhận được thông báo "Error 680: There is no dialtone. Make sure your modem is connected to the phone line properly".

Đây là lỗi đường truyền tín hiệu. Bạn nên kiểm tra lại các kết nối như: đường dây điện thoại từ bên ngoài đến modem, cáp nối từ modem đến máy tính có tốt không. Nguyên nhân có thể là do đường dẫn đường thoại của bạn bị chạm, bị đứt... nên ảnh hưởng đến chất lượng của đường truyền tín hiệu.

Cũng có thể do một ứng dụng nào đó mà đang bạn mở. Bạn thử tắt lần lượt các ứng dụng đang mở, sau đó thực hiện kết nối lại. Ngoài ra, bạn thử áp dụng việc điều chỉnh như sau:

#### \* Windows XP:

Ban vào menu Start - Settings - Control Panel - Phone and Modem Options, chon thẻ Modem. Nhắp phím phải chuột vào loại Modem bạn đang sử dụng, chọn Properties.

Trong hộp thoại vừa mở, bạn chọn thẻ Advanced và gõ vào khung Extra initialization commands giá trị như sau: x0=0. Nhấn nút OK để đóng hộp thoại lại.

### \* Windows 9X/ME:

Bạn vào menu Start - Settings - Control Panel - Modem. Trong cửa sổ Modem Properties bạn chọn thẻ General, nhắp chọn tên modem đang sử dụng, nhắp tiếp nút Properties. Chọn thẻ Connection nơi cửa sổ vừa mở, bạn nhắp nút Advanced và gõ vào khung Extra settings giá trị như sau: x0=0. Nhấn nút OK để đóng hộp thoại lại.

#### **Outlook Express 2002 This Operation Has Been Cancelled Due to Restrictions in Effect on this Computer**

Mở Internet Explorer chọn menu Tools - Internet Options chọn thanh Programs chọn nút Reset Web Settings .

Dưới mục Internet Programs , xác định chương trình mail mà bạn chọn . Chọn mục Internet Explorer should check to see whether it is the default browser . Nhấn nút Apply và chọn OK . Khi đó bạn sẽ nhận được thông báo lổi như sau :

Internet Explorer is not currently your default browser. Would you like to make it your default browser?

Nhấn Yes

## **Khắc phục lỗi "Dumping Phisical memory" của Win XP**

### Thay đổi kích thuớc file Swap

Khi máy bạn gặp một trục trặc nghiệm trọng thì hệ thống sẽ tự động lưu lại trạng thái hiện thời vào một file có tên là Swap để có thể phục hồi sau này . Tuy nhiên nó cũng gây một số phiền phức hơn là nó đem lại lợi ích . Bấm vào nút Start . Bấm phải vào My computer sau đó bấm vào **Properties** 

Sau đó chọn tab Advanced ,sau đó bấm vào Setting của tuỳ chọn Performance , nó sẽ xuất hiện hiện một bảng mới để bạn có thể thay đồi kích thuớc của file ảo . Sau đó thay đổi Initial Size và Maximum Size.

Bạn hãy để hai giá trị này bằng nhau (có thể cho giá trị bằng với kích thước Ram của máy bạn hiện có) . Sau đó bấm vào nút Set , hệ thống sẽ yêu cầu bạn restart lại , sau đó bạn OK tất cả rồi restart lại máy tính .

#### Xoá Minidump files và Sysdata.xml

Bạn tìm đến thự mục c:\Windows\Minidump directory và sau đó xoá tất cả những gì bạn thấy trong thư mọc này (Bạn phải chọn chế độ "Show hidden files "). Bạn tiếp tục tìm đến thư mục c:\Documents and Settings folder sau đó search tìm fileSysdata.xml ... sau đó xoá file ban vừa tìm thấy . Sau đó Restart lại máy một lần nữa .

#### Xoá bỏ chế độ Auto Restart của Win XP

Bấm chuột phải vào My computer , sau đó chọn Properties . Chọn Advanced tab , sau đó bấm vào nút Setting của tuỳ chọn Start-up and Recovery . Sau đó bạn bỏ tuỳ chon Automatically Restart , rồi bấm OK . Máy bạn sẽ không bao giờ tự động Restart lại nữa .

#### Vô hiệu Memory Dump

Bấm chuột phải vào My computer , sau đó chọn Properties . Chon Advanced tab , sau đó bấm vào nút Setting của tuỳ chọn Start-up and Recovery . Tại tab Write debugging information sau đó chọn (none) , rồi bấm OK hai lần .

#### **Khóa các trang web sex**

Tìm các địa chỉ trang web không lành mạnh mà bọn trẻ đã truy cập. Bạn vào Start chọn Run, nhập từ Regedit rồi Enter. Cửa sổ Registry Editor xuất hiện, ở khung bên trái bạn chọn lần lượt các thư mục sau

#### HKEY\_CURENT\_USER\Software\Microsoft\Internet Explorer\TypedURLs.

Khung bên phải bạn ghi nhận các địa chỉ website, sau đó xóa địa chỉ này bằng cách click phải vào các url rồi chọn Delete.

Mở trình duyệt IE. Vào Tool chọn Internet Option, chọn thẻ Content rồi nhấp vào nút Enable ở mục Content Advisor. Hộp thoại Content Advisor xuất hiện:

- Thẻ Rating : bạn chỉnh nút level ở mức 0 đối với mục Language, Nudity, Sex, Violence.

- Thẻ Approved Sites : nhập các địa chỉ website vào ô Allow this website rồi nhấp Never.

- Thẻ General : bỏ dấu chọn hai ô ở mục User options. Ở mục Supervisor password, nhấp nút Password rồi nhập password vào, xong rồi OK. Nhấp tiếp Apply rồi OK để trở về thẻ Content.

Tại thẻ Content, nhấp nút Enable. Một hộp thoại khai báo password mở ra, khai báo xong bạn sẽ thấy nút Enable trở thành Disable. Lúc này bạn thử mở một website đã khóa, lập tức hộp thoại báo lỗi không cho phép truy cập xuất hiện.

## **Tắt chế độ Themes Settings trong Display - Control Panel**

Bạn mở Registry Editor bạn tìm đến các khóa sau :

HKEY\_CURRENT\_USER\ Software\ Microsoft\ Windows\ CurrentVersion\ Policies\ Explorer HKEY\_LOCAL\_MACHINE\ Software\ Microsoft\ Windows\ CurrentVersion\ Policies\ Explorer.

Tạo khóa mang tên là NoThemesTab (DWORD Value) cho hai khóa trên và thiết lập là 1 .

## **Ẩn chức năng Active Desktop từ Menu Settings trên Start Menu**

Bạn mở Registry Editor bạn tìm đến các khóa sau :

HKEY\_CURRENT\_USER\ Software\ Microsoft\ Windows\ CurrentVersion\ Policies\ Explorer. HKEY\_LOCAL\_MACHINE\ Software\ Microsoft\ Windows\ CurrentVersion\ Policies\ Explorer.

Tạo khóa mang tên là NoSetActiveDesktop (DWORD Value) cho hai khóa trên và thiết lập là 1 .

### **Lổi Khi chạy Windows XP/2003**

STOP: c000021a {Fatal System Error} The Windows Logon Process system process terminated unexpectedly with a status of 0xc0000034 (0x00000000 0x0000000) The system has been shutdown.

Nguyên nhân của lổi này là do tập tin Winlogon.exe hoặc Csrss.exe bị hư . Để fix lổi này ta có các giải pháp như sau :

- Khởi động lại máy tính , trong quá trình nạp hệ điều hành bạn nhấn phím F8 chọn Last Known Good Configuration

- Mở Notepad và chép đọan mã sau để phục hồi lại màn hình Welcome Screen

On Error Resume Next

Set WshShell = WScript.CreateObject("WScript.Shell") WshShell.RegDelete "HKEY\_LOCAL\_MACHINE\SOFTWARE\Microsoft\Windows NT\CurrentVersion\Winlogon\GinaDLL"

VNECHIP – Advanced Technologies , 24/7 Support , Free Fastest Online

Message = "Your Windows Logon Screen is restored" & vbCR & vbCR Message = Message & "You may need to log off/log on, or" & vbCR Message = Message & "restart for the change to take effect."

X = MsgBox(Message, vbOKOnly, "Done") Set WshShell = Nothing

### **Kiểm tra phiên bản DirectX**

Để kiểm tra phiên bản DirectX được cài đặt trên máy tính của bạn . Bạn vào Start - Run gõ dxdiag nhấn Enter .

Chọn thanh System . Để kiểm tra DirectX trong máy tính của bạn có bị lổi hay không , chọn thanh DirectX Files .

Download phiên bản DirectX mới nhất tại http://www.microsoft.com/windows/directx/downloads/default.asp

#### **Khi tạo máy in một lổi xuất hiện .**

Operation could not be completed. The RPC Server is unavailable.

Operation could not be completed. The remote procedure call failed and did not execute.

Printer operation cannot continue due to lack of resources. The print subsystem is unavailable.

Lổi này nguyên nhân là do dịch vụ Printer Splooler của bạn bị tắt . Để bật dịch vụ này bạn vào Start - Run gõ net start spooler và nhấn phím Enter . Hoặc vào Start - Run gõ services.msc và tìm dịch vụ mang tên là Printer Spooler chọn Automatic .

### **Dùng DMA để tăng tốc ổ đĩa**

DMA (Direct Memory Access) - bộ nhớ truy xuất trực tiếp không thông qua bộ vi xử lý - được sử dụng để truyền tải dữ liệu giữa bộ nhớ và các thiết bị ngoại vi như ổ đĩa cứng, CD-ROM, CD-RW, DVD... được nhanh hơn. Điều này sẽ thấy rõ ràng hơn khi ghi đĩa, tốc độ đọc và ghi đĩa được tăng lên rất nhiều. Việc thiết lập DMA trên Win 9x và Win 2000/XP có khác nhau.

#### Đối với hệ điều hành Windows 98, Me:

- Nhấp chuột phải vào ''My Computer" trên desktop, chọn Properties. Trong System properties, chọn tab Device Manager, bấm đúp lên CD-ROM nếu muốn thiết lập cho ổ CD-ROM, hay ''Disk Drives" nếu muốn thiết lập cho đĩa cứng. Chọn tên ổ đĩa bạn muốn thiết lập, xong bấm nút Properties. Trong cửa sổ hiện ra, chọn tab Settings. Đánh dấu kiểm vào DMA để bật tính năng DMA, rồi OK và khởi động lại máy để hiệu lựåc.

#### Đối với hệ điều hành Windows 2000/XP:

- Nhấp chuột phải vào My Computer trên desktop, chọn Properties. Trong hộp thoại System Properties chọn tab Hardware. Bấm nút Device Manager. Trong cửa sổ Device Manager, nhấp đôi lên IDE ATA/ATAPI Controllers. Sẽ có hai mục, "Primary IDE channel" và "Secondary IDE channel", là biểu tượng hai kênh truyền dữ liệu (một kênh chính, và một kênh thứ cấp) mà các ổ đĩa cứng, và CD-ROM thường dùng để kết nối tới mainboard. Mỗi kênh được phép gắn hai ổ đĩa, thường ổ đĩa cứng gắn trên kênh ''Primary IDE channel" còn CD-ROM trên kênh "Secondary IDE channel".

Ví dụ thiết lập cho CD-ROM nằm trên kênh "Secondary IDE channel": Nhấp đôi lên biểu tượng "Secondary IDE channel" chọn tab Advanced Settings. Trong màn hình này có hai ô Device 0 và l tiêu biểu cho hai ổ đĩa trên kênh này. Trong Transfer mode ứng với từng ổ đĩa, chon DMA if available để áp dụng DMA cho ổ đĩa đó, xong bấm OK.

### **Bỏ thông báo ở các nút Minimize , Maximize và Close**

Bạn mở Registry Editor và tìm đến khóa sau :

## HKEY\_CURRENT\_USER\Control Panel\Desktop

Ở phần bên phải bạn tạo một giá trị mang tên là MinMaxClose (String Value) và nhập vào là 0

Khởi động lại máy tính .

#### **Sử dụng Microsoft Excel XP không cần nhớ các hàm**

Bạn vào menu Insert - Function . Hộp thoại Insert Function xuất hiện .

Mục "Search for a function" (tìm kiếm các hàm trong Excel) . Ví dụ như bạn đánh chữ "plus" (cộng) vào mục này để tìm hàm cộng tác ô dữ liệu lại với nhau , Excel sẽ tự động liệt kê những hàm dùng để thực hiện công việc đó như : SUM , SUMIF , DSUM , ...

Hoặc bạn cũng có thể chọn danh mục các chủ đề trong khung "Or select a category" . Excel sẽ liệt kê các nhóm hàm thuộc về một số lĩnh vực như : Most Recently Used (những hàm bạn hay sử dụng trước đây) , Financial , Logical , ...Chọn All để Excel liệt kê tất cả các hàm của nó (được sắp xếp theo thứ tự ABC)

Tại mục "Select a function" bạn nhấp đôi chuột vào hàm cần sử dụng (ví dụ , hàm SUM) . Trong ô "Number1" bạn gõ địa chỉ vùng muốn tính tổng (hoặc có thể dùng chuột để chọn) . Nếu bạn muốn tính thêm một vài cái tổng nữa thì bấm vào ô "Number2" , lúc này Excel sẽ tự động thêm ô "Number3" , khi chọn xong bạn bấm OK để thi hành hàm . Trong cửa sổ này cũng có phần hướng dẩn khá chi tiết cho bạn thực hiện .

#### **Đánh số dòng trong văn bản**

Khi cần đánh số dòng trong văn bản , bạn hãy thực hiện như sau :

Vào menu File chọn Page Setup . Khi hộp thoại Page Setup xuất hiện, bạn chọn thẻ Layout và bấm nút Line Numbers , bạn đánh dấu chọn mục Add line numbering . Hộp thọai sẽ xuất hiện thêm các mục sau :

- Start at : con số bắt đầu mặc định là 1
- From text : Khoãng cách từ dòng đánh số đến đọan văn bản
- Count by : Bước nhảy
- Restart each page : Đánh số lại mổi khi qua trang mới
- Restart each section : Đánh số lại mỗi khi qua phần mới
- Continuous : Đánh số liên tục từ đầu đến cuối văn bản

#### Bấm OK

### **Lưu tập tin Flash không cần phần mềm**

Khi đang xem trang Web có Flash, bạn vào menu Tools - Internet Options chọn thẻ General, ở mục Temporary Internet Files chọn nút Settings . Tiếp theo , trong Settings , bạn chọn nút View Files và bây giờ bạn chỉ cần chọn tập tin Flash mà bạn thích rồi chép vào thư mục nào đó trong máy của mình (tập tin Flash có phần mở rộng là .swf) . Cách này không chỉ áp dụng để lưu các tập tin Flash mà còn có thể lưu các tập tin khác mà bạn thấy .

## **Xóa phông chữ giống nhau**

Để tiết kiệm không gian đĩa và để khởi động Windows được nhanh hơn , bạn nên xóa những phông chữ giống nhau này . Để làm việc này bạn chọn menu Start - Control Panel chọn Fonts .

Trong menu View chon list Fonts by Similarity . Trong List fonts by similarity to chon một phông mà bạn muốn đem ra làm chuẩn , tất cả các font giống font chuẩn sẽ được liệt kê . Bây giờ bạn có thể xóa vài phông trong số đó nếu thấy nó không cần thiết .

## **Không cho phép thay đổi (Customize) trên Toolbar của Internet Explorer**

Bạn mở Registry Editor bạn tìm đến các khóa sau :

HKEY\_CURRENT\_USER\Software\Microsoft\Windows\CurrentVersion\Policies\Explorer

HKEY\_LOCAL\_MACHINE\Software\Microsoft\Windows\CurrentVersion\Policies\Explorer

Ở phần bên phải bạn tạo một giá trị mang tên là NoToolbarCustomize (DWORD Value) và nhập vào là 1

## **Quay số kết nối Internet**

Lâu nay muốn quay số kết nối Internet , chúng ta thường nhấp đôi chuột vào các kết nối Internet , chúng ta thường nhấp đôi chuột vào các kết nối trong Network Connection của Windows XP .

Tuy nhiên , nếu không thích sử dụng cách thức này , bạn cũng có thể quay số kết nối Internet bằng dòng lệnh . Cú pháp như sau :

rasdial connectionname [username [password|\*]][/phone:phonenumber][/domain:domain]

Ngắt kết nối mạng : rasdial [connectionname] /disconnect

### Ý nghĩa các tham số :

- connectionname : tên của bộ quay số kết nối (Dialup connection) mà bạn đã tạo trong Network connection để sử dụng theo cách thông thường .

- username [password|\*] : Chỉ định username và mật khẩu để kết nối đến nhà cung cấp dịch vụ Internet . Nếu dấu \* được sử dụng , chương trình sẽ nhắc bạn nhập mật khẩu vào

- /phone:phonenumber : Chỉ định số điện thoại để quay số mà bạn đã tạo trong bộ quay số kết nối .

- /domain:domain : Chỉ định domain cho user đăng nhập vào mạng nội bộ

Ví du : Trong Network Connection ban đã tạo bộ quay số kết nối này .

rasdial "Dial-up connection" vnn1269 vnn1269 /phone:1269

Để ngắt kết nối này ta sử dụng dòng lệnh như sau : rasdial "Dial-up connection" /disconnect

### **Chuyển Ký tự số sang chữ**

Đối với những người mới học tiếng Anh , việc đọc các số bằng tiếng Anh có thể gặp khó khăn , nhất là các con số lớn , lên đến hàng ngàn , hàng chục ngàn , .... Chỉ với một thủ thuật đơn giản trong Word bạn có thể học được cách đọc các con số bằng tiếng Anh thật dể dàng .

- Trước tiên bạn hãy tạo một tài liệu mới (Ctrl-N)

- Gõ vào con số muốn học cách đọc , ví dụ như 5678 (lưu ý , con số nhập vào phải lớn hơn 0 và nhỏ hơn 32767)

- Để con nháy tại dòng vừa gõ số , vào menu Format chọn Bullets and Numbering

- Trong hộp thoại Bullets and Numbering chọn thẻ Number chọn tiếp một kiểu đánh số nào đó (không chọn None) bấm nút Customize
-Hộp thoại Customize Numbered List xuất hiện . Tại mục Start at , bạn gõ vào con số đã nhập trong văn bản khi nãy (5678) . Tại mục Number style bạn chọn kiểu là One , Two , Three . Xong bấm nút OK để đóng hộp thọai lại .

- Lúc này con số 5678 đã được Word chuyển từ số sang chữ là Five thousand six hundred seventy-eight . Bây giờ bạn đưa con nháy xuống cuối dòng 5678 và nhấn Enter . Lập tức xuất hiện dòng Five thousand six hundred seventy-nine . Đó chính là cách đo số tiếp theo : 5679, ban hãy gõ 5679 vào bên cạnh và bấm Enter . Cứ thế tiếp tục để biết được cách đọc các con số kế tiếp .

## **Cách định lề riêng cho vài trang văn bản**

Bạn có một tài liệu và muốn căn lề rộng/hẹp chỉ cho một vài trang văn bản , bạn có thể làm như sau :

Trước hết bạn hãy chọn văn bản muốn định lề và nhấp vào menu File - Page Setup chọn mục **Margins** 

Bạn có thể định lại lề cho khối văn bản mà bạn đã chọn . Những phần văn bản khác vẩn sẽ giữ nguyên như hiện trạng ban đầu .

### **Tối ưu hóa Level 2 Cache của CPU**

Bạn có một CPU P4 mạnh với 512KB L2 Cache ? Bạn đang sử dụng Win2K , WinNT hay là WinXP ? Trong thực tế thì CPU của bạn chỉ đang sử dụng 50% dung lượng cache L2 của nó thôi ! Bởi vì các hệ điều hành nói trên mặc định Cache L2 của CPU là 256 KB . Vậy bạn hãy làm theo hướng dẩn sau để CPU của mình sử dụng hết bộ nhớ của nó .

Bạn mở Registry Editor bạn tìm đến khóa sau :

HKEY\_LOCAL\_MACHINE\SYSTEM\CurrentControlSet\Control\Session Manager\Memory **Management** 

Bạn tìm khóa mang tên là SecondLevelDataCache (DWORD Value) và thiết lập cho nó là 512

#### **Khoá bàn phím trong Windows XP**

Để bật chức năng khóa bàn phím trong Windows XP , bạn vào Start - Settings - Control Panel chọn Accessibility Options tại thẻ Keyboard đánh dấu chọn vào ô Used FilterKeys chọn OK.

#### **Tạo chú thích trong Excel**

bạn có một bãng tính , trong đó có những ô quan trọng và bạn muốn khi bấm chuột vào những ô đó sẽ xuất hiện một thông báo nhắc nhở người xem . Bạn thực hiện như sau : Chọn những ô cần tạo chú thích rồi mở menu Data chọn Validation .

Trong hộp thoại Data Validation chọn thẻ Input Message , nhập tiêu đề của lời nhắn vào khung Title và nội dung vào khung Input Message (bạn có thể gõ tiếng Việt Unicode) . Bấm OK . Nếu bạn muốn xóa thì bấm Clear All

Trường hợp muốn qui định điều kiện cho dữ liệu nhập vào , bạn mở menu Data - Validation chọn thẻ Settings để thiết lập các điều kiện và tạo thông báo cho thẻ Error Alert .

### **Chú thích bằng tiếng nói trong văn bản**

Thay vì ghi chú bằng chữ trong văn bản , bạn có thể chú thích bằng chính tiếng nói của mình cho thêm sinh động . Cách chú thích này không có sẳn , do đó bạn phải đưa nó vào menu Insert như sau :

Vào menu Tools - Customize chọn tab Commands , tiếp theo nhấn vào nút Rearrange Commands chọn mục Menu bar , Nhấn Add .

Chọn phần Insert trong khung bên trái , kéo thanh cuộn trong khung bên phải xuống và nhấp chọn mục Insert Voice . Nhấn OK . Nhấn Close hai lần .

Bây giờ thị bạn có thể chú thích âm thanh cho văn bản Word được rồi . Để chú thích ở đâu thì bạn nhấp chuột vào chổ đó, tiếp theo vào Insert chọn Insert Voice. Khi đó nó sẽ hiện lên một cửa sổ , bạn nhấn vào nút Rec màu đỏ để ghi âm tất cả (tất nhiên bạn phải có micro và card sound) . Khi ghi âm lời nói của bạn xong thì nhấn nút Stop . Bây giờ , nó sẽ dán vào chổ bạn nhấp chuột trong văn bản một biểu tượng hình cái loa . Khi muốn nghe thì chỉ việc nhấp đúp vào biểu tượng cái loa đó là tiếng nói của bạn sẽ vang lên từ loa hay headphone .

#### **Khám phá những tính năng mới của Outlook 2003**

Chương trình quản lý thư điện tử đáng tin cậy của bộ Microsoft Office đã trải qua một sự thay đổi đầy ấn tượng. Chúng ta hãy cùng xem xét những tính năng mới mẻ này.

Nếu bạn vừa mới nâng cấp lên Microsoft Office 2003, bạn không thể không nhận ra rằng Outlook đã trải qua một kỳ đại tu đầy ấn tượng trong các chương trình chính của bộ phần mềm văn phòng đồ sộ đó. Chương trình này hiện đã có một giao diện hoàn toàn mới, được thiết kế để giúp bạn dễ dàng hơn trong việc quản lý hộp thư đến ngày càng phình to.

#### Được tổ chức tốt

Vì chúng ta đã ngày càng phụ thuộc vào thư điện tử trong những quan hệ thư tín hàng ngày của mình, việc giữ cho hộp thư đến của bạn được tổ chức tốt cũng trở nên ngày càng quan trọng hơn. Có lẽ bạn đã thiết lập các quy tắc để lọc thư đến vào các thư mục để bạn có thể tìm thấy các bức thư quan trọng của mình một cách nhanh chóng. Nhưng trong khi về mặt lý thuyết, điều này nghe có vẻ như là một ý tưởng khá đơn giản thì trên thực tế việc tìm thấy bức thư điện tử đó có lẽ hơi giống việc tìm kim đáy bể. Đã bao nhiêu lần ban quên không trả lời một bức thư quan trọng chỉ vì nó bị chôn vùi ở một nơi nào đó trong thư mục thư điện tử của bạn? Đây chính là khi giao diện mới của Outlook xuất hiện đúng lúc. Các bức thư điện tử của bạn được tổ chức theo tuần, theo một cách tương tự như thư mục History trong Internet Explorer. Bạn cũng có thể đánh dấu các bức thư mà bạn cần phải trả lời hoặc bạn muốn gửi chuyển tiếp cho một ai đó. Một điểm mới nữa của Outlook 2003 là các thư mục Favourites. Bạn có thể nhìn lướt qua bất cứ bức thư chưa đọc nào mà bạn nhận được, cũng như ngay lập tức nhìn thấy bất cứ bức thư nào cần được hồi đáp.

#### Xử lý thư không mong đợi

Thư rác hay spam đang ngày càng trở thành một vấn đề nghiêm trọng và nếu bạn càng phụ thuộc vào thư điện tử bao nhiêu thì nó càng gây khó chịu cho bạn bấy nhiêu. Thật may mắn, Outlook 2003 đã xuất hiện với những công cụ mới giúp bạn chiến đấu với những nỗi phiền hà ngày càng tăng này. Nếu như trong quá khứ bạn thấy rằng việc bổ sung tên của những kẻ gửi spam vào danh sách chặn thư của bạn là một công việc chán ngắt thì bạn sẽ thấy bộ lọc Junk Mail Filter mới là một công cụ hữu ích. Bạn xác định khối lượng lọc mà bạn cần và bất cứ thứ gì mà Outlook cho là spam sẽ được đưa vào bộ lọc Junk Mail Filter để xem xét. Bạn cũng có thể thiết lập một danh sách an toàn để bạn có thể bổ sung các địa chỉ thư điện tử từ những nguồn tin cậy vào đó. Nếu một thư điện tử từ một nguồn tin cậy tình cờ chui vào trong thư mục Junk, việc bổ sung người gửi đó vào danh mục an toàn Safe List rất dễ dàng.

Trên đây chỉ là một số trong rất nhiều tính năng mới mà Outlook 2003 cung cấp. Trong phần dưới đây, chúng ta sẽ xem xét một cách chi tiết hơn về những tính năng này cũng như lướt qua một vài cách thức khác mà trong đó Outlook 2003 có thể giúp bạn kiểm soát hộp thư đến của bạn.

Một giao diện mới : Điều đầu tiên mà bạn sẽ nhận thấy khi khởi chạy trình Outlook lần đầu là một giao diện hoàn toàn mới được sắp xếp hợp lý hơn. Thanh Outlook ở bên trái đã có một thiết kế lại hoàn toàn nhằm giúp bạn làm việc một cách hiệu quả hơn. Các bức thư được tổ chức theo tuần và điều đó giúp việc tìm kiếm các bức thư điện tử này trở nên dễ dàng hơn.

Các thư mục yêu thích (Favourite Folders) của bạn: Truy nhập nhanh được vào các thư mục được sử dụng thường xuyên của bạn bằng cách bổ sung chúng vào Favourite Folders của bạn. Sau đó bạn có thể truy nhập vào những thư mục này mà không phải chui sâu vào hệ thống thư mục của bạn để tìm thấy những bức thư quan trọng của mình. Hãy kích chuột phải vào thư mục bạn muốn bố sung và chọn Add to Favourite Folders.

Sắp xếp theo thứ tự ưu tiên các bức thư điện tử của bạn: Nếu bạn không có thời gian trả lời một bức thư, hãy nêu bật nó để bạn biết rằng nó cần được xử lý. Kích chuột phải vào bức thư và chọn một cờ từ menu Follow Up. Nó sẽ xuất hiện trong thư mục For Follow Up trong Favourite Folders. Bổ sung một lời gợi nhớ nếu bạn muốn.

Ô cửa đọc (Reading Pane): Ô cửa xem trước có trong các phiên bản trước đây của Outlook đã có một thiết kế lại hoàn toàn và hiện được biết đến với cái tên Reading Pane. Nó thực hiện cùng chức năng như ô cửa xem trước (Preview Pane) trước đây nhưng theo ngầm định nó nằm ở phía phải bên dưới của màn hình để dễ đọc hơn.

Quét sạch Spam: Outlook 2003 có một bộ lọc thư rác mới. Bộ lọc này gửi những bức thư khả nghi vào thư mục Junk Mail. Bộ lọc này có nhiều mức bảo vệ mà bạn có thể thiết lập bằng cách vào Tools/Options. Trong tab Preferences, kích vào Junk Mail để xác định mức độ lọc mà bạn muốn.

Danh sách an toàn (Safe List): Nếu bạn tìm thấy một bức thư trong thư mục Junk Mail của bạn mà không phải là spam, bạn chỉ cần kích chuột phải vào bức thư đó và trong phần Junk Mail, bạn chọn Add to Safe List hoặc Not Junk Mail. Bạn cũng có thể nhập các địa chỉ vào trong phần Safe List của hộp thoại Junk Mail Options.

Sự riêng tư (Privacy): Đôi khi những kẻ gửi spam sử dụng các bức tranh và những nội dung khác để xác nhận rằng địa chỉ thư điện tử của bạn đang hoạt động. Bạn có thể ngừng việc tải chúng xuống cho đến khi bạn chắc chắn rằng bức thư đó được gửi từ một nguồn đáng tin cậy. Chọn Tools\Options và dưới tab Security, thiết lập các lựa chọn Download.

Quản lý các mối liện lạc kinh doanh (Business Contact Manager): Nếu bạn có phiên bản Professional hoặc Small Business của Office 2003, nó sẽ đi cùng với phần mở rộng Business Contact Manager. Nếu bạn đang điều hành một doanh nghiệp hoặc một tổ chức, bạn có thể theo dõi thư từ và các hoạt động bằng việc tạo ra các tài khoản và liên kết mọi thứ với History.

#### Một số mẹo nhỏ

Thay đổi ô đọc: nếu bạn không thích ô đọc như cách nó xuất hiện (được biết đến dưới dạng ô cửa xem trước trong các phiên bản trước đây của Outlook), bạn có thể thay đổi vị trí của nó bằng cách vào View/Reading Pane hoặc tắt tất cả chúng đi.

Giữ cho Outlook luôn được cập nhật: Bạn nhớ ghé thăm web site Office Udates một cách thường xuyên để tải xuống bất cứ bản cập nhật chương trình hoặc an ninh nào. Điều này có thể được thực hiện bằng cách vào Help/Check for Updates.

Các thành phần bổ sung (Add-in): Mở rộng các khả năng của Outlook bằng cách sử dụng các Add-in.

Những thành phần này có thể được tải xuống từ web site Microsoft Office Online http://office.microsoft.com

#### **Thiết kế web với Front Page**

Kiểm tra các kết nối

Để kiểm tra các đường link trên trang web thiết kế bởi FrontPage, hãy chắc chắn rằng bạn đang hiển thị trang web ở chế độ FrontPage Explorer. Kích vào nút Hyperlink Status trên ô Views. Sau vài giây, một danh sách các đường link trong trang web của bạn sẽ được hiển thị trong phần chính của cửa sổ FrontPage Explorer. Để bắt đầu việc kiểm tra các kết nối, sử dụng menu Tools > Recalculate Hyperlinks. FrontPage sẽ kết nối vào Internet và truy cập vào tất cả các site bạn link tới. Quá trình kiểm tra này sẽ hiện ra ở thanh trạng thái phía dưới cửa số FrontPage Explorer.

#### Hiển thị banner quảng cáo

Hãy marketing cho doanh nghiệp của bạn bằng việc bổ sung Nội dung web tự động (Automatic Web Content) vào trang web của bạn với bCentral Banner Ad của Microsoft. Với mỗi hai quảng cáo bạn đăng trên trang của mình, bạn sẽ có được một banner quảng cáo của chính bạn trên một site của thành viên khác.

Đế đưa một Banner Ad vào website của mình từ bCentral, mở hoặc tạo một trang web với Microsoft FrontPage version 2002 và làm theo các bước sau:

- Trong chế độ hiển thị trang (Page view), chọn Web Component từ menu Insert,
- Dưới mục Component Type, chọn bCentral Web Components,
- Dưới mục Choose a bCentral component: chọn bCentral Banner Ad,
- Kích Finish.

Cửa sổ bCentral Banner Ad Properties sẽ hiện ra. Làm theo các chỉ dẫn trong LinkExchange Banner Network wizard để trao đổi và tạo ra banner quảng cáo của bạn.

## Tạo ra một trang điều tra trực tuyến

Hãy sử dụng Microsoft FrontPage 2002 để tạo và thêm một trang điều tra trực tuyến động với các nút, hộp kiểm và menu sổ có sẵn. Người sử dụng website của bạn có thể tham gia điều tra từ trình duyệt của họ và có thể xem kết quả từ trang hiển thị tự động dưới dạng đồ thị. Bạn có thể đơn giản hoá trang điều tra của mình bằng các tệp mẫu (template) hoặc tạo ra một điều tra mới chỉ trong vài giây với New Survey Wizard. Các trang điều tra trực tuyến động có thể được thực hiện từ dịch vụ SharePointT Team Services của Microsoft.

Để tạo ra một trang web điều tra động, bạn có thể sử dụng New Survey Wizard, hãy mở một website của SharePoint bằng FrontPage 2002 và sửa trực tiếp trên máy chủ này theo hướng dẫn sau:

- Trong chế độ hiển thị Folder List, chọn Lists,
- Từ menu File, tới New và kích Survey,
- Trong New Survey, chọn New Survey Wizard và kích OK,
- Kích Next và gõ vào tên và mô tả nội dung điều tra,

- Kích Next, chọn nút Add để đưa vào các câu hỏi, dạng thông tin và các câu trả lời lựa chọn. Kích Finish cho mỗi câu hỏi đặt ra.

- Lặp lại bước thứ 5 cho tới khi tất cả có đủ các câu hỏi, sau đó kích Next,

- Đặt quyền truy nhập là đọc, hiệu chỉnh và thay đổi (read, edit và modify) và lưa chọn các chế đô hiển thị, sau đó kích Finish.

#### Bổ sung thêm cơ sở dữ liệu

Database Interface Wizard trong Microsoft FrontPage 2002 là một tiện ích cho phép bạn tạo ra hệ thống cơ sở dữ liệu trong website của mình, bao gồm một cơ sở dữ liệu, mẫu biểu và các trang web cần thiết. Với một giao diện web của cơ sở dữ liệu của bạn, người sử dụng có thể hiệu chỉnh hoặc xoá các bản ghi (record) từ cơ sở dữ liệu thông qua trang web được tạo bởi Database Interface Wizard. Và bạn cũng có thể cho phép người sử dụng bổ sung thêm các bản

ghi và hiển thị các bản ghi có sẵn cũng như đặt các chế độ lọc cơ sở dữ liệu để nhanh chóng tìm ra dữ liệu cần thiết.

Để bổ sung thêm chức năng cơ sở dữ liệu trong website của bạn bằng FrontPage 2002, hãy làm theo các bước sau:

- Chon menu File > New > Page or Web

- Từ cửa sổ Task Pane, chọn Web Site Templates

- Kích vào Database Interface Wizard

- Chọn Add to current Web box và kích OK, sau đó làm theo hướng dẫn để tạo lập cở sử dữ liệu và trang web.

### Thay đổi chế đô mặc định

Khi ban chay Microsoft FrontPage 2002, chương trình này sẽ tự động mở lại tệp mà bạn đã làm việc cuối cùng trong phiên hoạt động trước. Bạn có thể bỏ chế độ này như sau:

- Chọn menu Tools > Options

- Kích tab General và bỏ chon Open last Web automatically when FrontPage starts.

#### **Lập kế hoạch hàng ngày bằng Microsoft Schedule+**

Bộ Microsoft Office cung cấp kèm theo một công cụ ít người biết đến là Microsoft Schedule+. Đây là một tiện ích giúp bạn theo dõi, lập kế hoạch, quản lý mọi công việc và nhiệm vụ được đảm trách, những lịch hẹn và những công việc trong ngày, tuần hoặc trong một tháng.

#### Khởi động Schedule+

Có nhiều cách để gọi chương trình Schedule. Thứ nhất, có thể khởi động từ Start/Program/Microsoft Schedule+. Thứ hai, bạn hãy tìm kiếm và khởi động chương trình từ đường dẫn: C:\Program\Files\Microsoft Office\Office\SCHDPL32.EXE.

#### Các chức năng trên cửa sổ Schedule+

Daily: cho phép lịch biểu của ngày hẹn hiện hành, danh sách các công việc phải làm hàng ngày.

Weekly: Các cuộc hẹn và công việc được sắp xếp trong tuần.

Monthly: Các cuộc hẹn và công việc được sắp xếp trong tháng.

Planner: Các cuộc họp đã được lập kế hoạch và thành phần tham dự cuộc họp.

Contact: Các thông tin liên lạc trong công việc kinh doanh và quan hệ bạn bè.

Nhập nội dung cuộc hẹn hoặc công việc phải làm

Chọn thời gian cuộc hẹn và nhập nội dung. Để rõ ràng, cuộc hẹn phải có tên người đang hẹn gặp. Bạn có thể co giãn thời gian cuộc hẹn bằng cách sử dụng chuột, nắm rê chuột lên trên hoặc xuống dưới, có thể hiệu chỉnh nội dung, xoá cuộc hẹn...

Để hiệu chỉnh cuộc hẹn, bạn có thể click đúp chuột lên trên cuộc hẹn với nội dung, thời gian, ngày tháng...

#### Các tùy chọn trong cuộc hẹn

VNECHIP – Advanced Technologies , 24/7 Support , Free Fastest Online

Where: Địa điểm nơi mà cuộc hẹn sẽ định tổ chức.

Set reminder: Thiết lập thời gian để máy tính tự đông thông báo trước cho bạn về cuộc hẹn, chẳng hạn 45 phút trước khi bắt đầu.

Trên đây là một vài giới thiệu sơ lược về công cụ thiết lập lịch tự động và sẽ còn rất nhiều điều bổ ích khi bạn đi sâu tìm hiểu các chức năng khác của công cụ. Từ đó, bạn sẽ tự tổ chức, sắp xếp và cải thiện công việc của mình đúng tiến độ và hiệu quả. Hy vọng bạn hứng thú với chức năng này.

### **Khắc phục lỗi mất ảnh trong Word 97**

Trong Word 97, khi mở văn bản, một số hình ảnh lưu trong đó mất đi và thay vào đó là những hình chữ nhật với dấu gạch chéo màu đỏ. Lỗi này thường xuất hiện với những hình ảnh dạng bitmap (.bmp) hay hình được dán vào Word.

Tuy nhiên, lỗi này cũng có thể xuất hiện với những dạng thức ảnh khác. Nguyên nhân của việc này phần lớn là do Word mất dữ liệu về hình ảnh mà nó cần thể hiện, bởi thiếu bộ nhớ.

Thông thường, bạn chỉ cần cập nhật Word bằng phiên bản Microsoft Word Service Release 1 (SR-1) là giải quyết được hầu hết các vấn đề. Nếu như vẫn gặp tình trạng trên sau khi cài SR-1, hãy theo các bước dưới đây:

- Chon menu Tools/Options, Save và bỏ mục chon Allow Fast Saves.

- Ghi file đang mở với một tên khác để dự phòng.

Đồng thời, bạn cần kiểm tra bộ nhớ ảo, phải đảm bảo có ít nhất 20 MB trống trên đĩa khởi động.

#### **Hiện màn hình logon của XP**

Vào Control Panel, chon User Accounts - > bấm chuột vào "Chang the way users log on or off" - > Chọn các hộp "Use the welcome Screen" và Use Fast User Switching" - > bấm chuột vào "Apply Options".

#### **Nén registry của Windows 98**

Windows 98 đặt chế độ nén mặc định. Nếu có hơn 500 KB trống trong registry, Windows 98 sẽ nén nó lại ở lần khởi động sau. Hoạt động này được kiểm soát bằng dòng Optimize = 1 trong file Scanreg.ini ở thư mục Windows.

Để tự mình thực hiện các thao tác nén, bạn hãy làm theo các bước sau:

Nếu bạn đang chạy trong Windows thì khởi động lại ở chế độ MS-DOS.

Tại dấu nhắc MS-DOS, hãy gõ: scanreg/backup để backup registry của bạn.

Tiếp theo là gõ dòng lệnh scanreg/opt để chương trình nén được kích hoạt.

# **Tăng tốc độ modem trong Windows 98**

Có thể modem của bạn hoạt động rất tốt, nhưng sự thật thì không phải vậy. Mức trao đổi thông qua cổng COM trên máy của bạn không đạt mức tối đa. Để cải thiện tốc độ của cổng truyền, bạn hãy thực hiện các bước sau:

Chọn Start/Settings/Control Panel và mở System. Click tab Device Manager và mở Ports (COM & LPT) . Chọn cổng mà modem của bạn sử dụng, rồi click Properties và Port Settings. Chỉnh Bits per second lên 115200 bps.

115200 bps là mức độ tối đa của cổng COM "tiêu chuẩn". Nếu bạn gặp vấn đề, thì hãy hạ thấp chỉ số đó xuống. Với System Monitor, bạn có thể kiểm tra nếu có sự cố xảy ra.

Nếu bạn không chắc là modem sử dụng cổng COM nào thì hãy tìm đến phần Properties trong Control Panel.

### **Ẩn hoặc hiển thị một số biểu tượng đặc biệt**

Nếu bạn muốn ẩn hoặc hiển thị một số biểu tượng (icon) chẳng hạn như Mycomputer , My Documents , Recycle Bin , .. bạn làm như sau

\* Đối với Start Menu

Mở Notepad và chép đoạn mã sau vào :

Windows Registry Editor Version 5.00

[HKEY\_CURRENT\_USER\Software\Microsoft\Windows\CurrentVersion\Explorer\HideDesktopIco ns\NewStartPanel]

;My Network places "{208D2C60-3AEA-1069-A2D7-08002B30309D}"=dword:00000000

;My Computer "{20D04FE0-3AEA-1069-A2D8-08002B30309D}"=dword:00000000

;My documsnts "{450D8FBA-AD25-11D0-98A8-0800361B1103}"=dword:00000000

;Internet Explorer "{871C5380-42A0-1069-A2EA-08002B30309D}"=dword:00000000

;Recycle Bin "{645FF040-5081-101B-9F08-00AA002F954E}"=dword:00000000

\*Đối với Start Classic

Mở Notepad và chép đoạn mã sau vào :

Windows Registry Editor Version 5.00

[HKEY\_CURRENT\_USER\Software\Microsoft\Windows\CurrentVersion\Explorer\HideDesktopIco ns\ClassicStartMenu]

VNECHIP – Advanced Technologies , 24/7 Support , Free Fastest Online

;My Network places "{208D2C60-3AEA-1069-A2D7-08002B30309D}"=dword:00000000

;My Computer

"{20D04FE0-3AEA-1069-A2D8-08002B30309D}"=dword:00000000

;My documsnts

"{450D8FBA-AD25-11D0-98A8-0800361B1103}"=dword:00000000

;Internet Explorer "{871C5380-42A0-1069-A2EA-08002B30309D}"=dword:00000000

;Recycle Bin "{645FF040-5081-101B-9F08-00AA002F954E}"=dword:00000000

Lưu ý giá trị 00000001 là ẩn 00000000 là hiện

Lưu cả hai tập tin này lại và đặt tên là hiddenshowicon.reg

 **Xóa chức năng Open As a Portable Device khi nhấn phải chuột (Windows Media Player 10)**

Nếu bạn cài đặt Windows Media Player 10 khi bạn nhấn chuột phải vào một thư mục nào đó một menu ngữ cảnh sẽ xuất hiện có kèm dòng

Mở Notepad và chép đoạn mã sau vào :

Windows Registry Editor Version 5.00

[-HKEY\_CLASSES\_ROOT\CLSID\{cc86590a-b60a-48e6-996b-41d25ed39a1e}\InProcServer32]  $@=hex(2):25,00,53,00,79,00,73,00,74,00,65,00,6d,00,52,00,6f,00,6f,00,74,00,25,\lambda$  00,5c,00,73,00,79,00,73,00,74,00,65,00,6d,00,33,00,32,00,5c,00,41,00,75,00,\ 64,00,69,00,6f,00,64,00,65,00,76,00,2e,00,64,00,6c,00,6c,00,00,00 "ThreadingModel"="Apartment"

Bạn lưu lại và đặt tên cho tập tin này là delmenumwp10.reg

## **Không cho hiện thanh QUOTA**

Khi bạn nhấn chuột phải chọn Properties ở một ổ đĩa nào đó sẽ có thanh mang tên là Quota để không cho hiển thị thanh này bạn mở notepad và chép đọan mã sau vào :

Windows Registry Editor Version 5.00

#### [-HKEY\_LOCAL\_MACHINE\SOFTWARE\Classes\CLSID\{7988B573-EC89-11cf-9C00- 00AA00A14F56}]

Bạn lưu lại và đặt tên cho tập tin này là disquota.reg

## **Xóa menu ngữ cảnh khác**

Mở Notepad và chép đoạn mã sau vào :

VNECHIP – Advanced Technologies , 24/7 Support , Free Fastest Online

Windows Registry Editor Version 5.00

;Xoa 'Add to Sync List' va 'Add to Burn List' [-HKEY\_CLASSES\_ROOT\CLSID\{8DD448E6-C188-4aed-AF92-44956194EB1F}] ;Xoa 'Add to Now Playing List' va 'Add to Playlist' [-HKEY\_CLASSES\_ROOT\CLSID\{F1B9284F-E9DC-4e68-9D7E-42362A59F0FD}] ;Xoa 'Play' [-HKEY\_CLASSES\_ROOT\CLSID\{CE3FB1D1-02AE-4a5f-A6E9-D9F1B4073E6C}]

Bạn lưu lại và đặt tên cho tập tin này là removemenuwmp.reg

### **Bật nút Numlock khi khởi động máy tính**

Mở Notepad và chép đoạn mã sau vào :

Windows Registry Editor Version 5.00

[HKEY\_USERS\.DEFAULT\Control Panel\Keyboard] "InitialKeyboardIndicators"="2"

Bạn lưu lại và đặt tên cho tập tin này là shownumlock.reg

 **Thêm Notepad vào menu ngữ cảnh .** 

Mở Notepad và chép đoạn mã sau vào :

Windows Registry Editor Version 5.00

[HKEY\_CLASSES\_ROOT\\*\shell\Bloc de Notas] [HKEY\_CLASSES\_ROOT\\*\Shell\Bloc de Notas\Command] @="Notepad.exe \"%1\""

Bạn lưu lại và đặt tên cho tập tin này là notepadmenu.reg

#### **USB Audio không làm việc**

Khi bạn làm việc với USB bạn muốn nghe những bài hát có trong USB này nhưng bạn không nghe được một chút âm thanh nào cả .Mặc dù bạn vẩn làm việc với USB vẩn bình thường . Sau đây là cách fix :

Đặt đĩa CD Windows XP vào trong máy tính bạn gõ như sau :

Expand I386\expand wdma\_usb.in\_ -r %SystemRoot%System32 nhấn Enter

Khởi động lại máy tính

### **Tắt các dịch vụ không cần thiết thiết**

Dịch vụ trên hệ điều hành Windows XP là những chương trình được chạy khi máy tính của bạn được bắt đầu , nó là những chương trình họat động "âm thầm" trên máy tính của bạn . Vấn đề đặt ra cho chúng ta là dịch vụ nào ta nên tắt dịch vụ nào ta nên kích họat .

Thủ thuật sau sẽ giúp bạn tắt những dịch vụ không cần thiết trên hệ điều hành Windows XP mục đích nhằm tăng tốc cho máy tính của bạn

Windows Registry Editor Version 5.00

; Tat nhung dich vu (Service) khong can thiet tren Windows XP

; Ngoai ra ban co the thay doi cac gia tri sau :

; 00000002 = Automatic

; 00000003 = Manual

; 00000004 = Disabled

;Alerter (svchost.exe) [HKEY\_LOCAL\_MACHINE\SYSTEM\CurrentControlSet\Services\Alerter] "Start"=dword:00000004

;ClipBook (clipsrv.exe) [HKEY\_LOCAL\_MACHINE\SYSTEM\CurrentControlSet\Services\ClipSrv] "Start"=dword:00000004

;Computer Browser (svchost.exe) [HKEY\_LOCAL\_MACHINE\SYSTEM\CurrentControlSet\Services\Browser] "Start"=dword:00000004

;Distributed Link Tracking Client (svchost.exe)

[HKEY\_LOCAL\_MACHINE\SYSTEM\CurrentControlSet\Services\TrkWks]

"Start"=dword:00000004

;Error Reporting (svchost.exe) [HKEY\_LOCAL\_MACHINE\SYSTEM\CurrentControlSet\Services\ERSvc] "Start"=dword:00000004 ;Indexing (cisvc.exe) [HKEY\_LOCAL\_MACHINE\SYSTEM\CurrentControlSet\Services\cisvc] "Start"=dword:00000004 ;Messenger (services.exe) [HKEY\_LOCAL\_MACHINE\SYSTEM\CurrentControlSet\Services\Messenger] "Start"=dword:00000004 ;Net Logon (lsass.exe) [HKEY\_LOCAL\_MACHINE\SYSTEM\CurrentControlSet\Services\Netlogon] "Start"=dword:00000004 ;NetMeeting Remote Desktop Sharing (mnmsrvc.exe) [HKEY\_LOCAL\_MACHINE\SYSTEM\CurrentControlSet\Services\mnmsrvc] "Start"=dword:00000004 ;Network Provisioning (svchost.exe) [HKEY\_LOCAL\_MACHINE\SYSTEM\CurrentControlSet\Services\xmlprov] "Start"=dword:00000004

;Performance Logs & Alerts (smlogsvc.exe) [HKEY\_LOCAL\_MACHINE\SYSTEM\CurrentControlSet\Services\SysmonLog] "Start"=dword:00000004 ;Portable Media Serial Number Service (svchost.exe) [HKEY\_LOCAL\_MACHINE\SYSTEM\CurrentControlSet\Services\WmdmPmSN] "Start"=dword:00000004 ;QoS RSVP (rsvp.exe) [HKEY\_LOCAL\_MACHINE\SYSTEM\CurrentControlSet\Services\RSVP] "Start"=dword:00000004

;Remote Access Auto Connection Manager (svchost.exe)

[HKEY\_LOCAL\_MACHINE\SYSTEM\CurrentControlSet\Services\RasAuto]

"Start"=dword:00000004

;Remote Desktop Help Session Manager (sessmgr.exe) [HKEY\_LOCAL\_MACHINE\SYSTEM\CurrentControlSet\Services\RDSessMgr] "Start"=dword:00000004 ;Remote Registry (svchost.exe) [HKEY\_LOCAL\_MACHINE\SYSTEM\CurrentControlSet\Services\RemoteRegistry] "Start"=dword:00000004 ;Routing and Remote Access (svchost.exe) [HKEY\_LOCAL\_MACHINE\SYSTEM\CurrentControlSet\Services\RemoteAccess] "Start"=dword:00000004 ;Secondary Log-on (svchost.exe) [HKEY\_LOCAL\_MACHINE\SYSTEM\CurrentControlSet\Services\seclogon] "Start"=dword:00000004 ;Security Center (svchost.exe) [HKEY\_LOCAL\_MACHINE\SYSTEM\CurrentControlSet\Services\wscsvc] "Start"=dword:00000004 ;Server (svchost.exe) [HKEY\_LOCAL\_MACHINE\SYSTEM\CurrentControlSet\Services\lanmanserver] "Start"=dword:00000004 ;SmartCard (SCardSvr.exe) [HKEY\_LOCAL\_MACHINE\SYSTEM\CurrentControlSet\Services\SCardSvr] "Start"=dword:00000004 ;Smart Card Helper [HKEY\_LOCAL\_MACHINE\SYSTEM\CurrentControlSet\Services\SCardDrv] "Start"=dword:00000004 ;SSDP Discovery Service (Universal Plug'n'Play) (svchost.exe) [HKEY\_LOCAL\_MACHINE\SYSTEM\CurrentControlSet\Services\SSDPSRV] "Start"=dword:00000004 ;Task Scheduler (svchost.exe) [HKEY\_LOCAL\_MACHINE\SYSTEM\CurrentControlSet\Services\Schedule] "Start"=dword:00000004

;TCP/IP NetBIOS Helper Service (svchost.exe) [HKEY\_LOCAL\_MACHINE\SYSTEM\CurrentControlSet\Services\LmHosts] "Start"=dword:00000004 ;Telnet (tlntsvr.exe) [HKEY\_LOCAL\_MACHINE\SYSTEM\CurrentControlSet\Services\TlntSvr] "Start"=dword:00000004

;Terminal Services (svchost.exe)

### [HKEY\_LOCAL\_MACHINE\SYSTEM\CurrentControlSet\Services\TermService]

"Start"=dword:00000004

;UPS (ups.exe) [HKEY\_LOCAL\_MACHINE\SYSTEM\CurrentControlSet\Services\UPS] "Start"=dword:00000004

;Universal Plug and Play Device Host (svchost.exe) [HKEY\_LOCAL\_MACHINE\SYSTEM\CurrentControlSet\Services\upnphost] "Start"=dword:00000004

;Web Client (svchost.exe) [HKEY\_LOCAL\_MACHINE\SYSTEM\CurrentControlSet\Services\WebClient] "Start"=dword:00000004

;Windows Time (svchost.exe) [HKEY\_LOCAL\_MACHINE\SYSTEM\CurrentControlSet\Services\W32Time] "Start"=dword:00000004

;WMI Performance Adapter (wmiapsrv.exe) [HKEY\_LOCAL\_MACHINE\SYSTEM\CurrentControlSet\Services\WmiApSrv] "Start"=dword:00000004

;Wireless Zero Configuration Service (svchost.exe) [HKEY\_LOCAL\_MACHINE\SYSTEM\CurrentControlSet\Services\WZCSVC]

#### "Start"=dword:00000004

Lưu ý : Ở phần mở ngoặc đơn là tên của tập tin đang chạy trên hệ thống của bạn , bạn có thể nhận biết nó qua Task Manager

Lưu tập tin này lại và đặt tên là disservice.reg

#### **Xóa biểu tượng IE và OE từ Start Menu**

Mở Notepad và chép đoạn mã sau vào :

Windows Registry Editor Version 5.00

[HKEY\_CURRENT\_USER\Software\Microsoft\Windows\CurrentVersion\Policies\Explorer] "NoStartMenuPinnedList"=dword:00000001

Lưu tập tin này lại và đặt tên là disservice.reg

#### **Vô hiệu hóa KeyLogger**

Mở Notepad và chép đoạn mã sau vào :

Windows Registry Editor Version 5.00

[-HKEY\_LOCAL\_MACHINE\SOFTWARE\Microsoft\Windows\CurrentVersion\Run]

VNECHIP – Advanced Technologies , 24/7 Support , Free Fastest Online

"WIN HOST PROCESS"="%system%\WIN HOST PROCESS.EXE"

[-HKEY\_LOCAL\_MACHINE\SOFTWARE\Microsoft\Windows\CurrentVersion\ Explorer\Browser Helper Objects\{1E1B2879-88FF-11D3-8D96-D7ACAC95951A}]

[-HKEY\_LOCAL\_MACHINE\CLASSES\CLSID\{1E1B2879-88FF-11D3-8D96-D7ACAC95951A}]

[-HKEY\_LOCAL\_MACHINE\CLASSES\Interface\{1E1B2879-88FF-11D3-8D96- D7ACAC95951A}]

[-HKEY\_LOCAL\_MACHINE\CLASSES\TypeLib\{1E1B2879-88FF-11D3-8D96- D7ACAC95951A}]

[-HKEY\_LOCAL\_MACHINE\CLASSES\PK.IE.1]

[-HKEY\_LOCAL\_MACHINE\CLASSES\PK.IE]

Lưu tập tin này lại và đặt tên là diskeylogger.reg

Lưu ý : Cách trên chỉ han chế một phần KeyLogger mà thôi .

#### **Chỉ nút Logoff ở Start Classic**

Mở Notepad và chép đoạn mã sau vào :

Windows Registry Editor Version 5.00

[HKEY\_CURRENT\_USER\Software\Microsoft\Windows\CurrentVersion\Policies\Explorer] "StartMenuLogoff"=dword:00000000

Lưu tập tin này lại và đặt tên là showlogoff.reg

 **Cho phép nhấn tổ hợp phím Ctrl\_Alt\_Del**

Mở Notepad và chép đoạn mã sau vào :

Windows Registry Editor Version 5.00

[HKEY\_LOCAL\_MACHINE\SOFTWARE\Microsoft\Windows NT\CurrentVersion\Winlogon] "DisableCAD"=dword:00000000

Lưu tập tin này lại và đặt tên là showcad.reg

#### **Không phép Update Windows Media Player**

Nếu máy tính của bạn không kết nối mạng Internet , bạn nên tắt chức năng này .

Mở Notepad và chép đoạn mã sau vào :

Windows Registry Editor Version 5.00

[HKEY\_LOCAL\_MACHINE\SOFTWARE\Policies\Microsoft\WindowsMediaPlayer] "DisableAutoUpdate"=dword:00000001

Lưu tập tin này lại và đặt tên là showcad.reg

# **Tắt Screen Saver**

Mở Notepad và chép đoạn mã sau vào :

Windows Registry Editor Version 5.00

[HKEY\_CURRENT\_USER\Control Panel\Desktop] "ScreenSaveActive"="0" [HKEY\_CURRENT\_USER\Control Panel\Desktop] "SCRNSAVE.EXE"=- [HKEY\_USERS\.DEFAULT\Control Panel\Desktop] "ScreenSaveActive"="0" [HKEY\_USERS\.DEFAULT\Control Panel\Desktop] "SCRNSAVE.EXE"=- [HKEY\_CURRENT\_USER\Software\Policies\Microsoft\Windows\Control Panel\Desktop] "ScreenSaveActive"="0" [HKEY\_CURRENT\_USER\Software\Policies\Microsoft\Windows\Control Panel\Desktop] "SCRNSAVE.EXE"=- [HKEY\_USERS\.DEFAULT\Software\Policies\Microsoft\Windows\Control Panel\Desktop] "ScreenSaveActive"="0" [HKEY\_USERS\.DEFAULT\Software\Policies\Microsoft\Windows\Control Panel\Desktop] "SCRNSAVE.EXE"=-

Lưu tập tin này lại và đặt tên là disscreensaver.reg

## **Dựng tường lửa**

Khác với các phiên bản trước, XP có kèm theo một chương trình tường lửa (Firewall) để bảo vệ bạn an toàn khi duyệt Web. Bức tường lửa này dường như là đáng tin cậy, bởi vì cho tới nay chưa thấy có người sử dụng nào phàn nàn về tính năng mới mẻ này trong XP

Có lẽ bạn đã từng tự hỏi: làm sao biết được bức tường đó đã được dựng lên chưa? Để kểm tra, bạn vào Control Panel - nhấn chuột phải vào biểu tượng Network Connections - chọn Properties - nhãn Advanced, và chọn Internet Connection Firewall.

## **Chạy chương trình bằng quyền của người quản trị hệ thống**

XP có chế độ Fast User Switching, chế độ cho phép người dùng chuyển đổi qua lại giữa các tài khoản mà không phải thoát ra và đóng các ứng dụng đang chạy. Để chế độ này hoạt động, bạn mở User Accounts và chọn Change The Way Users Log On Or Off. Trong hộp thoại mới bạn chọn cả Use The Welcome Screen và Use Fast User Switching.

Để chuyển đổi qua lại giữa các tài khoản người dùng, bạn chọn Start – Log Off - Switch User. Để chạy một chương trình với quyền của người quản trị hệ thống, bạn nhấn chuột phải vào biểu tượng của chương trình rồi chọn Run As. Trong hộp thoại mới, chọn tên của tài khoản quản trị hệ thống và nhập mật khẩu, và chương trình sẽ khởi động ngay lập tức. Bạn cũng cần lưu ý, có một số chương trình đòi hỏi bạn nhấn thêm phím Shift cùng với chuột phải.

### **Sử dụng từ điển thuật ngữ của Windows**

Nếu bạn không hiểu bản chất một thuật ngữ chuyên ngành nào đó, và bạn không tìm thấy hoặc không thỏa mãn với giải thích của các từ điển khác, thì từ điển thuật ngữ của XP (Windows Glossary) có thể làm ban hài lòng.

Để sử dụng từ điển, ban chon Start – Help and Support – nhấn vào bất kỳ một chủ đề nào dưới Pick A Help Topic – Windows Glossary - gõ thuật ngữ cần được giải thích vào hộp Search.

Bạn cũng có thể chọn Start – Help and Support – gõ thuật ngữ cần được giải thích vào hộp Search và XP sẽ liệt kê một số thành phần liên quan tới thuật ngữ đó, bao gồm cả từ điển (Glossary).

#### **Hiệu chỉnh chữ trên trang web**

Nếu chữ trên trang web nhỏ qúa làm bạn phải căng mắt ra đọc (gây mỏi mắt), hãy vào menu Edit->Text size->chọn Larger (hoặc Largest). Hoặc chuột của bạn có nút Scroll thì hãy giữ phím Ctrl trong khi cuộn nút Scroll.

Nếu chữ trên trang web hiên ra với những ký tư la, ban thử bấm chuột phải lên vùng trống của trang web và thử chọn lần lượt trong menu popup hiện ra các lệnh Encoding-Western European; hoặc Encoding-User Defined; hoặc Encoding->Unicode(UTF-8) (trong 1 số trường hợp, có thể bạn phải trải qua mục More thì mới chọn được các lệnh này).

#### **Chép một file từ trong file Cabinet của Windows ra đĩa cứng**

Nếu windows của bạn bị mất hoặc bị lỗi một file nào đó thì rất có thể bạn phải cài lại chương trình windows, việc này rất mất thời gian. Bạn có thể chép lại (Extract) file đó từ trong các file Cabinet (cab) của Window một cách nhanh chóng.

#### \*Extract một file từ một file từ một file \*.cab mà bạn đã biết:

Ví dụ: Trong chương thư mục c:\windows (Win98) của bạn cần có tập tin twain.dll. Giả sử bạn bị mất tập tin này hoặc nó bị lỗi và đồng thời bạn lại biết rằng nó được chứa trong tập tin Win98\_57.cab của bộ đĩa nguồn Win98 thì ban chép lại tập tin đó từ file cab này như sau:

- Khi bạn đang ở trong chương trình win98 bạn hãy Shutdown và chọn chế độ Restart in MS-DOS Mode. Khi ra tới màn hình của DOS bạn thấy dấu nháy DOS đang ở trong thư mục c:\windows

- Bạn gõ lệnh c:\windows cd \ để trở về thư mục gốc c:\. Từ thư mục gốc bạn gõ lệnh sau:

 $c:\$ extract cabinet filename /l destination --> Enter

\* Extract một file mà bạn không biết nó nằm ở file cabinet nào:

Trong trường hợp mà bạn không biết chính xác tập tin của bạn nằm ở trong cab nào thì bạn cho máy tự tìm trong tất cả các file cab của bộ đĩa nguồn windows.

Cũng tương tự như câu lệnh trên nhưng trong trường hợp này bạn phải thêm câu khóa /a như sau:

c:\ extract /a d:\win98\win98\_57.cab twain.dll /l c:\windows nhấn Enter

Trong trường hợp này máy sẽ bắt đầu tìm kiếm từ tập tin win98\_57.cab cho tới các tập tin

VNECHIP – Advanced Technologies , 24/7 Support , Free Fastest Online

win98\_58.cab.... cho tới hết.

Bạn lưu ý rằng trong bộ đĩa nguồn win98 thì file cab đầu tiên là base4.cab còn trong win95 là win95\_02.cab. Vì vậy nếu bạn muốn tìm hết trong toàn bộ đĩa nguồn windows thì bạn phải gõ hai tập tin này vào trong câu lệnh trên.

- Nếu bạn muốn extract nhiều file cùng một lúc thì lúc đó thay vì bạn gõ twain.dll trong câu lệnh trên thì bạn gõ \*.dll thì máy sẽ extract tất cả các file có đuôi là .dll

#### **Huỷ bỏ tính năng tạo siêu liên kết tự động**

Theo mặc định, các siêu liên kết trong tài liệu Word được tạo một cách tự động khi bạn đánh vào một địa chỉ Website hay thư điện tử. Để tránh điều đó, tức "bảo" cho ứng dụng Office coi các địa chỉ Website hay địa chỉ thư điện tử cũng như các đoạn văn bản thông thường khác bạn làm như sau:

Trong Office 2003 hay XP, nếu nhanh tay bạn có bấm vào Smart Tag xuất hiện ngay sau khi một địa chỉ được chuyển thành siêu liên kết và chon tiếp Stop Automatically Creating Hyperlinks. Ban sẽ phải lặp lại thao tác này cho các ứng dụng Office khác nhau như Word, Excel, Power Point.

Một cách khác, có thể áp dụng cho tất cả các ứng dụng Office (tất cả các phiên bản) là chon Tools, AutoCorrect (hoặc AutoCorrect Options), AutoFormat As You Type, và huỷ bỏ lựa chọn trong ô Internet and network paths with hyperlinks.

#### **Giám sát Cookie**

Một cách tuyệt vời giúp bạn hạn chế spam là hãy lựa chọn kỹ càng bạn sẽ cấp nhận những cookie nào của bên thứ nhất và từ chối tất cả các cookie của bên thứ ba (từ các công ty quảng cáo trên site bạn đã tới thăm hay có quan hệ tiếp thị với những site này). Mở ID, chọn Tools, sau đó chọn Internet Options.

Bấm vào tab Privacy và phím Advanced. Đánh dấu vào hộp chọn bên cạnh Override Automatic Cookie Handling. Dưới mục First-Party Cookies, bấm Prompt. Dưới mục Third-Party Cookies, bấm Clock. Hãy nhớ bỏ chọn ở ô Always Allow Session Cookies. Bấm OK hai lần để kết thúc.

Với thiết lập này, nếu lần sau truy nhập tới site muốn gửi tới máy tính của bạn cookie của chính nó, một cửa sổ Privacy Alert sẽ hỏi bạn có chấp nhận hay không. Hãy bấm vào Apply My Decision To All Cookies From This Web Site.

Nếu đây là site bạn tin cậy, bấm Allow, nếu ngược lại bấm Block. Bấm OK. Bằng cách này bạn chỉ chấp nhận cookie từ các site đáng tin cậy và bạn sẽ thấy số thư spam gửi tới bạn sẽ giảm một cách đáng kể.

#### **Hạn chế quyền hạn của các Users trong Windows XP**

Máy của bạn được chia sẻ cho nhiều người sử dụng, trong đó, bạn là "sếp sòng" (administrator) còn những người khác (users) đều "dưới trướng" của bạn hết và đương nhiên, quyền "sinh sát" là ở ở trong tay bạn. Sau đây là vài biện pháp bảo vệ sự riêng tư của các thông tin trong máy, hạn chế quyền hạn của các users.

Khoá chức năng Folder Views trong Folder Options (mở Windows Explore/Tools/Folder Options): chức năng này giúp bạn lựa chọn những tùy chọn cho sự hiển thị của các thông tin trong thư mục như: hiển thị/dấu những file ẩn, hiển thị kích thước, đường dẫn của thư mục,….

Để khoá chức năng này, đầu tiên, bạn khởi động Registry Editor, và tìm đến khóa:

HKEY\_LOCAL\_MACHINE\SOFTWARE\Microsoft \Windows\CurrentVersion\ Explorer\Advanced\Folder.

Click chuột phải vào khóa Folder và chon Permissions.Trong trình đơn Permissions for Folder mới mở ra, ban chọn Advanced.

Tùy chọn Inherit from parents the permissions… đang được đánh dấu, click vào đó để bỏ chọn options này

Khi đó, một cửa sổ thông báo sẽ hiện lên, bạn chỉ cần click vào nút Copy. Click OK. Trở lại trình đơn Permissions for Folder, trong khung Groups and Users name, bạn chọn Users [……] vào click nút Remove.

Click OK và khởi động máy. Từ đây, ngoài bạn ra, không users nào có thể "táy máy" gì được trong Folder Views.

#### **Tháo cài đặt Windows XP từ cửa sổ lệnh**

Tích hợp trong Windows XP là tính năng cho phép bạn có thể tháo cài đặt hệ điều hành này từ cửa sổ lệnh Command Prompt nếu bạn nâng cấp hệ thống từ Windows 98, 98SE, hoặc Windows Me.

Chú ý: Phương pháp này chỉ có thể thực hiện được nếu ảnh của hệ điều hành trước đây (ở đây là Windows 98, 98SE hoặc Me) được tạo thành công trong quá trình nâng cấp lên Windows XP.

Khởi động máy tính ở chế độ "Safe Mode with Command Prompt".

Tại cửa sổ lệnh, gõ cd\ và ấn ENTER.

Gõ dòng lệnh cd\windows\system32, và nhấn ENTER.

Bạn gõ tiếp dòng osuninst.exe và nhấn ENTER.

Màn hình khi đó sẽ hiển thị các hướng dẫn cho phép bạn thực hiện quá trình tháo cài đặt Windows XP để quay lại hệ điều hành trước đây. Toàn bộ quá trình này chỉ có thể thực hiện với quyền của quản trị hệ thống hoặc người dùng được gán quyền quản trị

#### **Tắt một số thứ liên quan đến hệ thống.**

Mở Registry Editor bạn tìm đến khóa sau :

HKEY\_CURRENT\_USER\Software\Microsoft\Windows\CurrentVersion\Policies\System

Thiết lập là 0 để tắt và 1 để bật cho các khóa dưới đây .

- "NoDispCPL" Tắt/hiển thị Control Panel "NoDispBackgroundPage" Ån Background Page "NoDispScrSavPage" Ån Screen Saver Page "NoDispAppearancePage" Ẩn Appearance Page "NoDispSettingsPage" <br>
Ân Settings Page
- "NoSecCPL" Tắt Password Control Panel "NoPwdPage" Tắt Password Change Page "NoAdminPage" Tắt Remote Administration Page

"NoProfilePage" Tắt User Profiles Page "NoDevMgrPage" Tắt Device Manager Page<br>"NoConfigPage" Tắt Hardware Profiles Page Tắt Hardware Profiles Page "NoFileSysPage" Tắt File System Button "NoVirtMemPage" Tắt Virtual Memory Button

#### **Bỏ tên chương trình cài đặt có trong Add/Remove Program**

Chỉ việc xoá đi những folder tương ứng với phần mềm trong mục này dòng sau:

HKEY\_LOCAL\_MACHINE\SOFTWARE\Microsoft\Windows\CurrentVersion\Uninstall

## **Giấu lệnh Find của menu Start**

Bạn mở Registry Editor và tìm đến khóa sau

HKEY\_CURRENT\_USER\Software\Microsoft\Windows\ CurrentVersion\ Policies\Explorer.

Bạn tạo mới một giá trị mang tên là Nofind (DWORD Value) và thiết lập cho nó là 1.

### **Không cho phép xem hay thay đổi dung lượng bộ nhớ ảo của Windows**

Bạn mở Registry Editor và tìm đến khóa sau

HKEY\_CURRENT\_USER\Software\Microsoft\Windows\ CurrentVersion\ Policies\System

Bạn tạo mới một giá trị mạng tên là NoVirtMemPage (DWORD Value) và thiết lập cho nó là 1.

## **Tối ưu hoá bộ nhớ cache**

Với các ứng dụng đòi hỏi nhiều bộ nhớ như hiện nay thì chắc chắn bạn phải lo tìm cách nào đó có thể giúp bạn làm việc nhanh hơn. Bộ nhớ Cache có thể giúp bạn điều này mà không phải quan tâm nhiều đến đĩa cứng. Cache là một bộ nhớ đặc biệt có tốc độ truy xuất rất nhanh.

Do đọc dữ liệu từ cache nhanh hơn đọc từ đĩa cứng nên tốc độ của cả hệ thống cũng như của ứng dụng tăng đáng kể. Nói cách khác, bộ nhở cache được thiết kế để giảm truy cập vào đĩa cứng. Nếu RAM của bạn có 32MB hoặc nhiều hơn, bạn hãy thử thiết đặt kích thước của bộ nhớ cache theo một số lượng cố định. Ví dụ như đặt 4MB cho hệ thống có RAM dưới 48MB, và 8 MB cho hệ thống có 48MB trở lên. Dưới đây là cách thiết đặt.

Chạy SysEdit bằng cách chọn Run từ meny Start, gõ SysEdit trong ô trắng và ấn Enter.

Nhắp vào cửa sổ system.ini.Cuộn xuống chỗ [vcache].

Nếu bạn không nhìn thấy, bạn gõ [vcache] trên một dòng mới.

[mci] cdaudio=mcicda.drv sequencer=mciseq.drv waveaudio=mciwave.drv avivideo=mciavi.drv videodisc=mcipionr.drv vcr=mcivisca.drv

MPEGVideo=mciqtz.drv [vcache] [MSNP32]

Nếu bạn có 48 MB RAM hoặc ít hơn, bạn gõ hai dòng lệnh:

 MinFileCache=0 MaxFileCache=4096

Nếu bạn có nhiều hơn 48MB RAM, bạn gõ hai dòng lệnh sau:

MinFileCache=0 MaxFileCache=8192

Đóng SysEdit, ghi lại sự thay đổi này và khởi động lại Windows.

## **Bắt buộc mật khẩu là các chữ a-z và số. Không cho phép các ký tự khác**

Bạn mở Registry Editor và tìm các khóa sau :

HKEY\_CURRENT\_USER\ Software\ Microsoft\ Windows\ CurrentVersion\ Policies\ Network HKEY\_LOCAL\_MACHINE\ Software\ Microsoft\ Windows\ CurrentVersion\ Policies\ Network

Tạo giá trị mang tên là AlphanumPwds (DWORD Value) và thiết lập cho giá trị này là 1

### ≱ Tắt chế độ nhấn và giữ phím Shift đế không cho chạy một số chương trình tự động khi **logon**

Bạn mở Registry Editor và tìm khóa sau :

HKEY\_LOCAL\_MACHINE\ Software\ Microsoft\ Windows NT\ CurrentVersion\ Winlogon

Tạo giá trị mang tên là IgnoreShiftOverride (String Value) và thiết lập cho giá trị này là 1

**HH caused an invalid page fault in module ITSS.DLL at 015f:7d0d1cb3 (Windows 98)**

Khi bạn sử dụng chức Help trong Windows 98 bạn sẽ gặp lổi như trên hoặc thông báo lổi như sau sẽ xuất hiện .

#### Windows 98 Help does not open

Nguyên nhân do tập tin chỉ mục (index) của Windows 98 Help bị hư . Để khắc phục lổi này bạn làm như sau : Vào Start - Find bạn tìm tập tin mang tên là hh.dat và xóa tập tin này . Khởi động lại máy tính .

 **Explorer has caused an invalid page fault in jscript.dll at 015f:6b70b293 (Windows 98)**

Khi bạn truy cập vào các website có nhúng JavaScript có thể bạn sẽ gặp lổi như trên .

Đặt đĩa khởi động của Windows 98 vào , chọn chế độ Start Computer With CD-ROM Support

Ở Command Prompt bạn gõ như sau : cd windows\system

VNECHIP – Advanced Technologies , 24/7 Support , Free Fastest Online

ren jscript.dll jscript.old ren vbscript.dll vbscript.old ren dispex.dll dispex.old ren scrrun.dll scrrun.old

Đặt đĩa CD Windows 98 vào bạn tiếp tục dùng lênh Extract để copy các tập tin sau vào thư mục Windows\System

- Jscript.dll (trong tập tin Win98\_32.cab)
- Vbscript.dll (Win98\_39.cab)
- Dispex.dll (Win98\_31.cab)
- Scrrun.dll (Win98\_57.cab)

#### **Duyệt web từ Microsoft Word**

Đang thao tác trên Microsoft Word nhưng bạn vướng một từ và cần tra nghĩa trên một website từ điển trực tuyến- ví dụ http://www.dictionary.com/ Thay vì phải kích hoạt trình duyệt web, gõ địa chỉ vào và nhấn Enter như thường lệ, bạn có thể mở ngay trang web này chỉ với một lần nhấn chuột.

Trong Microsoft Word, chọn Tools/Customize; tiếp đến chọn Commands. Click vào một biểu mẫu (icon) bất kỳ bên ô phải trong tab Commands và thực hiện "kéo, thả" nút mới tạo trên toolbar của Word. Bước tiếp theo, nhấn chuột phải vào biểu tượng mới tạo rồi chọn Assign Hyperlink, gõ http://www.dictionary.com rồi nhấn OK .

Giờ chỉ cần một lần nhấn chuột, nút vừa tạo sẽ dẫn bạn tới website cần tới. Để chèn thay thế biểu tượng cho nút vừa tạo, nhấn chuột phải lên nút rồi chọn Change Button Image. Microsoft Word 2000 có rất nhiều biểu tượng vui mắt để ban lưa chọn.

### **Dùng phím Insert để dán trong MS Word 2002**

Theo mặc định của MS Word thì phím Insert được dùng để chuyển từ chế độ ghi đè sang chế độ ghi chèn và ngược lại . Tuy nhiên, chức năng ghi đè ít được sử dụng do nó không thuận tiện lắm . Bạn có thể chuyển chức năng của phím INS sang chức năng Paste (dán) hay dùng hơn bằng cách sau :

Trong hộp Word, vào menu Tools chọn Options . Hộp thoại Options xuất hiện, bạn chọn Edit, sau đó đánh dấu chọn mục Use the INS key for Paste . Từ bây giờ bạn chỉ việc bấm phím Insert để dán văn bản khi cần .

#### **Tránh Import không mong muốn vào Registry**

Mổi khi ta Export registry file thì chương trình sẽ tự động tạo ra một tập tin có phần mở rộng là REG để khi có sự cố thì bạn có thể nhấn đúp vào nó để Import trở lại nhưng khi không có sự cố gì xãy ra đối với máy tính của bạn mà bạn lại vô tình nhấn đúp nó thì coi như bao nhiêu công lao chính sửa trong Registry của bạn trở thành mây khói .

Điều này có thể được khắc phục nếu bạn thực hiện theo cách sau : Từ cửa sổ Windows Explorer bạn vào menu Tools - Folder Options nhấp lên nhãn File Types , trong phần Registered file types bạn tìm đến Registration Entries và nhấn đúp vào nó .

Cửa sổ Edit file type hiện ra , trong hộp Actions bạn nhấp chọn chữ Edit sau đó nhấp vào phần Set Default .

Lần sau khi bạn nhấp đúp lên tập tin có phần mở rộng là RED thì Notepad sẽ mở ra chứ không Import vào Registry . Bạn vẫn có thể Import bằng cách nhấp phải lên tập tin đó và chọn Merge .

### **Lổi 630 khi kết nối Internet (Windows 98/Me)**

Error 630: The computer is not receiving a response from the modem. Check that the modem is plugged in, and if necessary, turn the modem off, and then turn it back on. Communication port is invalid or busy.

Error 630:

The modem is not responding correctly. Please verify that the modem is plugged in to the computer and to the telephone line. If the problem persists, please select 'Help' button to start the Windows Modem Troubleshooter.

Khi bạn gặp lổi như trên , rất có thể chức năng Support SerialKey devices cấu hình không đúng .

Vào Start - Control Panel chọn Accessibility Options . Trên thanh General bạn xóa mục Support SerialKey devices . Chọn Settings và thiết lập một cổng COM khác trong mục Serial Port và chọn OK .

 **REMOVEIT caused an invalid page fault in module MSONSEXT.DLL at 0167:79eabb14.(Windows 98)**

Vào Start - Settings chọn Control Panel và khi đó nhấn Add/Remove Programs . Trên thanh Windows Setup và xóa mục Online Services . Nhấn OK .

#### **Lổi khi mở tài liệu Excel**

Khi bạn mở một tài liệu trong Excel , thông báo lổi như sau sẽ xuất hiện :

Cannot find the file filename.XLS (or one of its components).

Make sure the path and file name are correct and that all required libraries are available.

Đóng tất cả các chương trình đang chạy trên máy tính của bạn .

Vào Start - Run gõ Excel /unregserver nhấn OK

Gõ tiếp Excel /regserver và nhấn OK

### **Cho phép chức năng Sound trong Windows Server 2003**

Nếu bạn cài đặt Windows Server 2003 trên phiên bản Windows Server 2003 Enterprise Edition bạn sẽ không nghe được bất kì âm thanh nào mặc dù bạn đã kiểm tra tất cả các trình điều khiển (driver) chúng vẩn làm việc bình thường . Nguyên nhân do phiên bản Windows Server Enterprise Edition tắt dịch vụ Windows Audio .

Để kích họat nó bạn vào Start - Run gõ services.msc và tìm dịch vụ mang tên là Windows Audio và chọn Automatic chứ không phải là Disabled .

Vào Start - Control Panel chọn Sounds and Audio Devices và chọn mục Enable Windows Audio nhấn OK . Khởi động máy tính .

## **Không cho phép chạy Group Policy**

Để không cho phép chạy Group Policy bạn tìm khóa sau :

HKEY\_LOCAL\_MACHINE\SOFTWARE\Policies\Microsoft\Windows\System

Bạn tạo một giá trị mang tên là DisableGPO (DWORD Value)

Thiết lập giá trị này là 1 . Khởi động lại máy tính .

## **Lổi khi mở About trong Internet Explorer**

Khi bạn mở chức năng About trong Internet Explorer một thông báo giống như dưới đây sẽ xuất hiện .

An error has occured in this dialog.

Error: 96 Unspecified error.

Vào Start - Run gõ regsvr32 mshtmled.dll nhấn Enter .

Gõ Regsvr32 jscript.dll nhấn Enter . Gõ Regsvr32 /i mshtml.dll nhấn Enter .

Cài Internet Explorer nếu không báo lổi trên vẩn còn xuất hiện .

# **Đếm từng giây bằng VBscript**

Bạn có muốn đếm từng giây ngay trên màn hình Desktop hay không . Để thực hiện điều mà bạn muốn .

Bạn mở Notepad và chép đoạn mã dưới đây vào :

```
Option Explicit
On Error Resume Next
```

```
Dim timerID, now, nowMonth, nowDate, nowYear, nowHour, nowMinute, nowSecond, Elapsed, 
WshShell, CRLF 
Dim thisYear, lpyra, lpyrb, issue, yearsPast, total, mns, scs, temp2, doLoop, btnCode, insStr 
timeID = 0CRLF = Chr(13) & Chr(10)dolloop = TRUESet WshShell = CreateObject( "WScript.Shell" ) 
insStr = CRLF & CRLF & "Press OK to Stop"
```

```
' Main 
While doLoop = TRUE 
If stardate() = 1 Then \prime drop out of loop if OK clicked
dolloop = FALSEEnd If
```
**WEnd** 

Function stardate()  $now = Date()$ nowMonth = Month(now) - 1 'subtract cos so Jan=0 not 1 to be consistent with getMonth Vb function  $nowDate = Day(now)$  $nowYear = Year(now) + 1900$  $now = Time()$ nowHour = Hour(now) nowMinute = Minute(now) nowSecond = Second(now)  $now = 0$ Elapsed = nowSecond + 60  $*$  (nowMinute) + 3600  $*$  (nowHour) +86400  $*$  (nowDate - 1) If (nowMonth>10) Then  $E$ lapsed =  $E$ lapsed + (86400\*334) Else If (nowMonth>9) Then  $E$ lapsed =  $E$ lapsed + (86400\*304) Else If (nowMonth>8) Then  $E$ lapsed = Elapsed + (86400\*273) Else If (nowMonth>7) Then Elapsed = Elapsed +  $(86400*243)$ Else If (nowMonth>6) Then  $E$ lapsed = Elapsed + (86400\*212) Else If (nowMonth>5) Then  $E$ lapsed =  $E$ lapsed + (86400\*181) Else If (nowMonth>4) Then  $E$ lapsed =  $E$ lapsed +  $(86400*151)$ Else If (nowMonth>3) Then Elapsed = Elapsed +  $(86400*120)$ Else If (nowMonth>2) Then  $E$ lapsed =  $E$ lapsed +  $(86400*90)$ Else If (nowMonth>1) Then  $E$ lapsed =  $E$ lapsed +  $(86400*59)$ Else If (nowMonth>0) Then  $E$ lapsed =  $E$ lapsed +  $(86400*31)$ End If End If End If End If End If End If End If End If End If End If End If If (nowYear>2100) Then nowYear = nowYear-1900 End If thisYear = Round( Elapsed  $/$  315.36)  $/$  100 lpyra= Round(nowYear/400) lpyrb= nowYear/400 If (lpyra=lpyrb) Then If (nowMonth>2) Then

```
Elapsed = Elapsed + (86400) 
End If 
End If 
issue = Round(((nowYear-2323)/100)-.5) 
yearsPast = (nowYear - (2323+(issue * 100))) * 1000 
total = thisYear+yearsPast 
If (nowMinute<10) Then 
mns="0" 
Else mns="" 
End If 
If (nowSecond<10) Then 
scs="0"Else scs="" 
End If 
temp2 = "[" & issue & "] " & total & " " & nowHour & ":" & mns & nowMinute & ":" & scs & 
nowSecond & insStr 
stardate = WshShell.Popup( temp2, 1, "StarDate", 0) 
End Function
```
Lưu tập tin này lại và đặt tên là counttime.vbs

### **Chat trong mạng nội bộ Windows 2000/XP**

Trong Windows 2000/XP có 1 chương trình nhỏ gọn dùng để chat trong mạng nội bộ nhưng nếu không nói ra thì… ít ai biết vì chẳng hiểu sao Microsoft lại không tạo biểu tượng mặc định cho chương trình này trong nhóm Communication.

Để muốn sử dụng chương trình này bạn làm theo các bước dưới đây.

Tạo biểu tượng cho chương trình bằng cách chạy Explorer , mở thư mục Windows/System32 tìm file Winchat.exe , bấm và giử phím phải chuột trên file rồi kéo ra màn hình Desktop , nhả phím chuột rồi chọn linh Create Shortcut Here.

Nếu muốn chương trình chạy thường trú mỗi khi khởi động Windows bạn bấm phím phải chuột lên nút Start rồi chọn lịnh Explorer All Users trong menu rút gọn. Mở Start Menu/Programs/Startup .

Bấm phím phải chuột trong cửa sổ liệt kê nội dung nhóm Startup, chọn lịnh New/Shortcut . Bấm nút Browse và chỉ đến file Winchat.exe

Các máy đang chạy Winchat trong cùng 1 mạng nội bộ có thể chát với nhau, nếu muốn chat với máy nào bạn bấm chuột nút Dial trong thanh công cụ hay dùnh lịnh Dial trong menu Conversation.

Biểu tượng chat trong máy được gọi sẽ chớp sáng và phát âm thanh, nếu người được gọi chấp nhận trả lời sẽ bấm nút Answers rồi hai bên trao đổi thông điệp với nhau. Nửa cửa sổ bên trên là thông điệp gởi, nửa cửa sổ bên dưới là thông điệp nhận. Bạn có thể mở nhiều cửa sổ chat để chat cùng lúc với nhiều người, khi không muốn chat với ai bạn bấm nút Hangs up trong cửa sổ tương ứng để ngắt.

Chú ý: Nếu bạn đóng chương trình, không ai có thể chat với bạn.

Bạn mở menu Options để xác lập font chữ tiếng Việt, màu nền cho cửa sổ, cách xếp đặt cửa sổ (trên dưới hay song song).

#### **Giữ lại Addressbook khi bạn cài lại windows**

Khi bạn thay đổi máy tính hay cài lại Windows thì việc giữ lại Address book là cần thiết. Nếu bạn dùng chương trình Internet Mail hay Outlook Express thì trước hết hãy tiến hành tìm copy lại tập tin chứa các địa chỉ email.

Windows lưu trữ tập tin đó dưới dạng username.wab ( trong đó username là user name vào Windows của ban).

Giả sử username vào Windows của bạn là mimosa bạn hãy tìm kiếm tập tin đó trong máy bằng cách:

Nhắp chuột vào Start - Find - Files or Folder - nhập mimosa.wab vào ô Named - chọn ổ C: trong ô Look in - bấm Find now - bạn sẽ nhìn thấy kết quả tìm kiếm gồm tập tin mimosa.wab cùng với đường dẫn của nó. Bạn hãy copy nó ra một thư mục tạm (VD: C:\tam).

Tiếp theo bạn qua máy mới hoặc cài lại Windows. Sau đó tìm tập tin Address book trên máy chương trình mới giống như cách trên. Giả sử trong chương trình mới bạn tìm được tập tin có tên là xx.wab trong thư mục C:\windows\application Data\Microsoft\addressbook\xx.wab thì bạn hãy vào thư mục cũ C:\tam đổi tên tập tin cũ cho giống tên của tập tin mới (ví dụ từ mimosa.wab thành xx.wab). Sau đó chép đè lên thư mục C:\windows\applicationData\Microsoft\addressbook\xx.wab.

Khỡi động lại máy.

#### **Ngưng kết nối với tất cả các ổ đĩa mạng**

Mở Notepad và chép đọan mã dưới đây vào

L\_Welcome\_MsgBox\_Title\_Text = "Network Drive Zapper"

Dim WSHNetwork Dim colDrives, SharePoint Dim CRLF

 $CRLF = Chr(13)$  &  $Chr(10)$ Set WSHNetwork = WScript.CreateObject("WScript.Network")

Function Ask(strAction)

Dim intButton intButton = MsgBox(strAction, \_ vbQuestion + vbYesNo, L\_Welcome\_MsgBox\_Title\_Text )  $Ask = intButton = vbYes$ End Function

If Ask("Do you wish to disconnect all network drives?") Then 'Enumerate network drives into a collection object of type WshCollection Set colDrives = WSHNetwork.EnumNetworkDrives

If  $colDrives$ . Count =  $0$  Then MsgBox "There are no network drives to disconnect.", vbInformation + vbOkOnly, \_ L Welcome MsgBox Title Text Else For i = 0 To colDrives.Count - 1 Step 2 WshNetwork.RemoveNetworkDrive colDrives(i) **Next** 

MsgBox "All network drives disconnected", \_ vbInformation + vbOkOnly, \_ L Welcome MsgBox Title Text

End If

End If

Lưu lại và đặt tên cho tập tin này là disconnectmap.vbs

### **Hiển thị tài khỏan Administrator ở màn hình Logon Screen**

Bạn mở Registry Editor và tìm đến khóa sau :

HKEY\_LOCAL\_MACHINE\SOFTWARE\Microsoft\Windows NT\CurrentVersion\Winlogon\SpecialAccounts\UserList

Ở phần bên phải bạn tạo khóa Administrator (DWORD Value) và thiết lập cho nó là 1 .

Logoff và Logon bạn sẽ thấy tài khỏan Administrator hiện ra ở màn hình Welcome Screen

## **Một số công cụ ẩn trong Windows**

Private Character Editor (PCE)

- Công dụng: Dùng tạo font chữ hay các ký tự đặc biệt sử dụng trong các ứng dụng của Windows.

- Cách mở: Nhấn vào menu Start chọn Run gõ vào từ Eudcedit

Màn hình "thiết kế" ký tự của PCE là một hình vuông gồm có 64x64 ô nhỏ (pixel). Bạn toàn quyền sáng tạo ký tự hay hình vẽ bất kỳ trong ô này (chỉ hai màu trắng và đen). Sau đó bạn lưu lại kết quả bằng cách chọn menu Edit/ Save Character. Mặc định ký tự này sẽ đuợc lưu trong file Eudc.tte và đuợc nối kết với tất cả các font hệ thống.

- Mẹo: Bạn có thể tạo ra các ký tự hình bằng cách tạo hình vẽ bitmap với hai màu trắng đen bằng Photoshop và sau đó nhập (import) vào EUDC cho nó thật đơn giản và nhanh chóng.

System Configuration Utility (SCU)

- Công dụng: Cấu hình cho hệ thống Windows, các chế độ khởi động và các chương trình tự chạy khi khởi động.

- Cách mở: Vào Menu Start/Run, gõ lệnh Msconfig

VNECHIP – Advanced Technologies , 24/7 Support , Free Fastest Online

Cửa sổ SCU sẽ hiện lên với sáu thẻ (tab), trong đó: thẻ General cho phép bạn chỉ định chế độ khởi động như Normal (nạp tất cả cấu hình đã có của bạn), Diagnostic (chỉ nạp một số cấu hình, driver cần thiết để tìm lỗi) hay Custom (Chỉ nạp những gì bạn lựa chọn).

Ngay tại đây bạn có thể sao lưu hệ thống của mình phòng khi Windows bị trục trặc hay phục hồi các file hệ thống của Windows từ bộ cài đặt gốc.

Thẻ Start Up cho bạn chọn lựa các chuơng trình mà mình muốn tự động chạy khi đăng nhập vào Windows.

## System File Checker (SFC)

- Công dụng: Kiểm tra sự hư hỏng của các file hệ thống trong Windows.

- Cách mở: Vào Menu Start/ Run, gõ lệnh sfc.

Trong cửa sổ SFC, bạn có hai lựa chọn:

\* Scan for altered file: SFC sẽ tìm kiếm lỗi trên toàn bộ file hệ thống của Windows. Nếu phát hiện lỗi nó sẽ thông báo để bạn biết và quyết định phục hồi hay không.

\* Extract one file from installation disk: bạn sẽ tự chỉ định file cần được phục hồi.

Lưu ý: Để phục hồi file, bạn cần có đĩa CD chứa bộ cài đặt gốc của Windows.

#### Dr Watson

- Công dụng: Công cụ chẩn đoán hư hỏng hệ thống
- Cách mở: Vào Menu Start/ Run, gõ Drwatson

Bác sĩ Watson sẽ tự động quét (scan) Windows của bạn xem có gì hư hỏng hay không. Nếu không có, bác sĩ sẽ báo là Dr. Watson found nothing obviously unusual (không có gì khác thường xảy ra cả)

Ngoài ra, bạn có thể luu các file báo cáo để xem lại bằng cách nhấp vào menu File, chọn Save hay Save As.

Để xem chi tiết về các file hệ thống, các trình điều khiển, cấu hình... bạn có thể vào menu View, chon Advanced View.

#### **Không cho phép mở Task Manager**

Bạn mở Registry Editor bạn tìm đến khóa sau :

HKEY\_CURRENT\_USER\Software\Microsoft\Windows\CurrentVersion\Policies\System

Ở vùng phần bên phải bạn tạo một khóa mang tên là DisableTaskMgr (DWORD Value) và thiết lập nó thành 1 .

Khởi động lại máy tính .

### **Không cho hiển thị màn hình đen khi kết thúc trình diễn Power Point**

Trong Power Point , khi trình diễn các slide dù để chế độ điều khiển bằng tay hay tự động thì khi kết thúc trình diễn , màn hình thường xuất một slide màu đen trông rất xấu . Nếu bạn muốn khi kết thúc trình diễn , chương trình tự động trở về Power Point mà không hiển thị slide màu đen này , bạn làm như sau : vào menu Tools - Options chọn thẻ View chọn mục End with black slide nhấn OK .

### **Gõ công thức phân số bằng tiếng Việt**

Trong quá trình sử dụng công thức phân số hay biểu thức toán học trong MS Equation , sẽ có một lúc nào đó bạn phải gõ cả tiếng Việt vào các công thức này nhưng lại gặp phải vấn đề Font chữ tiếng Việt . Bạn có thể khắc phục vấn đề bằng thủ thuật sau :

Vào Insert - Object - Microsoft Equation 3.0 chon OK gõ vào công thức tiếng Việt (lúc này chưa hiển thị được tiếng Việt) . Phủ khối công thức , vào Style chọn Other chọn Font tiếng Việt tượng ứng chọn OK.

### **Bỏ hiệu ứng chuyển trang trong Internet Explorer 6.0**

Một số website được thiết kế với hiệu ứng chuyển trang , khi bạn chuyển từ trang này sang trang khác sẽ có những hiệu ứng này lật ra như : lật trang , cuộn trang ...

Những hiệu ứng này tuy làm cho trang Web sinh động nhưng sẽ làm chậm tốc độ duyệt web , bạn làm như sau : Trong cửa sổ Internet Explorer , vào menu Tools - Internet Options chọn thẻ Advanced tại nhóm Browsing bỏ chọn mục Enable page Transitions nhấn Apply chọn OK.

#### **Hiển thị phông chữ đẹp hơn**

Windows XP có chức năng chống hiện tượng răng cưa (anti-alias) của phông chữ . Nhưng do mặc định chức năng này không được mở sẳn , bạn phải bật nó lên bằng cách nhấn phải chuột lên Desktop , chọn Properties . Trong hộp thoại Dispaly Properties , bạn chọn thẻ Apperance rồi nhấn vào nút Effect đánh dấu vào ô Use the following method to smooth edges of screen fonts rồi chọn Clear Type trong hộp thoại thả xuống . Nhấn OK .

#### **Nút Turn of MyComputer bị mất**

Nếu bạn mở máy tính lên bạn sẽ không thấy nút Turn of MyComputer ở Start Menu .

Bạn mở Registry Editor bạn tìm đến các khóa sau :

HKEY\_CURRENT\_USER\Software\Microsoft\Windows\CurrentVersion\Policies\Explorer

#### HKEY\_LOCAL\_MACHINE\Software\Microsoft\Windows\CurrentVersion\Policies\Explorer

Ở phần bên phải của hai khóa trên , bạn tìm khóa NoClose và thiết lập là 1

Khởi động lại máy tính .

# **Vô hiệu hóa chức năng Show My Pictures ở Toolbar trong Internet Explorer**

Mở Notepad và chép đoạn mã sau vào :

Windows Registry Editor Version 5.00

[HKEY\_CURRENT\_USER\Software\Policies\Microsoft\Internet Explorer\PhotoSupport] "MyPics\_Hoverbar"=dword:0000001

Lưu lại và đặt tên là disableshowmypicture.reg

## **Chỉ cấu hình Boot**

Bạn mở Notepad và chép đọan mã sau vào :

Set BootSet = GetObject("winmgmts:").InstancesOf ("Win32\_OperatingSystem")

for each Boot in BootSet WScript.Echo Boot.Name next

Lưu lại và đặt tên cho tập tin này là showboot.vbs

## **Tạo chức năng Search bằng VBScript**

Mở Notepad và chép đọan code sau vào :

Set wshshell = CreateObject("Shell.Application") wshshell.findfiles

Lưu lại và đặt tên cho tập tin này là search.vbs

## **Tìm tất cả các tập tin bằng search**

Nếu bạn không biết chức năng tìm kiếm tất cả các tập tin trong Search thì bạn có thể dùng cách sau để tìm kiếm tất cả các tập tin có trong máy tính của bạn.

Mở Notepad và chép đọan code sau vào :

Windows Registry Editor Version 5.00

[HKEY\_LOCAL\_MACHINE\SYSTEM\CurrentControlSet\Control\ContentIndex] "FilterFilesWithUnknownExtensions"=dword:00000001

Lưu lại và đặt tên cho tập tin này là searchallfile.reg

## **Phục hồi việc đổi tên cho Run**

Sau khi bạn đổi tên cho Run bạn muốn phục hồi nó thì bạn có thể làm theo cách sau :

Mở Notepad và chép đọan code sau vào :

Windows Registry Editor Version 5.00

```
[HKEY_CLASSES_ROOT\CLSID\{2559a1f3-21d7-11d4-bdaf-00c04f60b9f0}] 
@="Run..." 
"LocalizedString"="@explorer.exe,-7023" 
"InfoTip"="@explorer.exe,-7003"
```
Lưu lại và đặt tên cho tập tin này là restorerun.reg

# **Lổi Modem 797**

Khi gặp thông báo này trong quá trình kết nối vào Internet thường thì bạn phải khởi động lại máy tính và thực hiện lại kết nối. Bạn có thể khắc phục lỗi này bằng cách:

#### \* Windows XP:

Ban vào menu Start > Settings > Control Panel > Phone and Modem Options > chon thẻ Modem. Nhắp phím phải chuột vào loại modem bạn đang sử dụng, chọn Properties. Trong hộp thoại vừa mở, bạn chọn thẻ Advanced và gõ vào khung Extra initialization commands giá trị như sau: X3. Nhấn nút OK để đóng hộp thoại lại.

### \* Windows 9X/ME:

Bạn vào menu Start > Settings > Control Panel > Modem. Trong cửa sổ Modem Properties bạn chọn thẻ General, nhắp chọn tên modem đang sử dụng, nhắp tiếp nút Properties.

Chọn thẻ Connection nơi cửa sổ vừa mở, bạn nhắp nút Advanced và gõ vào khung Extra settings giá trị như sau: X3. Nhấn nút OK để đóng hộp thoại lại. Khởi động lại máy tính và kết nối lại.

## **Lổi Modem 777**

Nguyên nhân là do trình điều khiển (driver) không phù hợp với modem đang sử dụng. Cần phải cập nhật lại driver mới cho phù hợp

#### **Sao lưu trong Windows XP**

Windows XP được trang bị những tính năng sao lưu và phục hồi dữ liệu khá hiệu quả. Người dùng XP Professional sẽ tìm thấy chương trình này tại thư mục: Start/programs/accessories/system tools/backup; trong khi đó, người dùng XP Home phải cài đặt chúng từ đĩa CD.

Tính năng này sẽ cho phép bạn có thể sao lưu các file lựa chọn trước, hoặc chỉ định rõ từng file. Bạn cũng có thể tạo một backup toàn hệ thống, gồm cả "Đĩa mềm khôi phục hệ thống tự động" (ASR). Cách tốt nhất là kết hợp giữa hai phương pháp.

Đầu tiên, bạn cần tạo một backup toàn hệ thống (đặc biệt là chụp ảnh ổ đĩa). Ảnh này sẽ cho phép bạn có thể phục hồi hệ thống về trạng thái ban đầu trước khi máy tính bị hỏng hóc.

#### - Tạo file backup ảnh hệ thống

Để backup toàn bộ hệ thống, bạn cần chạy trình hướng dẫn backup, sau đó chọn: "backup files and settings" (sao lưu file và cài đặt), và cuối cùng là: "all information on this computer".

Chú ý: Phương pháp backup này sẽ tạo ra một ảnh tất cả các ổ đĩa trên máy tính. Nếu bạn chỉ muốn backup ổ hệ thống (Csmile limage, thì thay vì sử dụng trình hướng dẫn, bạn nhấn vào "advanced mode" (chức năng nâng cao) khi bắt đầu chương trình backup, và sau đó chọn "automated system recovery wizard" (trình phục hồi hệ thống tự động).

Phương pháp này sẽ tiến hành các bước tương tự với phương pháp trên, nhưng nó sẽ chỉ backup ổ đĩa chính.Bạn có thể lưu file ảnh backup hệ thống ngay trên ổ cứng hoặc các phương tiện khác . Chính vì file backup khác lớn, nên bạn cần phải có kế hoạch sao lưu hợp lý.

Ngay sau khi bạn chỉ định vị trí đặt file hình hệ thống, máy tính sẽ tiến hành thực hiện công việc của mình. Khi quá trình này kết thúc, bạn sẽ thấy một thông báo hiện ra, yêu cầu bạn sao lưu các thông tin hồi phục hệ thống trên một đĩa mềm 1.44MB (đã format). Chiếc đĩa này rất quan trọng khi bạn cần phục hồi lại hệ thống. Sau khi thực hiện xong các bước này, bạn sẽ tiến hành backup từng phần dữ liêu cá nhân.

#### - Backup dữ liệu cá nhân

Do chiếm một dung lượng khá lớn, nên không phải lúc nào phương pháp tạo file hình hệ thống cũng mang tính thực tiễn. Có một cách làm hay là bạn tạo các tệp tin nén nhỏ, chứa file và tài liệu cần backup.

Khi hệ thống gặp vấn đề, việc đầu tiên bạn cần làm là hồi phục ảnh toàn bộ hệ thống (đã được tạo ra trước đó), và tiếp đến là phục hồi các file lưu gần nhất. Cách làm này có thể tránh mất mát dữ liệu ở mức tối đa.

OK, đã đến lúc bạn sao lưu các file dữ liệu quan trọng, chẳng hạn như "My documents, các shortcut và cài đặt màn hình... Để thực hiện thao tác căn bản này, bạn có thể dùng tính năng backup của Windows: Khởi động trình backup và chon lưa phần "backup files and settings" và tiếp đến là "my documents and settings".

Chọn vị trí cần lưu file và nhớ rằng trình backup Windows không hỗ trợ ghi trực tiếp vào đĩa CD, do vậy, nếu bạn muốn tiến hành theo cách này, bạn có thể copy file lưu vào một vị trí trên ổ cứng và sau đó burn (ghi) chúng vào đĩa CD.

Khi trình backup hoàn tất, bạn cần tái khởi động lại quá trình. Lần này cần sử dụng lựa chọn: "let me choose what to back up". Hãy đánh dấu vào các file hoặc folder bạn cần backup.

Nếu bạn không muốn mất thời giờ với các thao tác backup, bạn hoàn toàn có thể giao "nhiệm vụ" này cho máy tính thực hiện. Chọn "Advanced mode" và chọn tab Schedule jobs

Kích đúp vào ngày bạn muốn trình backup tự động khởi tạo, và chọn "back up selected files, drives or network data", tiếp đến là đánh dấu vào các file hoặc đường dẫn muốn lưu.

### **Phục hồi dữ liệu**

Đầu tiên, đối với trường hợp ổ cứng của bạn bị "chết", bạn sẽ cần phục hồi ảnh hệ thống bằng cách sử dụng đĩa CD Windows XP và đĩa mềm ASR đã được tạo ra trước đó.

Khởi động hệ thống bằng đĩa CD Windows XP. Ngay sau khi màn hình máy tính hiện màu xanh, một dòng thông báo sẽ hiện thị ở cuối màn hình yêu cầu bạn ấn F2 để khởi động chế độ hồi phục hệ thống tự động. Nhấn F2 và đưa đĩa mềm vào ổ. Nếu bạn bỏ qua bước này, bạn cần thực hiện lại, thường thì cũng phải 2-3 lần mới thành công.

Hãy chắc rằng ổ đĩa mà bạn muốn là ổ chính của hệ thống cần phải được chọn. Vì những lý do hiển nhiên, nên ổ đĩa này không thể là ổ đĩa bạn lưu ảnh hệ thống. Quá trình cài đặt sẽ format tất cả ổ đĩa và tự động quá trình cài đặt.

Khi màn hình phục hồi hệ thống xuất hiện, bạn chọn chính xác các file backup và Windows sẽ tự động phục hồi hệ thống về thời điểm trước đây. Quá trình này có thể sẽ mất khoảng vài phút.

Giả dụ bạn có dữ liệu cá nhân được lưu trữ tại các vị trí riêng biệt, bạn cần khởi tạo trình backup. Chọn "restore files and settings", một danh sách các file lưu được tạo ra trước đây sẽ hiển thị bên cửa sổ phía phải.

Kích đúp vào file bạn cần phục hồi và hãy đánh dấu vào file đó bên cửa sổ tay trái. Kích vào nút Next.

Hệ thống sẽ thông báo cho bạn rằng nó sẽ phục hồi file. Nếu bạn muốn khôi phục chúng vào các vị trí khác nhau, hoặc thẩm định các cài đặt khác, chẳng hạn như viết đè, bạn hãy chọn tab Advanced ; còn nếu không, bạn chỉ cần kích vào "Next" để phục hồi các file và đường dẫn.

### **Các phương thức "kết nối vào Internet"**

Thực tế, chúng ta có thể gộp chung thành 4 phương thức kết nối cơ bản sau:

- Kết nối trực tiếp, cố định ( permanent, direct connection)
- Kết nối trực tiếp, không cố định (on demand, direct connection)
- Kết nối gián tiếp, không cố định (on demand, terminal connection)
- Kết nối không trực tuyến (offline connection)

### Kết nối trực tiếp, cố định

Đây là các loại kết nối mà máy tính trực tuyến (online) trong một thời gian dài, nói cách khác là 24/24. Người sử dụng có thể truy cập vào Internet vào bất cứ lúc nào mình muốn, và gần như máy tính đã thực sự trở thành một phần của Internet.

Máy tính sẽ được cung cấp cho một địa chỉ IP tĩnh (static IP), không thay đổi trong một thời gian dài. Tốc độ là ưu điểm lớn nhất của loại hình này vì máy tính được kết nối sử dụng băng thông rộng.

Chúng ta có thể thấy kết nối qua modem cáp (cable modem), ISDN ... là những ví dụ điển hình về loại kết nối này. Thông thường đây là loại hình kết nối đắt tiền, cả về giá cước cũng như thiết bị để kết nối.

## Kết nối trực tiếp, không cố định

Rõ ràng, với đại đa số người dùng chúng ta, không cần thiết để máy tính trực tuyến suốt ngày với một chi phí khá cao. Vì vậy kết nối trực tiếp, không cố định là một giải pháp, và gần như cho đến bây giờ nó vẫn rất thông dụng. Đơn giản vì người dùng có thể tạo kết nối, truy cập Internet , và ngắt kết nối khi không còn nhu cầu.

Mỗi lần kết nối, máy tính sẽ được cấp cho một địa chỉ IP động (dynamic IP), địa chỉ này chỉ tồn tại trong thời gian kết nối, nói cách khác máy tính chỉ trở thành một phần của Internet mỗi khi nó được nối mạng.

Loại kết nối này thường sử dụng một đường dây điện thoại, một modem, một số phần mềm và giao thức (protocol) để có thể kết nối thành công. Ưu điểm là giá tương đối thấp, tuy nhiên hạn chế của loại kết nối này là tốc độ, đơn giản vì dữ liệu được truyền chung với tín hiệu thoại trên cáp đồng, qua khoảng cách khá dài ...

Nếu kết nối qua đường dây điện thoại thì tốc độ hạn chế ở 56kbps (khoảng 6kilobyte /s). Tuy nhiên đó chỉ là trên lý thuyết, thực tế, nhất là ở Việt Nam, khó mà có thể đạt đến tốc độ tối đa này, cho dù có sử dụng loại modem "chất lượng cao" đến mức nào.

#### Kết nối gián tiếp, không cố định

Đây là kết nối Internet mà máy tính của người dùng (máy khách) không kết nối một cách trực tiếp vào mạng, mà nó được kết nối vào một máy tính khác (tạm gọi là máy chủ) đang thực sự nối Internet.

Cách này thường thấy ở các phòng máy tính, các dịch vụ Internet công cộng. Máy tính người dùng có thể được nối đến máy chủ bằng modem, hoặc mạng cục bộ...

Tốc độ cũng tuỳ thuộc vào loại kết nối Internet mà máy chủ đang có cũng như số máy tính khách đang kết nối vào máy chủ. Hơn nữa, loại hình này có thể không cung cấp đầy đủ các chức năng cho máy khách, tất cả đều tuỳ thuộc vào sự cho phép của máy chủ.

#### Kết nối không trực tuyến

Đây là loại hình kết nối mà người sử dụng truy cập thông tin, giao tiếp với Internet trong khi máy tính thực sự không hề nối mạng. Nghe có vẻ mơ hồ nhưng thực tế nó lại khá đơn giản.

Máy tính sẽ kết nối vào mạng Internet và tải về tất cả thông tin người dùng cần. Thông thường hành động này không cần đến sự điều khiển cũng như đăng nhập của người sử dụng. Khi tất cả thông tin đã được tải xong, máy tính tự động ngắt kết nối. Người sử dụng sẽ dùng một chương trình đặc biệt nào đó để đọc hoặc trả lời các thông tin vừa tải về. Tất cả thông tin tải về hay người sử dụng tạo ra để trả lời trên Internet đều được lưu vào đĩa cứng.

Sau đó, vào một thời gian nào đó, máy tính lại kết nối vào Internet, gửi đi các thông tin người dùng tạo ra, rồi tải về các thông tin mới... Quá trình này lặp đi lặp lại tạo nên loại hình kết nối không trực tuyến.

Như ta thấy ,cách này cực kì tiết kiệm nhưng cũng rất hạn chế, thường chỉ được sử dụng để nhận tin tức, nhận và trả lời email (như trình Outlook Express của Microsoft) ...

#### **Ghi dữ liệu lên đĩa CD ngay từ Windows XP**

Với Windows XP, bạn có thể biến ổ ghi đĩa của mình thành một ổ lưu trữ giống như ổ cứng - tác vụ mà trước đây cần phải sử dụng một phần mềm khác như DirectCD... để thực hiện. Ngay từ cửa sổ Windows Explorer hay My Computer, bạn có thể ghi thẳng các file lên một đĩa CD-R hay CD-RW.

Dĩ nhiên là máy bạn cần phải có một ổ ghi đĩa mới được. Ghi rất nhanh (tùy tốc độ ổ ghi) và đơn giản, hỗ trợ kéo và thả (drag-and-drop). Bạn có thể xóa trắng đĩa (đối với đĩa CD-RW), ghi thêm dữ liệu nhiều phiên (multi-sessions)... Các đĩa ghi bằng Windows XP này có thể đọc dễ dàng với những máy khác.

Có hai cách ghi dữ liệu thẳng lên đĩa CD

Mở Windows Explorer, chọn file hay thư mục muốn ghi, rồi dùng trỏ chuột nắm cổ lôi chúng thả vào tên ổ CD-RW ở cột bên trái.

Hoặc click chuột phải lên tên file và chọn lệnh Send to để gửi tới ổ CD-R hay CD-RW.

Trước khi ghi, Windows XP lưu trữ các file sắp ghi trong thư mục Documents and settings\(ten login user)\Local settings\Application data\Microsoft\cd burning\

Sau khi Windows copy xong các file vào thư mục đệm, một "quả bóng" xuất hiện trong khay đồng hồ. Bạn click vào đó để xem các file đã được chuẩn bị ghi.

Click lên mục Write these files to CD (ghi các file này tới CD) để bắt đầu ghi.

Nếu không kịp click lên "quả bóng" này để nó biến mất, hay trong trường hợp muốn ghi vào một thời điểm sau này, bạn chỉ việc mở Windows Explorer, click đôi chuột lên tên của ổ ghi.

Trong cửa sổ ổ ghi, nhấp lên menu File và chon lênh Write these files to CD (ghi các file này tới CD) để ghi các file này lên đĩa CD. Nếu đổi ý muốn bỏ file nào thì tô chọn file đó và chọn lệnh Delete temporary files (xóa các file tạm) để xóa nó khỏi thư mục tạm.

Click nút Next để tiếp tục.Có thể đặt tên cho CD. Click nút Next để bắt đầu ghi.

Sau khi ghi xong, ổ ghi sẽ tự đông đẩy đĩa ra (nếu bạn thiết đặt thông số mặc định). Một thông báo xuất hiện hỏi bạn muốn kết thúc hay ghi các data vừa chọn lên một CD khác.Nếu muốn kết thúc, nhấn nút Finish.

Nếu muốn ghi tiếp, đánh dấu chọn vào mục Yes, write these files to another CD (vâng, hãy ghi các file này tới một CD khác), rồi click nút Next. Lúc này trong ổ ghi cần có sẵn một đĩa CD trắng.

#### **Đưa thư mục đến tác vụ**

Nếu thích khung tác vụ của Explorer nhưng muốn các tác vụ hiển thị ở đó phải phù hợp với nội dung của thư mục, bạn nhấn phải biểu tượng điều khiển ở góc trên bên trái cửa sổ, chọn Properties-Customize, và chọn lấy một mô tả phù hợp nhất bên dưới 'Use this folder type as a template'

#### **Xem dung lượng đĩa**

Bạn đang tự hỏi làm thế nào để biết đĩa mình đang sử dụng còn trống bao nhiêu? Bạn nhấn phải lên một biểu tượng ổ đĩa bất kỳ trong Explorer (bên dưới My Computer) và chọn Properties.

Bạn sẽ nhìn thấy một biểu đồ hình tròn cho biết tình trạng sử dụng đĩa, một nút cho phép khởi chạy tiện ích Disk Cleanup và một nhấn Tools liệt kê các tiện ích duy tu đĩa khác.

### **Thiết lập mạng không dây**

Khi bạn cắm một bộ adapter không dây vào máy tính của mình, XP sẽ hiển thị hộp thoại Connect to Wireless Network. Nếu không hiển thị hộp thoại, bạn nhấn phải lên biểu tượng mạng không dây trong khay hệ thống và chọn View Available Wireless Networks. (Nếu không thấy biểu tượng này, bạn chuyển đến thanh Address của một cửa sổ Explorer bất kỳ, gõ Control Panel\Network Connections, và nhấn phải lên biểu tượng Wireless Network Connection). Chọn ghép nối không dây của bạn và nhấn Connect.

# Tự thực hiện mạng không dây

Theo mặc định, Windows XP sẽ tự động lập cấu hình mạng không dây cho bạn (tính năng này có tên Wireless Zero Configuration). Tuy nhiên, nếu phần cứng mạng không dây của bạn có kèm theo các driver phần mềm riêng, có thể bạn phải tắt tính năng Windows này.

Muốn thực hiện như vậy, bạn nhấn đúp biểu tượng Wireless Network Connection trong cửa sổ Network Connections , hoặc nhấn lên phiên bản thu nhỏ của biểu tượng này trong khay hệ thống.

Chon nút Properties, và trong hộp thoại Wireless Connection Properties, bạn nhấn Wireless Networks. Bạn bỏ chọn đối với Use Windows to configure my wireless network settings và nhấn OK .

## **Tăng tốc việc bảo dưỡng đĩa**

Để tạo một shorcut nhằm dọn sạch đĩa theo cách của bạn, bạn chọn Start-Run, gõ Clean/sageset, nhập vào một con số chọn từ 0 đến 65535 và ấn . (Con số này chỉ xác định các tùy chọn mà bạn chọn).

Chon các cài đặt theo yêu cầu và nhấn OK. Để làm cho shorcut chạy Disk Cleanup, bạn nhấn phải lên desktop hoặc trong thư mục, và chọn New-Shortcut. Trong hộp định vị, bạn gõ cleanmrg/sage run:x (thay x bằng con số bạn đã đưa vào trước). Làm theo các nhắc nhở để kết thúc shortcut.

# **Tự động hóa các cập nhật**

Để tự động hóa tính năng Windows Update trong Windows XP, bạn nhấn chuột phải lên My Computer, chọn Properties và nhấn nhãn Automatic Updates. Trong Windows Me và 2000 (Service Pack 3 hoặc mới hơn), bạn mở Control Panel và nhấn đúp Automatic Updates. Trong Windows 2000 và XP, bạn đánh dấu lên Keep my computer up to date.

Trong tất cả các phiên bản, bạn chọn một trong ba tùy chọn có sẵn.

## **Thêm một cách để mở/tắt Registry Editor**

Như các bạn đã biết Registry là một cơ sở dữ liệu phức tạp , nó chứa các thông tin về cấu hình hệ thống và thông tin về các chương trình Để tránh tình trạng người lạ sử dụng Registry để xóa hay thêm bớt trong máy tính của mình bạn có thể sử dụng Group Policy hay tự khóa Registry bằng Registry ! Tuy nhiên ta cũng có thể khóa hoặc mở lại Registry bằng cách sau :

Mở Notepad và chép đọan mã sau vào :

```
Option Explicit
Dim WSHShell, n, MyBox, p, t, mustboot, errnum, vers 
Dim enab, disab, jobfunc, itemtype
```

```
Set WSHShell = WScript.CreateObject("WScript.Shell") 
p = "HKCU\Software\Microsoft\Windows\CurrentVersion\Policies\System\" 
p = p & "DisableRegistryTools" 
itemtype = "REG_DWORD" 
mustboot = "Log off and back on, or restart your pc to" & vbCR & "effect the changes" 
enab = "ENABLED"
```
disab = "DISABLED" jobfunc = "Registry Editing Tools are now "

t = "Confirmation" Err.Clear On Error Resume Next n = WSHShell.RegRead (p) On Error Goto 0 errnum = Err.Number

if errnum  $\leq$  0 then WSHShell.RegWrite p, 0, itemtype End If

```
If n = 0 Then
n = 1WSHShell.RegWrite p, n, itemtype 
Mybox = MsgBox(jobfunc & disab & vbCR & mustboot, 4096, t) 
Elself n = 1 then
n = 0WSHShell.RegWrite p, n, itemtype 
Mybox = MsgBox(jobfunc & enab & vbCR & mustboot, 4096, t) 
End If
```
Lưu tập tin này lại và đặt tên cho tập tin này là **disenablereg.vbs**

# **Ghi đĩa tốc độ chậm**

Theo mặc định, Windows sẽ dùng tốc độ truyền nhanh nhất của một ổ đĩa CD-R. Nếu gặp trục trặc, bạn hạ tốc độ đó xuống:

Mở CD Drive Properties đến nhãn Recording (hoặc một nhãn tương đương đối với driver của bạn) và chọn một tốc độ chậm hơn; trong hình đó là các tốc độ bên dưới 'Select a write speed'.

## **Tạo CD nhạc bằng Windows Media Player**

Nếu dùng Windows Media Player 9 để tạo một playlist tuỳ biến, bạn có thể ghi các bài nhạc này lên một CD (nếu chứa đủ). Với Media Player mở trong chế độ đầy đủ, bạn nhấn Copy to CD or Device ở bên trái. Bạn chọn playlist cho mình từ danh sách xổ xuống 'Music to Copy'. Nếu nhìn thấy 'Will not fit' trong cột trạng thái (status) của playlist, bạn bỏ chọn bớt một số tập tin. Cuối cùng, nhấn Copy Music trong góc trên bên phải.

## **Ký tự đặc biệt**

Nếu các tài liệu của bạn cần loại ký tự in đặc biệt ít phổ biến, bạn chọn Start.Programs (All programs trong XP). Accessories.System Tools.Character Map, hoặc chỉ cần ấn phím -R, gõ charmap, và ấn . (Nếu không có bản đồ ký tự cài sẵn, bạn tham khảo thủ thuật 47 để có các hướng dẫn về cách bổ sung thêm nó).

Thiết lập font, nhấn đúp ký tự bạn cần, nhấn nút Copy, và dán ký tự đó vào trong tài liệu yêu cầu. Trong Windows 2000 và XP, bạn cũng có thể kéo và thả từ hộp 'Characters to Copy' của bản đồ ký tự đến WordPad và một vài ứng dụng khác.
### **Phóng to thu nhỏ hình DVD**

Nếu dùng Windows Media Player 9 để xem DVD, ban dùng biểu tương toàn màn hình trong góc dưới bên phải để chỉnh hình to, hoặc ấn - để chuyển vào hoặc ra khỏi chế độ toàn màn hình. Chuyển con trỏ ra các cạnh màn hình (và sau đó giữ yên chuột không chuyển động) để loại bỏ các nút điều khiển. Để nhìn thấy các nút điều khiển, bạn đẩy chuột lên trên đỉnh màn hình.

#### **Thiết lập các ưu tiên**

Hộp thoại Performance Options của XP cho bạn một ít khả năng điều khiển cách Windows dùng bộ nhớ và những tác vụ nào được quyền ưu tiên sử dụng bộ xử lý trong máy tính. Để kiểm tra các cài đặt của mình, bạn mở hộp thoại Performance Options như đã trình bày trong thủ thuật 65 và nhấn Advanced. Bên dưới Processor Scheduling, ban để nguyên Programs đã được chon để ưu tiên các ứng dụng nền trước, sau đó thì mới đến các ứng dụng thông thường.

Tuy nhiên, nếu bạn thường xuyên làm việc trong một ứng dụng nào đó trong khi các ứng dụng khác hiện chưa cần đến, ban chọn Background services để bộ xử lý chia sẻ đồng đều thời gian của nó cho tất cả các tác vụ đang chạy, thay vì ưu tiên cho các ứng dụng ở nền trước.

#### **Đường viền lớn**

Đã có khi nào bạn bị trắc trở trong việc tìm chỗ đặt chuột trên một đường biên cửa sổ để thay đổi kích thước của cửa số đó hay chưa? Để thay đổi kích thước dễ dàng hơn, bạn nhấn phải desktop, chọn Properties và nhấn Appearance tab. (Trong XP, bạn nhấn nút Advanced). Từ danh sách xổ xuống Item, ban chọn Active Window Border và tăng giá trị bên dưới Size.

### **Huỷ bỏ các biểu tượng trình đơn quá lớn**

Theo mặc định, Windows dùng biểu tượng lớn trong trình đơn Start nhưng lại là biểu tượng nhỏ trong tất cả các trình đơn phụ của nó. Để loại bỏ các đồ vật quá khổ này, bạn nhấn phải nút Start (trong XP) hoặc thanh tác vụ (trong tất cả các phiên bản) và chọn Properties.

Trong XP, bạn nhấn nút Customize và chọn Small icons (nếu bạn dùng trình đơn XP Start) hoặc Show Small Icons in Start menu trong danh sách 'Advanced Start menu options' (nếu bạn dùng trình đơn Start cổ điển). Trong các phiên bản Windows khác, bạn nhấn Show Small Icon in Start Menu trên nhãn nhìn thấy đầu tiên

#### **Giấu kín thanh tác vụ**

Nếu có yêu cầu tạo nhiều khoảng trống hơn để dùng cho các cửa sổ khác, bạn nhấn phải thanh tác vụ và chọn Properties.

Đánh dấu lên Auto Hide hoặc Auto - hide the taskbar, và nhấn OK. Thanh tác vụ đó sẽ biến mất, nhưng nó sẽ trượt về lại chỗ cũ khi bạn chuyển con trỏ đến đúng cạnh màn hình.

## **Xây dựng một thanh tác vụ lớn hơn**

Nếu có quá nhiều biểu tượng chen chúc trong thanh tác vụ và khay hệ thống, bạn hãy nhấn phải lên thanh tác vụ đó và bảo đảm đã bỏ chọn 'Lock the Taskbar'. Bây giờ bạn đã có thể kéo đỉnh thanh tác vụ lên để tăng chiều cao gấp đôi. Chuyển nó đến một cạnh màn hình và thay đổi kích thước cho nó để tiết kiệm chỗ.

## **Điều khiển DVD từ bàn phím**

Những phím tiện lợi khác đối với DVD là - P để tạm dừng và chạy lại, để vặn to âm lượng, để giảm âm lượng, và để tắt tiếng.

#### **Điều khiển tốc độ DVD**

Khi xem DVD trong Windows Media Player 9, bạn nhấn hoặc kéo con trượt trên thanh tìm kiếm để di chuyển tới hoặc lui.

Ấn - -F để chiếu hình chuyển động nhanh, - - G để tăng tốc độ xem, và - - S để làm chậm lại. - - N sẽ đưa tốc độ phim về lại bình thường.

## **Tạo CD nhạc bằng chương trình khác**

Windows Media Player 9 có sẵn một tập tin miễn phí sao chép vào các ổ đĩa CD-R, nhưng các tiện ích thuộc hãng thứ ba cho chúng ta nhiều tuỳ chọn hơn, kể cả khả năng sao chép đĩa CD nhạc không làm giảm chất lượng tiếng (vốn là một hậu quả tai hại do chuyển đổi định dạng của Windows Media Player).

#### **Giảm bớt cảm giác khó chịu**

Để tăng sôi động cho Windows 98, 2000 hoặc Me, bạn nhấn phải desktop và chọn Properties. Nhấn nhãn Effects. Bạn bỏ chọn các khoản mục trong hộp Visual Effects cho đến lúc cảm thấy cân bằng giữa tốc độ và tính hấp dẫn, tạo cảm giác tốt nhất đối với bạn.

Trong Windows 98 bạn tắt Animate windows, menus and lists; trong cả ba phiên bản, bạn có thể bỏ chọn đối với Show windows contents while dragging.

#### **Tạo file autorun cho đĩa CD-ROM**

Sử dụng file autorun.inf để chạy tự động đĩa CD đã ghi có thể giúp người sử dụng máy tính tiết kiệm thời gian khi phải tìm các trình mở phù hợp. Những thứ bạn cần sẽ là một trình biên tập text và phần mềm ghi đĩa bình thường.

Một cấu hình thông thường của file autorun.inf sẽ tự khởi động chương trình khi bạn đưa đĩa CD vào ổ, hiển thị biểu tượng ở chế độ Windows Explorer hoặc một danh sách các phần mềm xử lý.

File autorun.inf hoàn toàn là một file text, có định dạng giống như sau:

[autorun]open=myprogram.exeicon=myicon.ico

Trong đó: myprogram.exeicon: Biểu tượng của file cài đặt

File biểu tượng phải nằm ở thư mục gốc của đĩa CD.

Thường thì chương trình bạn muốn chạy sẽ không nằm trong thư mục gốc của đĩa CD.

Nếu chương trình nằm trong thư mục gốc, bạn sẽ phải bổ sung thêm đường dẫn: [autorun]open=folder1\folder1A\myfile.exeicon=myicon.ico

- Cũng có đôi khi bạn cần bổ sung thêm một đối số (argument) vào chương trình để nó có thể tự động chạy:

#### [autorun]open=myprogram.exe /argumenticon=myicon.ico

File autorun.inf sẽ tạo rất nhiều thuận lợi cho khách hàng nếu bạn là một doanh nghiệp, muốn gửi sản phẩm là đĩa CD có chứa các file PDF, HTML, bài thuyết trình... File autorun.inf sẽ mở một file batch và sau đó điều khiển file sử dụng chương trình mặc định để mở.

#### **Xem cấu hình hệ thống**

Nếu bạn sử dụng hệ điều hành Windows từ 95 trở lên, thủ thuật rất đơn giản. Bấm phải chuột vào My Computer chọn Properties. Sẽ có một danh sách các đề mục bên dưới tab General cho biết tốc độ của vi xử lý cộng với lượng RAM trong hệ thống của bạn.

Ngoài ra thẻ Device Manager sẽ cho ban thêm nhiều thông tin. Trong WinXP, Win2000 để chon nó bạn click vào Hardware và chọn Device Manager. Trong Win98 và Me, click vào tab Device

Manager. Trong đó, bạn sẽ tìm thấy thông tin về tất cả các thiết trong lẫn ngoài bao gồm driver, card màn hình, DVD và CD drive, modem...

Nếu bạn vẫn chưa thoả mãn, từ menu Start chọn Run và gõ msinfo32.

Bạn sẽ nhận được những thông tin chi tiết đến "tận răng" từ tên tập tin quản lý driver đến địa chỉ ô nhớ sử dụng.

### ≱ Một vài hộp thông báo sẽ không xuất hiện hoặc trống khi ban xem một ứng dung

Khi bạn xem các mục như Search Companion , User Accounts , Windows Update , Help and Support , System Restore bạn sẽ thấy một số mục sẽ không xuất hiện hoặc các hộp thọai trong các mục này sẽ trống .

Ngoài ra bạn mở Windows Media Player , bạn có thể nhận được thông báo lổi

An internal application error has occurred.

Nguyên nhân xuất hiện lổi này là do hai tập tin **Jscript.dll** và **Vbscript.dll** bị hư hoặc bạn thay đổi khóa Registry không đúng .

Để giải quyết lổi này , bạn làm như sau :

Đăng ký lại tập tin Jscript.dll và Vbscript.dll

Vào Start – Run trong hộp Open bạn gõ regsvr32 jscript.dll và nhấn nút OK .

Nhấn nút OK . Tiếp tục bạn đăng ký lại tập tin Vbscript.dll , để đăng ký tập tin này , bạn làm như sau : Vào Start – Run gõ regsvr32 vbscript.dll . Nhấn nút OK hai lần . Khởi động lại máy tính .

Nếu như thông báo lổi vẩn còn xuất hiện , ta chuyển sang bước thứ hai .

Vào Start – Run gõ msconfig và nhấn nút OK . Trong thanh General , nhấn vào nút Expand File .

Hộp thoại Expand One File from Installation Source sẽ xuất hiện.

Trong mục File to restore , gõ tên tập tin mà bạn muốn phục hồi . Ở đây là hai tập tin Jscript.dll và Vbscript.dll

Trong mục Restore From , gỏ tên đường dẩn tập tin .cab của hệ điều hành Windows XP mà bạn muốn phục hồi tập tin này . Trên đĩa CD Windows XP hai tập tin này có tên là Jscript.dl\_ và Vbscript.dl\_ và nằm ở thư mục I386 .

Trong mục Save in , gõ tên tập tin mà bạn cần trích vào .

Ví dụ như E:\Windows\System32\Jscript.dll và trong đó E : là ổ đĩa mà bạn cài đặt hệ điều hành Windows XP. Nhấn nút Expand .

Trong hộp thoại System Configuration Utility , chọn nút OK .

Nhấn nút Reset để khởi động lại máy tính .

Nếu lổi vẩn còn xãy ra , bạn chuyển sang bước thứ ba .

Vào Start – Run gõ regedit và nhấn nút OK .

Bạn tìm đến khóa sau :

HKEY\_LOCAL\_MACHINE\SOFTWARE\CLASSES\CLSID\{f414c260-6ac0-11cf-b6d1- 00aa00bbbb558}\In procServer32

Ở bên cửa sổ bên phải , bạn tìm khóa Default và nhấn vào nó để xem giá trị của nó có phải là E:\WINDOWS\SYSTEM\JSCRIPT.DLL hay không , nếu nó không phải là giá trị này bạn thay đổi nó .

Bạn tìm khóa ThreadingModel và giá trị của nó phải là Both . Nếu nó không phải là giá trị này, bạn thay đổi giá trị này .

Đế thay đối các giá trị này , ở phần bên phải bạn nhấn chuột phải vào khóa này và chọn Modify . Trong ô Value Data bạn nhập các giá trị giống như trên vào và nhấn OK .

Thoát khỏi Regedit và khởi động lại máy tính .

### **Tăng tốc cho việc khởi động máy tính**

Mở Notepad và chép đọan code sau :

Windows Registry Editor Version 5.00

#### [HKEY\_LOCAL\_MACHINE\SOFTWARE\Microsoft\Windows NT\CurrentVersion\Winlogon] "EnableQuickReboot"="1"

Lưu tập tin này lại và đặt tên là speed.reg

#### **Chỉ thanh trạng thái ở tất cả các phiên bản của Windows**

Mở Notepad và chép đọan code sau :

Windows Registry Editor Version 5.00

[HKEY\_CURRENT\_USER\Software\Microsoft\Internet Explorer\Main] "StatusBarOther"=dword:00000001

Lưu tập tin này lại và đặt tên là showstatusbar.reg

 **Mở rộng Control Panel trong Start Menu**

Mở Notepad và chép đọan code sau :

Windows Registry Editor Version 5.00

[HKEY\_CURRENT\_USER\Software\Microsoft\Windows\CurrentVersion\Explorer\Advanced] "Start\_ShowControlPanel"=dword:00000002 "CascadeControlPanel"="YES"

Lưu tập tin này lại và đặt tên là showstatusbar.reg

#### **Không thể di chuyển các tập tin thư mục trong Windows Explorer**

Khi bạn không thể di chuyển các tập tin , thư mục , biểu tượng trên màn hình Desktop hoặc Windows Explorer . Bạn đừng lo lắng quá , chuyện nhỏ khi ta "vọc" máy tính mà , cách sau sẽ giúp bạn khắc phục lổi này nhanh chóng .

Mở Notepad và chép đọan mã sau vào :

Windows Registry Editor Version 5.00

[HKEY\_CLASSES\_ROOT\Interface\{0000010e-0000-0000-C000-000000000046}] @="IDataObject"

[HKEY\_CLASSES\_ROOT\Interface\{0000010e-0000-0000-C000-000000000046}\NumMethods]  $\omega$ ="12"

[HKEY\_CLASSES\_ROOT\Interface\{0000010e-0000-0000-C000- 000000000046}\ProxyStubClsid32] @="{00000320-0000-0000-C000-000000000046}"

[HKEY\_CLASSES\_ROOT\CLSID\{00000320-0000-0000-C000-000000000046}] @="oleprx32\_PSFactoryBuffer"

[HKEY\_CLASSES\_ROOT\CLSID\{00000320-0000-0000-C000-000000000046}\InprocServer32] @="C:\\WINDOWS\\system32\\ole32.dll" "ThreadingModel"="Both"

Lưu lại và đặt tên là fixdrag.reg . Lưu ý : C: là ổ đĩa cài đặt hệ điều hành Windows XP .

 **Cho phép hoặc không cho phép xuất hiện các biểu tượng ở thanh System Tray** 

Bạn có muốn không cho phép hoặc cho phép các biểu tượng xuất hiện ở thanh System tray hay không ?

Để làm được điều mà bạn muốn bạn có thể sử dụng công cụ Registry Editor để thay đổi nó .

Tuy nhiên bạn có thể sữ dụng cách sau để cho phép hoặc không cho phép xuất hiện các biểu tượng ở thanh System tray .

Bạn mở Notepad lên và chép đoạn mã sau vào :

Message = "Doan ma se tu dong dong" & vbCR

Message = Message & "va khoi dong lai trinh ung dung Windows Explorer" & vbCR

Message = Message & "Chuc nang nay khong gay tac hai cho may tinh cua ban" & vbCR & vbCR

Message = Message & "Ban co muon tiep tuc hay khong?"

X = MsgBox(Message, vbYesNo, "Enable/Disable Icons in System tray")

If  $X = 6$  Then

On Error Resume Next

Dim WSHShell, n, MyBox, p, t, errnum, vers

Dim itemtype

Dim enab, disab, jobfunc

Set WSHShell = WScript.CreateObject("WScript.Shell")

p = "HKCU\Software\Microsoft\Windows\CurrentVersion\Policies\Explorer\NoTrayItemsDisplay"

itemtype = "REG\_DWORD"

 $enab = "Mo"$ 

disab = "Dong"

jobfunc = "Cac bieu tuong o System Tray bay gio se duoc"

 $t = "Xac nhan"$ 

Err.Clear

```
n = WSHShell.RegRead (p)
```

```
errnum = Err.Number
```
if errnum <> 0 then

WSHShell.RegWrite p, 0, itemtype

End If

If  $n = 0$  Then

 $n = 1$ 

WSHShell.RegWrite p, n, itemtype

 $Mybox = MsgBox(jobfunc & disab & vbCR, 4096, t)$ 

ElseIf  $n = 1$  then

 $n = 0$ 

WSHShell.RegWrite p, n, itemtype

Mybox = MsgBox(jobfunc & enab & vbCR, 4096, t)

End If

Set WshShell = Nothing

On Error GoTo 0

For Each Process in GetObject("winmgmts:"). \_

ExecQuery ("select \* from Win32 Process where name='explorer.exe'")

Process.terminate(0)

**Next** 

MsgBox "Ket thuc" & vbcr & vbcr , 4096, "Done"

Else

MsgBox "Chuc nang nay khong duoc thay doi" & vbcr & vbcr, 4096, "Tam thoi dung lai"

End If

Lưu đoạn mã trên với tên là **iconsystray.vbs** và tiến hành chạy nó .

## **Phục hồi các tập tin hình ảnh**

Khi bạn mở các tập tin hình ảnh chẳng hạn như .BMP , .GIF , .JPG , … có thể bạn sẽ mở không được chúng , nguyên nhân dẩn đến lổi trên có thể bạn thay đổi khóa trong Registry Editor hoặc xung đột giữa các tập tin hệ thống khi bạn cài đặt phần mềm mới .

Thủ thuật sau sẽ giúp bạn phục hồi lại tình trạng trước đó của các tập tin hình ảnh này không mấy quá khó khăn . Bạn mở Notepad và chép đoạn mã sau vào .

**Option Explicit** 

Dim WSHShell, p1, p2, p3 Set WSHShell = WScript.CreateObject("WScript.Shell") p2 = "\ShellEx\{BB2E617C-0920-11d1-9A0B-00C04FC2D6C1}\" p3 = "{7376D660-C583-11d0-A3A5-00C04FD706EC}"

For Each p1 in Array(".art",".bmp",".dib",".gif",".jfif",".jpe",".jpeg",".jpg",".png",".wmf") WSHShell.RegWrite "HKCR\" & p1 & p2, p3 **Next** 

 $p1 =$ ".tif" p3 = "{1AEB1360-5AFC-11d0-B806-00C04FD706EC}"

WSHShell.RegWrite "HKCR\" & p1 & p2, p3  $p1 =$  ".tiff" WSHShell.RegWrite "HKCR\" & p1 & p2, p3  $p1 =$ ".htm" p3 = "{EAB841A0-9550-11cf-8C16-00805F1408F3}" WSHShell.RegWrite "HKCR\" & p1 & p2, p3  $p1 =$ ".html" WSHShell.RegWrite "HKCR\" & p1 & p2, p3

MsgBox "Tap tin hinh anh " & vbCR & "se duoc phuc hoi.", 4097, "KTXONLINE"

Set WSHShell = Nothing

Bạn lưu tập tin này lại và đặt tên là **restoreimage.vbs** 

## **Giới hạn người dùng chạy chức năng Task Scheduler trong Hệ điều hành Windows XP**

Trong cơ quan của bạn , máy tính của bạn thường có rất nhiều người sử dụng , họ có thể tạo tài khỏan riêng của họ bằng quyến Administrator của chính bạn .

Có thể họ sẽ chạy chức năng Task Scheduler (lập biểu) để kích họat các chương trình đã được định trước . Họ có thể gắn Trojan để chiếm đoạt quyền Administrator của bạn bằng công cụ Task Scheduler có sẳn trong hệ điều hành Windows .

Vậy làm thế nào để ngăn chặn người dùng (user) chạy Task Scheduler trong hệ điều hành Windows .

\* Không cho User thêm hoặc xóa lập biểu :

Đăng nhập vào máy tính với quyền Administrator .Vào Start – Run gỏ gpedit.msc và nhấn nút OK

Chon nút Computer configuration - Administrative Templates và chọn Windows Components .

Chon Task Scheduler . Trong phần Task Scheduler :

Bạn chọn Prevent Task Run or End. Nhấn chuột phải chọn Properties . chọn Enabled và nhấn nút OK .

Nhấn chuột vào Prohibit New task Creation chọn Properties và chọn Enabled và nhấn nút OK

Nhấn chuột vào vào Prohibit Drag-and-Drop chọn Properties và chọn Enabled và chọn OK

Thoát khỏi Group Policy .

Đương nhiên nếu như user điều chỉnh lại các chức năng này trong Group Policy thì công việc của bạn sẽ trở nên vô ích .

Mở Registry Editor lên , bạn tìm đến khóa sau :

HKEY\_LOCAL\_MACHINE\SOFTWARE\Policies\Microsoft\Windows\Task Scheduler5.0

Bạn tìm các khóa DragAndDrop , Execution , Task Creation và Task Deletion với giá trị là DWORD Value , và trong Value Data của các khóa này bạn gỏ giá trị là 1 .

Đóng Registry của bạn , khởi động lại máy tính .

Lưu ý : Nếu bạn không tìm thấy các khóa trên , bạn tạo các khóa này nhé .

## **Loại bỏ hiệu ứng Flash khi truy cập Internet**

Khi bạn "lang thang" vào một website trên Internet có nhúng hiệu ứng Flash . Nếu bạn dùng đường truyền dialup rất có thể trình duyệt IE của bạn sẽ mất vài phút để nạp các hiệu ứng Flash này . Hiệu ứng Flash này được tập tin flash.ocx trong hệ điều hành Windows XP hổ trợ (WINDOWS\system32\macromed\flash)

Thủ thuật sau sẽ giúp bạn khóa hiệu ứng Flash này bằng cách sử dụng ActiveX trong trình duyệt Internet Explorer.

Vào Start – Run gỏ regedit nhấn phím Enter bạn tìm đến khóa sau :

HKEY\_LOCAL\_MACHINE\SOFTWARE\Microsoft\Internet Explorer\ActiveX Compatibility

Vào Edit – New- Key để tạo khóa con cho khóa này và đặt tên là {D27CDB6E-AE6D-11CF-96B8- 444553540000}

Trong khóa con này bạn tạo một giá trị mang tên là Compatibility Flags (DWORD Value) và thiết lập nó thành 400 .

### **Phục hồi các biểu tượng trong Arrange Icon By**

Khi bạn nhấn chuột phải ở màn hình Desktop và chon Arrange Icons By và thấy ba chức năng Show Desktop icons - Lock web items on the Desktop - Run Desktop Cleanup Wizard bị mất hết .

Để khắc phục nó bạn làm như sau :

Mở Registry Editor , bạn tìm đến khóa :

HKEY\_CURRENT\_USER\Software\Microsoft\Windows\CurrentVersion\Policies\Explorer

Bạn tìm đến giá trị NoActiveDesktopChanges và thiết lập cho giá trị thành 0

Đóng Registry , Logoff hoặc khởi động lại máy tính .

Hoặc vào Start – Run gõ gpedit.msc và nhấn phím Enter .

Trong User Configuration chọn Administrative Templates chọn Desktop – Active Desktop

Ở cửa sổ bên phải , chọn Prohibit Changes và thiết lập cho giá là Not Configured

Tiếp tục chọn Disable Active Desktop và thiết lập cho nó là Not Configured

### **Xóa Windows XP SP2**

Đặt đĩa khởi động Windows XP vào trong máy tính của bạn , khởi động lại máy tính chọn Boot từ CDROM . Khi bạn nhận được thông tin như Press any key to boot from CD

Trên màn hình Welcome to Setup bạn nhấn phím R để bắt đầu chức năng Recovery Console

Chọn hệ điều hành Windows XP . Nhập mật khẩu của Administrator (người quản trị hệ thống) và nhấn phím Enter .

Ở dấu nhắc , bạn gỏ như sau : cd \$ntservicepackuninstall\$\spuninst nhấn phím Enter .

Tiếp tục bạn gõ tiếp batch spuninst.txt và nhấn phím Enter . Sau khi việc gở bỏ hòan tất , bạn gỏ Exit và nhấn phím Enter . Khởi động lại máy tính .

Khi máy tính khởi động lại , tập tin Explorer.exe (Windows Explorer) sẽ không chạy .

Để "bắt" nó thực thi chức năng của nó , bạn làm như sau :

Nhấn tổ hợp phím CTRL+ALT+DEL để bắt đầu với Task Manager. Chon thanh Application và chọn New Task , gõ regedit và nhấn nút OK .

Bạn tìm đến khóa sau :

HKEY\_LOCAL\_MACHINE\System\CurrentControlSet\Services\RpcSs

Nhấn chuột phải vào khóa OjectName chọn Modify , bạn nhập giá trị này là LocalSystem

Khởi động lại máy tính .

Sau đây là một số cách để bạn xóa Service Pack 2 trong Windows XP

Sử dụng công cụ Add or Remove Programs trong Control Panel

Vào menu Start – Run gỏ appwiz.cpl . Nhấn phím Enter .

Bạn chọn mục Show Updates , nhấn Windows XP Service Pack 2 và nhấn nút Remove . Bạn làm theo hướng dẩn trên màn hình để xóa Windows XP SP2.

Sử dụng thư mục ẩn \$NtServicePackUninstall\$

Vào Start – Run gõ c:\windows\\$NtServicePackUninstall\$\spuninst\spuninst.exe Và nhấn phím Enter (C: là ổ đĩa bạn cài hệ điều hành Windows XP) . Khi đó cửa sổ Windows XP Service Pack 2 Removal Wizard xuất hiện , bạn tiếp tục nhấn Next Làm theo hướng dẩn trên màn hình để xóa Service Pack 2 .

Sử dụng chức năng System Restore

Vào Start – Run gỏ %SystemRoot%\System32\restore\rstrui.exe nhấn nút OK . Chọn **Restore my computer to an earlier time và nhấn nút Next .**  Chọn ngày mà bạn cài Windows XP Service Pack 2 , nhấn nút **Installed Window XP Service Pack 2 trong hộp Restore Point .**  Nhấn Next và bạn làm theo hướng dẩn trên màn hình để xóa Windows XP Service Pack 2

## **Luôn cho phép hiện nút Hibernate trong Turn Off Computer**

Bạn thường sử dụng chức năng Hibernate , tuy nhiên khi sử dụng chức năng này bạn phải đè phím Shift trong hộp thoại Turn off computer . Để thuận lợi cho công việc của mình , bạn có thể cho phép nút Hibernate tự động mở khi bạn mở hộp thọai Turn off computer .

Đầu tiên bạn vào Control Panel chọn User Accounts chọn Change the way users logon on or off tắt chức năng Welcome Screen . Tiếp theo bạn mở Notepad và gỏ vào :

Windows Registry Editor Version 5.00

[HKEY\_LOCAL\_MACHINE\SYSTEM\CurrentControlSet\Services\ACPI\Parameters] "AMLIMaxCTObjs"=hex:04,00,00,00 "Attributes"=dword:00000070

[HKEY\_LOCAL\_MACHINE\SYSTEM\CurrentControlSet\Services\ACPI\Parameters\WakeUp] "FixedEventMask"=hex:20,05 "FixedEventStatus"=hex:00,84 "GenericEventMask"=hex:18,50,00,10 "GenericEventStatus"=hex:10,00,ff,00 Lưu tập tin này và đặt tên cho tập tin này là hiddenturn.reg

#### **Phục hồi màn hình Welcome Logon Screen trên Windows XP**

Vì một lý do nào đó mà màn hình Welcome Logon Screen khi bạn đăng nhập vào hệ điều hành Windows XP của bạn bị mất đi , thủ thuật sau sẽ giúp bạn khắc phục lổi này . Mở Notepad và chép đọan mã sau vào :

#### On Error Resume Next

Set WshShell = WScript.CreateObject("WScript.Shell")

WshShell.RegDelete "HKEY\_LOCAL\_MACHINE\SOFTWARE\Microsoft\Windows NT\CurrentVersion\Winlogon\GinaDLL"

Message = "Your Windows Logon Screen is restored" & vbCR & vbCR

Message = Message & "You may need to log off/log on, or" & vbCR

Message = Message & "restart for the change to take effect."

X = MsgBox(Message, vbOKOnly, "Done")

#### Set WshShell = Nothing

Lưu tập tin này và đặt tên cho tập tin này là restorelogonscreen.vbs

Logoff hoặc Khởi động lại máy tính .

### **Menu ngữ cảnh không xuất hiện khi nhấn chuột phải vào thư mục**

Khi bạn nhấn chuột phải vào một thư mục nào đó , có thể menu ngữ cãnh của bạn sẽ không xuất hiện nguyên nhân là do chức năng Enable Dragging and Dropping không được kích họat . Để cho nó làm việc trở lại bạn làm như sau :

Nhấn chuột phải vào thanh TaskBar chọn Properties - Start Menu chọn Customize chọn tiếp thanh Advanced đánh dấu mục Enable Dragging and Dropping nhấn nút OK

Sau đó mở Notepad lên và chép đọan code sau vào :

Windows Registry Editor Version 5.00

[HKEY\_CURRENT\_USER\Software\Microsoft\Windows\CurrentVersion\Policies\Explorer] "NoChangeStartMenu"=dword:00000000

Lưu và đặt tên cho tập tin này là dragdrop.reg

### **Không cho phép Lưu Password DialUp Networking**

Để hạn chế kẻ xấu vào máy tính của bạn "chôm" mật khẩu DialUp Networking của bạn . Thủ thuật sau sẽ giúp bạn ngăn ngừa kẽ xấu lấy mật khẩu DialUp Networking trên máy tính của bạn.

Vào Start – Run gỏ Regedit và nhấn nút OK , bạn tìm đến khóa

HKEY\_LOCAL\_MACHINE\SYSTEM\CurrentControlSet\Services\RasMan\Parameters

Vào View – New – DWORD Value , bạn đặt tên cho khóa này là DisableSavePassword

Bạn thiết lập giá trị cho khóa này là 1 . Thoát khỏi registry và Khởi động lại máy tính .

#### **Xem thông tin Bios**

Bạn cần nâng cấp hay cập nhật lại Bios của mình tuy nhiên bạn không có một chút thông tin về Bios của mình , bạn có thể dùng lệnh Debug để kiểm tra thông tin Bios của mình tuy nhiên cách làm sau sẽ rút ngắn thời gian hơn so với dùng lệnh Dubug .

Mở Notepad và chép đọan mã sau :

On Error Resume Next

strComputer = "."

Set objWMIService = GetObject("winmgmts:\\" & strComputer & "\root\cimv2")

Set colltems = objWMIService.ExecQuery("Select \* from Win32\_BIOS",,48)

For Each objltem in colltems

Wscript.Echo "BiosCharacteristics: " & objItem.BiosCharacteristics

Wscript.Echo "BIOSVersion: " & objItem.BIOSVersion

Wscript.Echo "BuildNumber: " & objItem.BuildNumber

Wscript.Echo "Caption: " & objItem.Caption

 Wscript.Echo "CodeSet: " & objItem.CodeSet Wscript.Echo "CurrentLanguage: " & objItem.CurrentLanguage Wscript.Echo "Description: " & objItem.Description Wscript.Echo "IdentificationCode: " & objItem.IdentificationCode Wscript.Echo "InstallableLanguages: " & objItem.InstallableLanguages Wscript.Echo "InstallDate: " & objItem.InstallDate Wscript.Echo "LanguageEdition: " & objItem.LanguageEdition Wscript.Echo "ListOfLanguages: " & objItem.ListOfLanguages Wscript.Echo "Manufacturer: " & objItem.Manufacturer Wscript.Echo "Name: " & objItem.Name Wscript.Echo "OtherTargetOS: " & objItem.OtherTargetOS Wscript.Echo "PrimaryBIOS: " & objItem.PrimaryBIOS Wscript.Echo "ReleaseDate: " & objItem.ReleaseDate Wscript.Echo "SerialNumber: " & objItem.SerialNumber Wscript.Echo "SMBIOSBIOSVersion: " & objItem.SMBIOSBIOSVersion Wscript.Echo "SMBIOSMajorVersion: " & objItem.SMBIOSMajorVersion Wscript.Echo "SMBIOSMinorVersion: " & objItem.SMBIOSMinorVersion Wscript.Echo "SMBIOSPresent: " & objItem.SMBIOSPresent Wscript.Echo "SoftwareElementID: " & objItem.SoftwareElementID Wscript.Echo "SoftwareElementState: " & objItem.SoftwareElementState Wscript.Echo "Status: " & objItem.Status Wscript.Echo "TargetOperatingSystem: " & objItem.TargetOperatingSystem Wscript.Echo "Version: " & objItem.Version

### **Next**

Lưu tập tin này và đặt tên là infobios.vbs

## **Xem dung lượng của một Partition**

Bạn thường sử dụng Windows Explorer để xem dung lượng partition còn trống hoặc xem partition đó có bao nhiêu thư mục thì đây thủ thuật sau sẽ giúp bạn xem dung lượng của partition còn trống , các thư mục chứa trong partition đó , ... Ở đây tôi sử dụng VBscript để làm điều này khi đó nó sẽ xuất dữ liệu ở ngõ ra của partition đó .

Bạn mở Notepad lên và chép đọan mã sau vào :

**Option Explicit** 

MsgBox RunOutput( "COMMAND /C DIR H:\", 0 )

Function RunOutput( cProgram, nWindowType )

Dim oFS

Set oFS = CreateObject("Scripting.FileSystemObject")

Dim cFile

cFile = oFS.GetSpecialFolder(2).Path & "\" & oFS.GetTempName

Dim oShell

Set oShell = CreateObject( "WScript.Shell")

oShell.Run cProgram & " >" & cFile, nWindowType, True

Set oShell = Nothing

Dim oFile

Set oFile = oFS.OpenTextFile(cFile, 1, True)

RunOutput = oFile.ReadAll()

oFile.Close

oFS.DeleteFile cFile

End Function

Lưu ý : **H:** là ổ đĩa mà bạn muốn xem . Lưu tập tin này lại với tên là **output.vbs**

#### **Xem giờ hệ thống bằng Windows Script Host**

Bạn thường xem giờ bằng chức năng Day and Time trong Control Panel hoặc ở thanh System Tray . Tuy nhiên ta vẩn có cách xem giờ trên hệ thống bằng Windows Script Host . Để làm điều này , bạn mở notepad lên và chép đọan mã sau vào :

On Error Resume Next

strComputer = "."

Set objWMIService = GetObject("winmgmts:\\" & strComputer & "\root\cimv2")

Set colItems = objWMIService.ExecQuery("Select \* from Win32\_UTCTime")

For Each objltem in colltems

Wscript.Echo "Day: " & objltem.Day

Wscript.Echo "Day Of Week: " & objItem.DayOfWeek

Wscript.Echo "Hour: " & objItem.Hour

Wscript.Echo "Milliseconds: " & objItem.Milliseconds

Wscript.Echo "Minute: " & objItem.Minute

Wscript.Echo "Month: " & objItem.Month

Wscript.Echo "Quarter: " & objItem.Quarter

Wscript.Echo "Second: " & objItem.Second

Wscript.Echo "Week In Month: " & objItem.WeekInMonth

Wscript.Echo "Year: " & objltem.Year

Wscript.Echo

#### **Next**

Lưu lại và đặt tên là disptime.vbs

#### **Thêm một cách để đổi tên lệnh Run**

Bạn từng biết sử dụng khóa Registry để đổi tên trong menu Start , tuy nhiên ta sẽ có cách thứ hai để đổi tên lệnh Run .

Bạn mở Notepad chép đọan code này vào :

Option Explicit

Set ws = WScript.CreateObject("WScript.Shell")

Dim ws, t, p1, n, cn, MyBox, Title

Dim itemtype

p1 = "HKCR\CLSID\{2559a1f3-21d7-11d4-bdaf-00c04f60b9f0}\"

n = ws.RegRead(p1 & "LocalizedString")

t = "Change the Name of Run on Start Menu"

 $cn = InputBox("Type in the name to replace Run with."$ , t, n)

If  $cn \leq$  "" Then

ws.RegWrite p1 & "LocalizedString", cn

End If

Title = "Run on the Start Menu has now been renamed."

MyBox = MsgBox(Title,64,"Finished")

Lưu tập tin này với tên **changerun.vbs** 

Sau đó bạn tiến hành chạy tập tin này và nhập vào tên cần thay đổi . Logoff hoặc khởi động lại máy tính

Lưu ý : Thủ thuật này không áp dụng cho Classical Start Menu

### **Hiển thị tất cả các phím tắt trong Microsoft Word 2000**

Trong Microsoft Word 2000 có cung cấp cho bạn một macro chứa danh sách các phím tắt , vậy bạn có muốn hiển thị tất cả các phím tắt trong Microsoft Word 2000 hay không , thủ thuật sau sẽ giúp bạn hiển thị tất cả các phím tắt này rất dể dàng .

Mở Microsoft Word , nhấn **Ctrl\_N** để mở một tài liệu mới tiếp theo bạn vào Tools chọn Macro và chon Macros

Trong danh sách Macros in bạn chọn Word Commands

Chọn List Commands trong danh sách Macro Name và nhấn nút Run

Trong hộp thọai List Commands chọn Current menu and keyboard settings hoặc All Word commands và nhấn phím OK .

Khi đó Word sẽ tạo cho bạn một tài liệu mới và liệt kê danh sách các phím tắt cho bạn .

## **Mở các khay đĩa ra bằng một cú nhấp chuột**

Máy tính của bạn có rất nhiều ổ đĩa CDROM , ổ nào củng có cả CDR/CDRW đều đủ cả không thiếu mặt một "nhân tài" nào hết . Mổi lần muốn lấy các ổ đĩa này ra muốn "mệt xĩu" . Bạn mở Notepad lên và chép đọan mã sau vào :

Set oWMP = CreateObject("WMPlayer.OCX.7" )

Set colCDROMs = oWMP.cdromCollection

if colCDROMs.Count >= 1 then

For  $i = 0$  to colCDROMs. Count - 1

colCDROMs.Item(i).Eject

Next ' cdrom

End If

Lưu tập tin này lại , bạn đặt tên cho tập tin này là cd.vbs

### **Tích hợp chức năng tạo ISO vào menu ngữ cảnh**

Ngày nay việc tạo một đĩa CD Boot với các phần mềm hổ trợ cho bạn không có gì quá khó khăn bạn có thể sử dụng phần mềm Nero Burning hay các phần mềm hổ trợ để tạo cho mình một đĩa CD Boot tiện ích . Bài viết sau sẽ giúp bạn tạo một tập tin ISO ở bất cứ nơi đâu để tạo cho mình một CD Boot đa năng bằng cách tích hợp nó vào vào menu ngữ cảnh .

Để làm điều này đầu tiên tìm 3 tập tin **cdimade.inf , cdimage.exe , xpboot.img** (3 tập tin này tôi gởi kèm theo Ebook này) . Tạo một thư mục mang tên là **Boot** ở bất cứ nơi đâu mà bạn muốn (chẳng hạn **H:\Boot**) và chép 3 tập tin này vào thư mục **Boot** này .

Mở Notepad lên và chép đọan mã sau vào :

@echo off SET DIRE=%1 TITLE Creating Bootable ISO Image of %DIRE% ECHO. ECHO Removing any possible attributes set on %DIRE% and its subfolders... ATTRIB -R -H %DIRE% /S /D FOR /F %%G IN ("%DIRE%") DO SET DCT=%DIRE: =\_% FOR /F %%Q IN ("%DCT%") DO SET LABL=%%~nQ ECHO. ECHO Creating ISO... CDIMAGE.EXE -l%LABL% -h -j1 -m -o -b%SystemRoot%\system32\img\xpBoot.img %DIRE%

%DIRE%.iso

ECHO. PAUSE **EXIT** 

Lưu tập tin này lại trong thư mục **H:\Boot** và đặt tên là **bootiso.cmd**

Tiếp theo bạn mở Notepad lên và chép đọan mã sau vào :

@echo off SET DIRE=%1 TITLE Creating Data ISO Image of %DIRE% ECHO. ECHO Removing any possible attributes set on %DIRE% and its subfolders...

# Simpo PDF Merge and Split Unregistered Wersterhip rap.//Where Simpopde.com

ATTRIB -R -H %DIRE% /S /D FOR /F %%G IN ("%DIRE%") DO SET DCT=%DIRE: =\_% FOR /F %%Q IN ("%DCT%") DO SET LABL=%%~nQ ECHO. ECHO Creating ISO... CDIMAGE.EXE -l%LABL% -yd -n -h -x -o -m -d %DIRE% %DIRE%.iso ECHO. PAUSE **EXIT** 

Lưu tập tin này lại trong thư mục **H:\Boot** và đặt tên là **dataiso.cmd**

Nhấn chuột phải vào tập tin **cdimage.inf** và chọn **Install** .

--------------------------------------------------------------------------------------------------------------------------

Đây chỉ là Ebook bắt đầu của VNECHIP vì vậy rất mong các bạn ủng hộ và trợ giúp **VNECHIP để chúng tôi thường xuyên cập nhật lổi hay thủ thuật vào Ebook này nhiều hơn .**